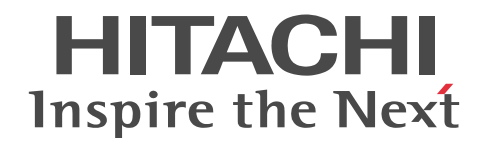

# Job Management Partner 1/Remote Control

Description and Operator's Guide

3020-3-S87-40(E)

### ■ Relevant program products

P-2642-1697 Job Management Partner 1/Remote Control Manager version 09-51 (for Windows Server 2003, Windows XP, Windows 2000, Windows NT 4.0, Windows Me, and Windows 98)

P-2642-1797 Job Management Partner 1/Remote Control Agent version 09-51 (for Windows Server 2003, Windows XP, Windows 2000, Windows NT 4.0, Windows Me, and Windows 98)

P-2C42-1697 Job Management Partner 1/Remote Control Manager version 09-51 (for Windows 8, Windows Server 2012, Windows 7, Windows Server 2008, and Windows Vista)

P-2C42-1797 Job Management Partner 1/Remote Control Agent version 09-51 (for Windows 8, Windows Server 2012, Windows 7, Windows Server 2008, and Windows Vista)

P-2642-1197 Job Management Partner 1/Software Distribution Manager version 09-51 (for Windows Server 2003, Windows XP Professional, and Windows 2000)

P-2642-1397 Job Management Partner 1/Software Distribution Client version 09-51 (for Windows Server 2003, Windows XP, Windows 2000, Windows NT 4.0, Windows Me, and Windows 98)

P-2A42-1197 Job Management Partner 1/Software Distribution Manager version 09-51 (for Windows 8, Windows Server 2012, Windows 7, Windows Server 2008, and Windows Vista)

P-2C42-1397 Job Management Partner 1/Software Distribution Client version 09-51 (for Windows 8, Windows Server 2012, Windows 7, Windows Server 2008, and Windows Vista)

### ■ Trademarks

Active Directory is either a registered trademark or a trademark of Microsoft Corporation in the United States and/or other countries. Internet Explorer is either a registered trademark or trademark of Microsoft Corporation in the United States and/or other countries. Itanium is a trademark of Intel Corporation in the United States and other countries.

Microsoft is either a registered trademark or a trademark of Microsoft Corporation in the United States and/or other countries.

Microsoft, and Hyper-V are either registered trademarks or trademarks of Microsoft Corporation in the United States and/or other countries.

Microsoft Office is either a registered trademark or trademark of Microsoft Corporation in the United States and/or other countries.

MS-DOS is either a registered trademark or a trademark of Microsoft Corporation in the United States and/or other countries.

Oracle and Java are registered trademarks of Oracle and/or its affiliates in the U.S. and other countries.

Pentium is a trademark of Intel Corporation in the United States and other countries.

Windows is either a registered trademark or a trademark of Microsoft Corporation in the United States and/or other countries.

Windows Media is either a registered trademark or a trademark of Microsoft Corporation in the United States and/or other countries.

Windows NT is either a registered trademark or a trademark of Microsoft Corporation in the United States and/or other countries.

Windows Server is either a registered trademark or a trademark of Microsoft Corporation in the United States and/or other countries.

Windows Vista is either a registered trademark or a trademark of Microsoft Corporation in the United States and/or other countries.

Other product and company names mentioned in this document may be either registered trademarks or trademarks of their respective owners.

Throughout this document Hitachi has attempted to distinguish trademarks from descriptive terms by writing the name with the capitalization used by the manufacturer, or by writing the name with initial capital letters. Hitachi cannot attest to the accuracy of this information. Use of a trademark in this document should not be regarded as affecting the validity of the trademark.

### ■ Restrictions

Information in this document is subject to change without notice and does not represent a commitment on the part of Hitachi. The software described in this manual is furnished according to a license agreement with Hitachi. The license agreement contains all of the terms and conditions governing your use of the software and documentation, including all warranty rights, limitations of liability, and disclaimers of warranty.

Material contained in this document may describe Hitachi products not available or features not available in your country.

No part of this material may be reproduced in any form or by any means without permission in writing from the publisher. Printed in Japan.

#### ■ Issued

June 2013: 3020-3-S87-40(E)

### ■ Copyright

All Rights Reserved. Copyright (C) 2009, 2013, Hitachi, Ltd.

# Summary of amendments

The following table lists changes in this manual (3020-3-S87-40(E)) and product changes related to this manual.

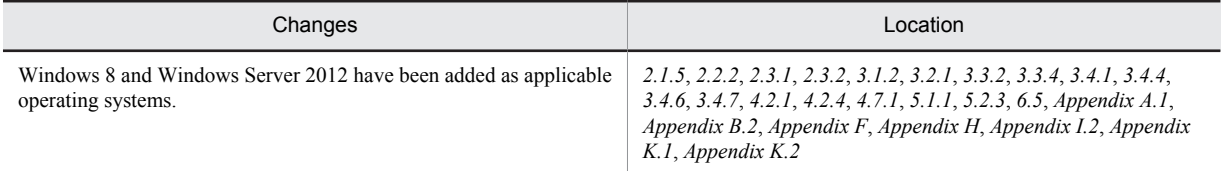

In addition to the above changes, minor editorial corrections have been made.

# Preface

This manual explains for the following program products, focusing on their remote control facilities and how to use them.

- **•** Job Management Partner 1/Remote Control Manager
- **•** Job Management Partner 1/Remote Control Agent
- **•** Job Management Partner 1/Software Distribution Manager
- **•** Job Management Partner 1/Software Distribution Client

#### Note

```
In this manual, JP1 is an abbreviation for Job Management Partner 1.
```
This manual refers to JP1/Remote Control Manager and JP1/Remote Control Agent as JP1/Remote Control collectively. It also refers to JP1/Software Distribution Manager and JP1/Software Distribution Client as JP1/Software Distribution collectively.

### ■ Intended readers

This manual is intended for the following persons:

- **•** Remote Control or JP1/Software Distribution users who perform remote control operations on remote machines from a local machine via a network.
- **•** Users who have a basic knowledge of Microsoft Windows operations

## ■ Organization of this manual

This manual is organized as follows:

#### *[1. Overview](#page-18-0)*

Gives an overview of remote control operations, including remote control features and characteristics.

#### *[2. Installation](#page-26-0)*

Describes the installation prerequisites as well as how to install/uninstall JP1/Software Distribution (the remote control component) and JP1/Remote Control.

#### *[3. Environment Setup](#page-50-0)*

Describes the environment setup required for using the remote control facility.

#### *[4. Controller Operations](#page-110-0)*

Describes how to operate the controller and provides items to be noted when remote control is in use.

### *[5. Agent Operations](#page-202-0)*

Describes how to operate the agent.

#### *[6. Using Chat](#page-220-0)*

Describes the chat function, including an overview of the chat function and the method used when sending and receiving messages. The *chat* component needs to be installed before the chat function can be used.

### *[A. Menus](#page-243-0)*

Describes the operations of the window menus in JP1/Remote Control.

#### *[B. Troubleshooting](#page-251-0)*

Describes how to resolve problems and how to obtain the logs.

#### *[C. How to Use the Find Agent Facility](#page-254-0)*

Describes the detailed settings required for using the Find Agent facility.

#### *[D. Notes on Using JP1/Remote Control in a Cluster System](#page-258-0)*

Describes information to be noted when using JP1/Remote Control on a cluster system.

### *[E. Available NAT Function](#page-259-0)*

Describes the NAT function available in JP1/Remote Control.

### *[F. Process Information](#page-260-0)*

Describes information that is required when JP1/Performance Management/SNMP System Observer monitors JP1/Remote Control processes.

### *[G. Port Numbers](#page-261-0)*

Describes port numbers that are used in JP1/Remote Control.

### *[H. Combinations of Display Board Chip Sets and Drivers](#page-262-0)*

Lists the combinations of display board chip sets and drivers for each OS compatible with the Agent.

### *[I. Connection with a Security PC](#page-267-0)*

Describes the operation of an agent to which a security PC has connected.

### *[J. Setting Permissions for Access via the Network](#page-270-0)*

Describes how to use Windows functions to set permissions for accessing Windows users and groups via a network.

### *[K. Logging Format and Output Information](#page-272-0)*

Describes the format of logs and the types of the output information.

### *[L. Version Changes](#page-287-0)*

Describes the changes of each version.

### *[M. Glossary](#page-289-0)*

Explains terms used in this manual.

# ■ Related publications

This manual is part of a related set of manuals. The manuals in the set are listed below (with the manual numbers):

- **•** *Job Management Partner 1/Software Distribution Description and Planning Guide* (3020-3-S79(E)), for Windows systems
- **•** *Job Management Partner 1/Software Distribution Setup Guide* (3020-3-S80(E)), for Windows systems
- **•** *Job Management Partner 1/Software Distribution Administrator's Guide Volume 1* (3020-3-S81(E)), for Windows systems
- **•** *Job Management Partner 1/Software Distribution Administrator's Guide Volume 2* (3020-3-S82(E)), for Windows systems
- **•** *Job Management Partner 1/Performance Management/SNMP System Observer Description, Operator's Guide and Reference* (3020-3-T11(E))

# ■ About online help

JP1/Remote Control provides the online help. The contents of the online help are the same as this manual. From the online help, you can search for items in the entire manual.

You can launch the online help from the **Help** menu of each window or the **Help** button of each dialog box in JP1/Remote Control. You can view the online help as long as Microsoft Internet Explorer 5.01 or later is installed.

# ■ Conventions: Abbreviations for product names

This manual uses the following abbreviations for product names:

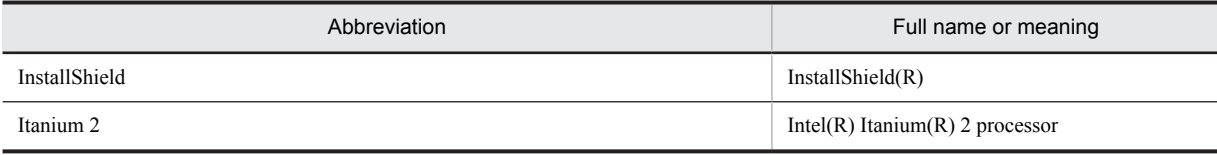

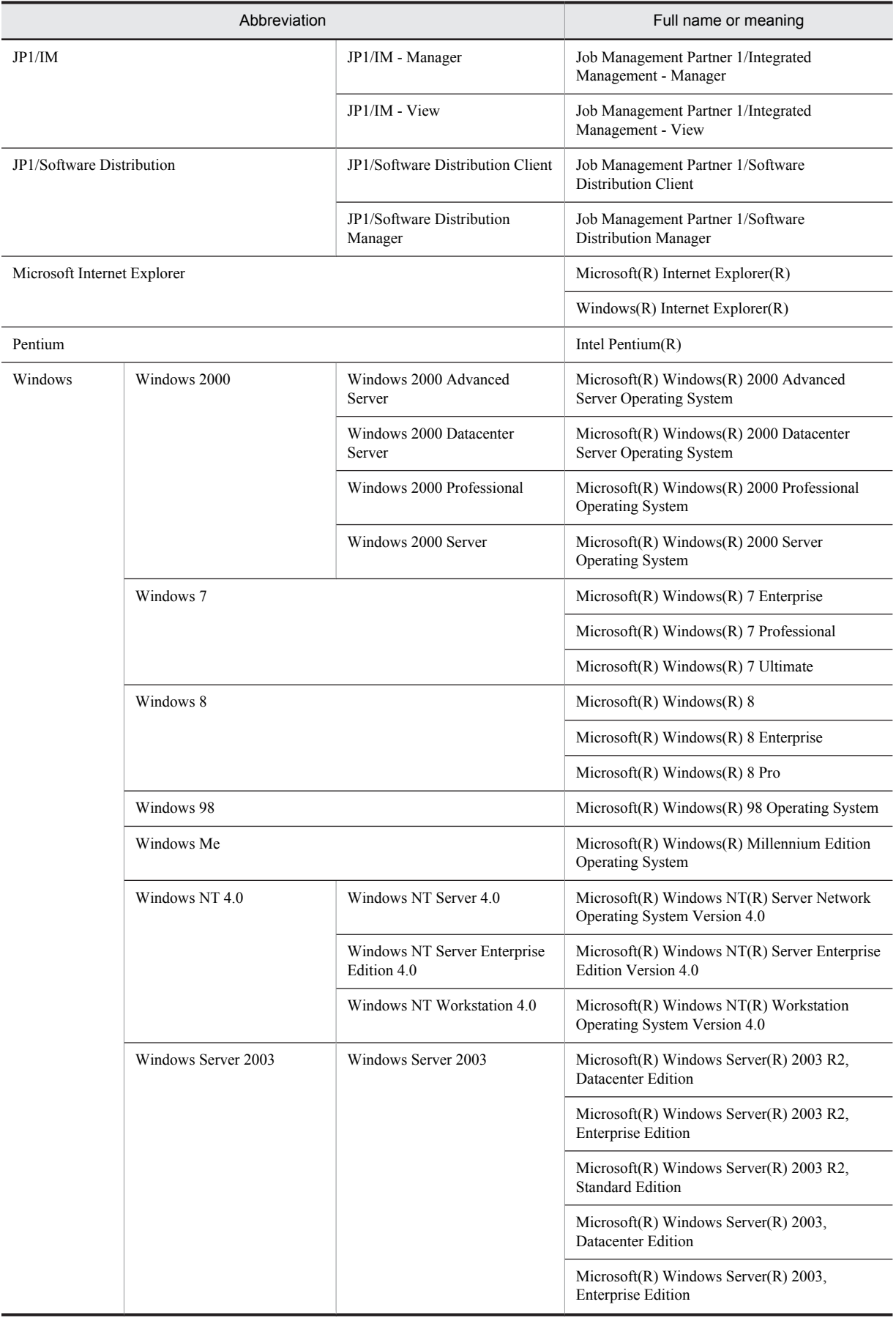

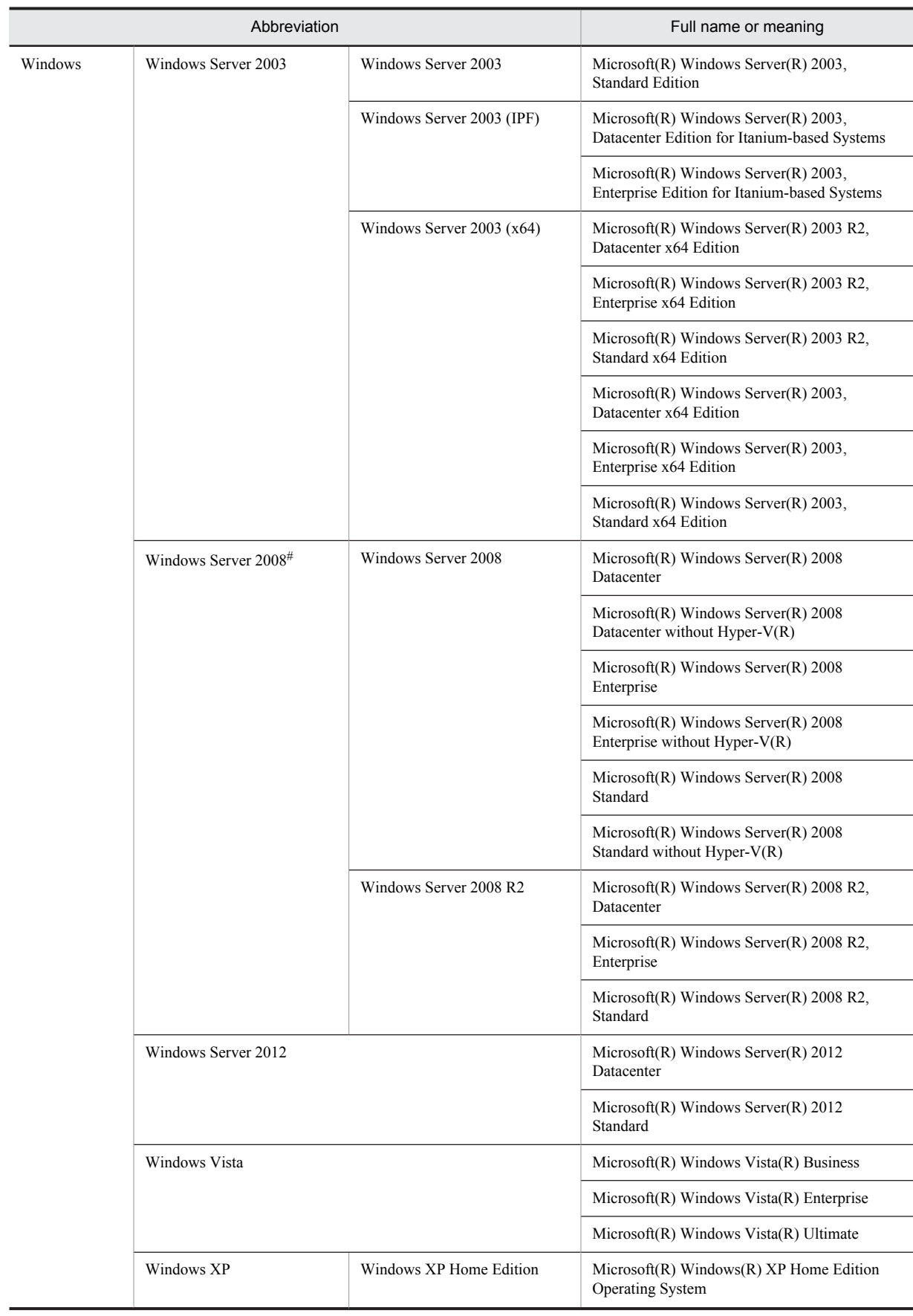

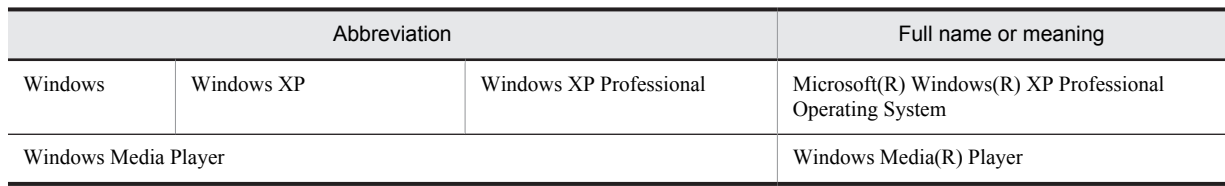

#:

The Server Core version is not supported.

This manual uses Windows XP menu names to refer to menu names in Windows. Also note that there is no Start menu in Windows 8 and Windows Server 2012; use **All apps** on the Start screen instead.

# ■ Conventions: Acronyms

This manual also uses the following acronyms:

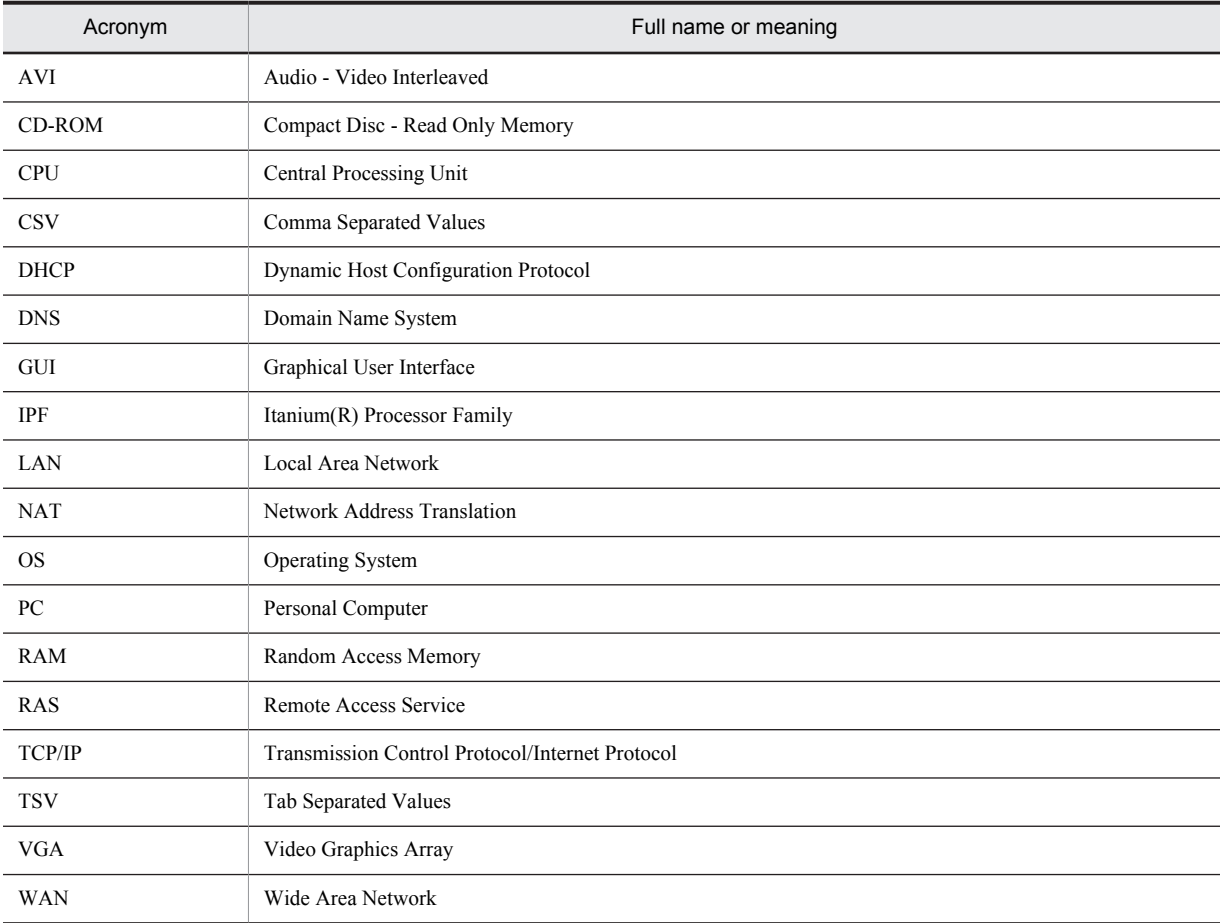

# ■ Conventions: Diagrams

This manual uses the following conventions in diagrams:

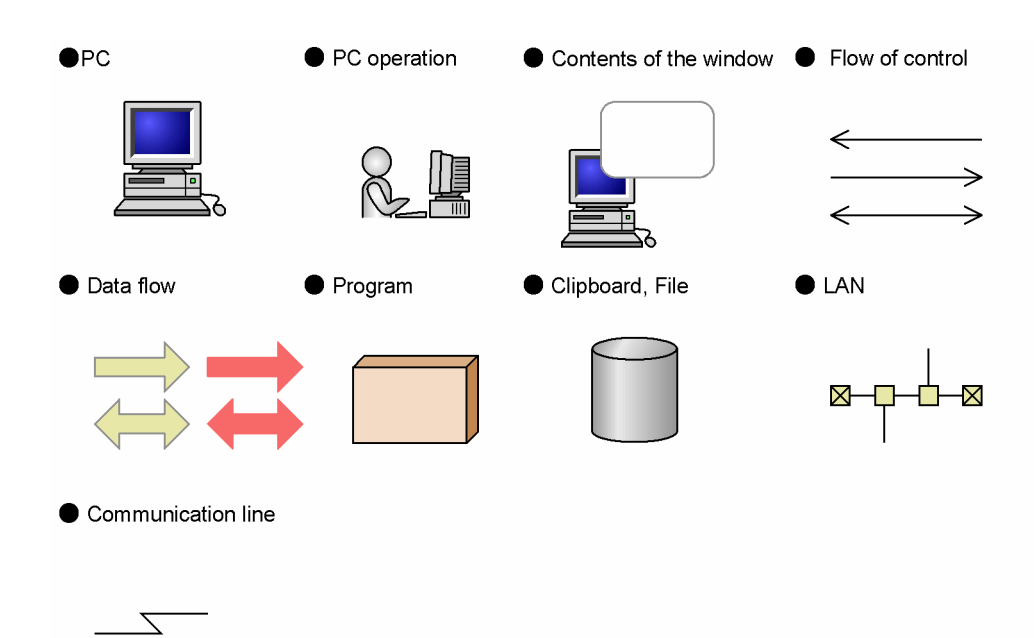

# ■ Conventions: Fonts and symbols

The following table explains the fonts used in this manual:

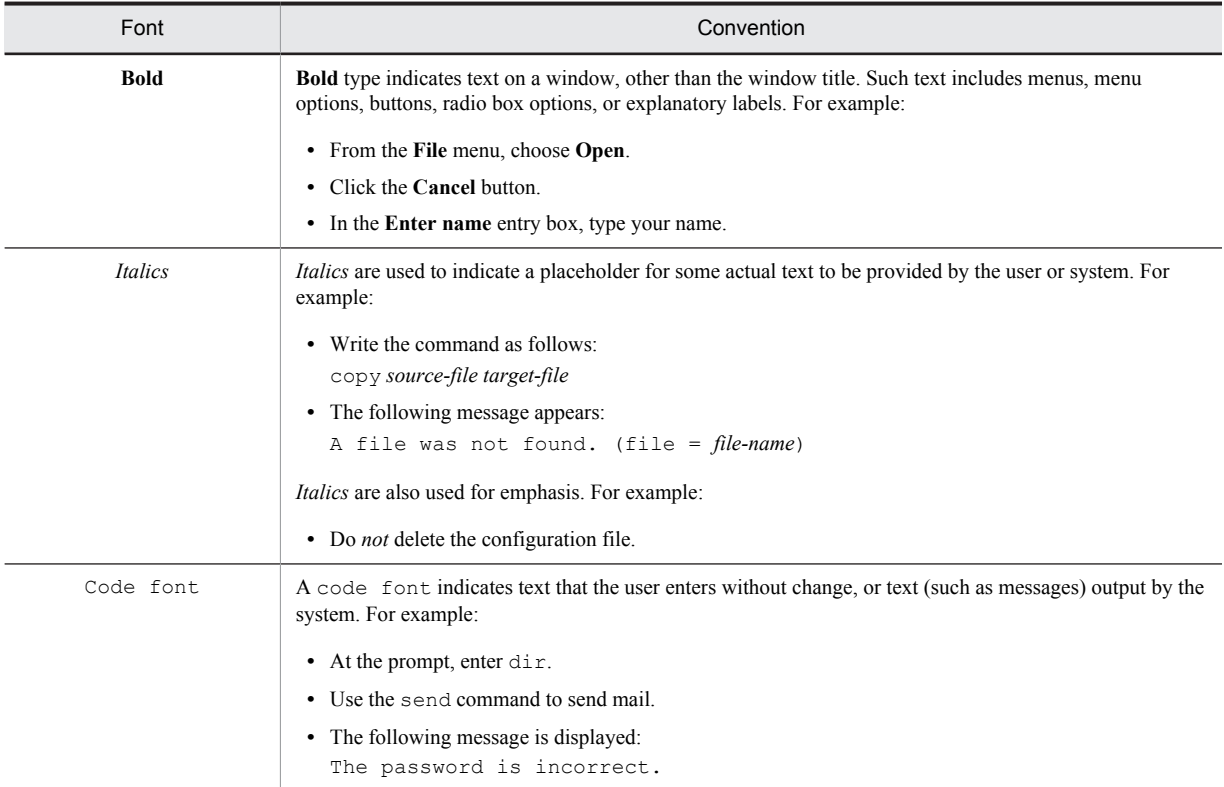

The following table explains the symbols used in this manual:

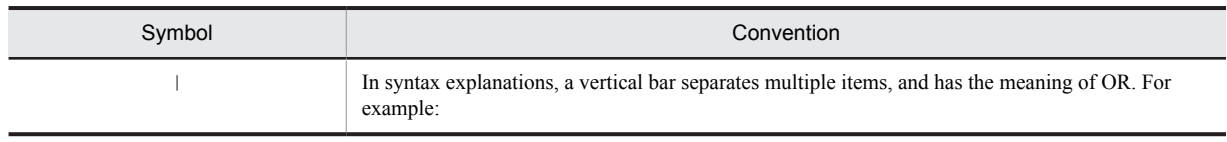

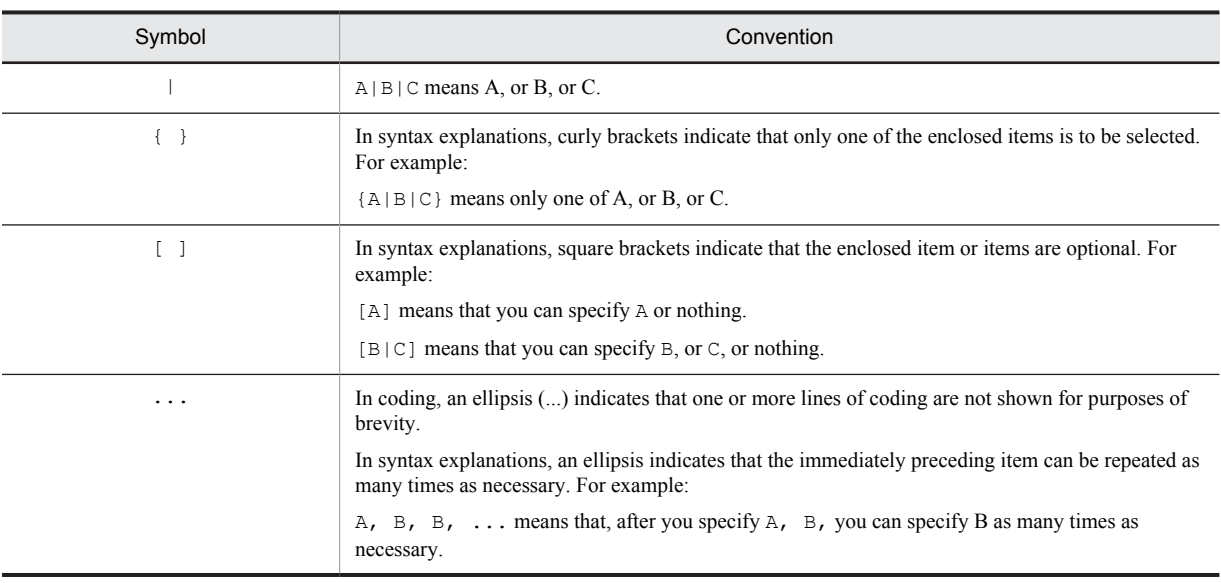

# ■ Conventions: KB, MB, GB, and TB

This manual uses the following conventions:

- 1 KB (kilobyte) is 1,024 bytes.
- 1 MB (megabyte) is 1,024<sup>2</sup> bytes.
- 1 GB (gigabyte) is 1,024<sup>3</sup> bytes.
- 1 TB (terabyte) is 1,024<sup>4</sup> bytes.

# ■ Conventions: Version numbers

The version numbers of Hitachi program products are usually written as two sets of two digits each, separated by a hyphen. For example:

- **•** Version 1.00 (or 1.0) is written as 01-00.
- Version 2.05 is written as 02-05.
- **•** Version 2.50 (or 2.5) is written as 02-50.
- **•** Version 12.25 is written as 12-25.

The version number might be shown on the spine of a manual as *Ver. 2.00,* but the same version number would be written in the program as *02-00*.

# **Contents**

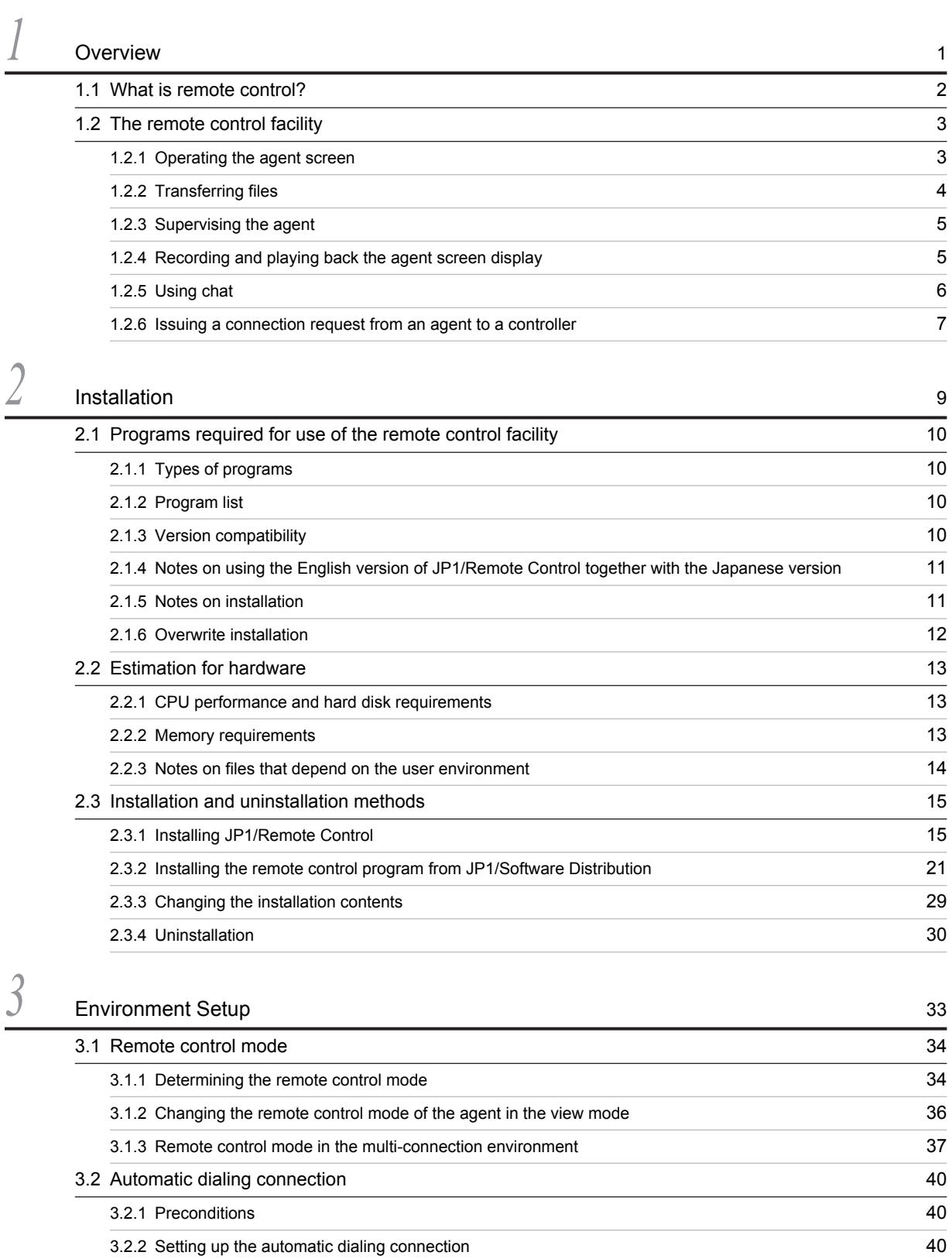

[3.3 Setting up the operating environment of Remote Control Manager 41](#page-58-0)

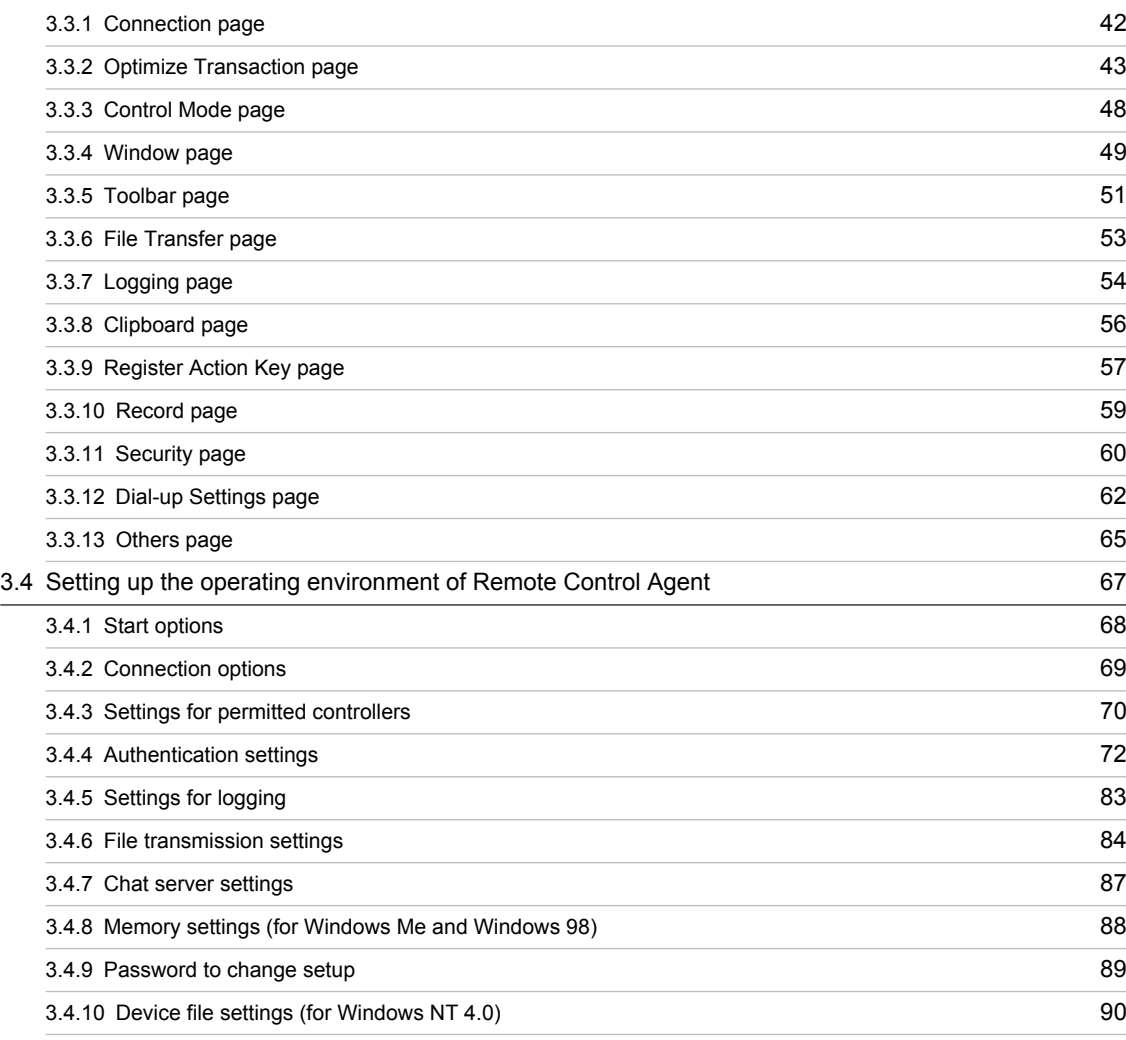

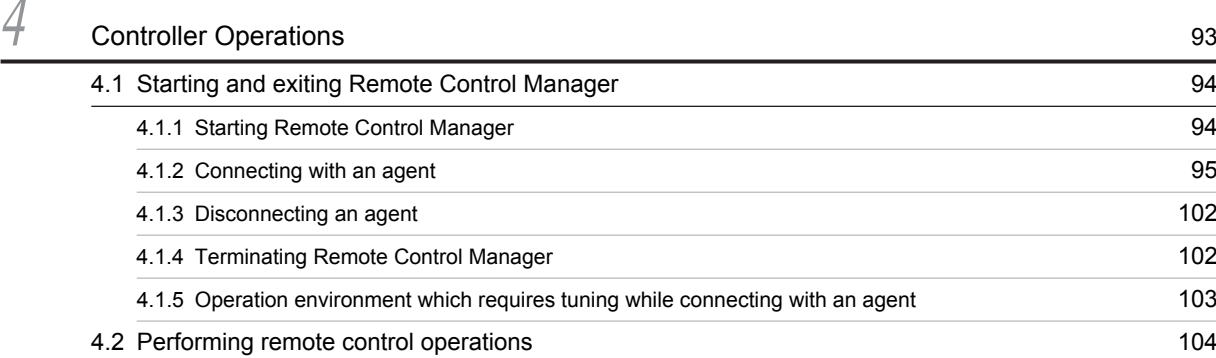

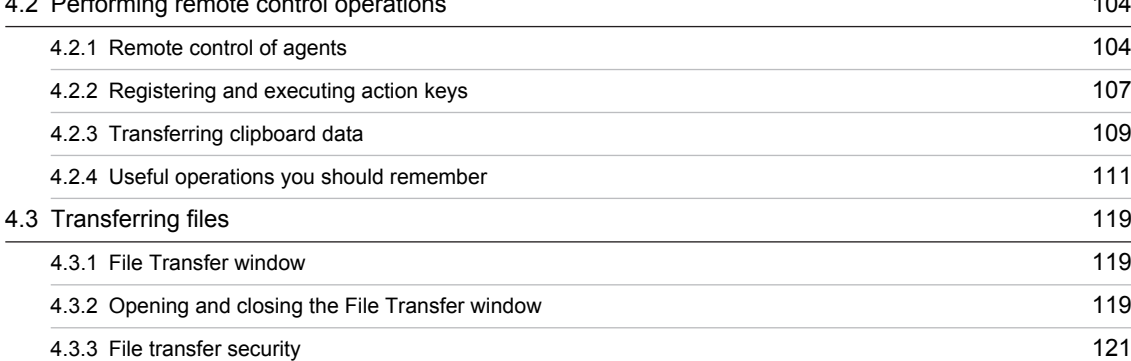

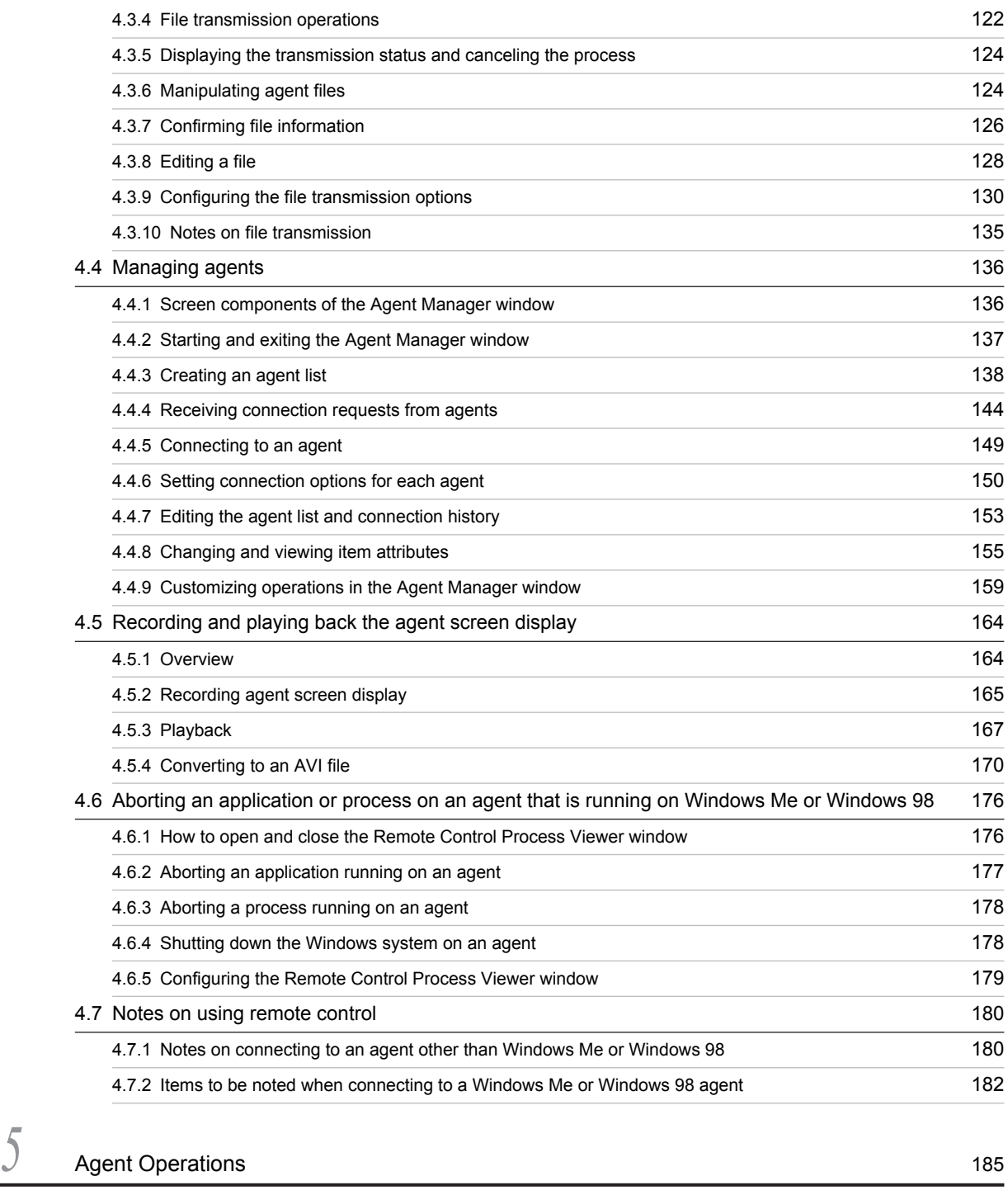

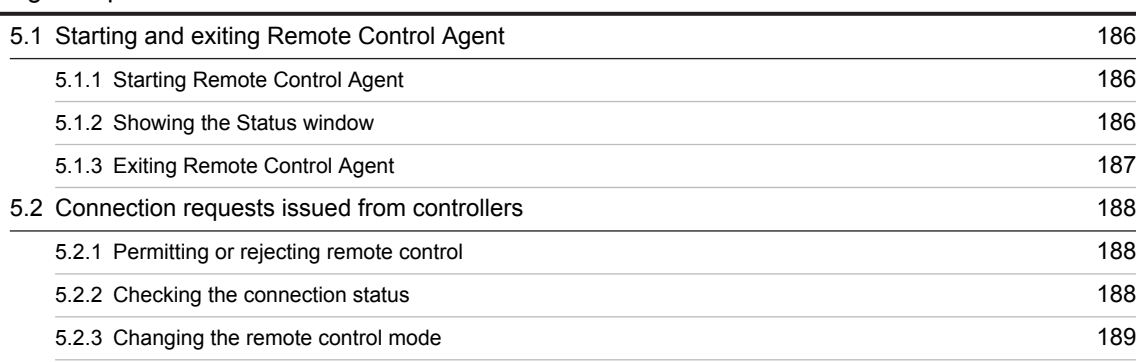

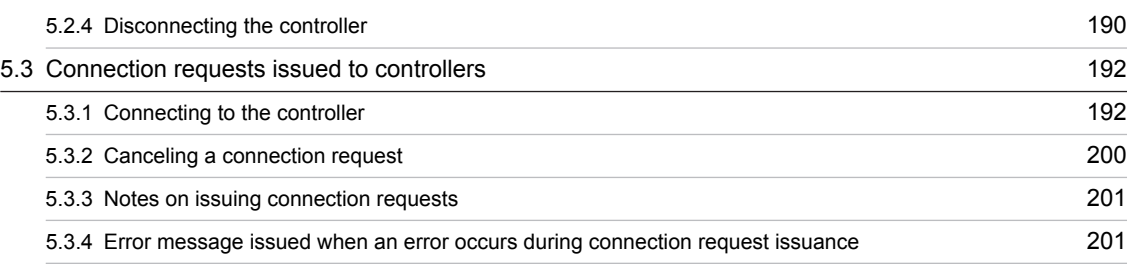

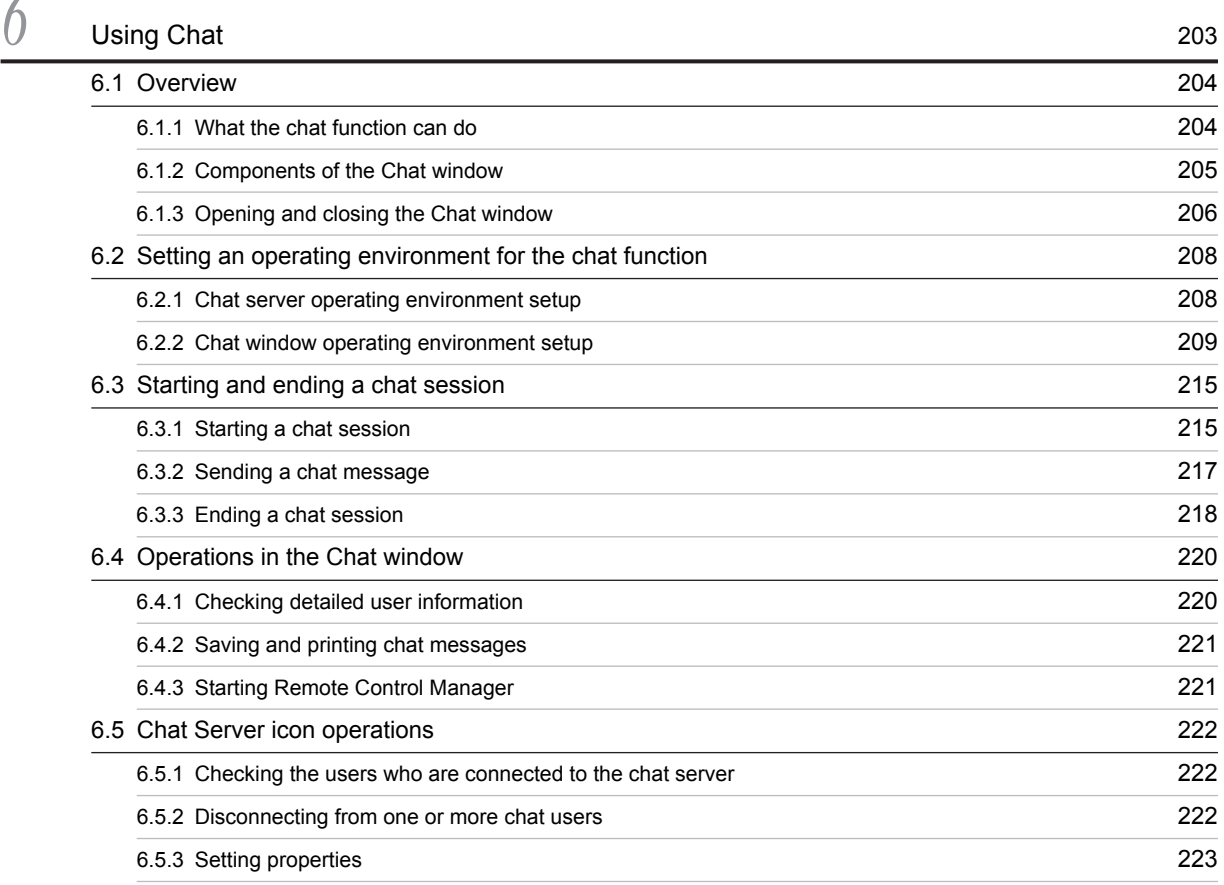

# [Appendixes](#page-242-0) 225

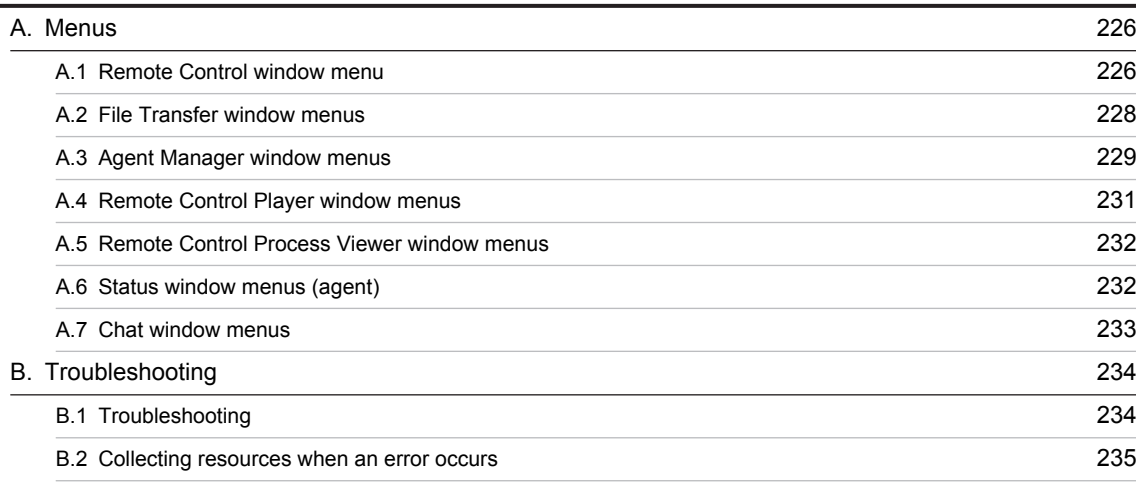

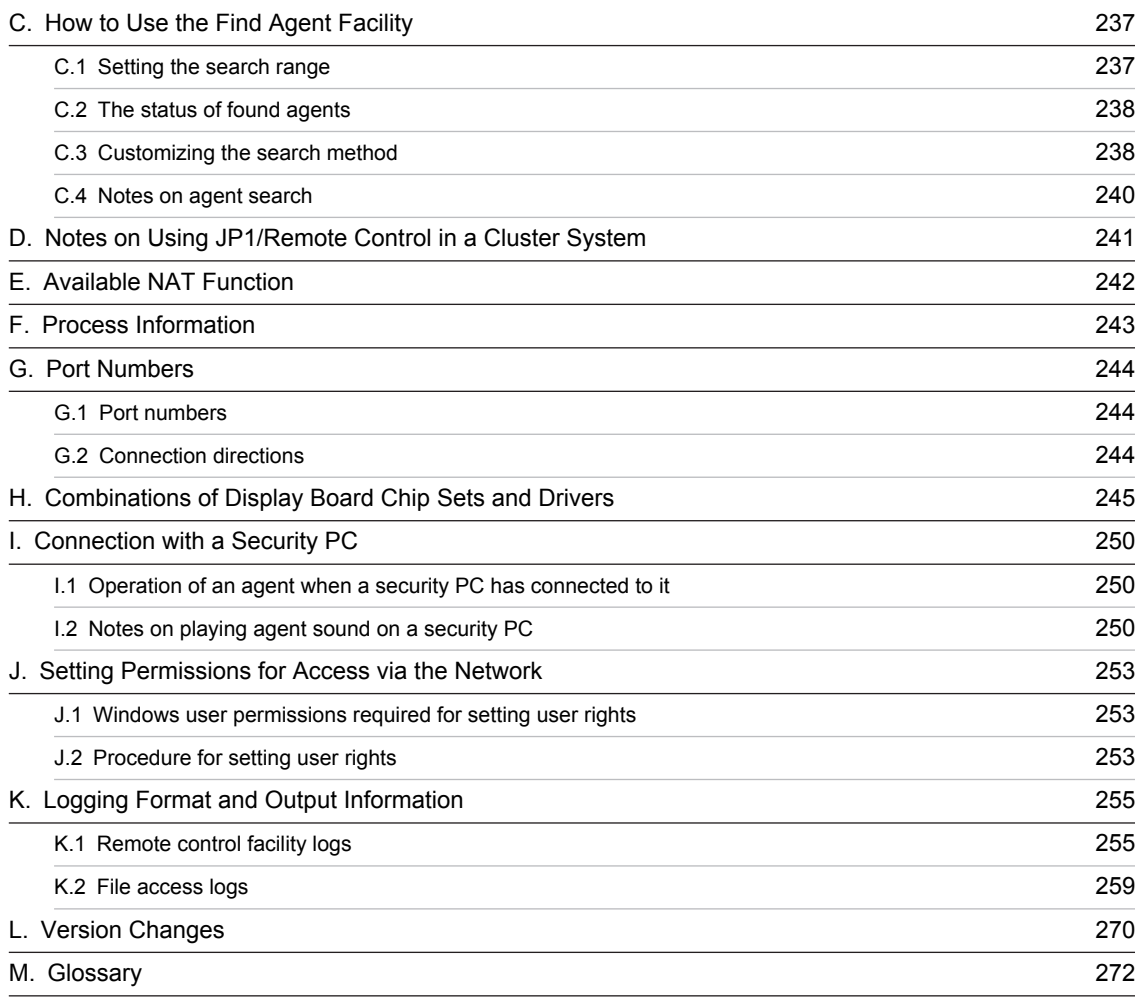

# [Index](#page-292-0) 275

# <span id="page-18-0"></span>*1* Overview

This chapter gives an overview of the remote control facility provided by JP1/Remote Control.

# <span id="page-19-0"></span>1.1 What is remote control?

One offshoot of the rapid proliferation of PCs is the growing number of users who are unaccustomed to performing procedures such as application setup and troubleshooting. In corporations, PC-related tasks like these are usually left to system administrators with specialized knowledge of computers. However, when several offices are involved, or when the system administrator is busy, it becomes difficult to respond rapidly to problems.

In such situations, problems can be resolved faster if the system administrator can operate the problem machine via remote control from his or her own PC via a computer network. JP1/Remote Control offers a *remote control facility* that allows you to call up the screen of a remote PC onto the desktop of your own PC via a telephone line or LAN, and perform operations via remote control.

Using the remote control facility allows you to perform keyboard or mouse operations on the remote PC screen just as if it were your local PC. You can even shut down or reboot the remote PC. You can also issue an instruction to shut down and switch off a remote PC if the PC is equipped with a power-off functionality.

The following figure shows an overview of the remote control facility.

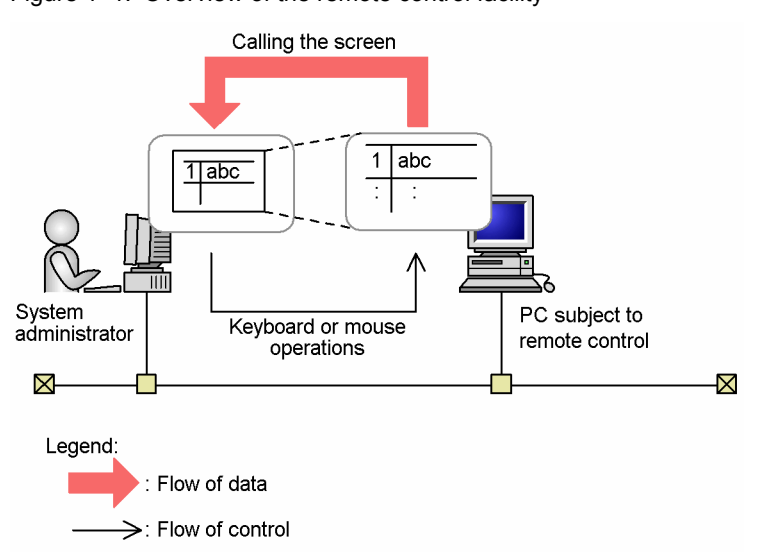

Figure 1-1: Overview of the remote control facility

Use of this facility will facilitate the following kinds of operations:

**•** Troubleshooting a remote PC from a local PC

In the event of an error in a program running on a remote PC, you can investigate the cause of the error and troubleshoot from a local PC without actually traveling to the remote location.

**•** Performing remote maintenance on a remote PC You can use a local PC to set up, uninstall, or modify setup information of a program installed on a PC at a remote location.

# <span id="page-20-0"></span>1.2 The remote control facility

In JP1/Remote Control, the machine used to perform a remote control operation is called the *controller*, and the machine subject to remote control is called the *agent*.

Programs installed on the controller are collectively called *Remote Control Manager*, and programs installed on an agent are collectively called *Remote Control Agent*.

The following figure shows the relationship.

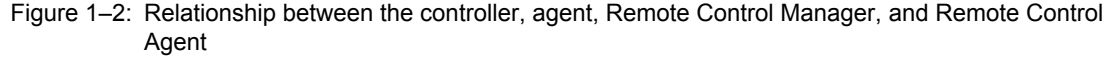

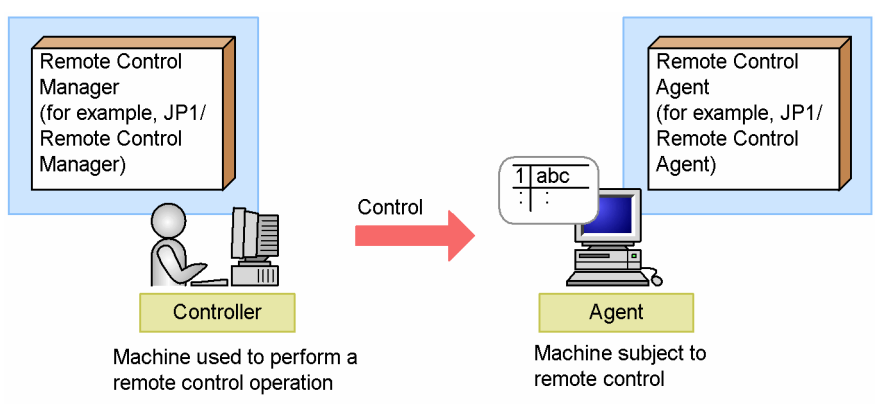

When the controller uses the remote control facility, it can:

- **•** operate the agent screen,
- **•** transfer files,
- **•** supervise agents, and
- **•** record and play back the agent screen display.

The following functions are useful in various situations, such as when you access the help desk.

- **•** Chat function
- **•** Function that allows connection requests to be issued from an agent to a controller

This section outlines these functions. JP1/Remote Control is linked with JP1/IM. Therefore, you can use the remote control functions even from JP1/IM - View, which is the viewer of JP1/IM.

# 1.2.1 Operating the agent screen

You can connect the controller to the agent and call up its screen, thus allowing you to perform operations in the window. The following figure shows the agent screen called up in a Remote Control Manager window (the Remote Control window).

<span id="page-21-0"></span>Figure 1-3: Remote Control window

| <b>图172.17.13.229 - Remote Control</b> |                                            |                                                                                                    |                    |                |              |                         |                                    | $\blacksquare$ $\blacksquare$ $\times$ |
|----------------------------------------|--------------------------------------------|----------------------------------------------------------------------------------------------------|--------------------|----------------|--------------|-------------------------|------------------------------------|----------------------------------------|
| 芑<br>Connect                           | 喆<br><b>Disconnect</b>                     | Ctrl+Alt+Del                                                                                             | 圖<br>Send Data     | B<br>Send File | ঢ<br>Refresh | 回<br>Cancel Zoom        | 圛<br>Auto-zoom                     | ቝ<br><b>Full Screen</b>                |
| ďЪ<br>Agent                            | 172.XX.XX.68<br>٠                          |                                                                                                    |                    |                |              |                         |                                    |                                        |
| ы<br>innin                             |                                            |                                                                                                    |                    |                |              |                         |                                    |                                        |
| My Computer                            | Online<br>Services                         |                                                                                                    |                    |                |              |                         |                                    |                                        |
| t llm                                  | ٦                                          | <b>Da</b> Exploring - (C:)                                                                               |                    |                |              |                         |                                    |                                        |
| My Documents                           | Outl                                       | File<br>View<br>Edit                                                                                     | Favorites<br>Go    | <b>Tools</b>   | Help         |                         |                                    |                                        |
|                                        | Expl                                       | $\Rightarrow$<br>⇦<br><b>Back</b><br>Forward                                                             | 匸<br>Up            | ¥<br>Cut       | ð<br>Copy    | q<br>ත<br>Paste<br>Undo | X<br>Delete                        | é<br><b>Properties</b>                 |
| $\bullet$<br>Œ                         |                                            | Address <b>i</b> e C:\                                                                                   |                    |                |              |                         |                                    |                                        |
| Internet<br>Explorer                   | Folders<br><b><i><u>Product</u>ion</i></b> |                                                                                                    |                    | $\mathbf{x}$   | Name         |                         | Size<br>Type<br><b>File Falder</b> | M                                      |
|                                        |                                            |                                                                                                    |                    |                |              |                         |                                    |                                        |
| Print Scre F1                          |                                            | Alt + Space Ctrl + C                                                                                     | $C$ trl + $\times$ | $C$ trl + $V$  | $CtrI + Z$   | <b>SHIFT</b>            | Pause                              |                                        |
| Ready                                  |                                            | Send data: 6,066 B Received data: 105,736 B Connection time: 1 minutes 47 seconds 250trl 27 Alt   일 아REC |                    |                |              |                         |                                    | Shared                                 |

The controller can perform the following operations on the agent. For details on each operation, see *[4.2 Performing](#page-121-0) [remote control operations](#page-121-0)*.

Keyboard and mouse operations

You can enter text, drag icons, and perform other keyboard and mouse operations on the agent screen, just as if you were using your local PC screen. However, for shortcut keys, e.g., **Ctrl** + **Tab**, you will need to assign buttons as action keys rather than using the actual shortcut keys on your keyboard.

Shutting down and rebooting the agent

You can shut down or reboot the agent from the controller. You can also issue an instruction to shut down and switch off a remote agent PC if the agent PC is equipped with a power-off functionality. If you specify the command to reconnect to the agent upon restart, the controller will reconnect the agent automatically, thus allowing you to continue remote control operations.

### Transferring clipboard data

You can transfer clipboard data between the controller and agent. This facility allows you to cut and paste text or bitmap images between a document on the controller and a document on the agent, just as if they were on the same machine.

Aborting applications and processes on the agent

For agents on Windows Me or Windows 98, when agent applications and processes hang up while Remote Control is active, you can abort the agent applications and processes from the controller using the Remote Control Process Viewer window displayed on the agent.

# 1.2.2 Transferring files

Remote Control Manager's File Transfer window allows you to transfer files between the controller and agent, or between different agents, with a simple drag and drop operation. Compressing the transferred data will provide for more efficient and safer file transmission.

The following figure shows an example of the File Transfer window. For details on the operations in this window, see *[4.3 Transferring files](#page-136-0)*.

<span id="page-22-0"></span>Figure 1-4: File Transfer window

| <b>P</b> File Transfer    |                                  | $\blacksquare\square$    |
|---------------------------|----------------------------------|--------------------------|
| File Edit View Other Help |                                  |                          |
| ÷.<br>172.XX.XX.68        |                                  | <b>ឨ▏?▐▓</b>             |
| All Folders               | Extend:172.XX.XX.68 - "C:"       |                          |
| ⊡∵⊞<br>Local              | Name                             | Size   Modified<br>▴     |
| 白- <b>2 172 XX XX 68</b>  | $\blacksquare$ Test              | 05/29/2000 09:23         |
| 由 - 日 3½ Floppy (A:)      | 38DMP                            | 05/29/2000 14:00         |
| $\blacksquare$ (C)<br>由.  | <b>TATI</b>                      | 05/26/2000 15:16         |
| (D)<br>⊞∵⊟                | Driver                           | 05/26/2000 15:16         |
| é⊕ (E:)                   | My Documents                     | 05/26/2000 14:48         |
| 由 (2) (1)                 | Program Files                    | 05/26/2000 14:17         |
|                           | RECYCLED                         | 05/26/2000 16:47         |
|                           | temp                             | 05/26/2000 15:15         |
|                           | Win32app                         | 05/26/2000 15:30         |
|                           | 1.010000                         | $OF$ induindance $4.4.7$ |
| 26 object(s)              | 1.32MB (Disk free space: 1.67GB) |                          |

# 1.2.3 Supervising the agent

You can use the following two functions in the Agent Manager window of Remote Control Manager.

Managing the agent configuration

You can use the GUI to arrange and maintain agent configuration information eligible for remote control. You can manage a large number of agents efficiently because you can assign desired names to agents and group agents in a hierarchy. You can also search the network for machines that are running Remote Control Agent and add any found agents to the Agent Manager list.

Receiving connection requests from agents

You can receive connection requests from agents. Using the Agent Manager window, you can connect to an agent that has issued a connection request and you can also respond quickly to problems that occur on the agent.

The following figure shows an example of the hierarchical management of agents in the Agent Manager window. For details on the operations in this window, see *[4.4 Managing agents](#page-153-0)*.

Figure 1–5: Agent Manager window

| $ \Box$ $\times$<br><b>Agent Manager</b>     |                  |                     |                           |  |  |
|----------------------------------------------|------------------|---------------------|---------------------------|--|--|
| File<br><b>Edit</b><br>View<br>Tools<br>Help |                  |                     |                           |  |  |
| <b>NB</b> Agent List                         | 塑 ?              | 日は目                 | Ж.<br>自<br>$\blacksquare$ |  |  |
| Name                                         | <b>Address</b>   | Description         | Created                   |  |  |
| 日間<br>Agent List                             |                  |                     |                           |  |  |
| Sales Department<br>⊟                        |                  |                     | 06/25/2003 13:46:59       |  |  |
| Group1<br>Ė⊩                                 |                  |                     | 06/25/2003 13:47:17       |  |  |
| 쀠<br>PC1                                     | $1.$ xxx.xxx.10  | Windows 2000        | 06/25/2003 13:48:14       |  |  |
| Ŧ۲<br>PC <sub>2</sub>                        | 1.xxx.xxx.20     | Windows Me          | 06/25/2003 13:49:44       |  |  |
| Server1                                      | $1.$ xxx.xxx.100 | Windows XP          | 06/25/2003 13:50:11       |  |  |
| (Separator)                                  |                  |                     |                           |  |  |
| Development Department<br>⊟                  |                  |                     | 06/25/2003 13:47:07       |  |  |
| Group1<br><b>I-I-</b>                        |                  |                     | 06/25/2003 13:50:46       |  |  |
| 뮈<br>PC10                                    | $2.$ xxx.xxx.10  | Windows 98          | 06/25/2003 13:51:49       |  |  |
| 쀠<br>PC11                                    | 2.xxx.xxx.20     | Windows XP          | 06/25/2003 13:52:26       |  |  |
| PC12                                         | $2.$ xxx.xxx.30  | Windows 2000        | 06/25/2003 13:52:47       |  |  |
| Server10                                     | $2.$ xxx.xxx.100 | Windows Server 2003 | 06/25/2003 13:53:07       |  |  |
| ◂                                            |                  |                     |                           |  |  |
|                                              |                  |                     | <b>NUM</b>                |  |  |

# 1.2.4 Recording and playing back the agent screen display

You can track operations performed on an agent connected to the controller by recording the agent screen display in a file. You can easily play back this file by using Remote Control Player, which is a controller-provided facility. The

<span id="page-23-0"></span>saved file can also be converted to an AVI file, which can be played back in an environment where the controller is not available.

The following figure shows an example of a screen display played back by using Remote Control Player (the Remote Control Player window).

Figure 1-6: Remote Control Player

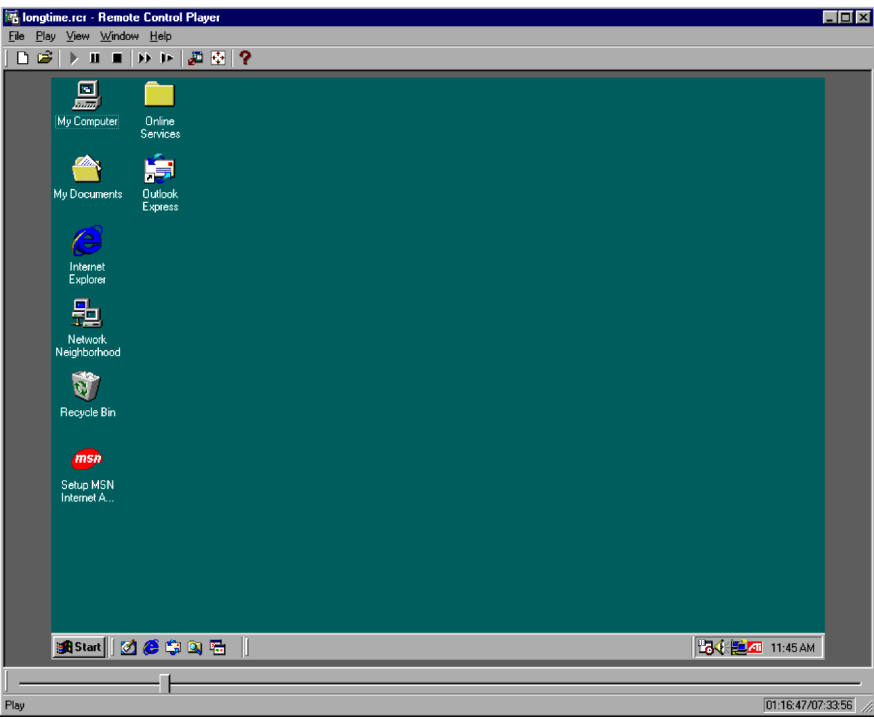

For further information on how to record and play back the agent screen display, see *[4.5 Recording and playing back](#page-181-0) [the agent screen display](#page-181-0)*.

# 1.2.5 Using chat

You can use the chat function as a means for interaction with Remote Control. If, for example, a problem occurs on an agent, you can use the chat function to exchange information about the problem with the agent, the action to be taken, and other details. This will help resolve the problem quickly.

The following figure shows the Chat window used for chatting.

<span id="page-24-0"></span>Figure 1-7: Chat window

| <b>TE Remote Control - Chat</b>                                                                                                    | $\Box$ o $\mathbf{x}$     |
|----------------------------------------------------------------------------------------------------|---------------------------|
| <u>File Settings View Tools Help</u>                                                                                                    |                           |
| $ \% \times  \blacksquare \oplus  \boldsymbol{?} $                                                                                            |                           |
| 06/06/2001 19:44:29 User1 > Connected with server(172.XX.XX.68).<br>06/06/2001 19:44:40 User1 > Hello.<br>06/06/2001 19:44:47 Server1 > Hello | User:<br><b>Ø</b> Server1 |
| Message:                                                                                                    |                           |
|                                                                                                    |                           |
| Ready                                                                                                    |                           |

For information on using the chat function, see *[6. Using Chat](#page-220-0)*.

# 1.2.6 Issuing a connection request from an agent to a controller

Agents can issue connection requests to controllers (connect to the controllers), as opposed to ordinary connections. The agent that has issued a connection request is displayed as an icon in the Agent Manager window on the controller. Simply double-clicking this icon on the controller starts Remote Control on the agent. This enables you to quickly service requests from agents. In various situations, such as when you access the help desk, you can issue a connection request from the agent to multiple controllers simultaneously. This helps reduce the time required to solve a problem because the agent can connect to the controller best able to service your request more quickly.

The advantages of this feature are as follows:

**•** Communication charges on the agent

Since the agent initiates the connection procedure, the agent can shoulder the communication charges required for support.

**•** Enhanced security

Since this feature is independent of the ordinary connection function, you need not start the agent in order to issue a connection request to the controller. The agent only connects to the controller to which it has issued a request to start Remote Control. This helps prevent illegal access to Remote Control.

**•** RAS environment and DHCP environment (environment in which IP addresses are assigned dynamically) If an agent is in an RAS or DHCP environment and has no fixed IP address, you must report the agent's IP address to the controller by telephone or mail. This task is not required when an agent issues a connection request to the controller.

Before you can use this feature, you must set up the controller and agents as described in the following figure.

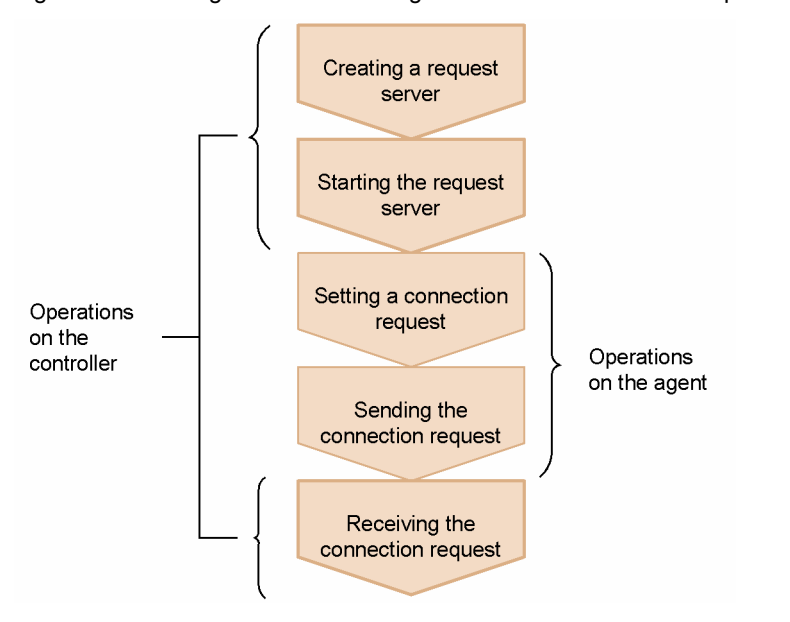

Figure 1-8: Settings needed for an agent to issue a connection request to a controller

For information about the settings on the controller, see *[4.4.4 Receiving connection requests from agents](#page-161-0)*. For information about the setting on the agent, see *[5.3 Connection requests issued to controllers](#page-209-0)*.

# <span id="page-26-0"></span>*2* Installation

This chapter provides an overview of the programs required to use the remote control facility, outlines the preconditions required for installation, and describes the installation and uninstallation methods.

# <span id="page-27-0"></span>2.1 Programs required for use of the remote control facility

This section describes programs required for use of the remote control facility, and points you should keep in mind during the installation process.

# 2.1.1 Types of programs

There are two types of programs required for use of the remote control facility.

**•** Remote Control Manager

This is a generic name for programs used by the remotely-controlling side. It calls up the screen of a remote PC (agent) and performs operations on it.

A machine which has this facility installed is called a *controller*.

**•** Remote Control Agent

This is a generic name for programs used by the remotely-controlled side. It provides screen information from the local computer to the controller, and executes operations as instructed based on commands entered by the controller.

A machine which has this facility installed is called an *agent*.

# 2.1.2 Program list

The table below lists the programs that provide the remote control facility, and shows which programs offer the Remote Control Manager and Remote Control Agent facilities. JP1/Remote Control is a program that offers these facilities, whereas, for JP1/Software Distribution, you must select these facilities as components when performing the installation.

Any of these programs can coexist on a single network. You can also install both manager and agent facilities on a single machine.

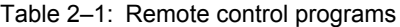

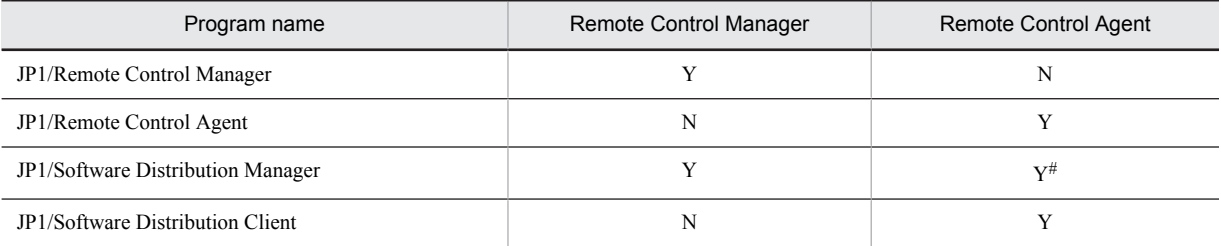

Legend:

Y: Offers this facility

N: Does not offer this facility

#

This can be installed only when it is to be used as a relay manager/system.

# 2.1.3 Version compatibility

The table below indicates the compatibility between different versions of Remote Control Manager and Remote Control Agent.

### Table 2-2: Compatibility between different versions of Remote Control Manager and Remote Control Agent

<span id="page-28-0"></span>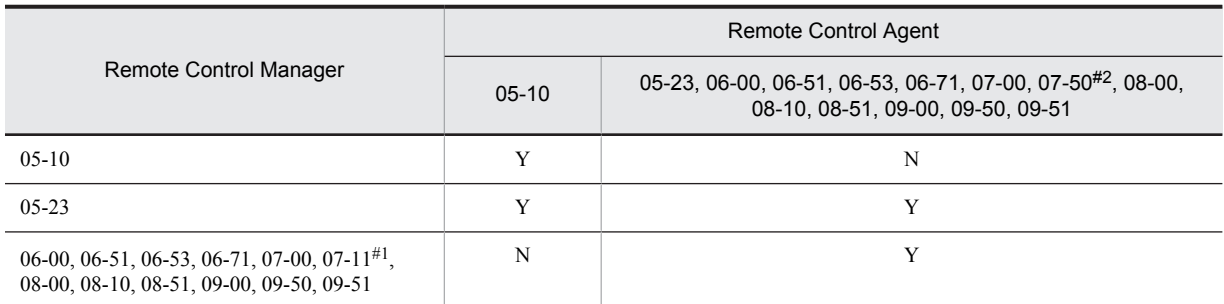

Legend:

Y: Compatible

N: Incompatible

#1

This version can be installed only from JP1/Software Distribution 07-11. The functions are the same as in JP1/Remote Control 07-00.

#2

This version can be installed only from JP1/Software Distribution 07-50. The functions are the same as in JP1/Remote Control 07-00.

# 2.1.4 Notes on using the English version of JP1/Remote Control together with the Japanese version

Note the following points when using the English version of JP1/Remote Control together with the Japanese version.

**•** The English version of JP1/Remote Control Agent can connect to the Japanese version of JP1/Remote Control Manager.

If you are using the English version of JP1/Remote Control Manager, make sure that you use the English version of JP1/Remote Control Agent to configure the system.

- **•** If you go to the Properties dialog box's **Optimize Transaction** page, and then select the **Use local font** option, the characters can become garbled if the font used in the agent PC does not exist in the controller PC.
- **•** If the type of the keyboard used in the controller PC is different from the one used in the agent PC, you may not be able to type correctly.
- **•** If a file with a file name or path name that contains 2-byte characters is transferred by using the file transmission functionality, the file might not be transferred correctly.

# 2.1.5 Notes on installation

This subsection describes points you should keep in mind when installing remote control programs.

- **•** Do not install Remote Control Agent on a machine that already has another company's program(s) providing the remote control facility. Before installing Remote Control Agent, make sure the machine has no such program(s) installed.
- **•** Do not install the remote control facility of JP1/Software Distribution and JP1/Remote Control facilities on the same PC.
- When remote control is in use, the controller cannot display correct information unless the agent machine has a display board chip set and a display driver in one of the correct combinations. See *[H. Combinations of Display](#page-262-0) [Board Chip Sets and Drivers](#page-262-0)* for the combinations allowed. If the agent uses a different display board, the personal computer on which Remote Control Manager or Remote Control Agent is installed may not work normally.

If the agent is on Windows 8, Windows Server 2012, Windows 7, Windows Server 2008, Windows Vista, Windows Server 2003, Windows XP, or Windows 2000, there are no longer any restrictions on the combination of the chip set on the display board and the driver.

- <span id="page-29-0"></span>**•** The setting of the Windows Driver Signing Options is temporarily changed to **Warning** during installation of a remote control program. In Windows Server 2003 and Windows XP, the setting might still be **Warning** even after the installation has been completed. If so, reset the Driver Signing Options manually.
- **•** If you intend to install other products after you have installed Remote Control Agent, restart the computer before installing them.
- **•** If you want to upgrade the OS, uninstall the remote control products before upgrading the OS. For details about how to uninstall the remote control products, see *[2.3.4 Uninstallation](#page-47-0)*.
- **•** If you want to link JP1/IM, install Remote Control Manager on the PC on which JP1/IM View is installed.
- **•** Do not install a remote control product in Windows XP Mode in Windows 7.
- **•** Installing Remote Control Agent in Windows Vista might disable the Windows Aero features. If Windows Aero is disabled, restart the computer to enable the Windows Aero settings again.
- **•** After you install Remote Control Agent on Windows Server 2008, Windows Server 2008 R2, or Windows Server 2012, the message below might be output to the Windows event (system) log. This does not affect operation.
	- **•** The Remote Control Agent service is marked as an interactive service. However, the system is configured to not allow interactive services. This service may not function properly.

# 2.1.6 Overwrite installation

You can perform an overwrite installation of the remote control program if you are installing the same version or a later version. If you perform an overwrite installation with the same version, you can change the installation contents or perform a repair installation using the same settings. You can use the maintenance wizard to change the installation contents or to perform a repair installation. For more details, see *[2.3.3 Changing the installation contents](#page-46-0)*.

You cannot perform an overwrite installation using a version of the remote control program that is older than the one already installed. Especially, do not perform an overwrite installation of the following because the uninstallation may not succeed:

- **•** Do not perform an overwrite installation of JP1/Remote Control 06-51 or earlier after installing JP1/Remote Control 06-53 or later.
- **•** Do not perform an overwrite installation of JP1/Software Distribution 06-71 or earlier after installing JP1/ Software Distribution 07-00 or later.

# <span id="page-30-0"></span>2.2 Estimation for hardware

This section describes hardware specifications recommended for use as a controller or agent, and the method used to calculate memory requirements.

# 2.2.1 CPU performance and hard disk requirements

Tables 2-3 and 2-4 list the CPU performance and hard disk requirements for the controller and agent.

Table 2‒3: Controller CPU performance and hard disk requirements

| <b>Item</b>    | Minimum value | Recommended value    |
|----------------|---------------|----------------------|
| <b>CPU</b>     | 300MHz        | 1GHz or better       |
| Hard disk size | 10 megabytes  | 12 megabytes or more |

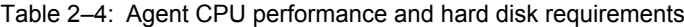

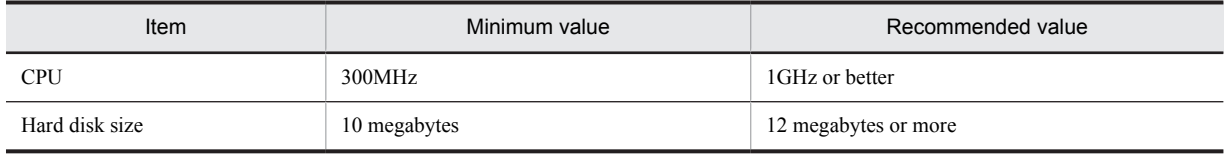

# 2.2.2 Memory requirements

The table below shows the memory size required for using the remote control facility. Additional memory represented by +d+e is required only when using *chat*. Note that the virtual memory size indicated in the table is the memory requirement for the virtual memory area and not the virtual memory you can specify in the System Properties dialog box in Windows Me and Windows 98.

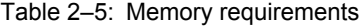

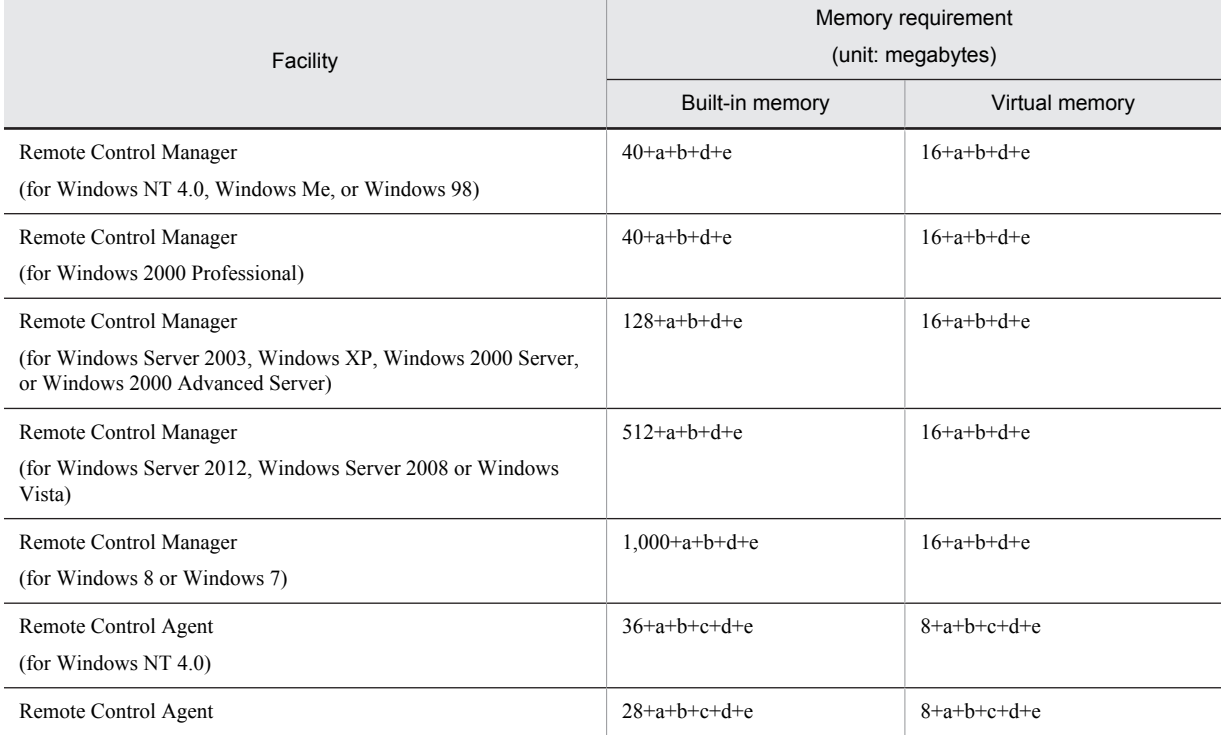

<span id="page-31-0"></span>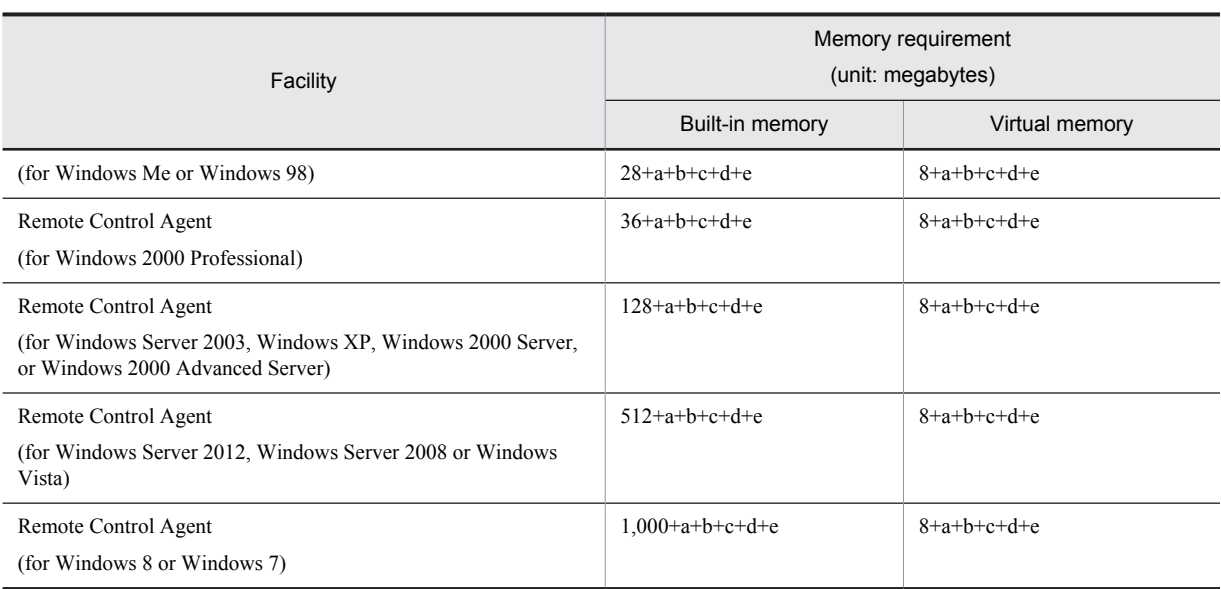

Legend:

a: Temporary buffer for drawing (For typical applications each controller requires 5 megabytes **x** the number of connected agents and each agent requires 5 megabytes.)

b: Temporary buffer for file transmission (2 megabytes)

c: Connection buffer (1 megabytes **x** number of connection destinations)

d: Chat server buffer  $(2 + (0.1 \times \text{the number of connections})$  megabytes)

e: Chat client buffer  $(2 + (0.2 \times \text{the number of connections})$  megabytes)

# 2.2.3 Notes on files that depend on the user environment

In Remote Control Manager, certain files may grow indefinitely depending on the user's environment settings. These user environment dependent files are as follows. These files should be deleted at appropriate times and/or intervals.

Temporary files after file transfer

If the **Delete local copy on the controller** check box is cleared on the **File** page in the Transfer Options dialog box, the files on the controller will not be deleted. Instead, they remain in the folder that is specified in the **Work folder** field on the **Transfer** page in the Transfer Options dialog box.

Recording files

Recording files, which contain records about agent screens, are not deleted automatically. The locations where recording files are created and stored are up to the user. The recording file size also varies depending on the user's operations.

# <span id="page-32-0"></span>2.3 Installation and uninstallation methods

The installation procedures of the remote control program differ between JP1/Remote Control and JP1/Software Distribution. The following section describes the installation procedures for each case, and the procedures for changing the installation contents and for uninstallation.

# 2.3.1 Installing JP1/Remote Control

This subsection explains how to install JP1/Remote Control. The figure below shows the installation procedure.

Figure 2‒1: Installation procedure (for JP1/Remote Control)

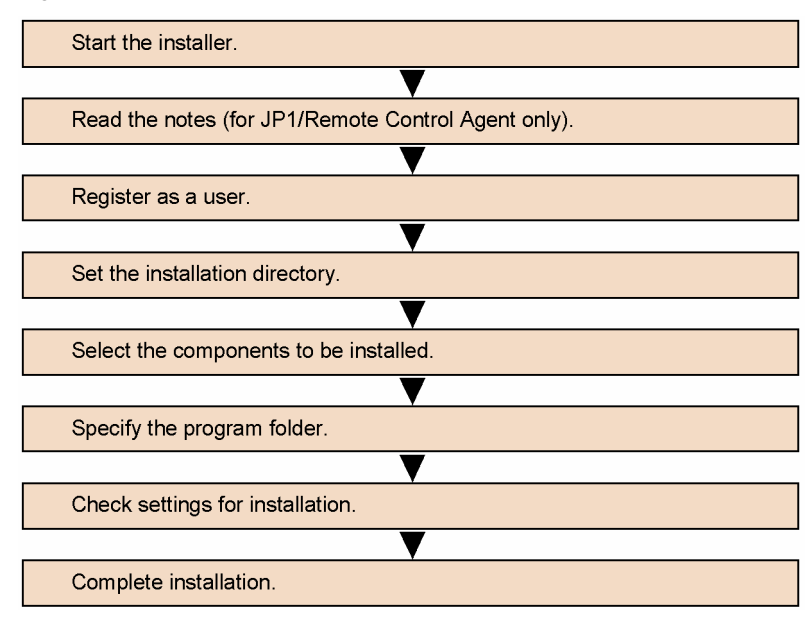

Administrator privileges are required for installation.

Installer windows and items shown on each window vary from program to program. This manual shows the installer for JP1/Remote Control Agent unless otherwise specified.

### (1) Starting the installer

Insert the provided CD-ROM into the CD-ROM drive, and then follow the instructions of the displayed installer. When the installer starts, the installation program of JP1/Remote Control starts and displays the Setup dialog box.

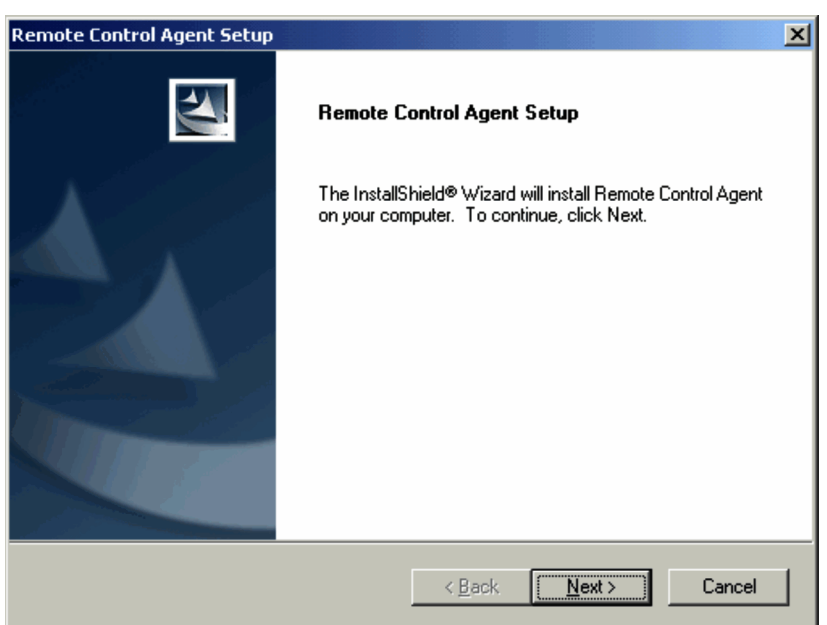

Figure 2-2: Remote Control Agent Setup dialog box

To continue the installation, click the **Next** button. To cancel the installation, click the **Cancel** button.

### (2) Read the notes (for JP1/Remote Control Agent only)

When installing JP1/Remote Control Agent for the first time, the Notes dialog box is displayed. Depending on the OS you are installing to, the contents of the Notes dialog box will vary as described below:

**•** If the operating system is Windows 8, Windows Server 2012, Windows 7, Windows Server 2008, Windows Vista, Windows Server 2003, Windows XP, or Windows 2000:

In the Notes dialog box, verify if another vendor's remote control product is installed on the personal computer. This check is required to ensure normal agent operation.

Figure 2-3: Notes dialog box (if the operating system is Windows 8, Windows Server 2012, Windows 7, Windows Server 2008, Windows Vista, Windows Server 2003, Windows XP, or Windows 2000)

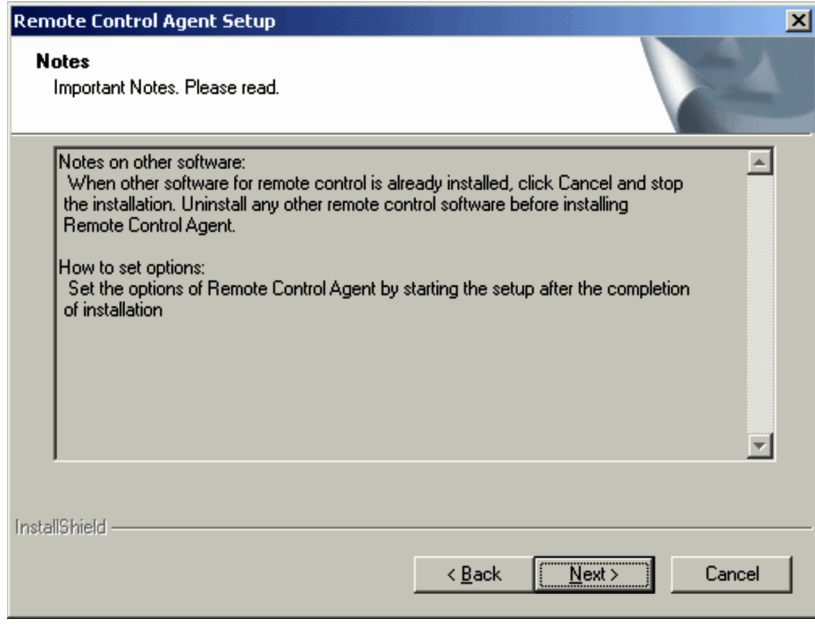

If no other vendor's remote control product is installed on the personal computer, click the **Next** button to continue installation. To cancel the installation, click the **Cancel** button.

**•** If the operating system is Windows NT 4.0, Windows Me, or Windows 98:

In the Notes dialog box, confirm that Remote Control Agent functions normally when combined with the display driver on this personal computer and determine if another vendor's remote control product is installed on the personal computer. This check is required to ensure normal agent operation.

Figure 2–4: Notes dialog box (If the operating system is Windows NT 4.0, Windows Me, or Windows 98)

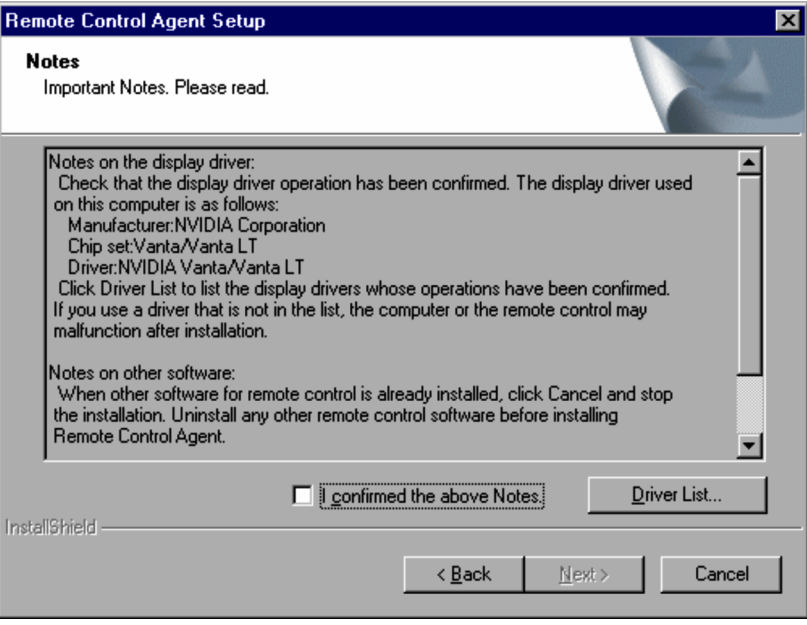

On each personal computer where JP1/Remote Control Agent is installed, confirm that a display driver compatible with JP1/Remote Control is used. If the display driver used on the personal computer is not compatible with JP1/ Remote Control, the personal computer or Remote Control Agent may malfunction after JP1/Remote Control Agent is installed.

Clicking the **Driver List** button displays a list of display drivers compatible with JP1/Remote Control. Confirm that the display driver used on the personal computer is compatible with JP1/Remote Control and select the **I confirmed the above Notes** check box. If the personal computer runs Windows Me or Windows 98, the name of the driver chip set used on the personal computer might not be displayed.

After selecting the **I confirmed the above Notes** check box, you can click **Next** to continue installation.

### (3) Registering as a user

In this step, you register your name and company name.

### Figure 2-5: Register User dialog box

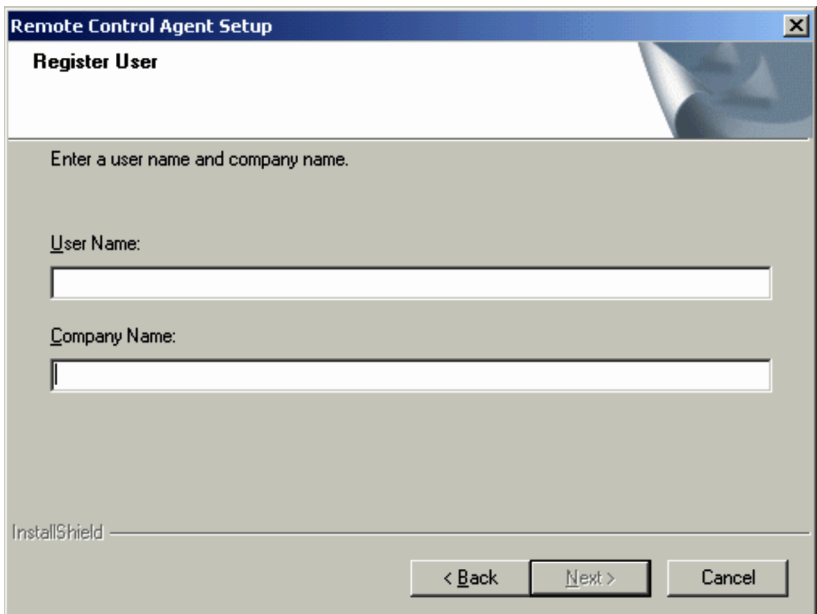

Enter the necessary information, and click the **Next** button. Clicking the **Back** button will return you to the Setup dialog box.

## (4) Setting the installation directory

Specify the directory in which you want to install JP1/Remote Control.

This dialog box is displayed for the first installation only. When you perform an overwrite installation, the installation is automatically directed to the existing installation directory.

Figure 2‒6: Specify Installation Directory dialog box

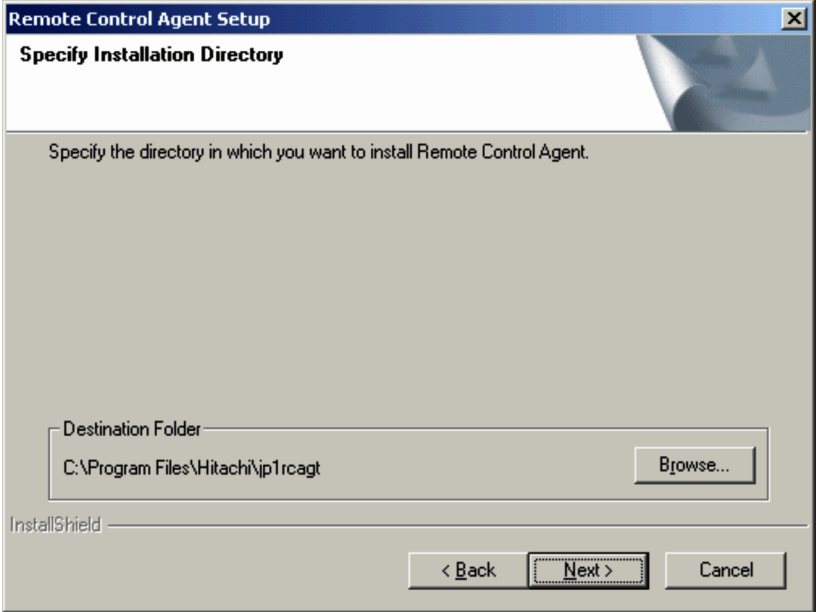

The default installation destinations are the following (C: is the name of the drive where the OS is installed).

### **•** For JP1/Remote Control Manager

C:\Program Files\Hitachi\jp1rcmgr
**•** For JP1/Remote Control Agent C:\Program Files\Hitachi\jp1rcagt

Note, however, that when you install JP1/Remote Control on a computer running Windows Server 2012, 64-bit Editions of Windows 8 or 64-bit Editions of Windows 7 or Windows Server 2008 R2 (x64), 64-bit Editions of Windows Server 2008, 64-bit Editions of Windows Vista or Windows Server 2003 (x64), the installation paths contain Program Files (x86) instead of Program Files.

Click the **Next** button to continue installation.

#### (5) Selecting the components to be installed

In this step, you select the installation components and subcomponents. This dialog box is not displayed when performing an overwrite installation over versions 06-51 or earlier. All components are installed.

Figure 2-7: Select Components dialog box

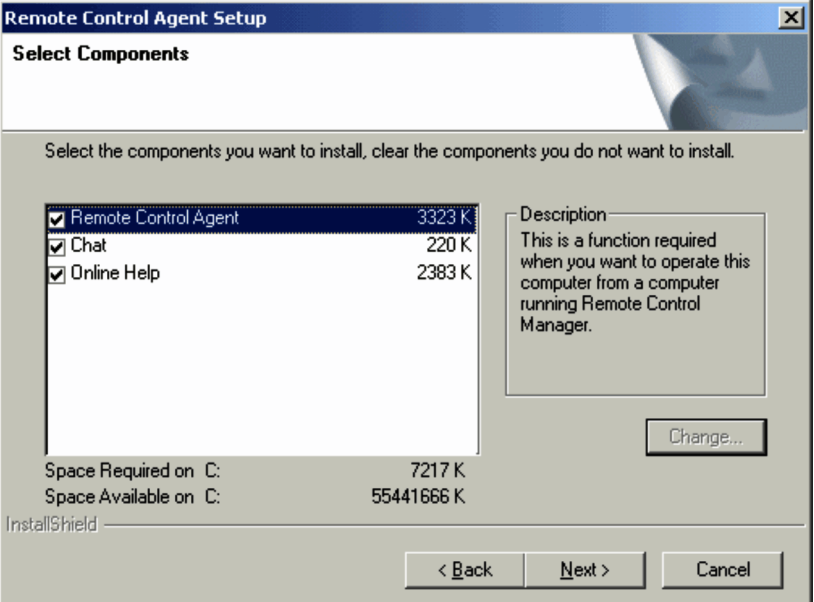

Select one of the following components to be installed.

- **Remote Control Manager** or **Remote Control Agent**
- **Chat**
- **Online Help**

You cannot select **Chat** or **Online Help** without selecting **Remote Control Manager** or **Remote Control Agent**. Click the **Next** button to continue installation.

#### (6) Specifying the program folder

In this step, you specify the program folder where the program icon will be registered. You can change the default folder and select one of the existing program folders. You can also specify program folders in a hierarchical structure by separating folder names with a back slash (\).

This dialog box is displayed for the first installation only. When you upgrade the version, the existing program folder is used automatically.

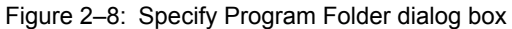

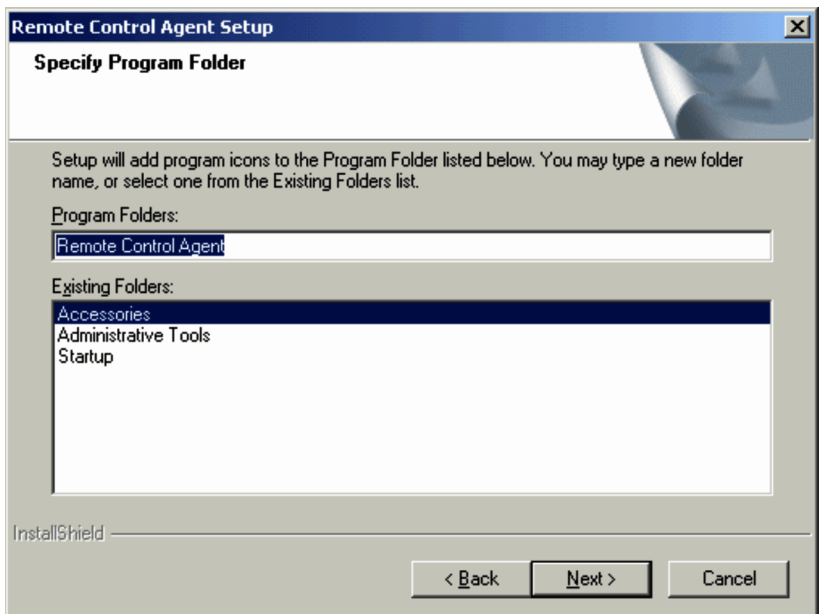

Click the **Next** button to continue installation.

#### (7) Checking settings for installation

The information that will be used to copy the remote control program files is displayed.

Figure 2‒9: Confirm Installation dialog box

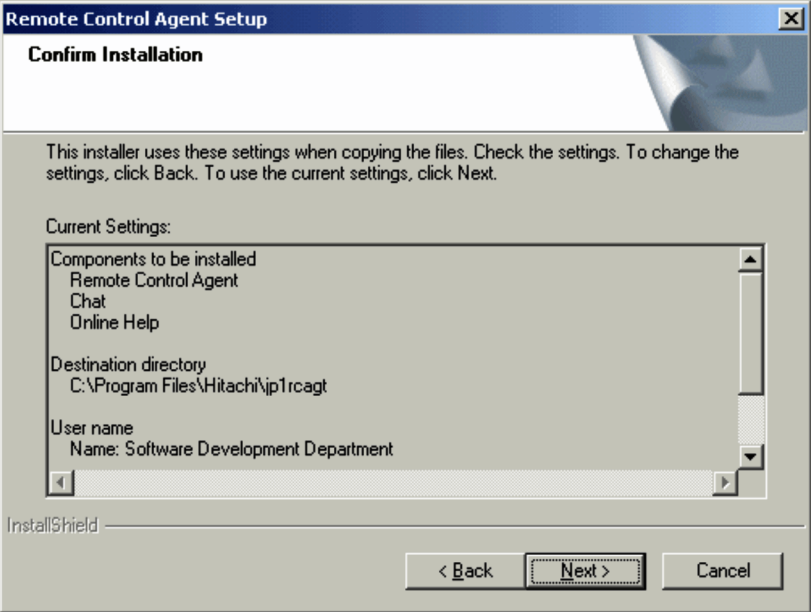

Check the settings. If any modifications are required, click the **Back** button. In case of an overwrite installation, some settings may not be modified.

If all settings are correct, click the **Next** button. A dialog box appears and file copying starts. The progress of the installation is shown in this dialog box.

#### (8) Completing installation

When all files are copied, the Installation Complete dialog box appears.

```
Figure 2-10: Installation Complete dialog box
```
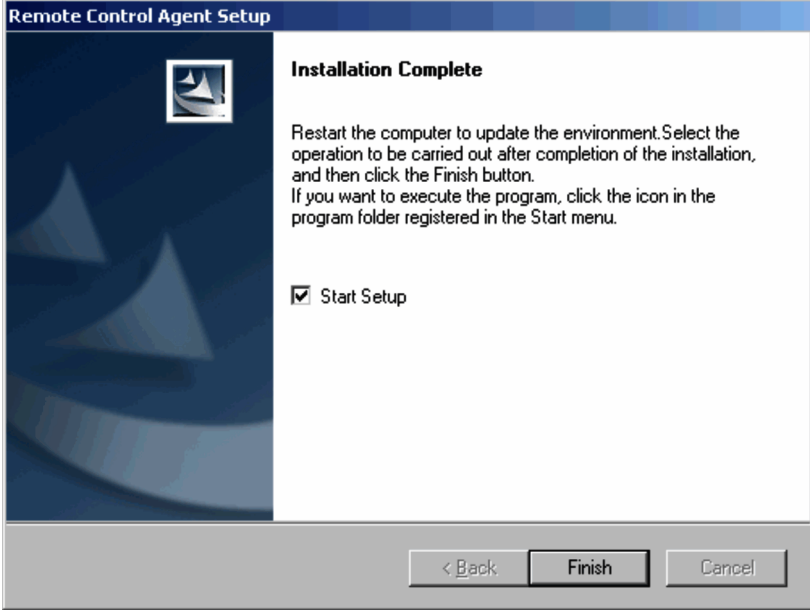

When installing Remote Control Agent, you should select the **Start Setup** check box in order to launch the setup program immediately following installation.

Depending on the condition of your personal computer, a message may appear stating that the system must be restarted in order to complete installation. If this message appears, follow the displayed instructions to specify whether to restart the system immediately or later.

Click the **Finish** button to finish the installation.

# 2.3.2 Installing the remote control program from JP1/Software **Distribution**

This subsection describes how to install the remote control program from JP1/Software Distribution. The figure below shows the installation procedure.

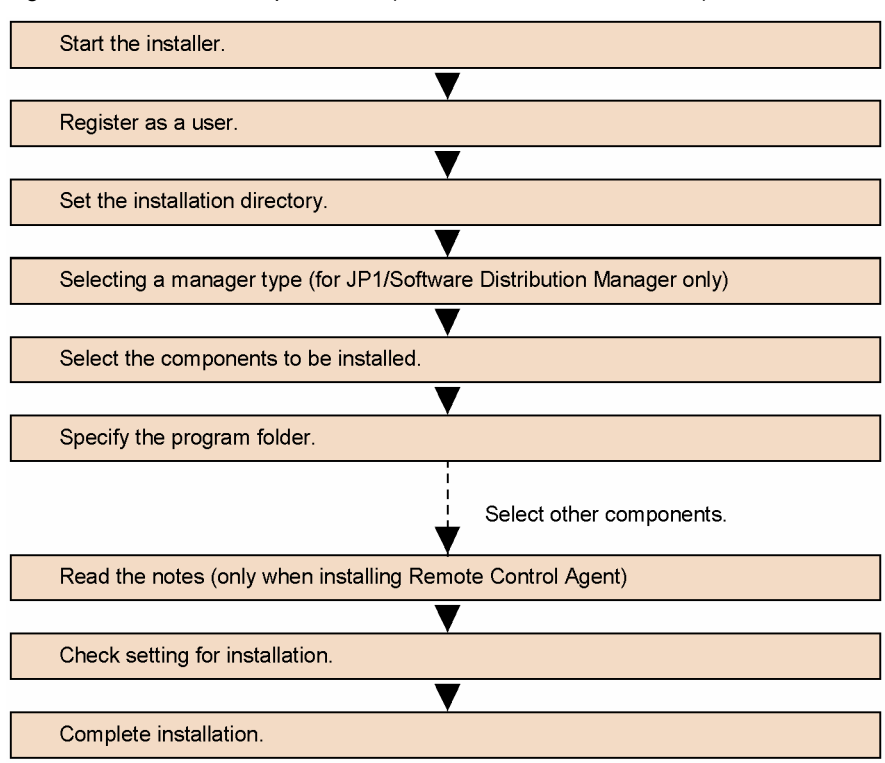

Figure 2-11: Installation procedure (for JP1/Software Distribution)

Administrator privileges are required in order to perform the installation. The settings you select for the steps through to *Specify the program folder* are common to all JP1/Software Distribution components.

Note that the windows and displayed items of the installer may vary slightly for each program. Unless there is a need to explain a specific program or function, the following subsection will display screenshots of the JP1/Software Distribution installer.

#### (1) Starting the installer

Insert the provided CD-ROM into the CD-ROM drive, and then follow the instructions of the displayed installer.

When the installer starts, the installation program of JP1/Software Distribution starts and displays the Setup dialog box.

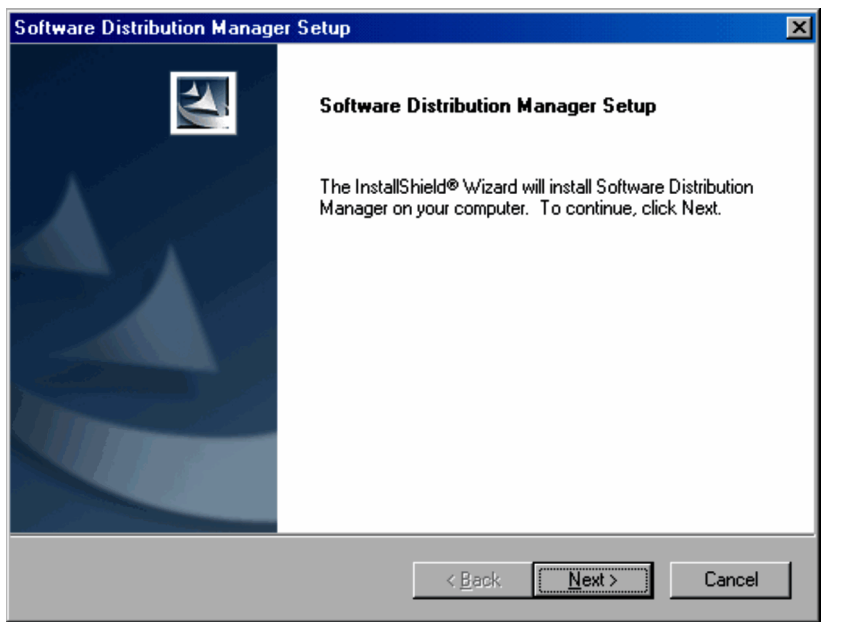

Figure 2-12: Software Distribution Manager Setup dialog box

To continue the installation, click the **Next** button. To cancel the installation, click the **Cancel** button.

#### (2) Registering as a user

In this step, you register your name and company name.

Figure 2-13: Register User dialog box

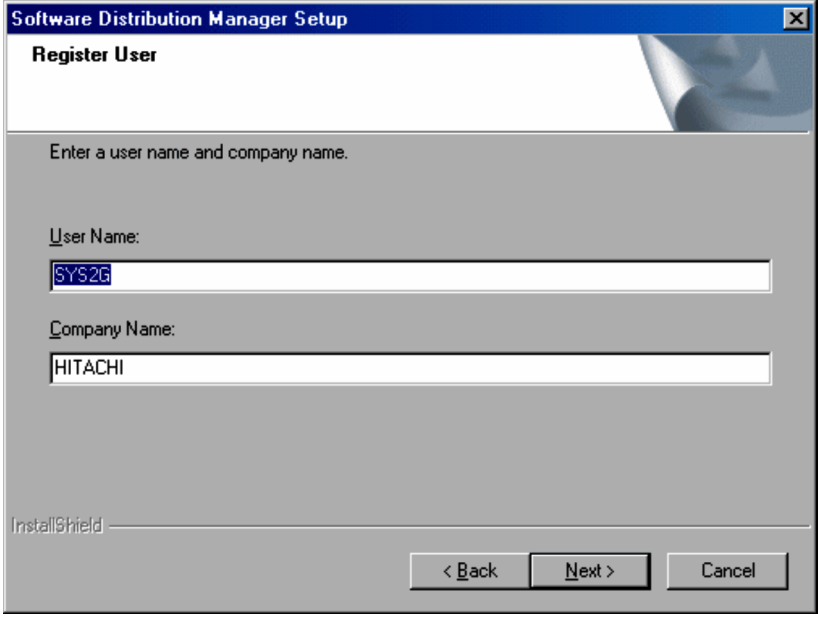

Enter the necessary information, and click the **Next** button. Clicking the **Back** button will return to the Setup dialog box.

#### (3) Setting the installation directory

In this step, you set the installation directory of Remote Control Manager or Remote Control Agent. This dialog box is displayed only for the first installation of JP1/Software Distribution. When you perform an overwrite installation, the installation is automatically directed to the existing installation directory.

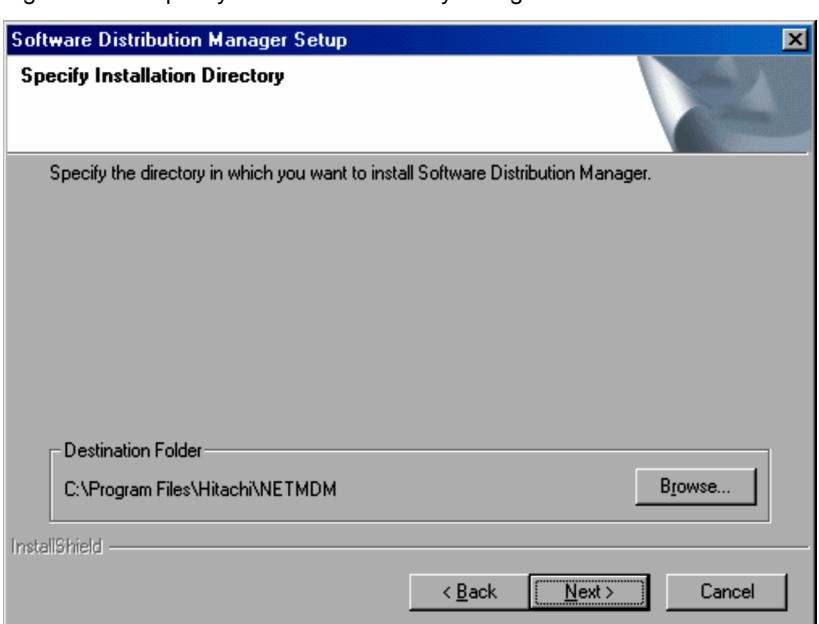

Figure 2-14: Specify Installation Directory dialog box

The default installation destination is C:\Program Files\Hitachi\NETMDM (C: is the name of the drive where the OS is installed). Note, however, that when you install the JP1/Remote Control product on a computer running Windows Server 2012, 64-bit Editions of Windows 8, or 64-bit Editions of Windows 7 or Windows Server 2008 R2 (x64), 64-bit Editions of Windows Server 2008, 64-bit Editions of Windows Vista or Windows Server 2003  $(x64)$ , the default installation destination will be C: \Program Files (x86) \Hitachi\NETMDM.

Note the following points when modifying the installation destination directory shown by default.

- **•** To specify an installation destination directory, you can use alphanumeric characters, spaces, and the following symbols:
	- $\frac{1}{2}$  \ . : ( )
- Do not add a backslash (\) after the installation destination directory. For example, do not specify C: \NETMDM\.
- **•** Do not specify an installation destination directory that consists only of a drive name. For example, do not specify C:.

Click the **Next** button to continue installation.

#### (4) Selecting a manager type

In the Select Manager Type dialog box, you specify whether the program will be used as a central manager or a relay manager when installing a remote control program from JP1/Software Distribution Manager.

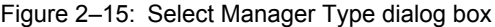

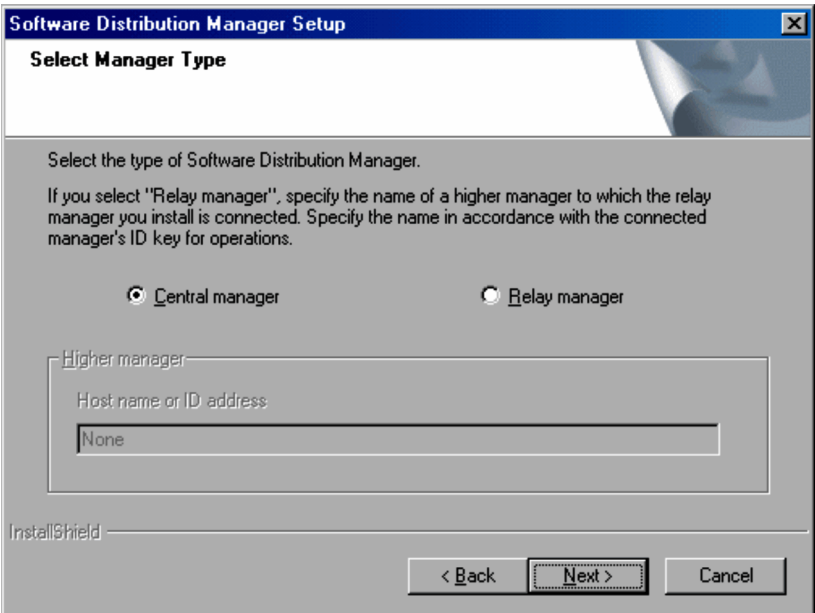

If you select **Central manager**, only Remote Control Manager is installed. If you select **Relay manager**, Remote Control Manager and Remote Control Agent are installed. You also need to enter the host name and the IP address of the higher system according to the connection destination's ID key for operations.

When you install a remote control program from JP1/Software Distribution Client, specify whether the program will be used as a relay system or a client. With JP1/Software Distribution Client, you can only install *Remote Control Agent*. Specify the host name or IP address of the higher system according to the ID key for operations of the connection destination.

Click the **Next** button to proceed with the installation.

#### (5) Selecting the components to be installed

In this step, you select the installation components and subcomponents. When upgrading to a newer version, you can add components and subcomponents, but you cannot remove ones that are already installed.

Figure 2-16: Select Components dialog box

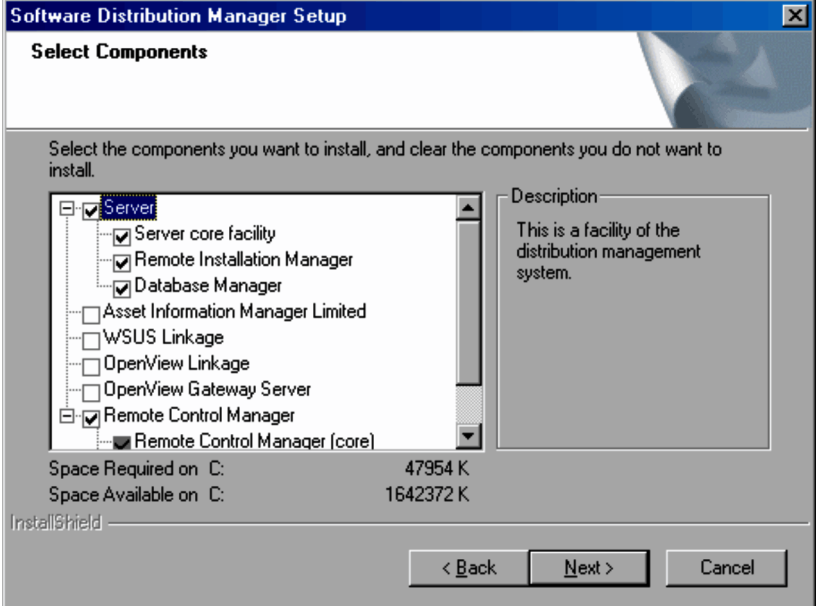

The components that are displayed vary depending on the environment you are installing to and the server type. For JP1/Software Distribution Manager (Relay Manager), you can simultaneously select both **Remote Control Manager** and **Remote Control Agent**.

The subcomponents are displayed in a tree view below the component name. From the following two types of components, select the components to be installed:

- **Remote Control Manager** or **Remote Control Agent**
- **Chat**

#### You cannot select **Chat** without selecting **Remote Control Manager** or **Remote Control Agent**.

Whether the online help is installed varies depending on the JP1/Software Distribution product, as follows:

- **•** For JP1/Software Distribution Manager and JP1/Software Distribution Client (relay system): The remote control program's online help is installed.
- For JP1/Software Distribution Client (client): If you select **Online help** for JP1/Software Distribution Client, the remote control program's online help is installed along with the help files of the JP1/Software Distribution's client functions.

#### (6) Specifying the program folder

In this step, you specify the program folder where the program icon is to be registered. You can change the default folder and select one of the existing program folders. However, you cannot specify a folder name including a back slash  $\wedge$  for the program folder.

Figure 2-17: Specify Program Folder dialog box

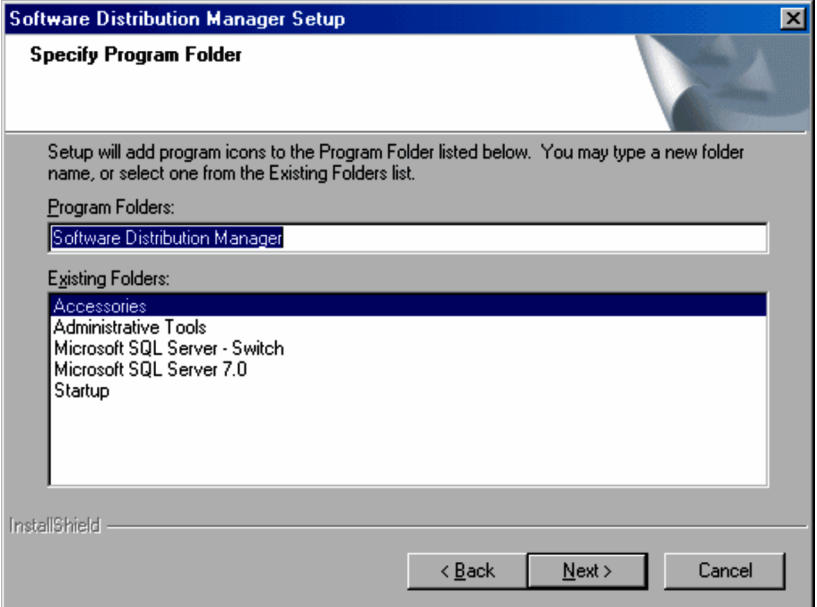

This dialog box is displayed only for the first installation of JP1/Software Distribution, or when you perform an overwrite installation in an environment where the program folder has not been created. If you are installing JP1/ Software Distribution in an environment where the program file is already created, the existing program folder is automatically used.

Click the **Next** button to proceed with the installation. If you are installing components other than the remote control program, the Setup window is displayed next.

#### (7) Read the notes (only when installing Remote Control Agent)

When installing Remote Control Agent for the first time, the Notes dialog box is displayed. Depending on the OS you are installing to, the contents of the Notes dialog box will vary as described below:

**•** If the operating system is Windows 8, Windows Server 2012, Windows 7, Windows Server 2008, Windows Vista, Windows Server 2003, Windows XP, or Windows 2000:

In the Notes dialog box, determine if another vendor's remote control product is installed on the personal computer. This check is required to ensure normal agent operation.

Figure 2-18: Notes dialog box (if the operating system is Windows 8, Windows Server 2012, Windows 7, Windows Server 2008, Windows Vista, Windows Server 2003, Windows XP, or Windows 2000)

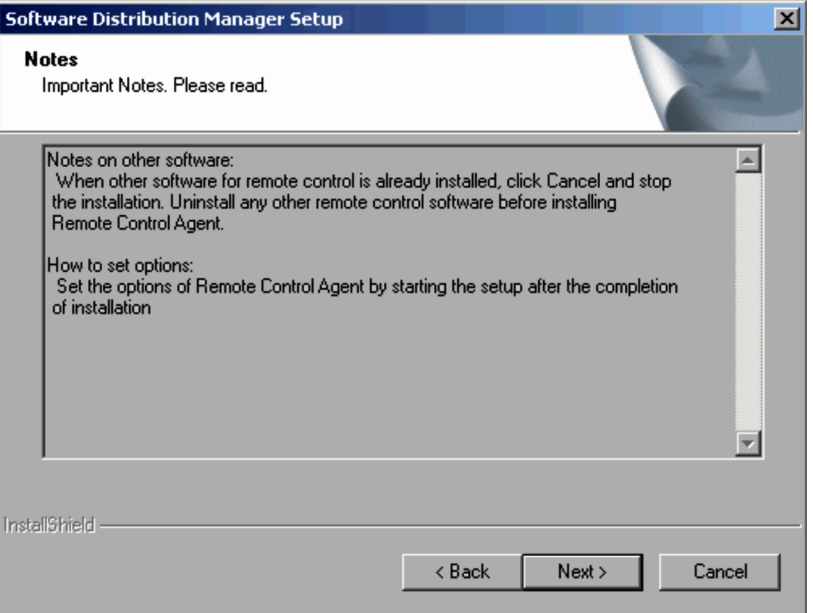

If no other vendor's remote control product is installed on the personal computer, click **Next** to continue installation. To cancel the installation, click the **Cancel** button.

**•** If the operating system is Windows NT 4.0, Windows Me, or Windows 98:

In the Notes dialog box, confirm that Remote Control Agent functions normally when combined with the display driver on this personal computer and determine if another vendor's remote control product is installed on the personal computer. This check is required ensure normal agent operation.

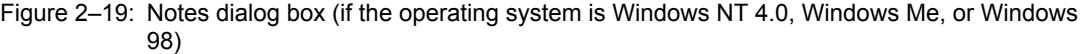

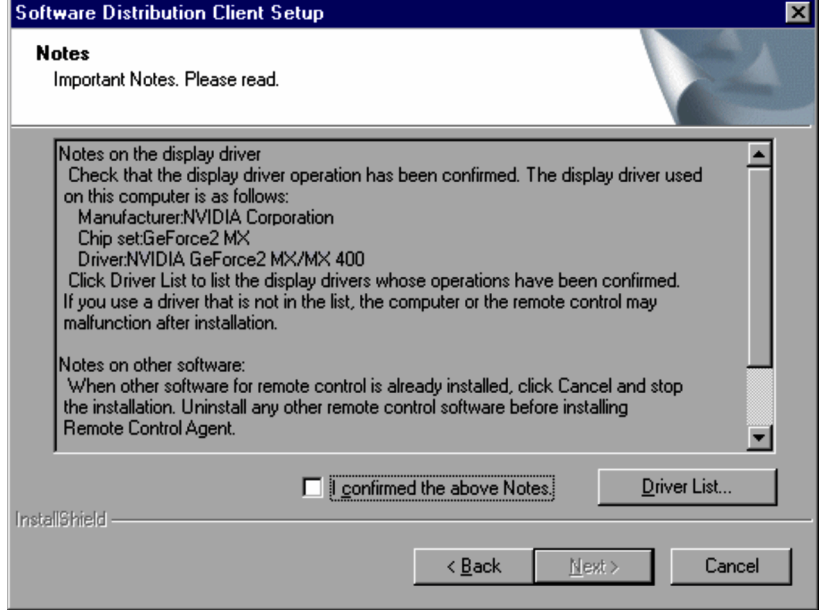

On each personal computer where JP1/Remote Control Agent is installed, confirm that a display driver compatible with JP1/Remote Control is used. If the display driver used on the personal computer is not compatible with JP1/ Remote Control, the personal computer or Remote Control Agent may malfunction after JP1/Remote Control Agent is installed.

Clicking the **Driver List** button displays a list of display drivers compatible with JP1/Remote Control. Confirm that the display driver used on the personal computer is compatible with JP1/Remote Control and select the **I confirmed the above Notes** check box. If the personal computer runs Windows Me or Windows 98, the name of the driver chip set used on the personal computer might not be displayed.

After selecting the **I confirmed the above Notes** check box, you can click **Next** to continue installation.

#### (8) Checking settings for installation

This step displays the information for starting the copying of the JP1/Software Distribution files that contain the remote control program.

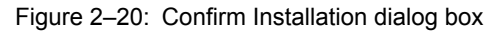

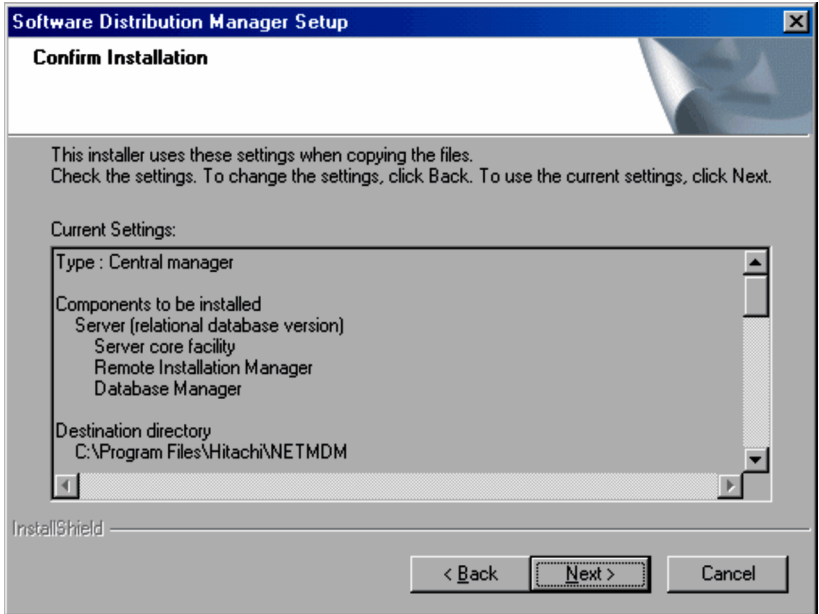

Check the contents of the information. Click the **Back** button to make changes if necessary. If you do not need to change anything, click the **Next** button. A dialog box that displays the progress of the installation is displayed, and the file copying starts.

#### (9) Completing installation

When all files are copied, the following dialog box appears.

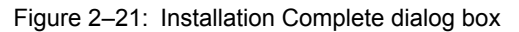

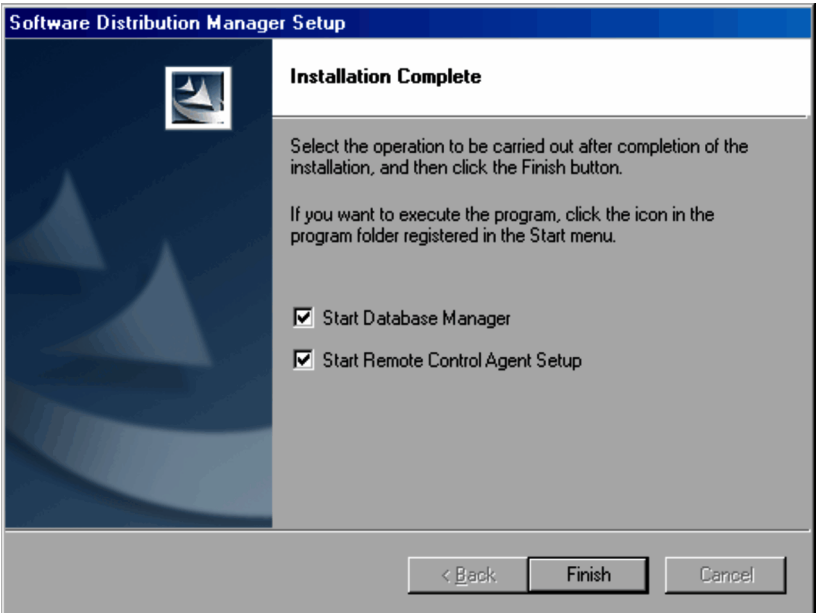

When installing Remote Control Agent, you should select the **Start Remote Control Agent Setup** check box in order to launch the setup program immediately following installation.

Depending on the PC, you may be prompted to restart your computer after the installation finishes. If you are prompted, follow the instructions on the screen and specify whether to restart now or later.

Click the **Finish** button to exit the installer.

# 2.3.3 Changing the installation contents

Use the *maintenance wizard* to add new components or remove installed components. You can use the maintenance wizard to specify that the settings of the previous installation are to be used when reinstalling the product, or you can use the maintenance wizard to uninstall the product. Before using the maintenance wizard, exit the remote control program.

To launch the maintenance wizard, run the installer from the CD-ROM of the already installed product. If you are performing an overwrite installation with the installer of the same version, the maintenance wizard is displayed, and then the following Welcome dialog box is displayed.

#### Figure 2-22: Welcome dialog box

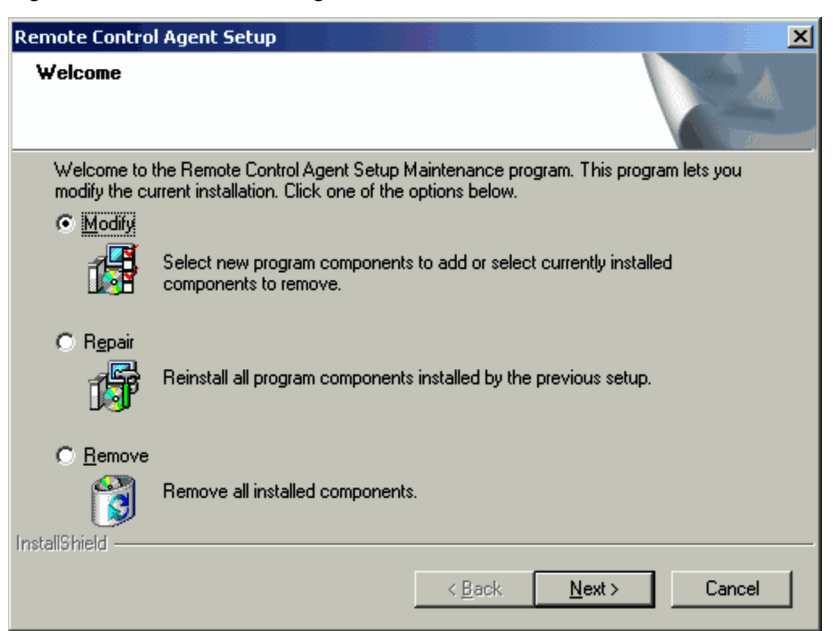

From the Maintenance Wizard dialog box, select **Modify**, **Repair**, or **Remove**.

#### **Modify**

This option allows you to add new components or remove one or more installed components.

If you select **Modify** and click the **Next** button, the Select Components dialog box is displayed (for JP1/Software Distribution Manager, this is displayed from the previous Select Manager Type dialog box). Modify the installation components, and then proceed with the installation as you would when installing for the first time. When the installation finishes, the Maintenance Complete dialog box is displayed.

#### **Repair**

This option reinstalls all the components of the previous installation.

If you select **Repair** and click the **Next** button, a dialog box displaying the progress is displayed. When the reinstallation finishes, the Maintenance Complete dialog box is displayed.

#### **Remove**

This option removes all the components and uninstalls the product.

If you select **Remove** and click the **Next** button, the Confirm File Deletion dialog box is displayed. Click the **OK** button to start the uninstallation. When the uninstallation finishes, the Maintenance Complete dialog box is displayed.

# 2.3.4 Uninstallation

This subsection describes how to uninstall the remote control program and gives notes on uninstallation.

#### (1) Uninstalling

You can use one of the following two methods to uninstall the remote control program:

- **•** Uninstall from the Control Panel's **Add/Remove Programs**
- **•** Uninstall by selecting the **Remove** option of the maintenance wizard

In both methods, the Confirm File Deletion dialog box is displayed during the process. Click the **OK** button to start uninstallation. When the uninstallation finishes, the Maintenance Complete dialog box is displayed.

#### (2) Notes on uninstallation

This subsection gives notes on uninstallation.

- **•** The operation of the JP1/Remote Control uninstallation varies depending on the program folder where the icon is registered. Be careful of the following points.
	- **•** When the icon is registered to the default program folder: During uninstallation, the default program folders (JP1\_Remote Control Manager and JP1\_Remote Control Agent) and the program icons are deleted. Therefore, do not store other program icons in the JP1\_Remote Control Manager and JP1\_Remote Control Agent program folders.
	- **•** When the icon is registered to a user-specified program folder: During the uninstallation, all the JP1/Remote Control icons are deleted, but the program folder remains. You have to manually delete the program folder to remove it.

# *3* Environment Setup

This chapter describes how to set up the environment required for use of the remote control facility.

# <span id="page-51-0"></span>3.1 Remote control mode

You can use the remote control facility when the controller is connected to an agent. A single controller can be connected with more than one agent. In addition, multiple controllers can be connected to a single agent.

An agent cannot initiate a connection to the controller. However, you cannot issue a connection request to the controller from the agent. Either the controller or the agent can initiate the disconnection operation.

The permission to operate an agent machine is called the *remote control mode*. The remote control mode has three levels: *View*, *Shared*, and *Exclusive*, in which order the level of operational permission becomes higher.

*View*

This mode only allows you to view the screen of the agent machine. No keyboard or mouse operations are allowed.

When the connected controller or agent is in the *exclusive* mode, the local machine is forced to this mode.

*Shared*

This mode allows you to operate the agent from either the controller or the agent.

*Exclusive*

This mode allows you to inhibit operations from the connection destination (controller or agent), and gives the local machine exclusive permission to operate the agent machine. When the controller is in this mode, keyboard and mouse operations of the agent machine will be disabled. Additionally, when the agent is in this mode, the controller can only view the agent's screen (remote control is disabled).

## 3.1.1 Determining the remote control mode

Both the controller and agent should have their remote control modes set up. When the controller connects to the agent, the settings will be put into effect. When both sides request the same mode, the agent setting will be given priority. When the two sides request different modes, the system selects the setting of whichever controller or agent has been given a higher permission level.

When either the controller or the agent is set to the *exclusive* mode, the other must be set to the *view* mode.

The following table shows how the system determines the remote control mode in various combinations.

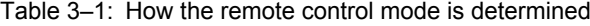

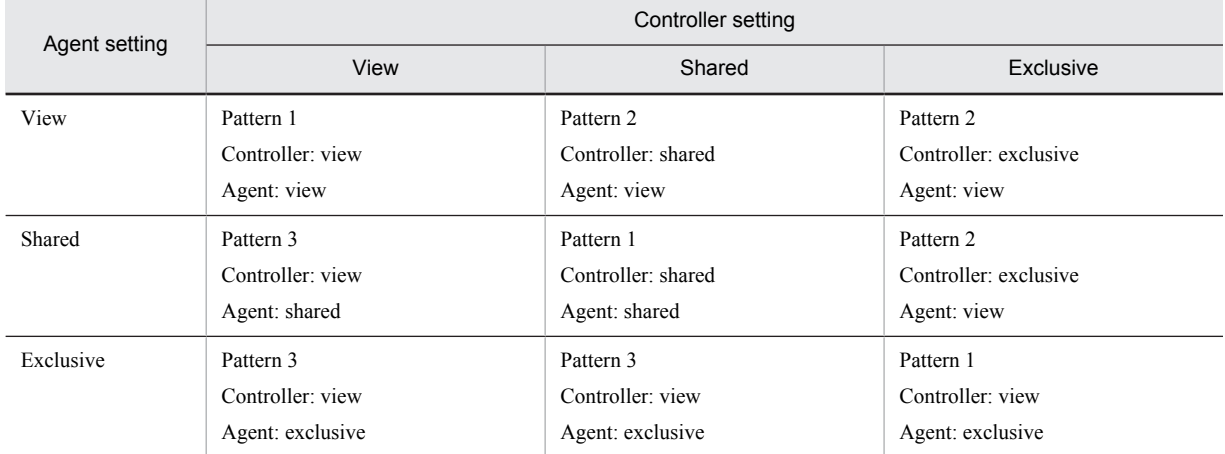

The following describes these patterns.

Pattern 1: Both the controller and agent request the same remote control mode.

Pattern 3: The agent is given a higher permission level.

In patterns 1 and 3, the agent setting has priority. When the agent setting is the *exclusive* mode, the controller is forced into the *view* mode irrespective of its own setting. When the agent setting is the *shared* or *view* mode, the controller setting continues in effect.

Pattern 2: The controller is given a higher permission level.

In pattern 2, the controller setting has priority. When the controller setting is the *exclusive* mode, the agent is forced into the *view* mode irrespective of its own setting. When the controller setting is the *shared* mode, the agent setting continues in effect.

Figures 3-1 to 3-3 provide examples of how the system determines the remote control mode for each pattern, and what operations the controller can perform as a result.

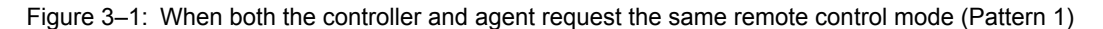

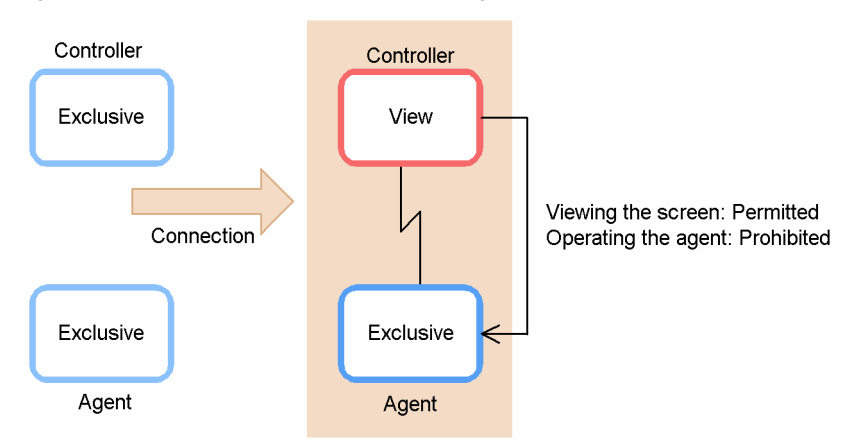

In the example shown in Figure 3-1, the agent setting takes priority because both the controller and the agent are in the *exclusive* mode. When the controller connects to the agent, the agent is set to the *exclusive* mode. Because the agent setting is determined to be the *exclusive* mode, the controller is forced into the *view* mode.

In this case, the controller can only view the agent screen, and cannot operate the agent.

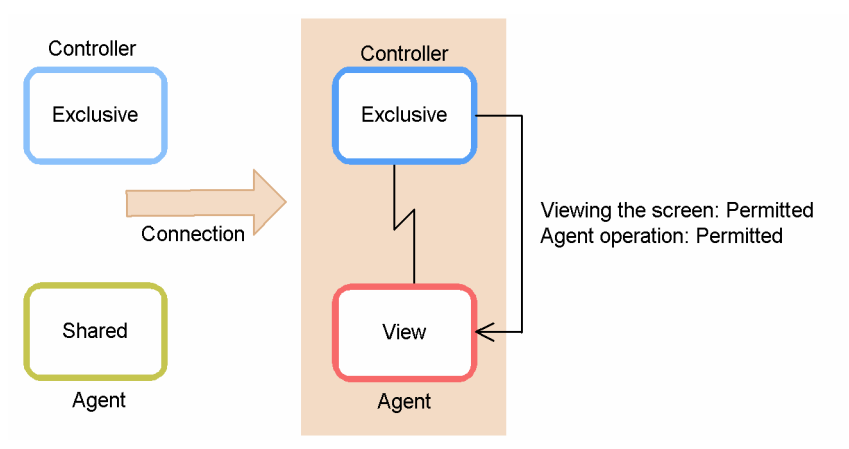

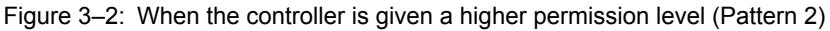

In the example shown in Figure 3-2, the controller setting takes priority because the controller has a higher permission level. When the controller connects to the agent, the controller is set to the *exclusive* mode. Because the controller setting is determined to be the *exclusive* mode, the agent is forced into the *view* mode.

In this case, only the controller can operate the agent.

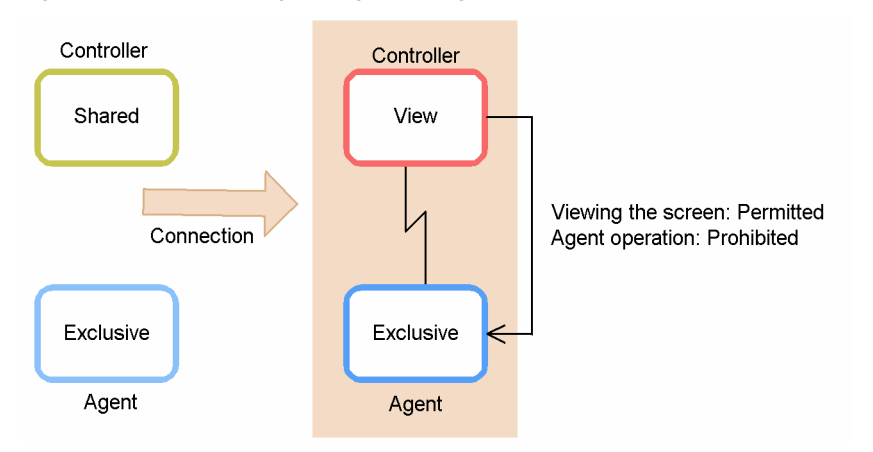

Figure 3‒3: When the agent is given a higher permission level (Pattern 3)

In the example shown in Figure 3-3, the agent setting takes priority because the agent has a higher permission level. When the controller connects to the agent, the agent is set to the *exclusive* mode. Because the agent setting is determined to be the *exclusive* mode, the controller is forced into the *view* mode.

In this case, the controller can only view the agent screen, and cannot operate the agent.

## 3.1.2 Changing the remote control mode of the agent in the view mode

When the agent is in view mode, the user cannot operate the agent machine. When you need to operate the local machine from the agent, take the following steps to change the remote control mode.

For Windows 8, Windows Server 2012, Windows 7, Windows Server 2008, Windows Vista, Windows Server 2003, Windows XP, Windows 2000, and Windows NT 4.0

1. Press the **Ctrl** + **Alt** + **Delete** keys.

The agent shifts to the shared mode, enabling operations on the agent side.

For Windows Me and Windows 98

- 1. Press the **Ctrl** + **Alt** + **Delete** keys.
	- The Close Program dialog box appears.
- 2. Click the **Cancel** button.

The agent shifts to the shared mode, enabling operations on the agent side.

When you take these steps to shift the agent from the view to shared mode, the controller is notified of this action. On the controller, a message dialog box appears asking you whether it is OK to change the controller from the exclusive to the shared mode.

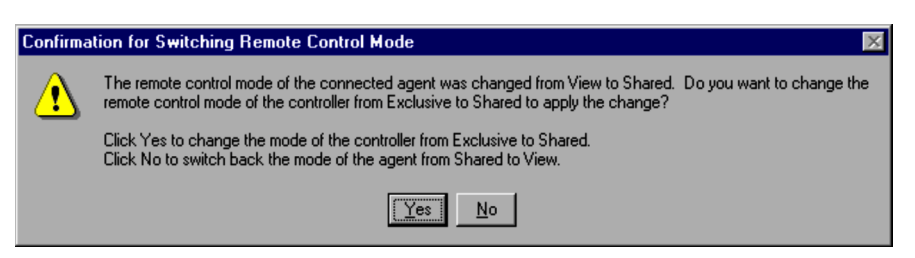

If you agree to the change in the controller's permission level in this message dialog box, the controller assumes the shared mode, enabling agent operations from both the controller and agent. However, if you do not approve the mode change, the agent reverts to the view mode, preventing the agent side from operating the agent machine.

# 3.1.3 Remote control mode in the multi-connection environment

When multiple controllers are connected to a single agent, only one controller can obtain the exclusive mode. The remaining controllers assume the view mode. When the controller currently in the exclusive mode relinquishes permission, or when it severs the connection, a message dialog box appears in remaining controllers stating that the exclusive mode is now available.

Three examples are described below explaining how the remote control mode changes in the multi-connection environment. Let's assume that three controllers are connected to one agent, each machine and its permission level is shown below:

Figure 3–4: Flow of remote control mode changes (initial state)

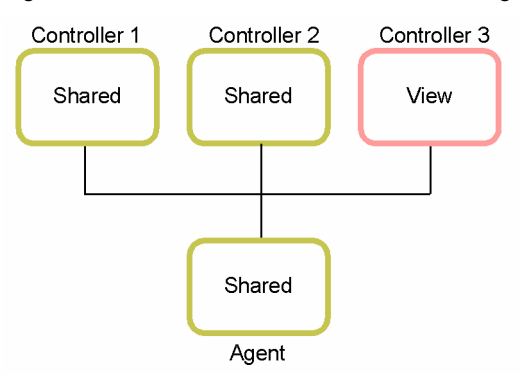

#### (1) One of the controllers acquires the exclusive mode

When Controller 1 request the exclusive mode, other machines will shift their modes as shown below:

Figure 3-5: Flow of remote control mode changes (when Controller 1 is set to the exclusive mode)

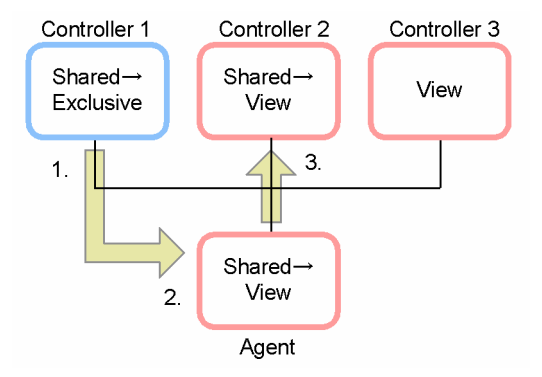

- 1. Controller 1 requests the exclusive mode.
- 2. A message dialog box appears on the agent, stating the controller's request to acquire the exclusive mode. Choosing **OK** will put the agent into view mode.
- 3. A message dialog box appears on Controller 2, stating that another controller has acquired the exclusive mode.

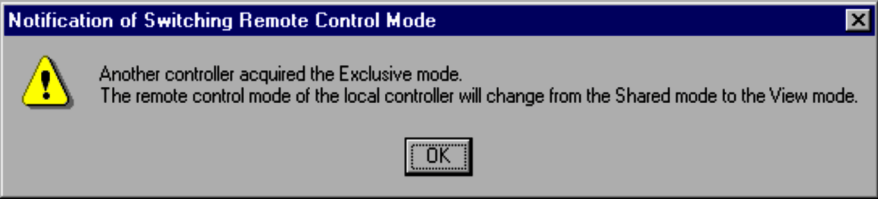

Choosing **OK** will put Controller 2 into view mode.

#### (2) One of the controllers acquires the exclusive mode and then cancels it (or severs the connection)

In example (1), Controller 1 acquires the exclusive mode and the remaining controllers assume the view mode. If Controller 1 relinquishes the exclusive mode, the remaining machines will experience the following mode changes. The same changes will apply when Controller 1 severs the connection with the agent.

Figure 3-6: Flow of remote control mode changes (when Controller 1 is disconnected from the agent)

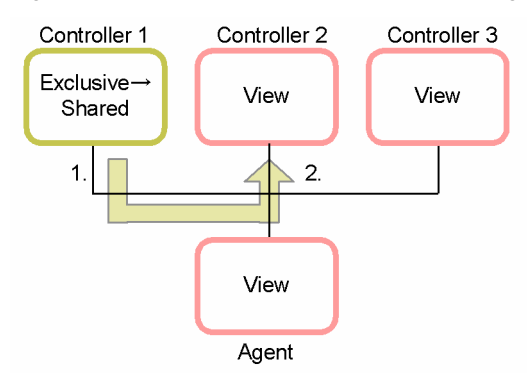

- 1. Controller 1 reverts to the shared mode.
- 2. On Controller 2, which was originally in the shared mode, a message dialog box appears stating that another controller has released the exclusive mode. However, Controller 2 remains in the view mode.

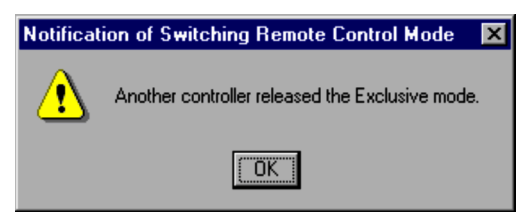

(3) One of the controllers acquires the exclusive mode but the agent presses Ctrl + Alt + Delete keys

In example (1), Controller 1 acquires the exclusive mode and the remaining machines assume the view mode. If the agent presses the **Ctrl** + **Alt** + **Delete** keys, the other machines will experience the following mode changes.

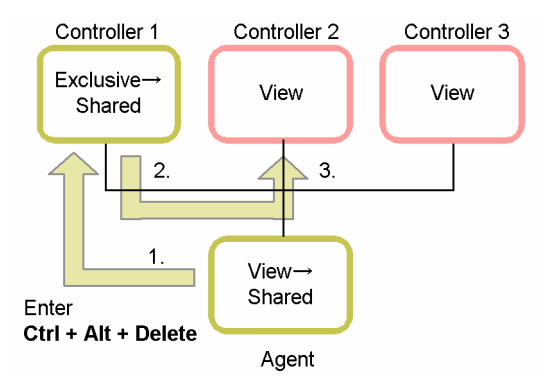

Figure 3–7: Flow of remote control mode changes (when the agent presses the Ctrl + Alt + Delete keys)

- 1. On the agent, press the **Ctrl** + **Alt** + **Delete** keys.
- 2. On Controller 1, a message dialog box appears asking you whether it is OK to change the permission level to the shared mode.

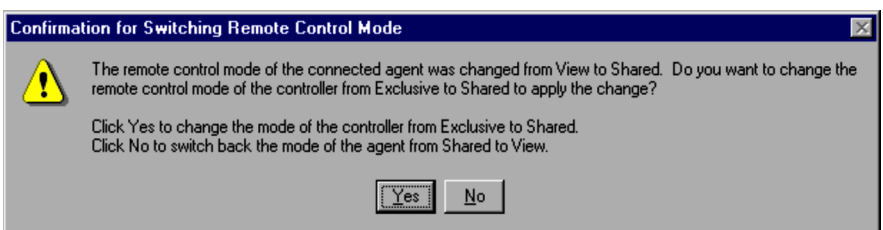

Choosing **Yes** will put both Controller 1 and the agent into the shared mode. (No mode changes occur if the user of Controller 1 chooses **No** in the dialog box.)

3. On Controller 2, which was originally in the shared mode, a message dialog box appears stating that another controller has released the exclusive mode. However, Controller 2 remains in the view mode.

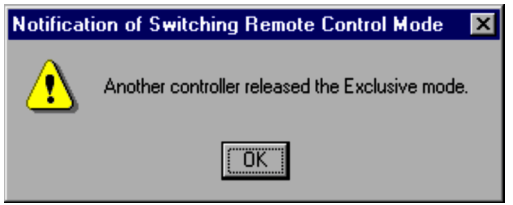

# 3.2 Automatic dialing connection

In the WAN environment, you need to make a dialup connection before starting to use the remote control facility. The automated dialup connection procedure is called the *automatic dialing connection*.

# 3.2.1 Preconditions

To make the automatic dialing connection, the controller machine must have the following OS and applications (services).

Table 3-2: Controller preconditions

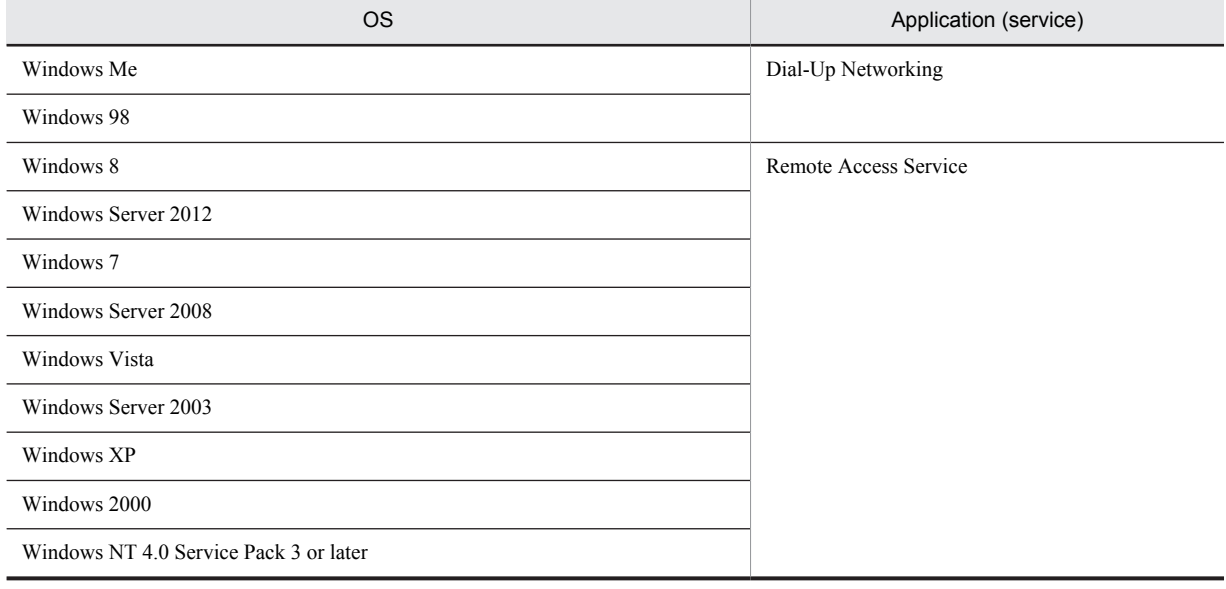

# 3.2.2 Setting up the automatic dialing connection

You need to configure the following settings to make an automatic dialing connection.

Dial-Up Networking (Remote Access Service) settings

In Windows Dial-Up Networking or Remote Access Service, specify the connection destinations (phone book) and the server. In addition, before using the automatic dialing connection facility, make a manual connection to the destination using Windows Dial-Up Networking or Remote Access Service to ensure that the dial-up connection facility works normally.

Remote Control Manager property settings

In the Properties dialog box, in the **Dial-up Settings** page, specify whether the automatic dialing connection should be used or not, and any options required for the automatic dialing facility. You can modify the Dial-Up Networking (Remote Access Service) settings directly.

For details on the **Dial-up Settings** page, see *[3.3.12 Dial-up Settings page](#page-79-0)*.

# 3.3 Setting up the operating environment of Remote Control Manager

Before starting to use the remote control facility, you need to set up the operating environment. This includes elements such as the connection method to the agent, remote control mode, and data transmission method from the agent.

To set up the operating environment of Remote Control Manager, use the Properties dialog box. To open the Properties dialog box, choose **Tools** and then **Properties** in the Remote Control window.

The table below lists the setup items for each page of the Properties dialog box.

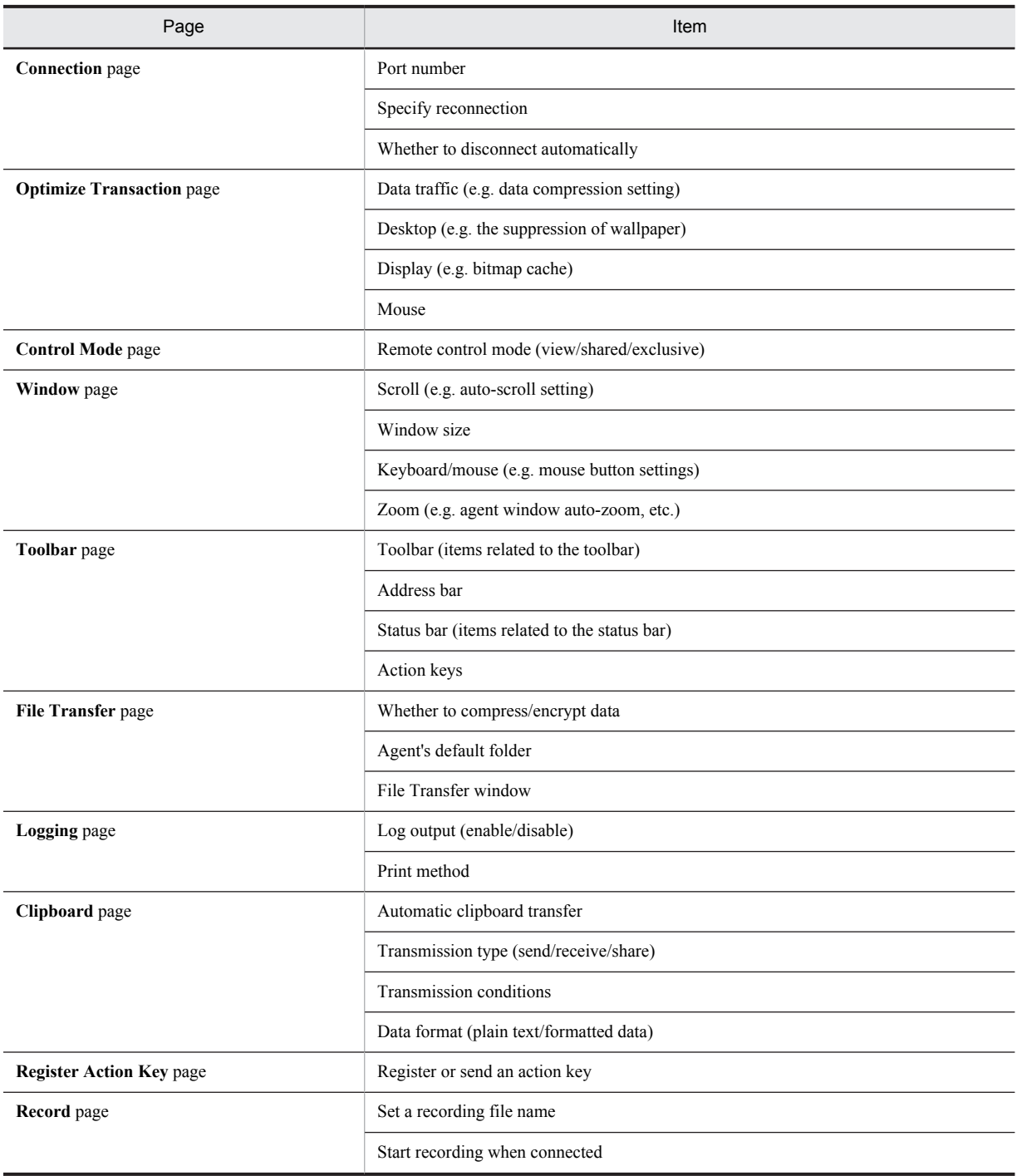

Table 3-3: Operating environment items for Remote Control Manager

<span id="page-59-0"></span>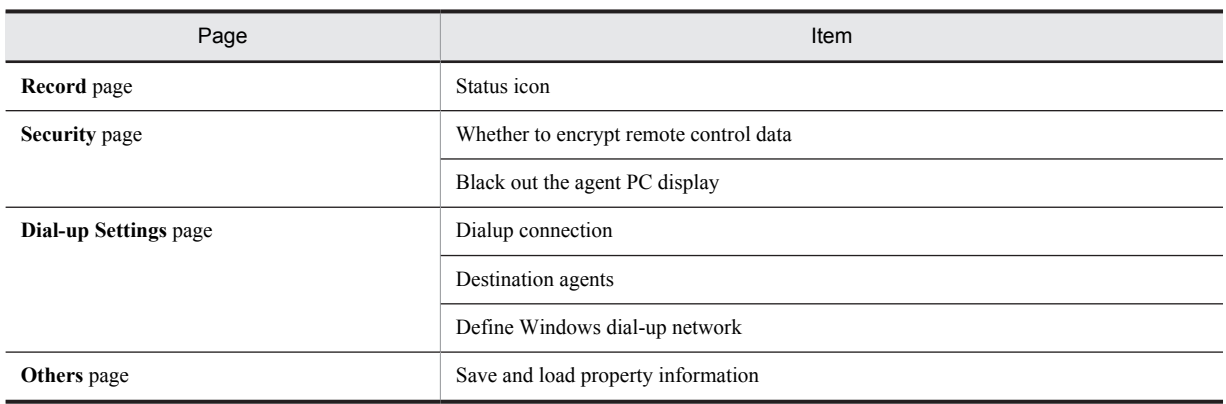

After setting each page, click the **Save** button to save the specified values as the new default values. If you click the **Update** button, the settings take effect only while Remote Control Manager is running.

# 3.3.1 Connection page

The **Connection** page allows you to set up the method for connecting to the agent. The **Connection** page is shown below.

Figure 3‒8: Connection page

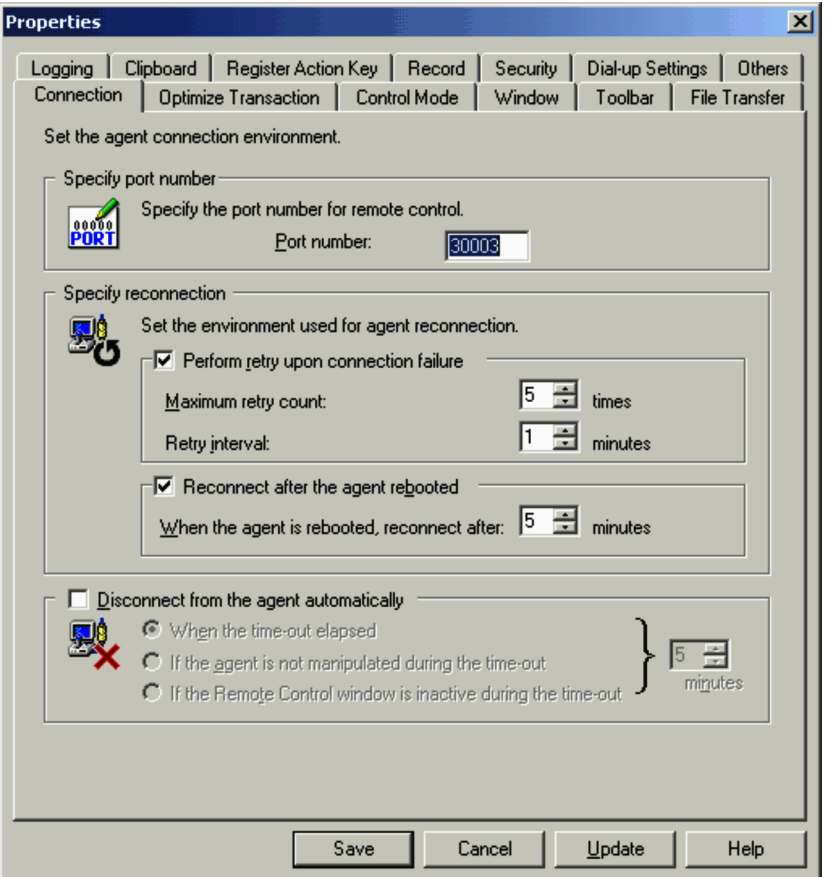

#### (1) Specify port number

Specify the number of the port to be used for connecting to the agent. Make sure this port number does not coincide with the ports used by other programs. The default port number is 30003.

#### <span id="page-60-0"></span>(2) Specify reconnection

#### **Perform retry upon connection failure**

Specify whether the system should attempt to reconnect if the first attempt to connect to the agent times out. Select this check box to retry.

#### **Maximum retry count**

Specify the number of retry attempts to be performed if an attempt to connect to the agent fails. Enter an integer from 1 to 99. The default is 5 attempts.

#### **Retry interval**

Specify the interval (minutes) at which retries are performed when an attempt to connect to the agent fails. Enter an integer from 0 to 60. The default is 1 minute.

#### **Reconnect after the agent rebooted**

Specify whether to reconnect after the agent is rebooted. Select this check box to reconnect.

To reconnect to the agent upon reboot, you need to configure the agent to automatically start Remote Control Agent upon startup. For details on the automatic startup, see *[3.4.1 Start options](#page-85-0)*.

#### **When the agent is rebooted, reconnect after**

Specify the amount of time (minutes) that must pass for reconnection to start after the agent is rebooted. Enter an integer from 1 to 60. The default is 5 minutes.

#### (3) Disconnect from the agent automatically

When operations on Remote Control Manager stop, or when it enters the inactive state, you can specify whether to sever the connection automatically. Select this check box to disconnect from the agent automatically.

You can select one of the following options to specify when automatic disconnection is to be performed. You can also specify a value from 1 to 60 (minutes) as the amount of time until disconnection. The default is 5 minutes.

#### **When the time-out elapsed**

The system disconnects the agent when a specified period of time elapses since the establishment of the connection.

#### **If the agent is not manipulated during the time-out**

The system disconnects the agent if no operation is made on the agent (that is, if no data is sent) for a specified period of time.

#### **If the Remote Control window is inactive during the time-out**

The system disconnects the agent when a specified period of time elapses since the Remote Control Manager's windows are deactivated or iconized.

## 3.3.2 Optimize Transaction page

The **Optimize Transaction** page allows you to set up the facility used to reduce the amount of data sent from the agent in order to permit a higher transmission speed.

While you are using the remote control facility, the screen data of the agent is being transferred to the controller. Sending the agent's screen data "as is" to the controller will increase the amount of transmission data and may extend transmission time. For this reason, the screen saver is automatically disabled on the agent while it is connected to the controller. In the **Optimize Transaction** page, you can also reduce the amount of transmission data and speed up the data transfer.

If more than one controller is connected to the agent, the effective settings will be those on the controller that has the most recently configured **Optimize Transaction** page. When the settings in this page on a controller are changed, a message dialog box that reports this change opens on the other connected controllers.

Note, however, that when multiple controllers using flow control are connected to the agent, if a controller that is connected later cancels flow control, the change in the settings will not have any effect. Moreover, no message dialog box reporting the change appears.

The **Optimize Transaction** page is shown below.

Figure 3‒9: Optimize Transaction page

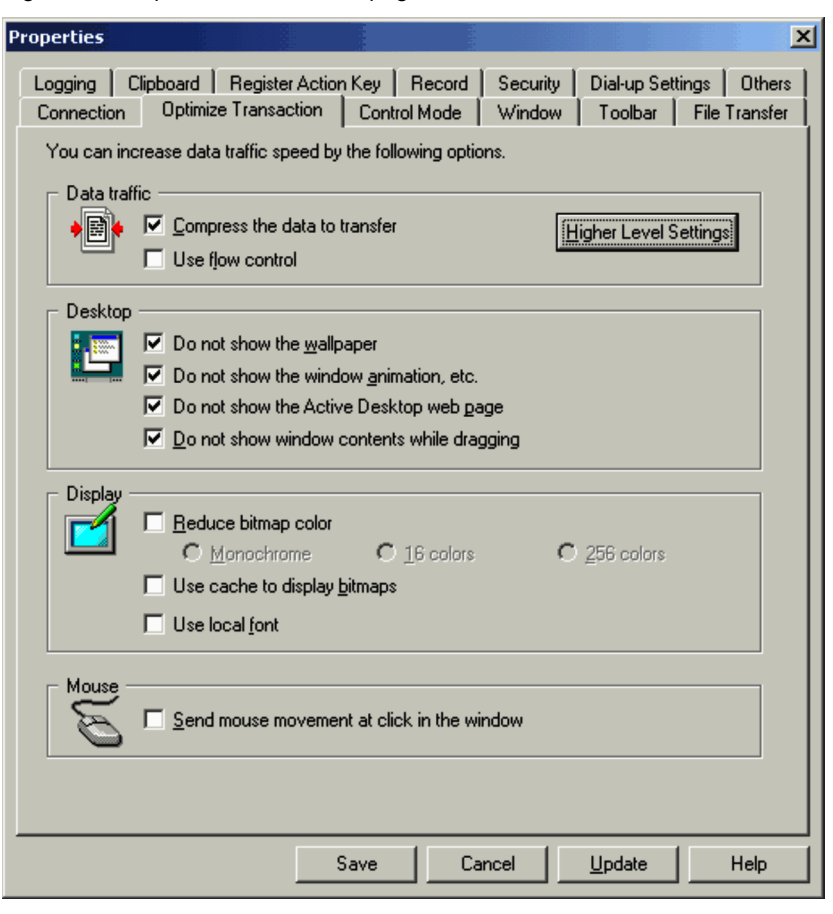

#### (1) Data traffic

#### **Compress the data to transfer**

Select this check box to compress transmission data.

Data with a size of 4,096 or more bytes will be compressed for transmission. This value is suitable for use in the LAN environment. In the WAN environment, or when you want to compress data at a different threshold, click the **Higher Level Settings** button to open the Higher Level Settings dialog box. Here, you can specify the compression threshold for transmission data. For details on the Higher Level Settings dialog box, see *[\(5\) Higher](#page-63-0) [level settings](#page-63-0)* below in this subsection.

The amount of transfer data is reduced approximately by half.

#### **Use flow control**

Select this check box to use flow control to automatically adjust the amount of data. By default, this is not selected.

If you select this option, the amount of data transferred from the agent to the controller is controlled automatically. Therefore, remote controls handling high data volumes such as animation or video media, or running in an environment with slow speed communication lines, can operate under stable conditions. However, if you use flow control, the response time when compared to not using the flow control is slower and the display is not as smooth. Leave the check box unselected for a high-speed and smooth remote control. If, however, you are using a slow communication line or if you are displaying animation or video in the agent, the performance of the remote controller will degrade drastically.

#### (2) Desktop

You can specify options related to the agent's desktop display.

#### **Do not show the wallpaper**

Select this check box to suppress the display of wallpaper on the agent. Selecting this option will eliminate wallpaper-related information, and thus reduce the overall size of transmission data.

If the agent is using the Web page viewing facility of the Active Desktop, however, you cannot suppress the display of wallpaper. In this case, select the **Do not show the Active Desktop web page** option at the same time.

#### **Do not show the window animation, etc.**

Select this check box to suppress window and menu animations, title bar and caption gradations, and other user interface effects on the agent window. Data for user interface effects will not be sent. This reduces the amount of data transferred. The user interface effects that can be suppressed with this check box are listed below.

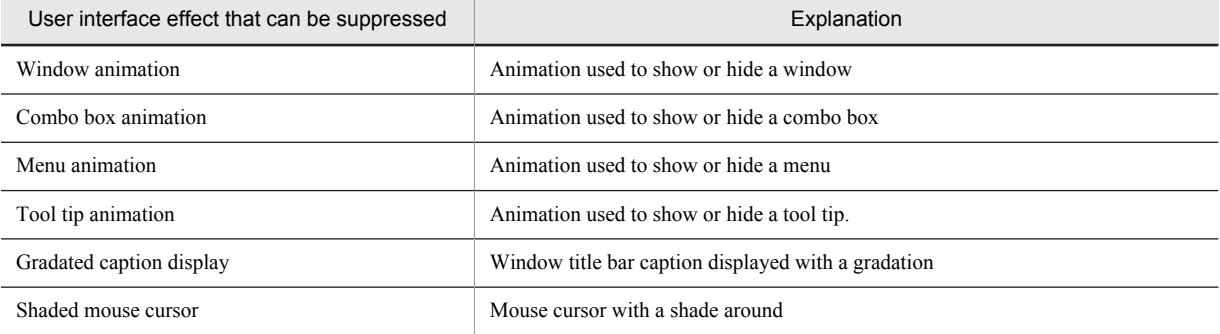

#### **Do not show the Active Desktop web page**

Select this check box to suppress viewing Web pages on the agent's Active Desktop. Selecting this option will reduce the drawing data on the desktop background, and thus reduce the overall size of transmission data.

#### **Do not show window contents while dragging**

Select this check box to suppress the display of window contents while the window is being dragged on the agent. Selecting this option will move only the window frame on the agent, rather than the full window, and thus reduce the overall size of transmission data.

#### (3) Display

You can specify options related to the drawing process when the agent display is shown on the controller.

#### **Reduce bitmap color**

Select this check box to reduce the colors of bitmap images. Selecting this option will reduce the colors of bitmap images, and thus reduce the overall size of transmission data.

You can choose either of the following color reduction methods:

#### **Monochrome**

Reduces the colors of bitmap images to two colors (that is, black and white). The following are restrictions when bitmap images are reduced to two colors:

- **•** The colors of some bitmap images cannot be reduced.
- **•** Screens behind menu lists might be displayed incorrectly after the menu lists are displayed.

#### **16 colors**

Reduces the colors of bitmap images to sixteen colors. The following are restrictions when bitmap images are reduced to sixteen colors:

- **•** This option is inactive when connecting to an agent whose version is 05-10.
- **•** Even if **16 colors** is chosen, when you connect to an agent whose version is 05-10, the **Reduce bitmap color** setting automatically changes to **Monochrome**.

#### **256 colors**

Reduces the number of colors in bitmap images to 256. The following restrictions apply to the conversion to **256 colors**.

**•** This option is inactive if the controller is connected to an agent 06-00 or earlier.

<span id="page-63-0"></span>**•** If the controller is configured to **256 colors**, and then is connected to an agent 05-10, it is automatically reconfigured to **Monochrome**. If the controller is connected to an agent the version of which is 05-23 or later and 06-00 or earlier, it is automatically reconfigured to **16 colors**.

#### **Use cache to display bitmaps**

Select this check box to cache the bitmap images commonly used in Windows. Selecting this option will eliminate the bitmap data cached by the controller, and thus reduce the overall size of transmission data. Note the following when using this option.

- This option is inactive if the controller is connected to an agent whose version is 06-00 or earlier and whose operating system is Windows Me or Windows 98.
- If the controller is configured to select this option and then is connected to an agent whose version is 06-00 or earlier and whose operating system is Windows Me or Windows 98, the controller is automatically reconfigured to prevent the cache from being used to display bitmaps (the check box is cleared).
- **•** The following free disk space will be required on both the controller and agent in order to create cache files. Controller: 10 megabytes multiplied by the number of agents connected at the same time Agent: 10 megabytes

The cache file will be automatically deleted when the controller is disconnected from the agent. If cache file creation fails for a reason such as insufficient disk space, an error message reporting the cache file creation failure is displayed. This error causes the cache option setting to be automatically invalidated (the check box is cleared). However, connection is established normally. The error message is only displayed on the controller.

The following option is effective only when connecting the controller to a Windows 8, Windows Server 2012, Windows 7, Windows Server 2008, Windows Vista, Windows Server 2003, Windows XP, Windows 2000, or Windows NT 4.0 agent.

#### **Use local font**

Select this check box to use the controller's fonts to display characters. Selecting this option will eliminate fontrelated information, and thus reduce the overall size of transmission data. Note that some text may not be shown correctly, depending on the font used.

#### (4) Mouse

#### **Send mouse movement at click in the window**

Select this check box to configure the system so that mouse movement information is transmitted from the controller to the agent only when the controller user clicks or drags the mouse. When this facility is enabled, the pointer on the agent display does not move even if the user moves the mouse on the controller side, as long as you do not click the mouse. The pointer on the agent display moves only when the controller user makes a clicking or dragging operation.

Using this facility can reduce the overall size of transmission data. This facility is recommended when the connection is made over low-speed lines. However, this facility compromises operability, as the mouse position on the controller does not correspond to the pointer position on the agent.

#### (5) Higher level settings

You can configure the data compression threshold and polling interval to conform to the network environment to which you wish to connect the agent. The default settings are values recommended for use in the LAN environment. In the WAN environment, or if you want to modify the default values for the LAN environment, click **Higher Level Settings**. The Higher Level Settings dialog box appears.

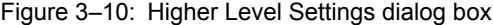

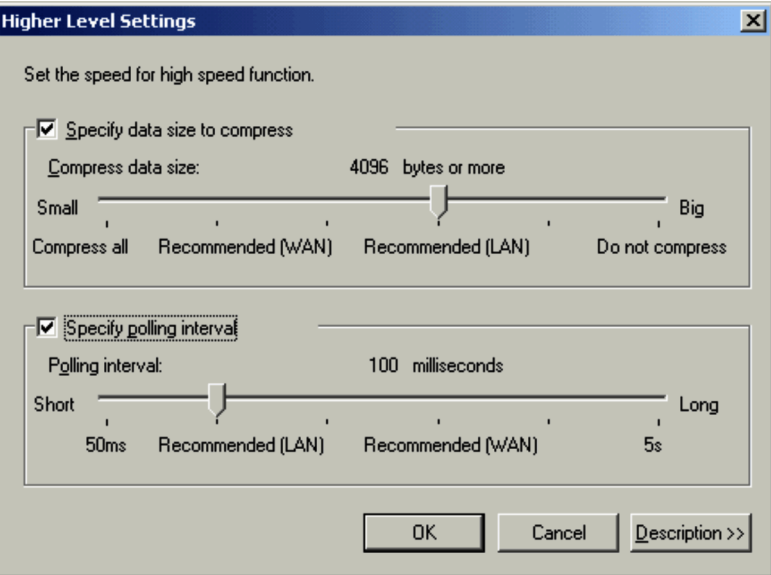

#### **Specify data size to compress**

Select this check box to specify the compression threshold for transmission data. You can select one of the following 6 settings as the compression threshold. The default setting is **4096 bytes or more**. Click **Description** to view the description on how to specify the compression threshold.

**•** 1 byte or more

Compresses all transmission data. This option will increase the load on the CPU, and may slow down the processing speed.

- **•** 512 bytes or more Recommended for the WAN environment.
- **•** 1024 bytes or more Effective in the WAN environment.
- **•** 4096 bytes or more

Recommended for the LAN environment.

- **•** 8192 bytes or more Effective in the LAN environment.
- **•** 16384 bytes or more

Compresses transmission data of 16,384 bytes or more. This option will reduce the amount of data to be compressed, and increase the overall amount of transmission data.

#### **Specify polling interval**

Select this check box to specify the polling interval.

The agent receives drawing instructions and sends all the drawing data at the specified interval. Setting a long polling interval will create a time lag between the display shown on the controller and the actual screen on the agent, but effectively reduces the overall size of transmission data. You can select one of the following 6 polling intervals. The default is **100 milliseconds**.

Click **Description** to view the description on how to specify the polling interval.

- **•** 50 milliseconds Increases the amount of transmission data.
- **•** 100 milliseconds Recommended for the LAN environment.
- **•** 300 milliseconds Effective in the LAN environment.
- **•** 1000 milliseconds

<span id="page-65-0"></span>Recommended for the WAN environment.

- **•** 3000 milliseconds Effective in the WAN environment.
- **•** 5000 milliseconds Reduces the amount of transmission data, but delays the drawing process on the controller.

# 3.3.3 Control Mode page

The **Control Mode** page allows you to set up the remote control mode of the controller. When the mode defined in this page does not agree with the mode defined for the agent, the system adjusts the modes according to certain conditions when establishing the connection. For details on the remote control mode, see *[3.1 Remote control mode](#page-51-0)*.

The **Control Mode** page is shown below.

Figure 3-11: Control Mode page

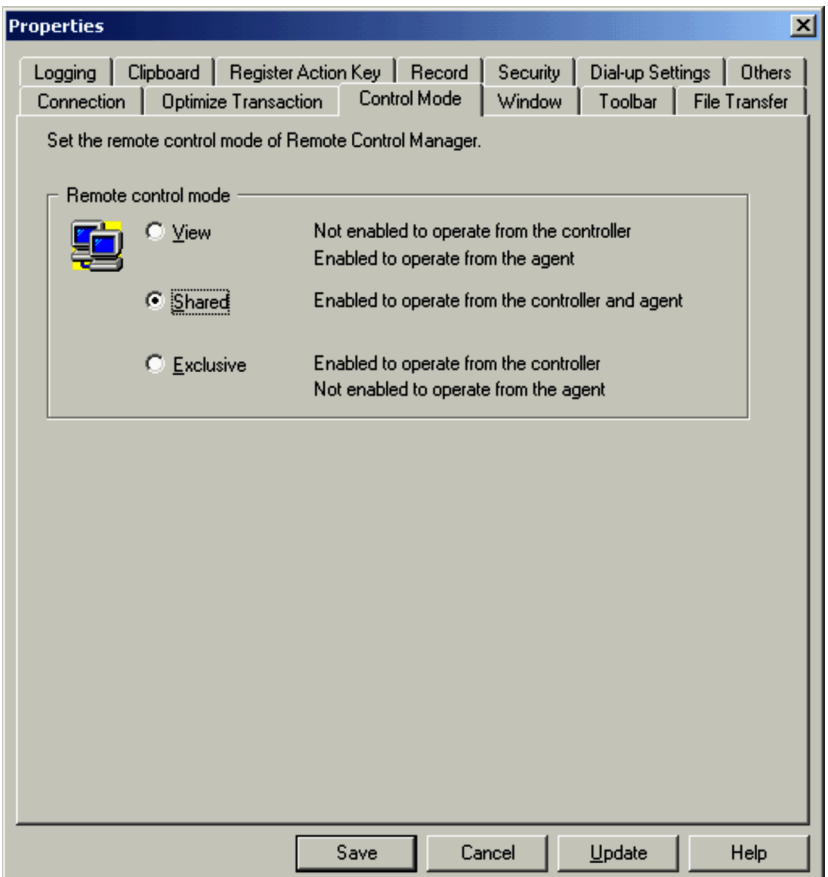

#### (1) Remote control mode

#### **View**

Enables to only view the agent screen.

#### **Shared**

Enables operation of the agent from both the controller and agent. The controller user can view the agent screen and provide operation support to the agent (e.g. correcting the operation of the agent user).

#### **Exclusive**

Enables the remote control of the agent, while suppressing operations from the agent. The controller must be in the exclusive mode when it performs operations that make it necessary that no operations be implemented from the agent, e.g., when the controller user is trying to modify the machine environment of the agent.

When the controller is in the exclusive mode, the agent takes the view mode, and cannot perform most keyboard or mouse operations. (Some keys are enabled.)

# <span id="page-66-0"></span>3.3.4 Window page

From the **Window** page, you can specify the operating environment for displaying the agent window in the Remote Control window of the controller. The **Window** page is shown below.

Figure 3-12: Window page

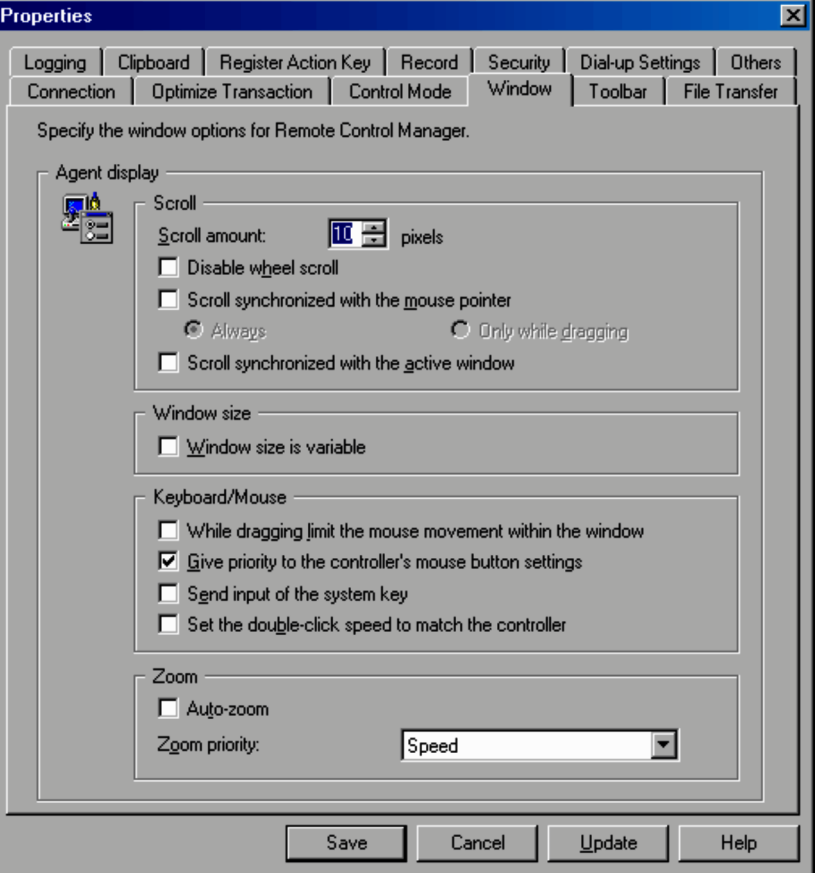

#### (1) Scroll

You can specify options related to the scrolling operation of the Remote Control window.

#### **Scroll amount**

Specify the following scroll amounts in pixels in the Remote Control window. The default scroll amount is 10 pixels.

- **•** The number of pixels the screen scrolls when you click an arrow button on a scroll bar.
- **•** The number of pixels the screen scrolls when you use a mouse scroll wheel.
- **•** The number of pixels the screen scrolls when you select the **Scroll synchronized with the mouse pointer** check box and create a scroll.

#### **Disable wheel scroll**

Select this check box when you want to disable scrolling with the mouse's scrolling wheel for the Remote Control window. Even if you choose this option, you can still wheel-scroll the scroll bar in the agent screen called into the Remote Control window.

Select this option when wheel scrolling is inconvenient because it moves both the Remote Control window and the agent's window at the same time.

#### **Scroll synchronized with the mouse pointer**

Select this check box to configure an agent to that it scrolls automatically when you move the mouse pointer close to the end of the window. By default, this check box is not selected.

If you select this check box, select one of the following scroll methods:

#### **• Always**

When you move the mouse pointer close to a window edge, the window will always scroll automatically.

**• Only while dragging**

When you move the mouse pointer close to a window edge, the window will scroll automatically if you are dragging. If you are not dragging, the window will not scroll automatically.

#### **Scroll synchronized with the active window**

Select this check box if you want any active agent window to scroll automatically so that it always is displayed within the controller's display area. By default, this check box is not selected.

This function is available only if the version of the agent connected to the controller is 06-00 or later.

#### (2) Window size

You can specify options related to the size of the Remote Control window.

#### **Window size is variable**

Select this check box when you do not want to fix the size of the controller's window.

When you specify fixing the window size, it will be adjusted to a size corresponding to the resolution of the agent's screen. Therefore, if you call up the screen of an agent with low resolution, the controller's toolbar and status bar will not be shown fully.

#### (3) Keyboard/Mouse

You can specify options related to the keyboard and mouse operations of the Remote Control window.

#### **While dragging limit the mouse movement within the window**

Select this check box if you want to contain the mouse pointer within the Remote Control window while dragging the mouse. This check box is cleared by default. The setting takes effect when the remote control mode is *shared* or *exclusive*.

#### **Give priority to the controller's mouse button settings**

Select this check box to assign priority to the controller's mouse button settings (for left or right hand use). If the controller's mouse button settings are different from the agent's mouse button settings and this check box is not selected, mouse button operations on the controller will be interpreted as different operations on the agent. If this check box is selected, the controller's mouse button operations are performed correctly on the agent regardless of the agent's mouse button settings.

Leave this check box unselected to assign priority to the agent's mouse button settings.

This function is available if the version of the agent connected to the controller is 06-00 or later.

#### **Send input of the system key**

Select this check box if you want to enter a system key on the controller and execute the system key on the agent. By default, this check box is not selected.

With this check box selected, the following four key combinations can initiate respective operations directly on the agent.

#### Table 3–4: Key and key sequences that you can use to operate the agent from the controller by specifying settings on the Window page

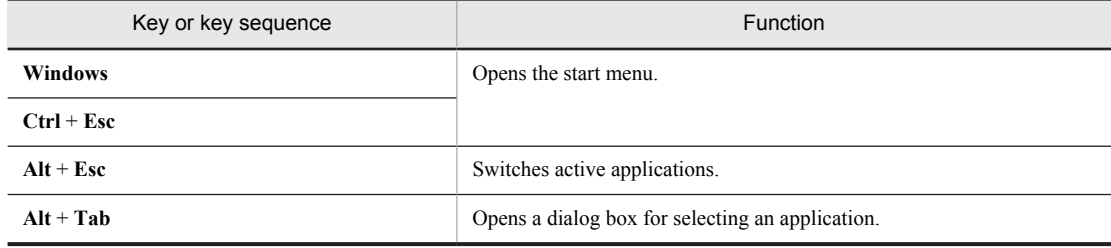

<span id="page-68-0"></span>Note that the key and key sequences listed above can be used only when the controller OS is Windows 8, Windows Server 2012, Windows 7, Windows Server 2008, Windows Vista, Windows Server 2003, Windows XP, Windows 2000, or Windows NT 4.0 Service Pack 3 or later.

#### **Set the double-click speed to match the controller**

If you select this check box, the agent will recognize a double-click based on the controller double-click speed setting. You can see the double-click speed setting by choosing **Control Panel**, **Mouse**, and then **Mouse Properties**. By default, this check box is cleared.

If the agent does not recognize double-clicks when you run a certain application, clear this check box. The agent will then recognize double-clicks based on its own double-click speed setting.

#### (4) Zoom

You can specify options related to the keyboard and mouse operations of the Remote Control window.

#### **Auto-zoom**

Select this check box to automatically zoom the displayed agent window according to the size of the Remote Control window. By default, this option is unselected.

When you select this check box, you perform the same operation as when you choose **View**, **Zoom**, and then **Auto-zoom** from the Remote Control window menu. The selection status of the check box is linked to that of the **Auto-zoom** menu item.

To cancel the zoom, perform one of the following operations:

- **•** Clear this check box.
- **•** Clear the **Auto-zoom** menu item, and then choose **Cancel**.

If you select the **Auto-zoom** check box, set the image quality in the following **Zoom priority** section.

#### **Zoom priority**

Select **Speed** or **Image quality** for the image of the agent window that is auto-zoomed to the window size. By default, **Speed** is selected.

This setting is not only applied when the **Auto-zoom** check box is selected, but also when you choose **View**, **Zoom**, and then **Zoom Out to Fit** from the Remote Control window menu.

#### **Speed**

This performs high-speed zooming. However, the image quality is poor, and characters and icons are hard to see.

#### **Image quality**

This performs zooming with high-quality images. The display speed is slower than when selecting **Speed**, but characters and icons are clearer.

Note that the **Image quality** option is available only for the following versions of the controller: Windows 8, Windows Server 2012, Windows 7, Windows Server 2008, Windows Vista, Windows Server 2003, Windows XP, Windows 2000, and Windows NT 4.0.

## 3.3.5 Toolbar page

You can use the **Toolbar** page to make settings for the toolbar in the Remote Control window. The **Toolbar** page is shown below.

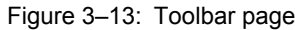

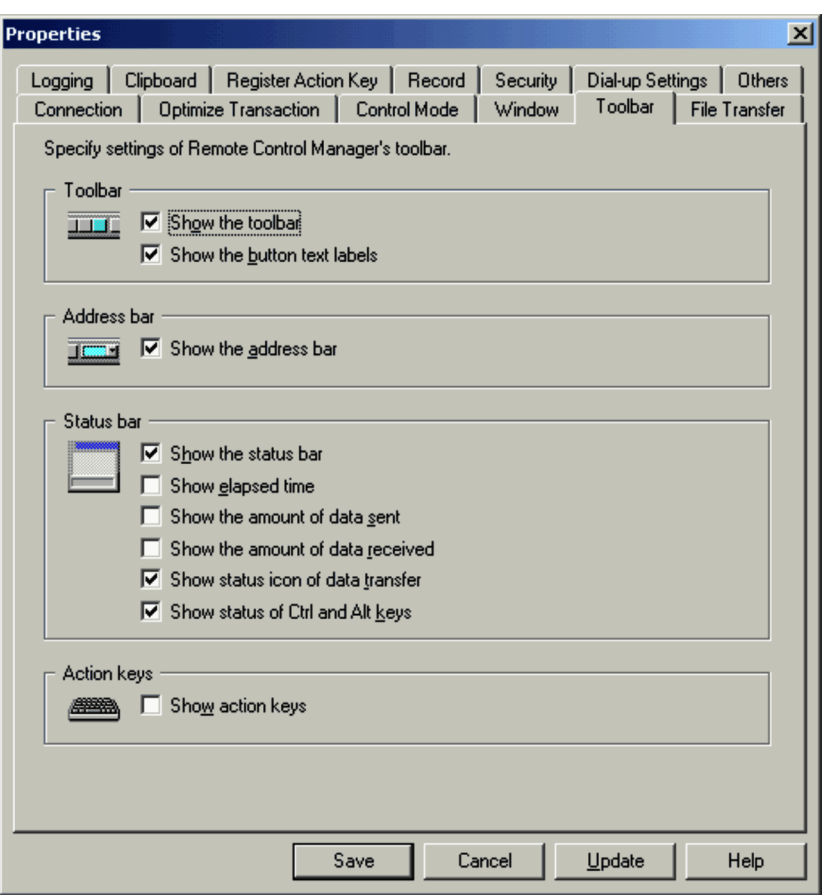

#### (1) Toolbar

#### **Show the toolbar**

Select this check box to display the toolbar in the Remote Control window. By default, this check box is selected (the toolbar is displayed).

#### **Show the button text labels**

Select this check box to display the text labels for the buttons on the toolbar. By default, this check box is selected.

#### (2) Address bar

#### **Show the address bar**

Select this check box to display the address bar in the Remote Control window. By default, this check box is selected.

#### (3) Status bar

You can choose the items you want to show on the status bar of the Remote Control window.

#### **Show the status bar**

Select this check box to display the status bar in the Remote Control window.

#### **Show elapsed time**

Shows the amount of time that has elapsed since the connection was established with the agent.

#### **Show the amount of data sent**

Shows the amount of sent data (data sent from the controller to the agent).

#### <span id="page-70-0"></span>**Show the amount of data received**

Shows the amount of received data (screen data sent from the agent).

#### **Show status icon of data transfer**

Shows the icon representing the data transmission status with the agent.

#### **Show status of Ctrl and Alt keys**

Shows the icon representing whether the **Ctrl** and **Alt** keys are pressed down on the agent side.

#### (4) Action keys

#### **Show action keys**

You can display the action keys you have registered on the **Register Action Key** page in the Properties dialog box in the button bar (action keys) above the status bar. Showing frequently used action keys in the action keys will allow you to send the action keys to the agent by simply clicking the button.

# 3.3.6 File Transfer page

The **File Transfer** page allows you to set up the operating environment associated with file transmission between the controller and agent. The **File Transfer** page is shown below.

#### Figure 3-14: File Transfer page

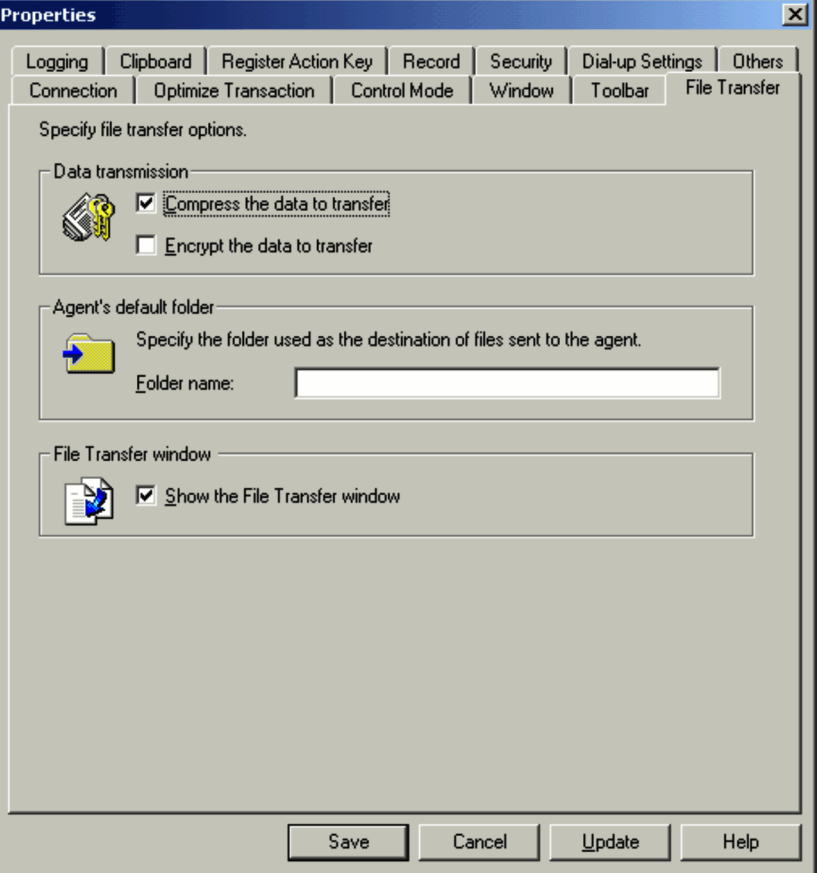

#### (1) Data transmission

You can set up data compression and data encryption. This option can be specified in the Transfer Options dialog box of the File Transfer window. If the connection destination has different values set in this option, the most recently saved setting will take effect. By default, the **Compress the data to transfer** option is selected.

#### <span id="page-71-0"></span>**Compress the data to transfer**

Select this check box to compress transmission data. This check box is selected by default. Compressing transmission data will reduce the amount of time required for file transfer and reduce the amount of transmission data approximately by half. For details on the transmission data compression ratio, see *[4.3.9\(2\) Transfer page](#page-148-0)*.

#### **Encrypt the data to transfer**

Select this check box to encrypt transmission data.

#### (2) Agent's default folder

You can specify the default folder on the agent for storing files transferred without a specific destination. This folder will store files which are dragged and dropped from the Explorer to the Remote Control window. If you specify a nonexistent folder name, the system will create a new folder at the time of file transmission.

If you do not specify a default folder, drag and drop file transmission will be disabled.

By default, no folder is specified.

#### (3) File Transfer window

#### **Show the File Transfer window**

Select this check box to show the File Transfer window when transferring files by drag and drop. If you specify not to show the File Transfer window, dropping the file(s) will immediately trigger transmission, and send the file(s) to the agent's default folder defined in (2) above.

If you use a menu command or button to transfer file(s), the File Transfer window will always appear, regardless of your settings here.

# 3.3.7 Logging page

The **Logging** page allows you to set information on log output. The **Logging** page is shown below.
Figure 3-15: Logging page

| <b>Properties</b><br>$\vert x \vert$                                                                                                    |
|----------------------------------------------------------------------------------------------------|
| Control Mode<br><b>Connection</b><br>Optimize Transaction  <br>Window<br>Toolbar<br><b>File Transfer</b><br>Logging<br>Clipboard  <br>Register Action Key   Record<br>Security<br>Dial-up Settings<br>Others |
| Set log information.                                                                                                    |
| Logging<br>Disable logging<br>O<br>Log all data items<br>C Select the items to log<br><b>▽</b> Connect/disconnect<br>Authenticate<br>Reboot/shutdown<br>Ctrl+Alt+Delete<br>Remote control mode               |
| Optimize Transaction option<br>Print method<br>The specification of logging becomes effective at the next startup.<br>$500 +$<br>Maximum lines in a log file:<br>Generations to be saved:<br>10              |
| Save<br>Cancel<br>Update<br>Help                                                                                                    |

## (1) Disable logging

Select this option to disable logging. This is selected by default.

## (2) Log all data items

Select this option to log all data items.

## (3) Select the items to log

Select this option to select the types of information you want to log. You can select from the following types. **Connect/disconnect** information is selected by default.

- **Connect/disconnect**
- **Authenticate**
- **Reboot/shutdown**
- **Ctrl+Alt+Delete**
- **Remote control mode**
- **Optimize Transaction option**

## (4) Print method

## **Maximum lines in a log file**

Specify the maximum number of lines in a log file as an integer from 0 to 9,999. The default is 500 lines.

## **Generations to be saved**

Specify the number of log generations to be saved as an integer from 0 to 99. The value specified here will form the last 2 digits of the log file name, indicating the generation number. The default is 0 (no generation management).

# 3.3.8 Clipboard page

The **Clipboard** page allows you to set information related to the automatic transfer of clipboard data. The **Clipboard** page is shown below.

Figure 3-16: Clipboard page

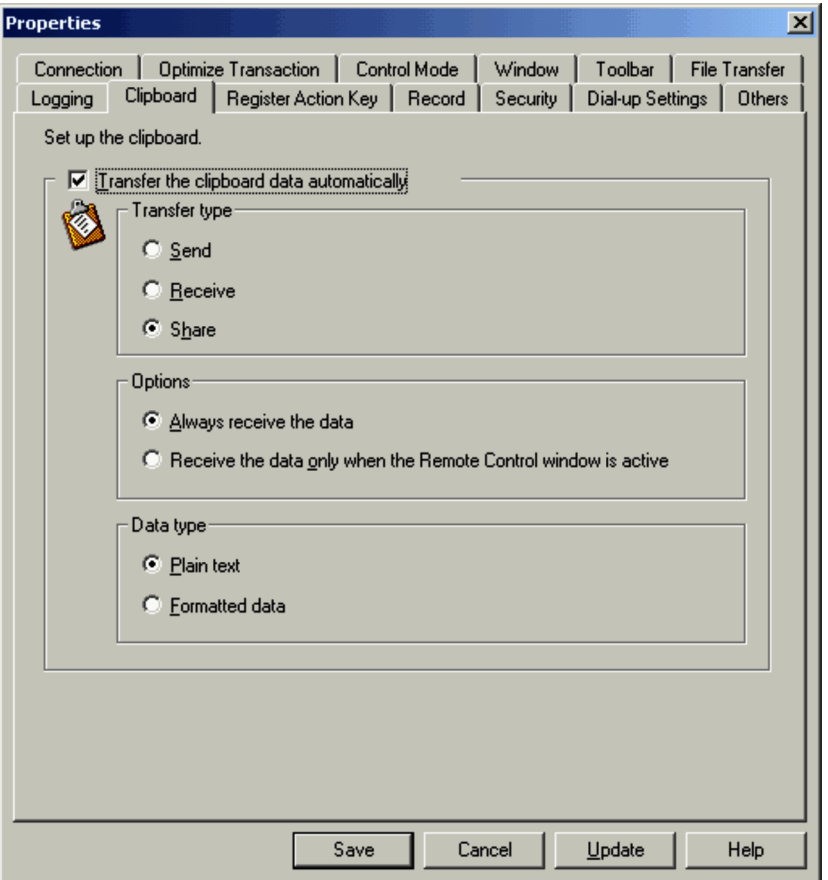

## (1) Transfer the clipboard data automatically

Select this check box to use the automatic clipboard transfer facility. This facility automatically transfers clipboard data between the controller and agent.

The automatic transfer of clipboard data is only available when the version of the agent at the connection destination is 05-21 or later.

## (2) Transfer type

You can specify the direction for transferring clipboard data.

## **Send**

The controller's clipboard data is sent to the agent when the contents of the clipboard is updated.

## **Receive**

The controller receives the agent's clipboard data, when the contents of the clipboard is updated.

## **Share**

The combination of the above two. Both the controller and agent share the same contents in the clipboard.

## (3) Options

When you select either **Receive** or **Share** as the **Transfer type**, you can specify conditions for data transmission.

#### **Always receive the data**

Ensures the controller is ready to receive clipboard data from the connected agent at all times. When the controller is connected to more than one agent, it receives the clipboard data from all the agents.

#### **Receive the data only when the Remote Control window is active**

The controller receives clipboard data from the connected agent, only when the Remote Control window is active. Even if the controller is connected to more than one agent, it only receives clipboard data of the agent subject to remote control operations.

## (4) Data type

You can specify the data type to be transferred with the automatic clipboard transfer facility.

### **Plain text**

Only transfers the text portion of the clipboard data.

## **Formatted data**

Transfers text as well as other types of clipboard data. You can transfer text files, bitmap files, metafiles, rich text format files, color palettes, and the combination of any of these.

# 3.3.9 Register Action Key page

If the Remote Control mode is **Shared** or **Exclusive**, you can register shortcut keys, which cannot be directly sent from the keyboard, as *action keys* and send the action keys to the agent.

Action keys that are registered on this page can be sent from this page or the action key bar at the bottom of the Remote Control window.

To display the action key bar, open the **View** menu and choose **Action Keys**. Alternatively, go to the Properties dialog box, open the **Toolbar** page, and then select the **Show the toolbar** check box.

The settings specified on this page will also be saved when you click the **Update** button.

The **Register Action Key** page is shown below.

Figure 3-17: Register Action Key page

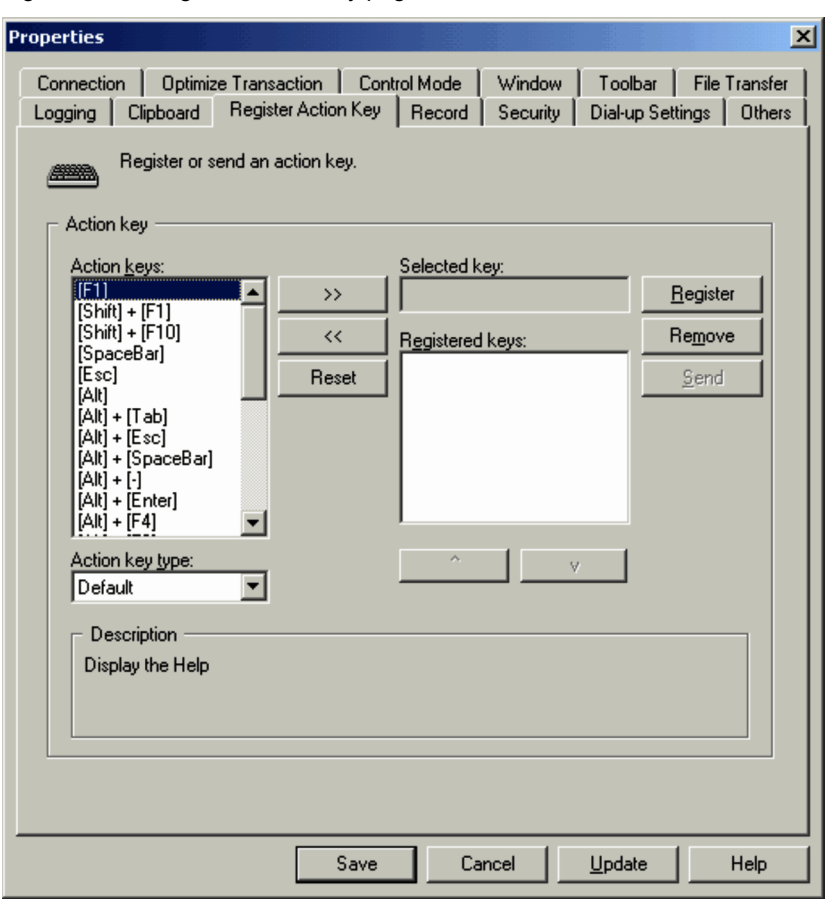

## (1) Action keys

The available action keys are displayed, classified by type.

## (2) Action key type

Select Default or Custom as the action key type. When you select Default, a list of the default action keys provided by JP1/Remote Control Manager is displayed in the **Action keys** area. When you select **Custom**, a list of keys that can be combined by the user is displayed in the **Action keys** area.

## (3) Description

A descriptive text is displayed for the key selected in the **Action keys** area.

## (4) Selected key

The selected key is displayed. When you select a key from the list in the **Action keys** area and click **>>**, the selected key is displayed here. If you click the **Register** button while keys are in the **Selected key** area, those keys are registered as action keys and are moved to the **Registered keys** area.

Keys selected from Custom can be combined with keys from the **Selected key** area. For example, if you select Windows + and click the **>>** button, and then select E and click the **>>** button, a key called Windows + E is displayed in the **Selected key** area. You cannot customize action keys selected from Default.

To remove keys from the **Selected key** area, click the **Reset** button or **<<** button. If keys selected from Custom are combined, clicking the **Reset** button clears all the keys, and clicking the **<<** button removes the action keys one by one from the right box.

## (5) Registered keys

This area shows a list of the currently registered action keys. These action keys can be sent to the agent. To send an action key to the agent, select the action key to be sent and click the **Send** button. To remove a registered action key, select the action key and click the **Remove** button.

In the action-keys input bar at the bottom of the Remote Control window, the action keys are displayed in the order shown in the **Registered keys** list. To resort the action keys, select an action key and click the **^** or **v** button.

# 3.3.10 Record page

You can use the **Record** page to configure settings for agent screen information recording. The **Record** page is shown below.

Figure 3-18: Record page

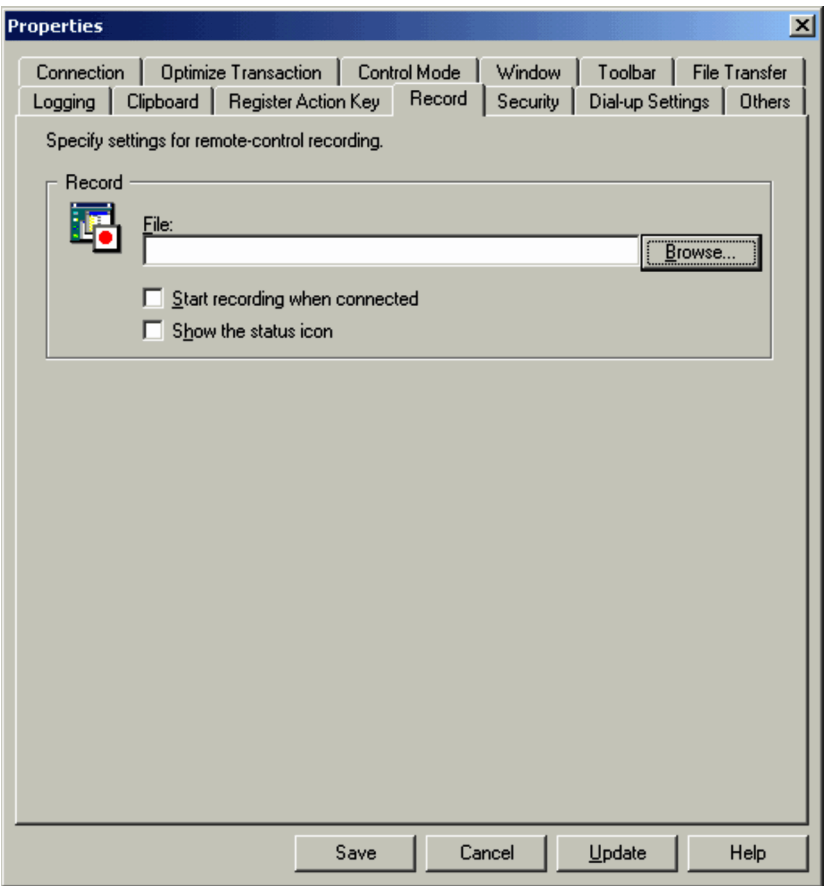

## (1) File

Specify the name of the file that will contain recorded information on the agent screen and where to store the file. If you specify a recording file in advance, you do not need to specify the recording file name when starting the recording of the window information in the Remote Control window. By default, a recording file is not specified (it is blank).

If you specify a file name, the recording file is overwritten at each recording. However, if you need a different recording file for each recording, you can set the file name so that a variable is automatically appended to the name. You can set a file name with a variable from the Select Recording File dialog box that is displayed by clicking the **Browse** button

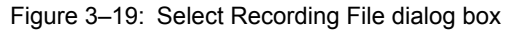

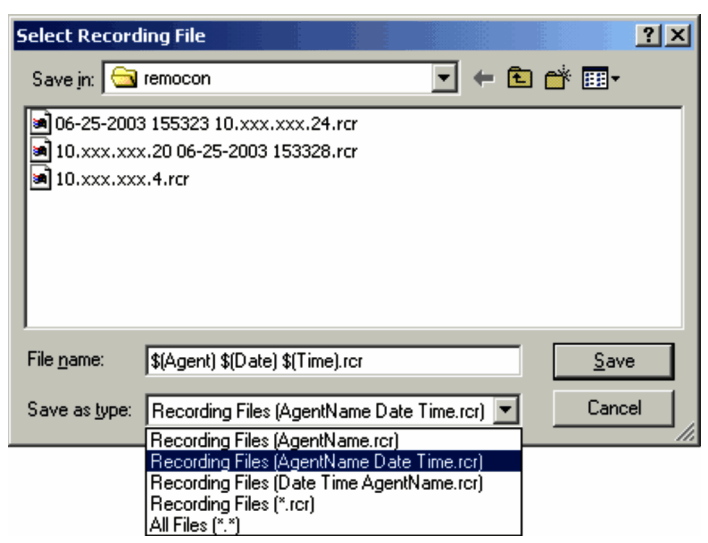

From the **Save as type** list, select a template for the file name. You can select from the following three types.

- **•** AgentName.rcr
- **•** AgentName Date Time.rcr
- **•** Date Time AgentName.rcr

If you select a template, the file name with the variable is displayed in the **File name** box.

You can also combine custom variables and directly specify the recording file name in the **File name** box. For details on using variables to specify the recording file name, see *[4.5.2\(4\)\(a\) Setting up a recording file](#page-183-0)*.

## (2) Start recording when connected

Select this check box if you want to start recording when you connect to the agent. By default, this check box is cleared.

## (3) Show the status icon

Select this check box to display the icon that indicates the recording status of the agent window information (*status icon*). The icon is displayed in the status bar. By default, this check box is cleared.

# 3.3.11 Security page

You can use the **Security** page to configure data encryption and control the screen display of the agent when remote control is enabled. The **Security** page is shown below.

Figure 3-20: Security page

| Properties<br>$\times$                                                                                                    |
|----------------------------------------------------------------------------------------------------|
| Optimize Transaction  <br>Control Mode<br><b>File Transfer</b><br>Toolbar<br>Connection<br>Window                                               |
| Security<br>Clipboard  <br>Register Action Key<br>Dial-up Settings<br>Others<br>Logging<br>Record                                               |
| Specify settings for remote control security.                                                                                                   |
| Data transfer<br>Encrypt the data to transmit                                                                                                   |
| Encrypt the data to receive                                                                                                    |
|                                                                                                    |
| Screen blackout<br>Black out agent PC display when the remote control mode of the                                                               |
| controller is Exclusive mode.                                                                                                    |
| Lock agent PC if the connection is disconnected while the display is<br>blacked out, or if the blackout display restriction is lifted forcibly. |
|                                                                                                    |
|                                                                                                    |
|                                                                                                    |
|                                                                                                    |
|                                                                                                    |
|                                                                                                    |
|                                                                                                    |
|                                                                                                    |
|                                                                                                    |
|                                                                                                    |
|                                                                                                    |
| Save<br>Cancel<br>Update<br>Help                                                                                                    |

## (1) Data transfer

## **Encrypt the data to transmit**

Select this check box to encrypt the data to transmit from the controller to the agent.

When you select this check box, the data you enter via controller keyboard and mouse operations and clipboard data are encrypted when they are transmitted to the agent. The amount of encrypted data is approximately twice the amount of unencrypted data.

#### **Encrypt the data to receive**

Select this check box to encrypt the data to receive from the agent to the controller.

When you select this check box, agent screen information and clipboard data are encrypted when they are transmitted to the controller. The amount of encrypted data is approximately 1.1 times the amount of unencrypted data.

## (2) Screen blackout

Set up the screen display on the agent PC for when remote control is used. This setting is available for an agent whose version is 08-00 or later.

#### **Black out agent PC display when the remote control mode of the controller is Exclusive mode**

Select this check box to black out the agent display when remote control is being used. This check box is not selected by default. This check box is inactive when the OS on the connected agent is Windows Server 2003 (IPF), Windows NT 4.0, Windows Me, or Windows 98.

This setting is valid only when the remote control mode of the controller is *exclusive*. If this remote control mode is changed to another mode during remote control operations, the blackout setting of the agent display is disabled.

If you change the setting of the check box during remote control operation, the agent display is controlled according to the timing of the setting change.

Note the following when you black out the agent display:

- **•** The display board and display of the agent machine must support the power-saving mode.
- **•** Thoroughly check operation in a test environment before you apply blacking out of the agent display. When remote control is used, the CPU usage might be displayed as 100% on the agent PC, or an unintended image might remain on the screen at intervals of a few seconds.
- **•** The blackout display restriction on the agent might be forcibly lifted. The table below explains when this can happen.

Table 3‒5: Causes of blackout display restriction on the agent display being forcibly lifted

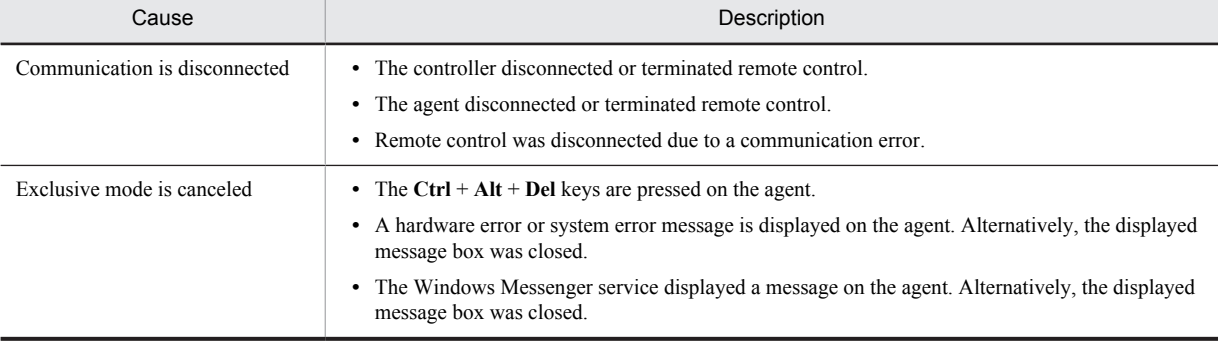

## **Lock agent PC if the connection is disconnected while the display is blacked out, or the blackout display restriction is lifted forcibly**

Select this check box to lock the agent if the blackout display restriction on the agent is forcibly lifted. This check box is not selected by default.

This check box is enabled only when the **Black out agent PC display when the remote control mode of the controller is Exclusive mode** check box is selected.

# 3.3.12 Dial-up Settings page

The **Dial-up Settings** page allows you to set up the connection destination at the time of a dialup connection. This page is shown in the environment where Dial-Up Networking (Remote Access Service) is installed.

To use the automatic dialing facility, you need to configure Windows Dial-Up Networking or Remote Access Service. For the controller, you can start the Dial-Up Networking (Remote Access Service) directly from the **Dial-up Settings** page and modify settings.

The **Dial-up Settings** page is shown below.

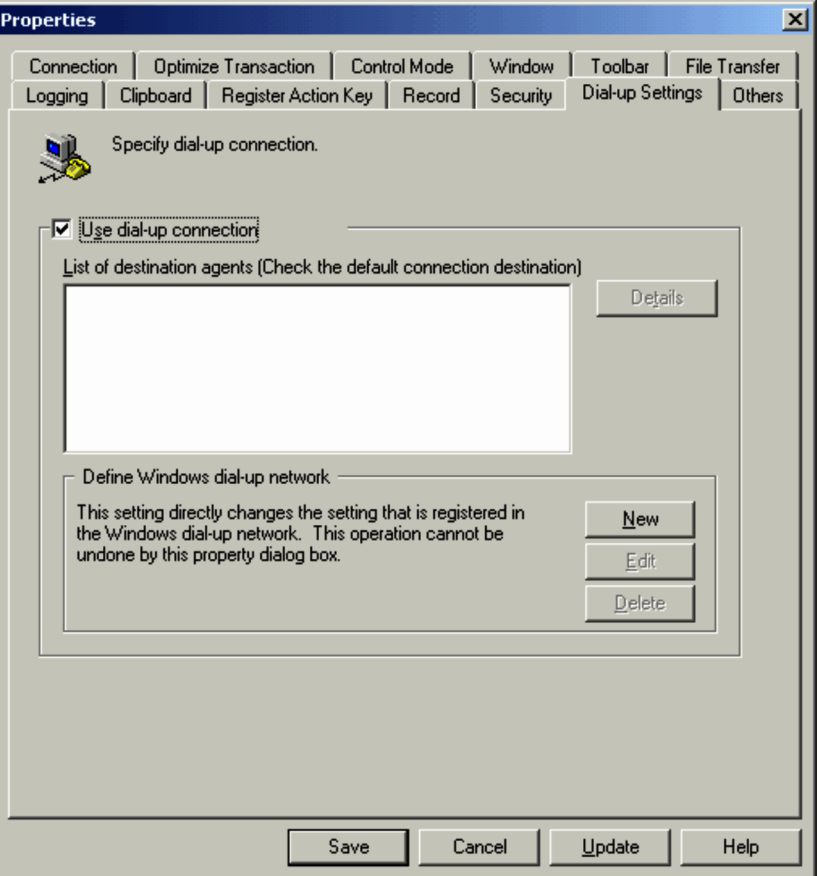

Figure 3‒21: Dial-up Settings page

When using the automatic dialing facility, select the **Use dial-up connection** check box and configure the settings described in (1) and (2) below. Note that you can only set up one dialing destination. If the dialing destination varies from agent to agent, you need to change settings each time the dialing destination changes.

## (1) List of destination agents

Lists all the entries registered in the current telephone book. Select one of them as the connection destination. Choose **Details** button to display the Details dialog box. You can specify the following items in this dialog box.

(a) Connection page

This page allows you to set up detailed information related to connection and disconnection.

## Figure 3‒22: Connection page

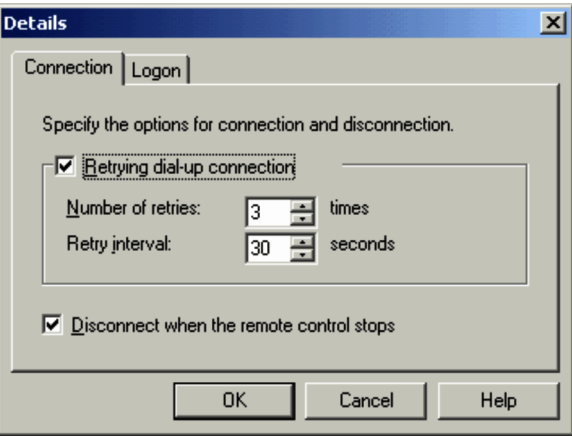

#### **Retrying dial-up connection**

Select this check box to enable automatic redialing when an attempt to make a dialup connection fails. You can specify the number of retries and their interval. This check box is cleared by default.

#### **Number of retries**

Specify the number of retries as an integer from 1 to 5 (attempts). The default is 3 attempts.

#### **Retry interval**

Specify the retry interval as an integer from 10 to 180 (seconds). The default is 30 seconds.

## **Disconnect when the remote control stops**

Select this check box when you want to sever the dialup connection upon completion of remote control operations (when disconnecting from the agent). This option is selected by default.

If you clear this check box, a dialup connection will be severed when Remote Control Manager is terminated (when the Remote Control window is closed).

#### (b) Logon page

The **Logon** page allows you to set up logon information to be used when establishing a dialup connection.

## Figure 3-23: Logon page

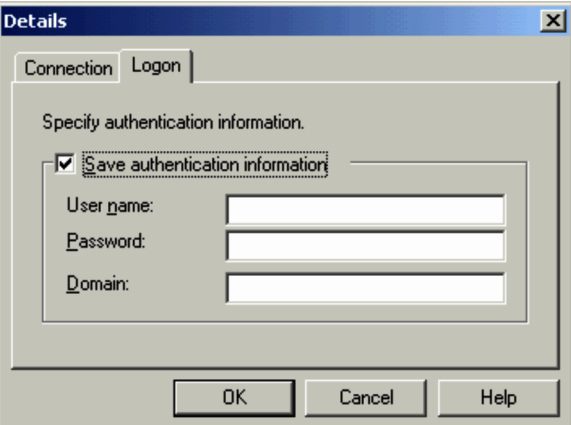

#### **Save authentication information**

Select this check box when you want to save authentication information. Saving the information will allow you to omit the logon procedure when establishing a connection. This option is cleared by default.

If you select this check box you must enter a user name, password, and domain of the logon user. Omitting these values will cause the system to assume the current user name, password, and domain remain valid.

## (2) Define Windows dial-up network

In this area of the **Dial-up Settings** page in the Property dialog box you can directly add, modify, or delete the settings for the Dial-Up Networking (Remote Access Service) of the OS.

#### **New**

Adds a new connection destination, using Windows functionality.

## **Edit**

Edits the information of the entry selected in the **List of destination agents** section.

**Delete**

Deletes the entry selected in the **List of destination agents** section.

The operations of the **New**, **Edit**, and **Delete** buttons in this area will directly modify the settings in the OS. Any changes you make will immediately take effect even if you choose **Cancel** in the Properties dialog box.

# 3.3.13 Others page

From the **Others** page, you can save (to a file) the property information you set in the Properties dialog box of the controller. You can also load property information from a saved file.

By loading the same property information file to multiple controllers, you can unify the operating environment of those controllers.

The **Others** page is shown below.

Figure 3-24: Others page

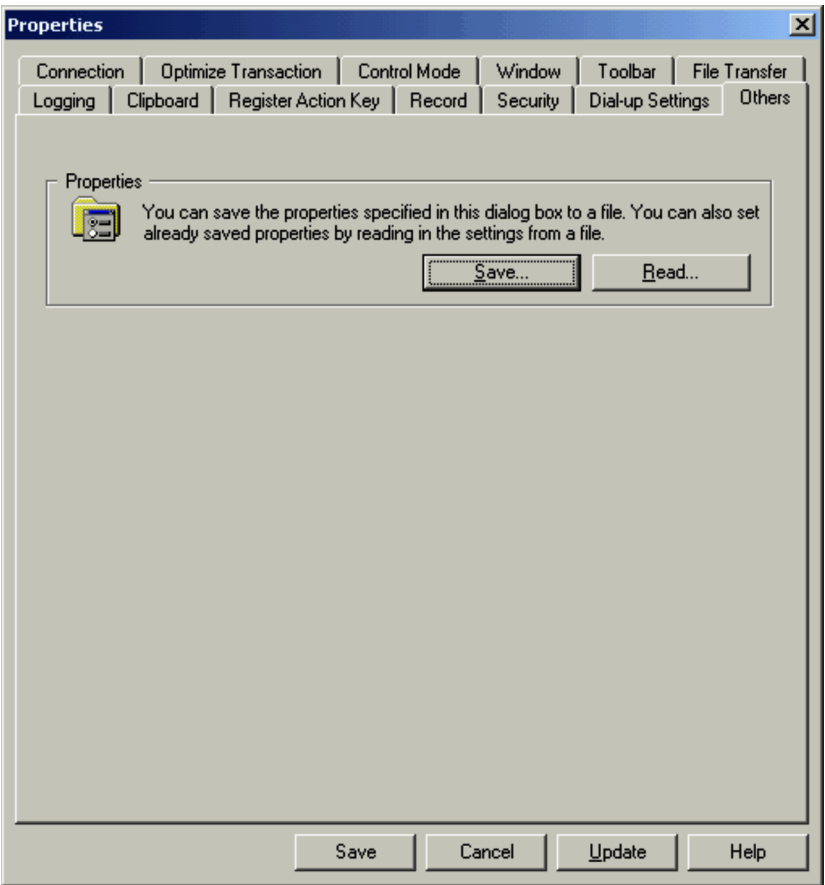

**Save** (in the **Properties** area)

Saves the settings of the Properties dialog box to an INI file. Clicking the **Save** button displays a dialog box for specifying the name of the file to be saved. The default file name that is displayed is Settings.ini.

## **Read**

Reads (that is, loads) the property information from a file. Clicking the **Read** button displays a dialog box for specifying the file to be read.

# 3.4 Setting up the operating environment of Remote Control Agent

You can define the operating environment for Remote Control Agent in the Remote Control Agent Setup dialog box, or Remote Control Agent - Properties dialog box. The following section explains how to display each of the dialog boxes.

**•** Remote Control Agent Setup dialog box

This dialog box is displayed after installation of **Remote Control Agent**. You can also display the dialog box by choosing, from the **Start** menu, **Programs**, **JP1\_Remote Control Agent**, and then **Setup**. For JP1/Software Distribution Remote Control Agents, from each JP1/Software Distribution program folder, choose **Remote Control Agent**, and then **Setup**.

**•** Remote Control Agent - Properties dialog box

Display this dialog box from the Remote Control Agent menu. Right-click the **Remote Control Agent** icon in the Status window or task bar, and then choose **Properties** from the popup menu.

Although there may be minor variations, you can set up identical items in the two dialog boxes. However, the Change Device Files window is only displayed during the setup procedure and is not displayed in the Remote Control Agent - Properties dialog box.

The table below shows the setup items for Remote Control Agent. The following description of setup items uses the pages of the Remote Control Agent Setup dialog box. The following table displays the sequence of pages that are displayed in the Remote Control Agent Setup dialog box.

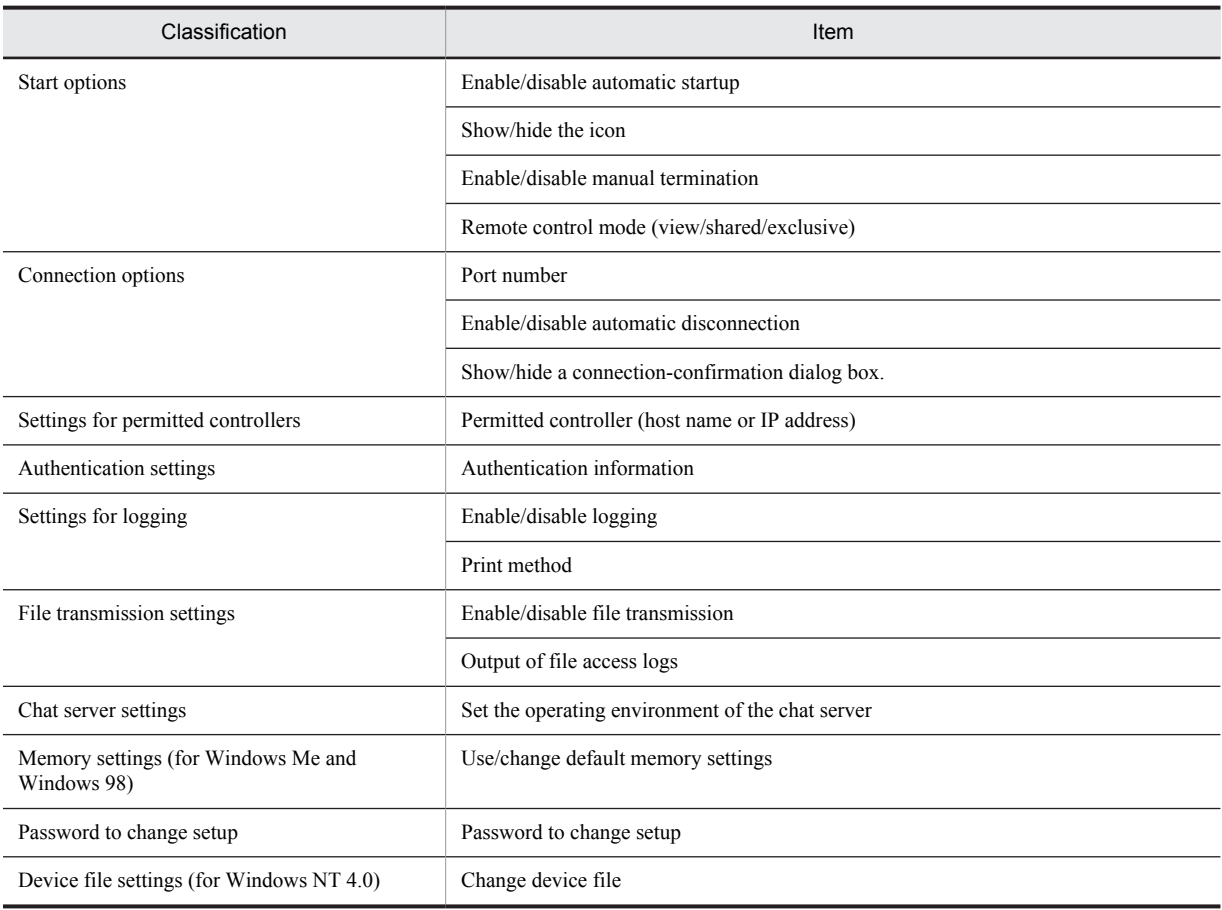

Table 3-6: Operating environment items for Remote Control Agent

Note that, when you specify a setup password (one of the setup items), users who do not have this password cannot view or modify the setup information.

<span id="page-85-0"></span>The following section explains each setting. The explanation shows screenshots of the Remote Control Agent Setup dialog box.

## 3.4.1 Start options

You can set start options in the dialog box shown below. In the Remote Control Agent - Properties dialog box, the **Start Options** page corresponds to this dialog box.

Figure 3-25: Remote Control Agent Setup dialog box (setting start options)

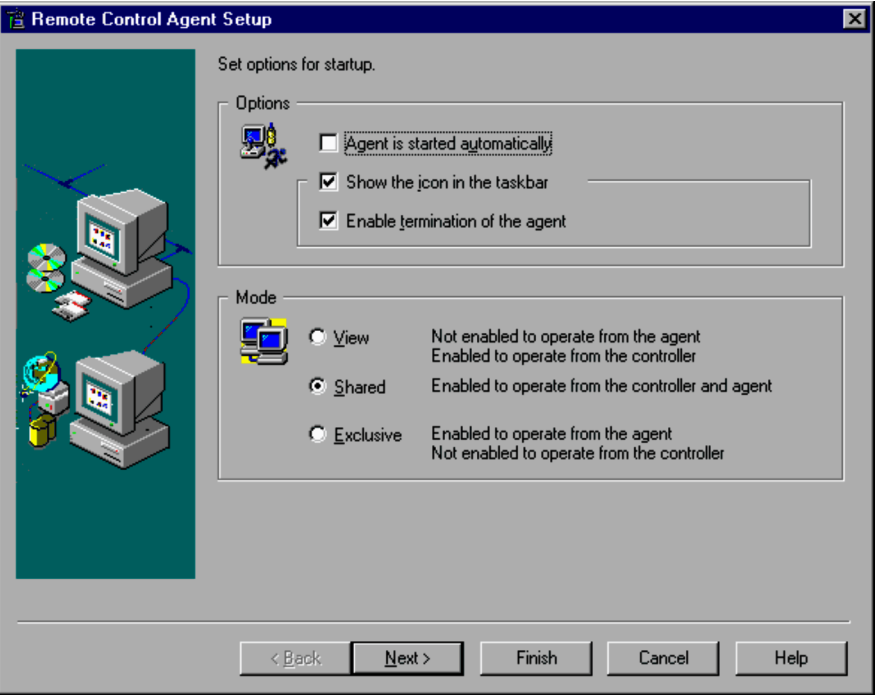

## (1) Options

## **Agent is started automatically**

Select this check box to automatically start Remote Control Agent when Windows is launched. This option is cleared by default.

If the setting for this item was changed, the computer must be restarted.

#### **Show the icon in the taskbar**

Select this check box to show the **Remote Control Agent** icon in the taskbar at Remote Control Agent startup. This option is selected by default.

In Windows 8, Windows Server 2012, Windows 7 and Windows Server 2008 R2, the **Remote Control Agent** icon is not displayed on the taskbar. If you want to display the icon on the taskbar, choose **Control Panel**, **Appearance and Personalization**, and then **Customize icons on the taskbar**. Next, select **Show icon and notifications** for **Behaviors** for the **Remote Control Agent** icon.

#### **Enable termination of the agent**

Select this check box to enable a manual termination of Remote Control Agent. Selecting this option will activate the **Exit** menu of Remote Control Agent. This option is selected by default.

## (2) Mode

This facility allows you to set the remote control mode for the agent. The default setting is **Shared**.

When the mode specified here does not agree with the mode defined for the controller, they will be adjusted according to set rules. For details on the remote control mode, see *[3.1 Remote control mode](#page-51-0)*. An agent in the view mode does not accept local operations, and thus will not allow you to modify the mode in this dialog box. For details on how to

<span id="page-86-0"></span>change the remote control mode for a system in the view mode, see *[3.1.2 Changing the remote control mode of the](#page-53-0) [agent in the view mode](#page-53-0)*.

## **View**

Restricts you to viewing the screen of the agent (local machine). You cannot make screen operations. The agent assumes this mode when the connected controller is in the exclusive mode.

## **Shared**

Allows you to operate the agent from both the controller and agent.

## **Exclusive**

Denies any operations from the controller, and allows only the agent user to operate the agent.

# 3.4.2 Connection options

The next dialog box allows you to set options for connection or disconnection from the controller. In the Remote Control Agent - Properties dialog box, the **Connection** page serves as this dialog box.

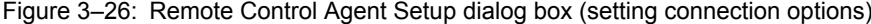

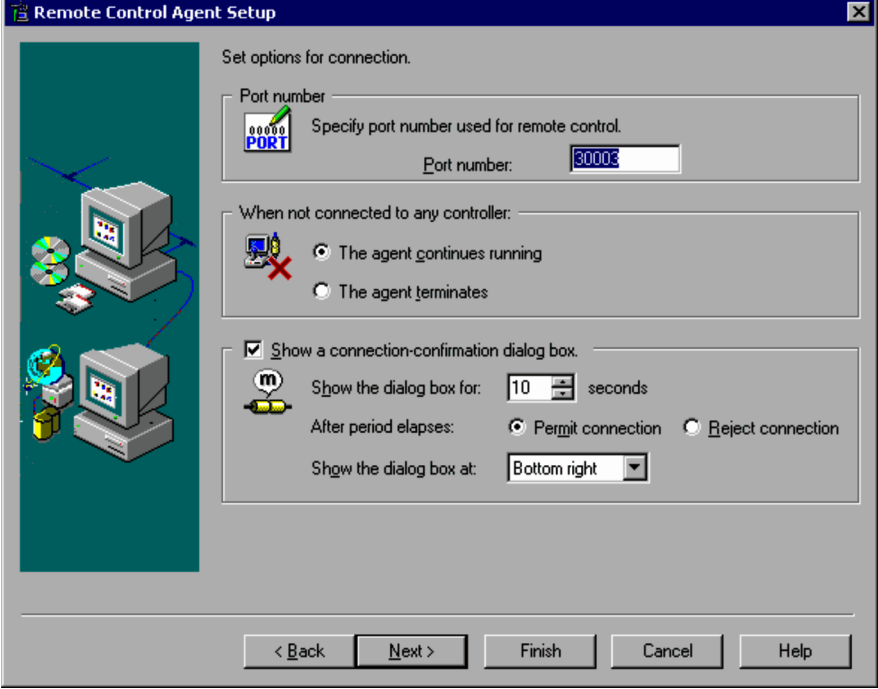

## (1) Port number

Specify the number of the port to be used at the agent side. Make sure to specify the same value as the controller you plan to connect with. The default port number is 30003.

## (2) When not connected to any controller

Select the process the agent should take when all connections with the controller are severed. The default is **The agent continues running**.

## **The agent continues running**

Leaves Remote Control Agent running and waits for a reconnection attempt. If the controller sends a reconnection request, the connection will be re-established.

## <span id="page-87-0"></span>**The agent terminates**

Automatically terminates Remote Control Agent when the connection with the last controller is severed. Even if the controller makes a reconnection request, the connection will not be re-established.

## (3) Show a connection-confirmation dialog box

Select this check box to display the Confirm Connection Request dialog box that is used to notify the user of a connection request from the controller. The user can accept or reject the connection request from the controller in the Confirm Connection Request dialog box. By default, this check box is not selected (the dialog box is not displayed).

#### **Show the dialog box for**

Specify a value from 0 to 180 seconds as the time allowed for the user to accept or reject the connection request. If you specify 0, the dialog box is displayed until the user replies. The default value is 10 seconds.

If the user does not reply during the time specified here, the connection request is accepted or rejected depending on the value assigned to **After period elapses**.

#### **After period elapses**

Specify whether to accept or reject the connection request from the controller if no user response is received within the time specified in **Show the dialog box for**.

#### **Permit connection**

Accepts the connection request.

#### **Reject connection**

Rejects the connection request.

#### **Show the dialog box at**

Specify where to display the Confirm Connection Request dialog box on the desktop window. You can select **Center**, **Top left**, **Top right**, **Bottom left**, or **Bottom right**. The default is **Bottom right**.

# 3.4.3 Settings for permitted controllers

You can define controllers that are allowed to connect to the local system as *permitted controllers*.

When using the remote control facility, unconditionally allowing controllers to conduct operations may result in damage to the agent's environment due to carelessness or malicious operations. Once a permitted controller is set up, the system can reject connection requests from controllers that are not registered as permitted controllers. If no permitted controller is set up, the system accepts connection requests from any controller.

You can also restrict users making controller connections. For details on how to make the settings, see [3.4.4](#page-89-0) *[Authentication settings](#page-89-0)*.

Use the following dialog box to define *permitted controllers*. In the Remote Control Agent - Properties dialog box, the **Permitted controller** page serves as this dialog box.

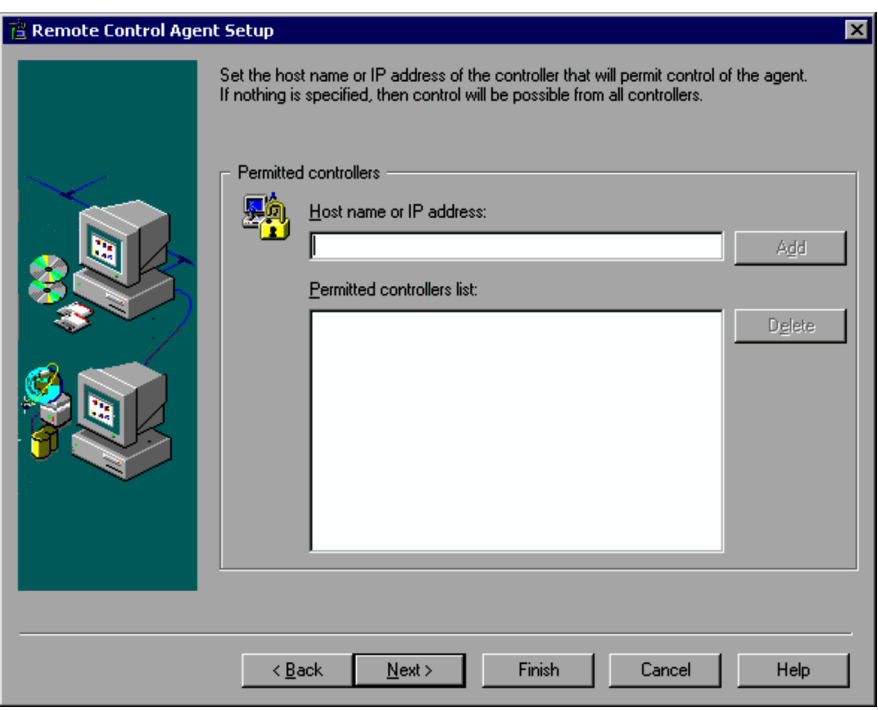

Figure 3-27: Remote Control Agent Setup dialog box (setting permitted controllers)

#### **Permitted controllers**

In the **Host name or IP address** box, enter the host name or IP address of the machine that you want to permit control for connection.

In this text box, enter no more than 255 characters per item. The host name is case insensitive.

For the host name, specify a name that the agent recognizes. If the definition of the DNS or host name is not the same for the agent and the controller, the system may reject connection or may accept connection from an invalid host.

If processing on the network requires a long time when you specify a host name, specify an IP address consisting of decimal numbers separated by periods.

You can use a wildcard in the host name or IP address to specify multiple permitted controllers at the same time. The following wildcards are available:

\* (asterisk)

Represents 0 or more characters.

? (question mark)

Represents any one character.

When you use a wildcard for the host name, the host name must include at least one alphabetic character. For example, if you want to specify the host names 2gHostA and 2gHostB for the permitted controllers, specify  $2q*$  or  $2qHost*$ . If you specify a host name consisting of only numbers and a wildcard, the system handles the host name as an IP address. This might cause incorrect operation.

To use a wildcard for an IP address, you must specify four decimal numbers separated by periods. For example, if you want to specify the IP address 10.208.\* or 10.208.??????? for the permitted controller, specify 10.208.\*.\* or 10.208.??.???. If the IP address contains more or fewer than four periods as separators, the system treats it as a host name. This might cause incorrect operation.

The table below gives examples of using wildcards to specify host names and IP addresses.

## Table 3-7: Examples of specifying wildcards

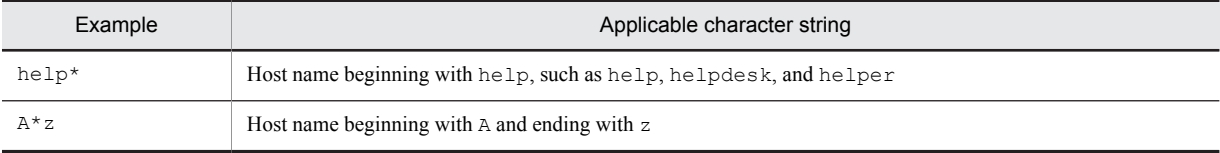

<span id="page-89-0"></span>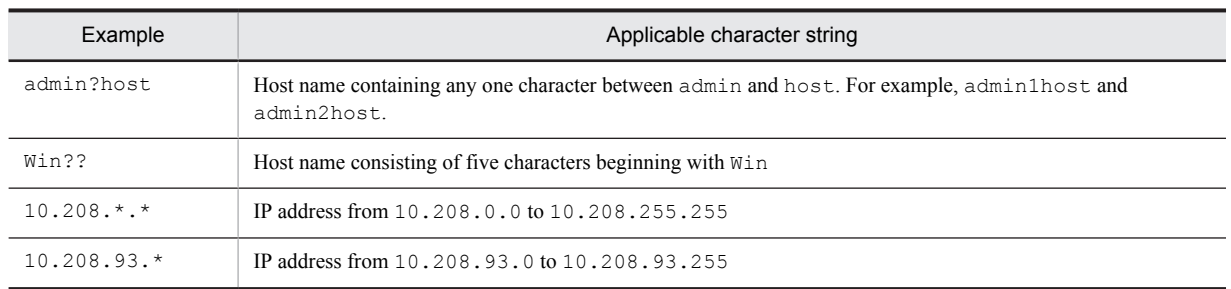

Click the **Add** button to add the entry into the list box under the text box. The list box can have a maximum of 256 items. You cannot add an item that already exists in the list box.

You can also select an item in the list box and click the **Delete** button to delete the item from the list box. When you select multiple items in the list box, you can delete multiple permitted controllers at the same time.

# 3.4.4 Authentication settings

You can define authentication information for restricting users making controller connections. Specify authentication information when you want to permit remote control for specified users. If you do not specify anything, the system accepts connections from all users.

You can also define authentication information that remains in effect only for a predefined period of time. By registering this authentication information together with other authentication information, you can usually permit connection only for registered users while also temporarily permitting connection for the help desk in the case of a machine failure.

You can register multiple users in the authentication information, and manage them with passwords. For each user registered, you can specify whether or not to permit remote control operations such as setting shared mode or exclusive mode and shutting down the agent. You can also use user authentication linked with the Windows Authentication feature to enhance security for remote control.

You can use the following three types of user authentication for setting authentication information:

**•** Standard authentication

User authentication provided by JP1/Remote Control. Only those users who have the user name and password specified in the authentication information can connect to the agent.

**•** Windows authentication

User authentication linked with the Windows Authentication feature. Only those Windows users and groups specified in the authentication information can connect to the agent. You can apply detailed security policies, including password expiration dates and audits, to this type of user authentication.

**•** Temporary authentication

User authentication provided by JP1/Remote Control. Only the user (*temporary user*) who has the user name and password specified in the temporary authentication information can connect to the agent. You can register only one user in the temporary authentication information.

You can also specify a waiting time for this type of user authentication. When the specified waiting time has elapsed, the authentication information is no longer valid.

If user information has been specified in an agent 07-00 or earlier, the User Authentication dialog box appears before you specify authentication information. In this case, specify the user ID and password specified in 07-00 or earlier.

The dialog box for setting up authentication information is shown below. In the Remote Control Agent - Properties dialog box, the **Authentication Settings** page corresponds to this dialog box.

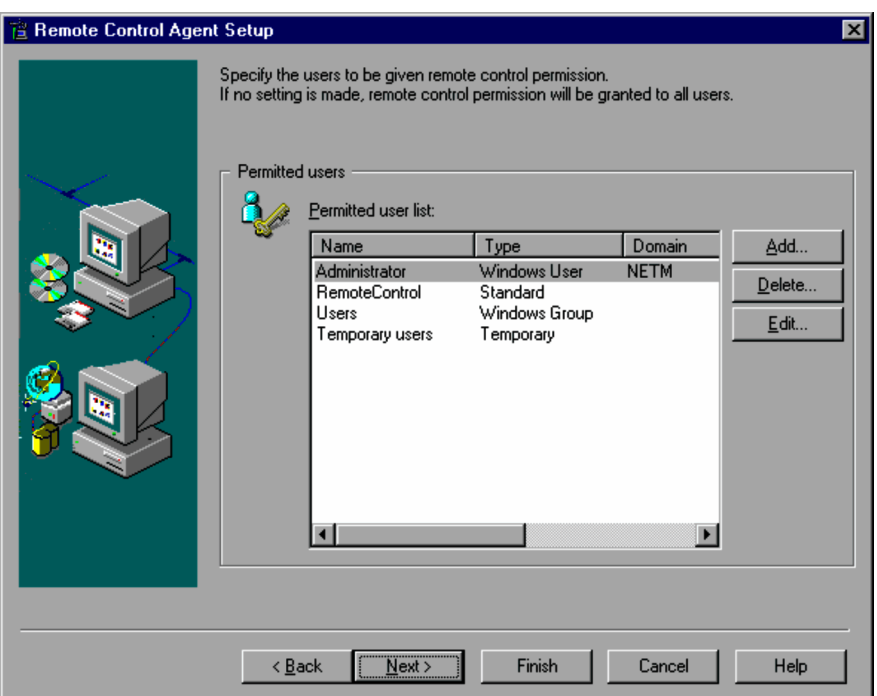

<span id="page-90-0"></span>Figure 3-28: Remote Control Agent Setup dialog box (setting authentication information)

#### **Permitted user list**

Displays a list of users for which remote control is permitted.

#### **Name**

Displays the user names for which remote control is permitted. If you specify **Group** for the user type for Windows authentication, the group names are displayed. For temporary authentication, **Temporary user** appears. For details on specifying Windows authentication, see *(1) Adding authentication information*.

## **Type**

Displays the types of users listed in the table below.

Table 3-8: User types

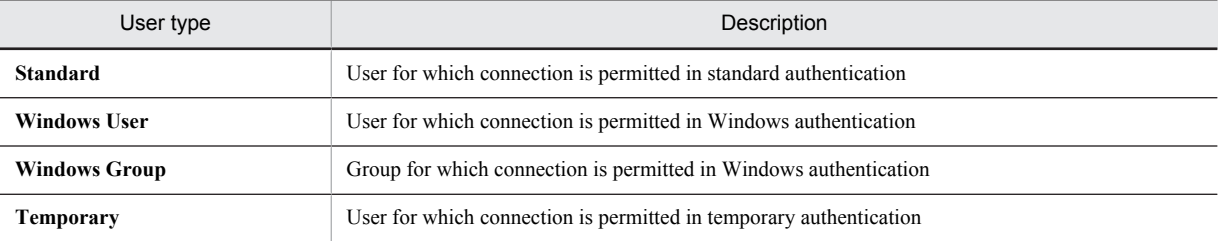

## **Domain**

Displays the domain name for Windows authentication. For a Windows user or group on the local computer, the local computer name is displayed.

A domain name is not displayed for standard authentication and temporary authentication. This item is not displayed in Windows Me and Windows 98.

#### **Description**

Displays a description of the user.

The following describes how to add, delete, and edit authentication information.

## (1) Adding authentication information

To add authentication information, use the Add User dialog box that appears when you click the **Add** button.

In the pages of this dialog box, specify information such as the user name and password, and the functions of permitted remote control operations.

When you finish the specification on the pages, click the **OK** button to close the dialog box. Click the **Cancel** button to cancel the specified authentication information. If you want to continue the specification of authentication information without closing the dialog box, click the **Apply** button.

The following describes how to specify user information, including user name and password, and permitted remote control operations.

## (a) Specifying user information

In the **General** page, specify user information such as the user name and password. The following shows the **General** page.

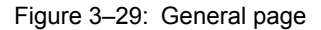

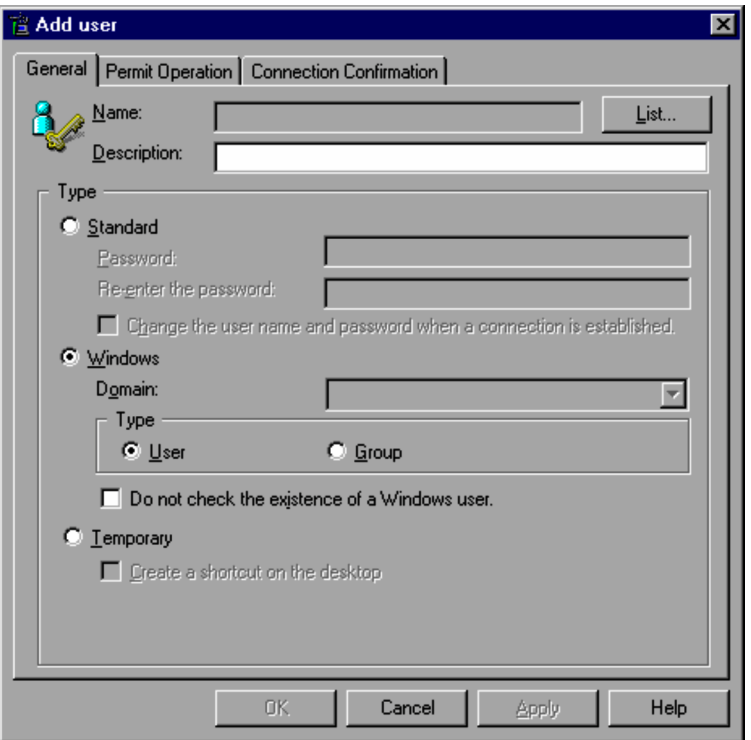

The following describes how to specify user information for each authentication method.

Using standard authentication

To use standard user authentication provided by JP1/Remote Control, select **Standard** for **Type**.

**Name**

Specify the user name, using no more than 20 characters. This item must be specified. The specified user name is case sensitive.

You cannot use the following names:

- **•** Already registered name
- **•** A name containing any of the following symbols or space:

 $\setminus$ ,  $\setminus$ ,  $\star$ , ", :, ', ', !, |, ., <, >, ?, ?,  $\frac{8}{3}$ ,

When you use standard authentication function, the **List** button is disabled.

#### **Description**

Specify the description of the user, using no more than 260 characters. This item is optional. This item is optional.

### **Password**

Specify the password, using no more than 14 characters. This item is optional.

## **Re-enter the password**

When you enter the password, re-enter it for confirmation.

#### **Change the user name and password when a connection is established**

Select this check box if you want the Change User Name and Password dialog box to be displayed when an attempt is made to connect from Remote Control Manager. By default, this check box is cleared.

Once the user name and password have been changed, this check box is automatically cleared. Note that the check box is also cleared when the old user name and password and the new user name and password are the same.

## Using Windows authentication

To use user authentication linked with the Windows Authentication feature, select **Windows** for **Type**.

Note that you cannot use Windows authentication when:

- **•** Connection is made from a controller 07-00 or earlier.
- **•** The operating system is Windows Me or Windows 98.

For the user or group that uses Windows authentication, you must specify **Access this computer from the network** for the Windows user rights. For details on how to set the user rights, see *[J. Setting Permissions for](#page-270-0) [Access via the Network](#page-270-0)*.

When using the Windows Authentication feature, note that a user name containing an at mark  $(Q)$  prevents authentication from being performed correctly.

#### **Name**

In the dialog box that appears when you click the **List** button, select the user or group. If you selected **User** for **Type**, the User List dialog box appears. If you selected **Group** for **Type**, the Group List dialog box appears. When you select the **Do not check the existence of Windows user** check box to directly enter the name, use no more than 260 characters. The specified name is case insensitive. Note that you cannot specify a name that is already registered.

#### **Description**

Specify the description of the user, using no more than 260 characters. This item is optional. If you do not specify anything, the specification of **Description** in the User List or Group List dialog box for the user name or group name specified for **Name** is set.

#### **Domain**

When you select the Windows user or group, select a domain from the pull-down list. If you do not specify anything, the Windows user or group on the local computer is set.

You cannot specify this item unless the computer has joined the domain.

#### **Type**

Select either of the following items:

**• User**

Select this to specify a Windows user.

**• Group**

Select this to specify a Windows group.

## **Do not check the existence of a Windows user**

With this check box selected, you can directly enter a value for **Name**, **Description**, and **Domain**. To permit remote control for a Windows user or a user to be registered in the group, select this check box and enter the value for each item. When you directly enter a value for **Domain**, use the NetBIOS domain name. This check box is cleared by default.

Using temporary authentication

To use temporary user authentication, select **Temporary** for **Type**. The **Temporary** option is inactive if the temporary user has already been set.

Since the *Temporary User Registration Wizard* is used to set the authentication for the temporary user, do not set the user name or password in the Add User dialog box.

To display the Temporary User Registration Wizard after you add a temporary user in the Add User dialog box, from the **Start** menu, choose **Programs**, **JP1\_Remote Control Agent**, and then **Temporary User Registration Wizard**. To display this wizard for JP1/Software Distribution Remote Control Agent, from each JP1/Software Distribution program folder, choose **Remote Control Agent**, and then double-click the **Temporary User Registration Wizard** icon.

For details on how to use the Temporary User Registration Wizard to set authentication information, see *[\(2\)](#page-96-0) [Setting temporary user authentication information](#page-96-0)*.

#### **Description**

Specify a description of the user, using no more than 260 characters. This item is optional.

#### **Create a shortcut on the desktop.**

Select this check box if you want the **Remote Control - Temporary User Registration** icon to be created on the desktop after a temporary user is added. Clicking this icon displays the Temporary User Registration Wizard. By default, this check box is not selected.

(b) Setting permitted remote control operations

In the **Permit Operation** page, specify the remote control operations you want to permit, such as shutting down an agent and transferring clipboard data. The following shows the **Permit Operation** page.

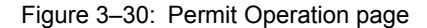

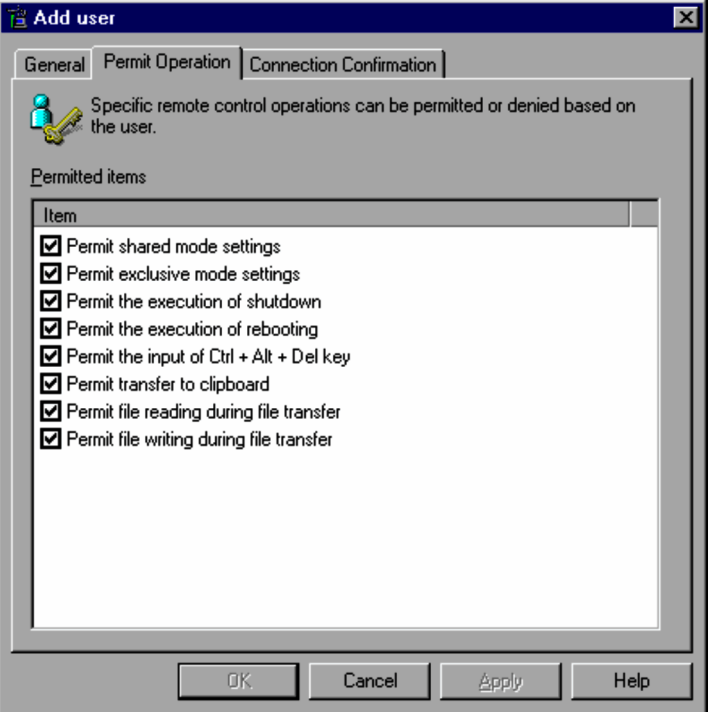

The following describes the items you can specify in the **Permit Operation** page. By default, all the check boxes are selected.

#### **Permit shared mode settings**

Enables the setting of shared mode.

When you want to permit the controller to only view the agent's screen, clear this check box and the **Permit exclusive mode settings** check box.

#### **Permit exclusive mode settings**

Enables the setting of control mode.

#### **Permit the execution of shutdown**

Permits a shutdown to be performed by choosing **Tools** and then **Shutdown** in the controller. You cannot restrict any other shutdown operation performed, for example, by choosing **Shutdown** from the **Start** menu.

## **Permit the execution of rebooting**

Permits rebooting to be performed by choosing **Tools** and then **Reboot** in the controller. You cannot restrict any other reboot operation that is performed, for example, by choosing **Reboot** from the **Start** menu.

## **Permit the input of Ctrl + Alt + Del key**

Permits the same operation as pressing the **Ctrl + Alt + Del** keys to be performed by choosing **Tools** and then Send Ctrl+Alt+Del in the controller.

#### **Permit transfer to clipboard**

Permits transfer of clipboard data. For an overview of clipboard data transfer and the method of operation, see *[4.2.3 Transferring clipboard data](#page-126-0)*.

## **Permit file reading during file transfer#**

Permits the reading of files during file transfer. For an overview of file transfer and the method of operation, see *[4.3 Transferring files](#page-136-0)*.

### **Permit file writing during file transfer#**

Permits the writing of files during file transfer. For an overview of file transfer and the method of operation, see *[4.3 Transferring files](#page-136-0)*.

#

Specifies whether or not to permit file transfer for each user. For details on how to permit file transfer for the entire agent, see *[3.4.6 File transmission settings](#page-101-0)*.

The table below lists the file operations that the controller performs for the agent according to the possible combinations of **Permit file reading during file transfer** and **Permit file writing during file transfer**.

#### Table 3-9: File operations permitted for the agent

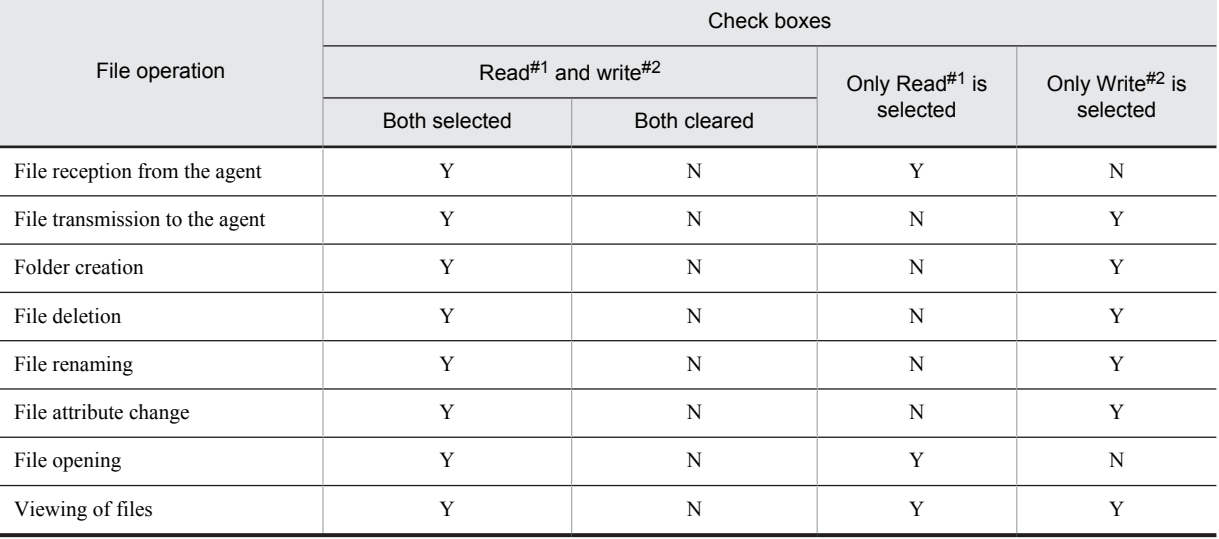

Legend:

```
Y: Permitted
```

```
N: Not permitted
```
#1

Indicates **Enable file read during file transfer**.

 $#2$ 

Indicates **Enable file write during file transfer**.

(c) Setting how to display a dialog box for confirming a connection request

In the **Connection Confirmation** page, specify whether to display the Confirm Connection Request dialog box used for permitting or rejecting connection when a connection request from a user is accepted. The following shows the **Connection Confirmation** page.

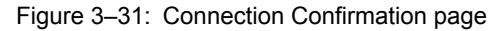

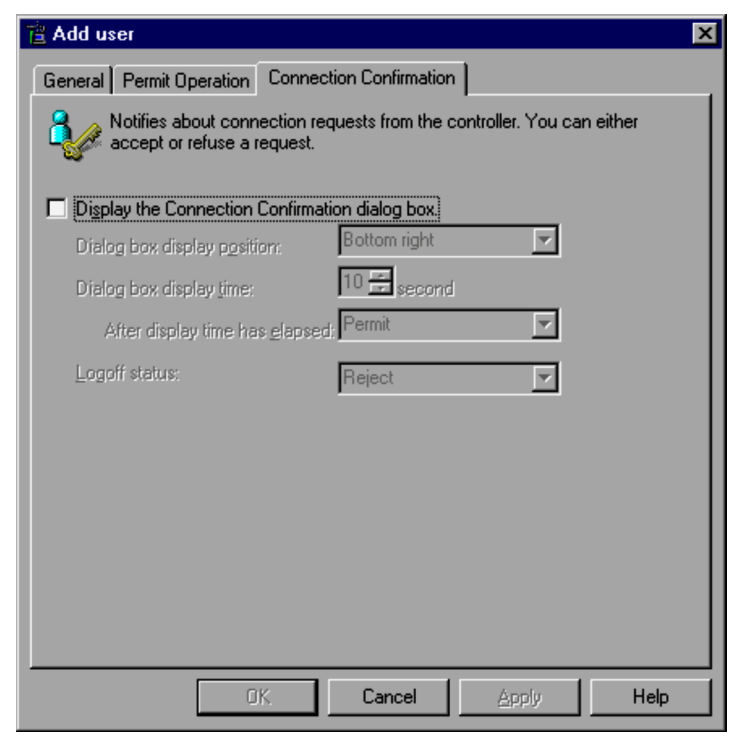

The following describes the items you can specify in the **Connection Confirmation** page. By default, the dialog box is not displayed.

## **Display the Connection Confirmation dialog box.**

Specify whether to display the Confirm Connection Request dialog box. By default, this check box is not selected. Select this check box to display the Confirm Connection Request dialog box.

#### **Dialog box display position**

Set where the Confirm Connection Request dialog box will be displayed on the Windows desktop. You can select from **Center**, **Top left**, **Top right**, **Bottom left**, and **Bottom right**. The default is **Bottom right**.

#### **Dialog box display time**

Specify a value from 0 to 180 seconds as the length of time that the Confirm Connection Request dialog box is displayed while waiting for the connection to be permitted or rejected. The default is 10. If you specify 0, the dialog box is displayed until connection is permitted or rejected.

## **After display time has elapsed**

Specify whether to automatically permit or reject connection when the period of time specified in **Dialog box display time** has elapsed. The default is **Permit**. Select **Reject** to automatically reject connection.

#### **Logoff status**

Specify whether to automatically permit or reject the connection when the agent is in the logoff status. The default is **Reject**.

When the agent is in the logoff status, the Confirm Connection Request dialog box does not appear regardless of whether or not the connection is permitted.

The following shows the Confirm Connection Request dialog box.

<span id="page-96-0"></span>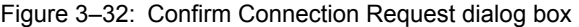

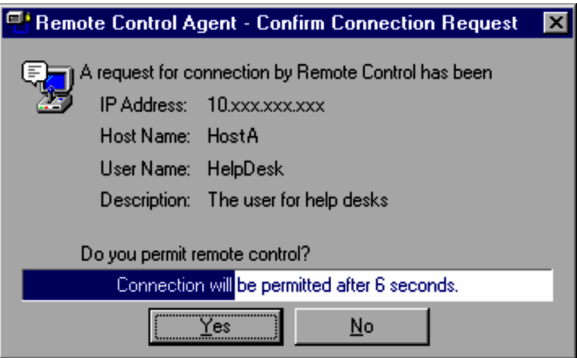

The Confirm Connection Request dialog box shows the IP address and host name of the controller that requested connection, and the user name registered in the authentication information.

Click the **Yes** button to permit connection. Click the **No** button to reject connection. If you do not perform any operation before the waiting time has elapsed, the system performs the processing indicated in the settings in the **Connection Confirmation** page.

If the computer is locked, the Confirm Connection Request dialog box is not displayed. However, connection is permitted or rejected according to the settings in **Dialog box display time** and **After display time has elapsed**.

## (2) Setting temporary user authentication information

To use temporary authentication, use the *Temporary User Registration Wizard* to set temporary user authentication information and the connection waiting time. Display the Temporary User Registration Wizard using either of the following methods:

**•** From the **Start** menu, choose **Programs**, **JP1\_Remote Control Agent**, and then **Temporary User Registration Wizard**.

For JP1/Software Distribution Remote Control Agent, from any JP1/Software Distribution program folder, choose **Remote Control Agent**, and then choose the **Temporary User Registration Wizard** icon.

**•** On the desktop, double-click the **Remote Control - Temporary User Registration Wizard** icon.

The following explains how to set information when the Temporary User Registration Wizard is displayed.

#### (a) Setting authentication information

Set authentication information for the temporary user.

Figure 3‒33: Temporary User Registration wizard (setting authentication information)

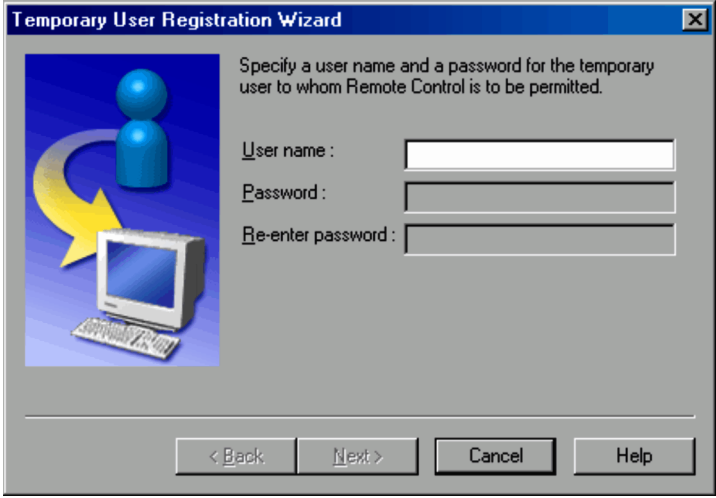

#### **User name**

Specify the temporary user name, using no more than 20 characters. This item must be specified. The specified user name is case sensitive.

You cannot use a name containing any of the following symbols or space:

 $\setminus$ ,  $\setminus$ ,  $\star$ , ", :, ', ', !, |, ., <, >, ?, ?,  $\frac{8}{2}$ ,

If the temporary user has already been registered, the user name specified previously is displayed.

## **Password**

Specify the password, using no more than 14 characters. This item is optional.

#### **Re-enter the password**

When you enter the password, re-enter it for confirmation.

When you finish setting the information, click the **Next** button. Click the **Cancel** button to exit the wizard without saving the authentication information settings.

#### (b) Setting the waiting time for connection

Specify the time that can elapse from registration of the temporary user authentication information until a connection request from the temporary user is accepted.

If the time you specify here has elapsed since you completed setup with the Temporary User Registration Wizard, the temporary user authentication information will no longer be valid. If you want to re-permit connection from the temporary user, you will need to use the Temporary User Registration Wizard to set the information again.

Figure 3‒34: Temporary User Registration wizard (setting the waiting time for connection)

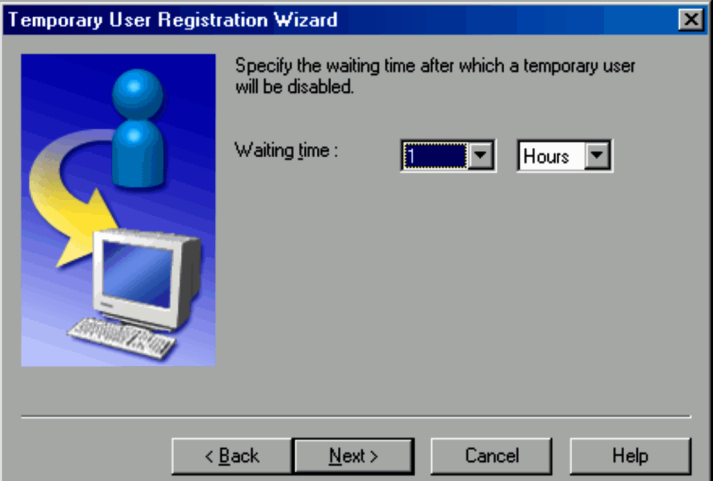

## **Waiting time**

Specify the waiting time during which a connection request from the temporary user will be accepted. Enter a value from 0 minutes to 99 hours.

Note, however, that if you specify 0 minutes or 0 hours, the temporary user is not registered. If a temporary user has already been registered, the temporary user is deleted.

By setting authentication information and specifying 0 as the waiting time, you can forcibly disconnect the connected temporary user.

When you finish setting the waiting time, click the **Next** button.

## (c) Checking the settings

Check the specified temporary user authentication information and the waiting time for a connection request.

Once you have registered the temporary user authentication information in the Temporary User Registration Wizard, you will not be able to check this information. If you have forgotten the user name or password, you must use the Temporary User Registration Wizard to register the temporary user authentication information again.

To permit connection for a temporary user, report the information and password displayed here to the controller user.

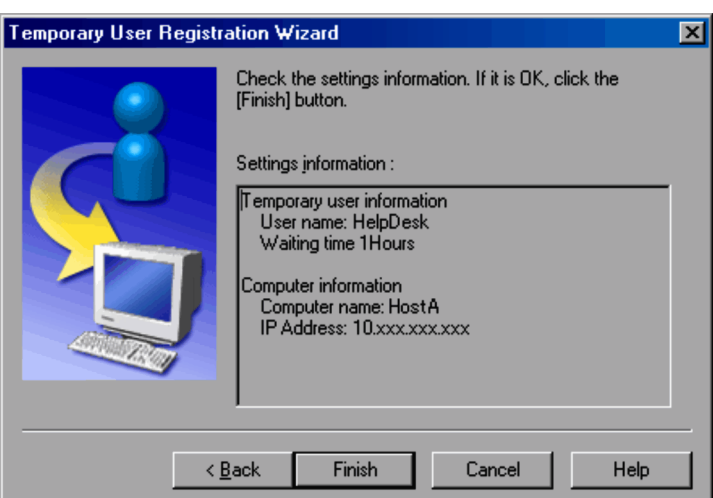

Figure 3-35: Temporary User Registration wizard (checking the settings information)

#### **Temporary user information**

Indicates the name of the temporary user and the connection waiting time.

#### **Computer information**

Indicates the computer name of the agent and the IP address for local area connection. If more than one NIC is installed, the IP address that was first bound is displayed.

If the settings are correct, click the **Finish** button.

The setup of the temporary user authentication information is complete and the system waits for a connection request from the temporary user according to the settings.

#### (d) Notes on setting a temporary user

The following are notes on setting a temporary user.

- **•** The registered temporary user authentication information is automatically deleted when one of the following occurs:
	- **•** The waiting time for a connection request has elapsed.
	- The temporary user authentication information is set again (the temporary user is registered again with new settings).
	- The temporary user is connected.
	- **•** Connection with the security PC is released.
	- **•** Remote Control Agent terminates.
	- **•** The user logs off from or shuts down Windows.
- The connected temporary user is automatically disconnected when one of the following occurs:
	- **•** The temporary user authentication information is set again.
	- **•** Connection with the security PC is released.
	- **•** Remote Control Agent terminates.
	- The user logs off from or shuts down Windows.

## (3) Deleting authentication information

In the **Permitted user list** field, select the user information to be deleted, and then click the **Delete** button. A dialog box appears asking you whether you want to delete the selected user information. Click the **Yes** button to delete the user information. You cannot delete more than one item of user information at a time.

When you delete the temporary user, the **Remote Control - Temporary User Registration** icon is also deleted from the desktop.

## (4) Editing authentication information

In the **Permitted user list** field, select the user information for which you want to edit the user name or password, and then click the **Edit** button. The Edit User dialog box, in which you edit the user information, appears. You cannot edit more than one item of user information at a time.

To edit temporary user authentication information, set it again from the Temporary User Registration Wizard. The temporary user authentication information will be updated with the new settings.

In the Edit User dialog box, a user whose type is **Temporary** cannot be changed to any other type. Similarly, the user type cannot be changed to **Temporary** from any other type. If you want to change the user type, delete the user information and then add it again.

The method of using the Edit User dialog box is the same as that of using the Add User dialog box. For details, see *[\(1\)](#page-90-0) [Adding authentication information](#page-90-0)*. Note, however, that the Edit User dialog box does not contain an **Apply** button.

## (5) Notes on setting authentication information

The authentication function might not operate depending on the connected product or its version, causing remote control requests from all users to be rejected.

If the specified settings will cause remote control requests from all users to be rejected, a warning message appears before the settings take effect. If this message appears, check the settings.

The table below shows when the authentication function is valid and when it is invalid.

## Table 3–10: Status of the authentication function according to the combinations of version, applicable OS, and user type

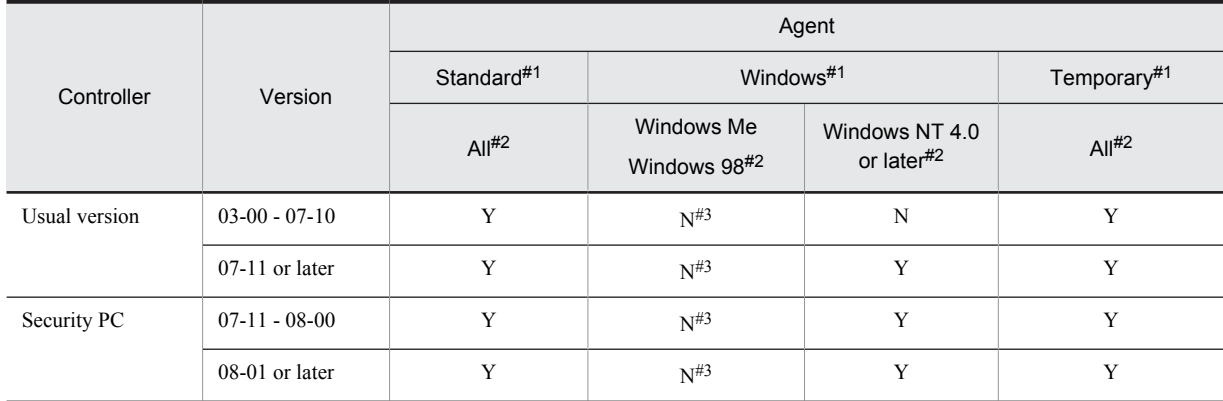

Legend:

Y: The authentication function is valid.

N: The authentication function is invalid.

#1

Type of user for which remote control is permitted.

#2

OSs applicable to the agent.

All

All OSs applicable to the product.

Windows NT 4.0 or later

Windows 8, Windows Server 2012, Windows Server 2008, Windows Server 2003 (excluding Windows Server 2003 (IPF) and Windows Server 2003 (x64)), Windows XP, Windows 2000, and Windows NT 4.0

 $#3$ 

The authentication setting itself is impossible.

# <span id="page-100-0"></span>3.4.5 Settings for logging

You can set up the information on log output in the following dialog box. In the Remote Control Agent - Properties dialog box, the **Logging** page serves as this dialog box.

Figure 3-36: Remote Control Agent Setup dialog box (setting the information on log output)

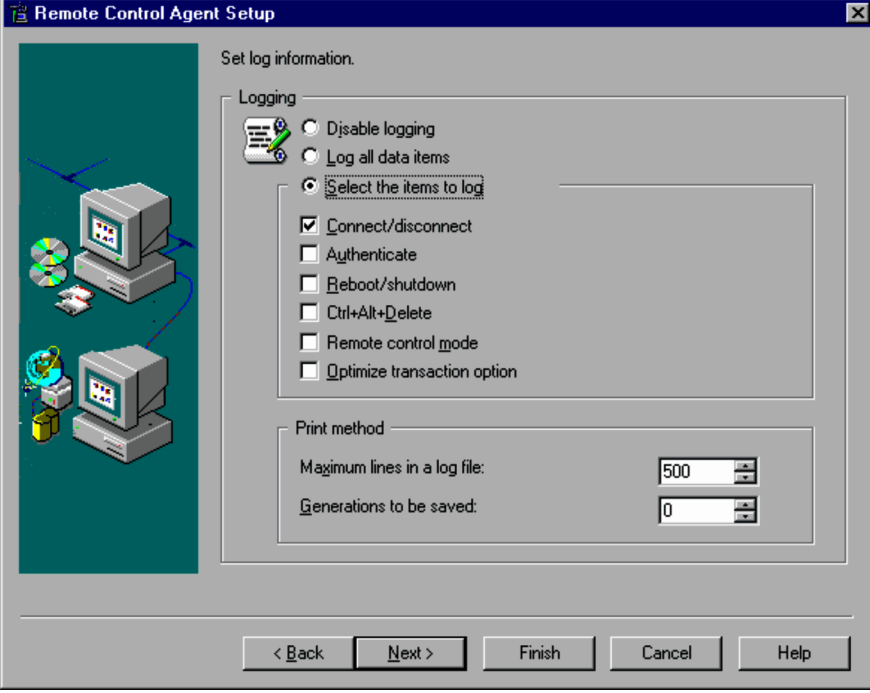

#### **Disable logging**

Select this option to disable the output of logging information. This option is selected by default.

## **Log all data items**

Select this option to output all logging items that can be selected in **Select the items to log**.

#### **Select the items to log**

Select logging items when you choose to log only certain items. The items selected from the following will be output. Only **Connect/disconnect** is selected by default.

- **Connect/disconnect**
- **Authenticate**
- **Reboot/shutdown**
- **Ctrl+Alt+Delete**
- **Remote control mode**
- **Optimize transaction option**

## **Print method**

## **Maximum lines in a log file**

Specify the maximum number of lines in a log file as an integer from 0 to 9,999. The default is 500 lines.

#### **Generations to be saved**

Specify the number of log generations to be saved as an integer from 0 to 99. The value specified here will form the last 2 digits of the log file name, indicating the generation number. The default is 0 (no generation management).

# <span id="page-101-0"></span>3.4.6 File transmission settings

You can select whether to allow file transmission (accept the controller's instruction to send and/or receive files). In the Remote Control Agent - Properties dialog box, the **File Transfer** page serves as this dialog box.

Figure 3-37: Remote Control Agent Setup dialog box (setting file transmission options)

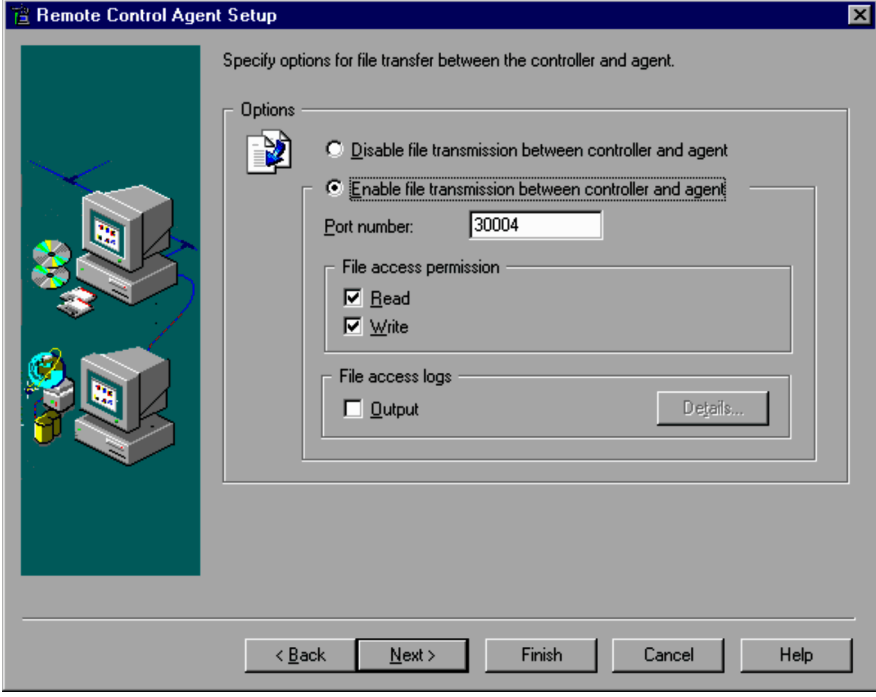

#### **Disable file transmission between controller and agent**

Rejects file transmission requests from the controller.

## **Enable file transmission between controller and agent**

Accepts file transmission requests from the controller. This option is selected by default.

#### **Port number**

Specify the number of the port to be used by the file transmission functionality as an integer from 5001 to 65535. Make sure the port number does not coincide with the numbers used by other programs. The default port number is 30004.

#### **File access permission**

Specify access permission for the files and folders from the controller.

**• Read**

Select this check box to permit files and folders to be read from the controller. By default, this check box is selected.

**• Write**

Select this check box to permit files and folders to be written to from the controller. By default, this check box is selected.

If the agent runs on Windows 8, Windows Server 2012, Windows 7, Windows Server 2008, Windows Vista, Windows Server 2003, Windows XP, Windows 2000, or Windows NT 4.0 and the Windows access permission is set to read only, selecting this check box does not allow the controller to write to folders or files.

The table below shows how each Read and Write setting combination controls whether to permit or prohibit file controller operations.

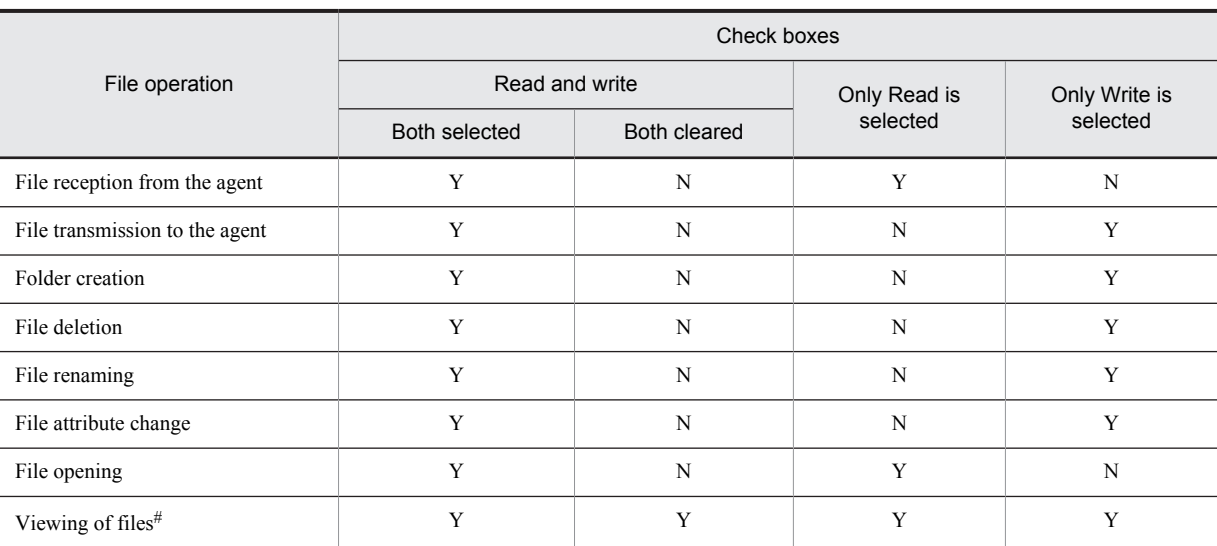

Table 3-11: How file access permissions control file operations by the controller for the agent

Legend:

Y: Permitted N: Not permitted

#

The file name, size, update date, and attributes are displayed in the File Transfer window.

## **File access logs**

Specify in the File Transfer window whether to output logs when the controller uses files and folders of the agent. Select the **Output** check box to output file access logs. By default, the check box is not selected. Click the **Details** button to display the Logging dialog box, where you can specify the type of logs to be output and the output format.

The following explains the settings in the Logging dialog box.

## (1) File access logs

In the Logging dialog box, specify information about file access logs to be output.

For details about the output logs, see *[K.2 File access logs](#page-276-0)*.

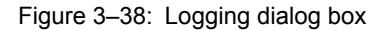

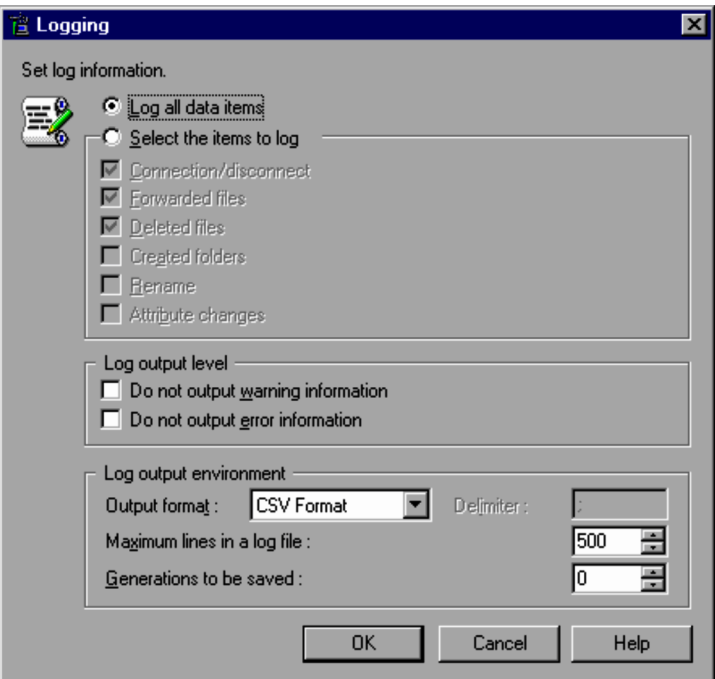

## **Log all data items**

Select this option to output all logging items that can be selected in **Select the items to log**. This option is selected by default.

## **Select the items to log**

Select this option when you want to output only selected items as file access logs. The items you select from the following will be output. By default, **Connection/disconnect**, **Forwarded files**, and **Deleted files** are selected.

- **Connection/disconnect**
- **Forwarded files**
- **Deleted files**
- **Created folders**
- **Rename**
- **Attribute changes**

If you do not specify any options, file access logs will not be output.

#### **Log output level**

Set information about file access logs. Neither check box is selected by default:

**• Do not output warning information**

Select this check box to prevent *warning* information from being output to the log.

**• Do not output error information**

Select this check box to prevent *error* information from being output to the log.

#### **Log output environment**

Set the format for the log output, and the amount of information that can be output to file access logs.

## **Output format**

Select the log output format from the following. The default is **CSV Format**.

## Table 3-12: Log data output formats that can be selected in the Logging dialog box

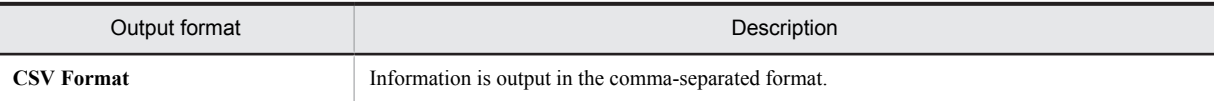

<span id="page-104-0"></span>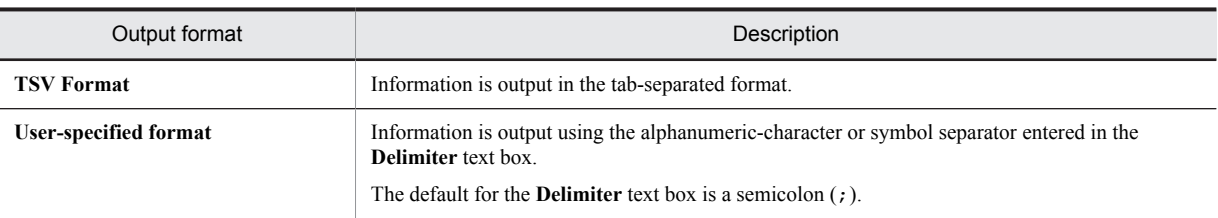

#### **Maximum lines in a log file**

Specify the maximum number of lines in a log file as an integer from 0 to 9,999. The default is 500 lines. If you specify 0, logs will not be output.

## **Generations to be saved**

Specify the number of log generations to be saved as an integer from 0 to 99. The value specified here will form the last 2 digits of the log file name, indicating the generation number. The default is 0 (no generation management).

# 3.4.7 Chat server settings

Use the following dialog box to set the operating environment of the chat server in order to utilize the chat function. More specifically, use the **Chat** page in the Remote Control Agent - Properties dialog box. However, this dialog box and page are not displayed if the chat component is not installed.

## Figure 3‒39: Remote Control Agent Setup dialog box (setting chat server)

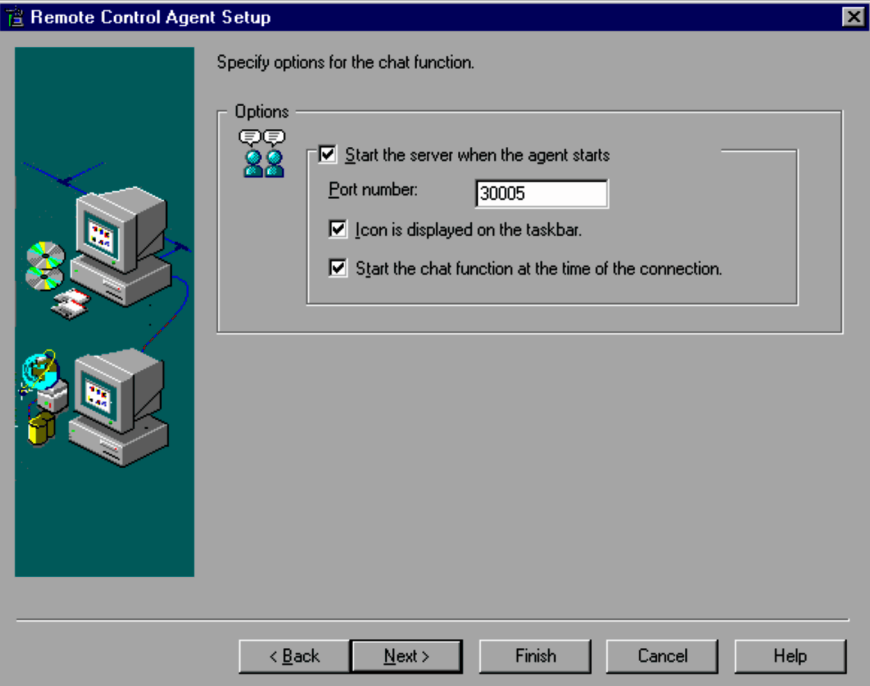

## **Start the server when the agent starts**

Select this check box if you want to start the chat server when the agent starts. By default, this check box is cleared.

A chat server that is configured for automatic start will end automatically when the agent ends.

#### **Port number**

Specify the port number to be used for the chat server as an integer from 0 to 65535. The default port number is 30005.

If you specify a port number beyond this range, a message dialog box is displayed, prompting you to respecify a port number.

## <span id="page-105-0"></span>**Icon is displayed on the taskbar**

Select this check box to display the **Chat Server** icon on the task bar. By default, this check box is selected. When you select this check box, the **Chat Server** icon will be displayed on the task bar when the chat server starts.

In Windows 8, Windows Server 2012, Windows 7 and Windows Server 2008 R2, the **Remote Control Agent** icon is not displayed on the taskbar. If you want to display the icon on the taskbar, choose **Control Panel**, **Appearance and Personalization**, and then **Customize icons on the taskbar**. Next, select **Show icon and notifications** for **Behaviors** for the **Remote Control Chat** icon.

## **Start the chat function at the time of the connection**

Select this check box to start the chat function when the chat server receives a connection request from the Chat window. By default, this check box is selected.

When you select this check box, the Chat window will be displayed when the chat server receives a connection request from the Chat window, indicating that the chat function can be used.

You cannot use the chat function before you log on. If a connection request is issued before logon, the Chat window will not be displayed until after you log on.

# 3.4.8 Memory settings (for Windows Me and Windows 98)

You can configure memory to be used by Remote Control Agent.

Using an application(s) which requires a large amount of memory on an agent running on Windows Me or Windows 98, may cause the machine to stop due to lack of memory. To prevent this, you can define the maximum amount of memory Remote Control Agent can use. The program will then automatically abandon any drawing command if the operation cannot be completed within the set amount of memory.

The dialog box for configuring the memory is shown below. This dialog box appears only on agents running on Windows Me or Windows 98. In the Remote Control Agent - Properties dialog box, the **Memory Settings** page serves as this dialog box.

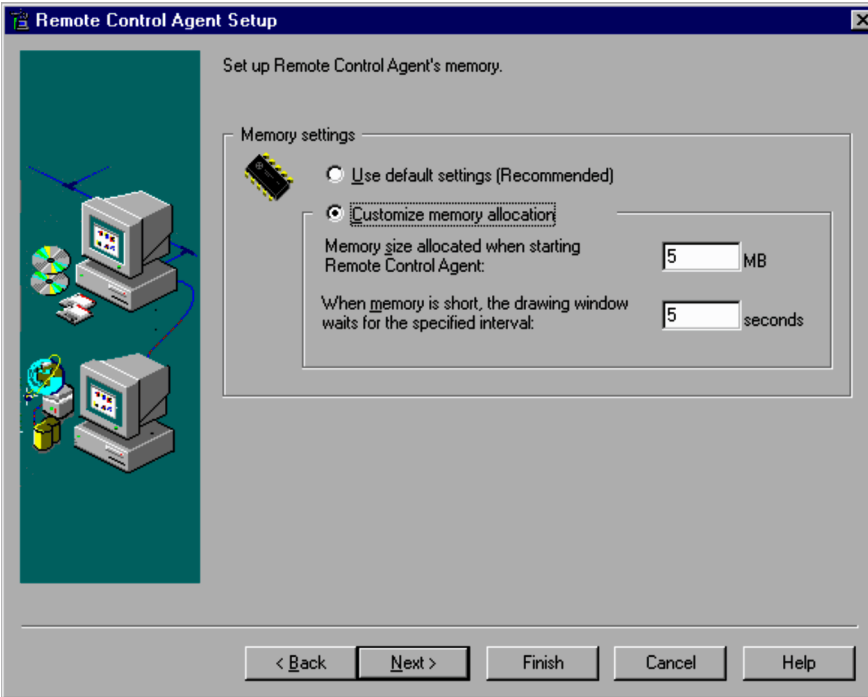

Figure 3–40: Remote Control Agent Setup dialog box (setting memory to be used)

#### **Use default settings (Recommended)**

Uses the Remote Control Agent's default value to manage memory. Usually, select this option.

## <span id="page-106-0"></span>**Customize memory allocation**

Specify the maximum memory size, and the interval for resuming the use of memory when the system runs out of memory.

## **Memory size allocated when starting Remote Control Agent**

Specify the maximum amount of memory Remote Control Agent can use (in megabytes). The minimum value is 2 megabytes, and the default is 5 megabytes. The maximum value is not fixed, but equates to one third of the agent's total available memory. The value specified here will become the memory size to be secured at the startup of the agent. Make sure to configure what is required.

#### **When memory is short, the drawing window waits for the specified interval**

Specify the interval for resuming the use of memory when the system has a memory shortage. Use an integer from 0 to 3,600 (seconds). The default interval is 5 seconds. Setting a long interval will extend the period of time when screen drawing data is not transmitted to the agent.

## 3.4.9 Password to change setup

You can define a password for protecting the setup information of Remote Control Agent.

Figure 3–41: Remote Control Agent Setup dialog box (setting the setup password)

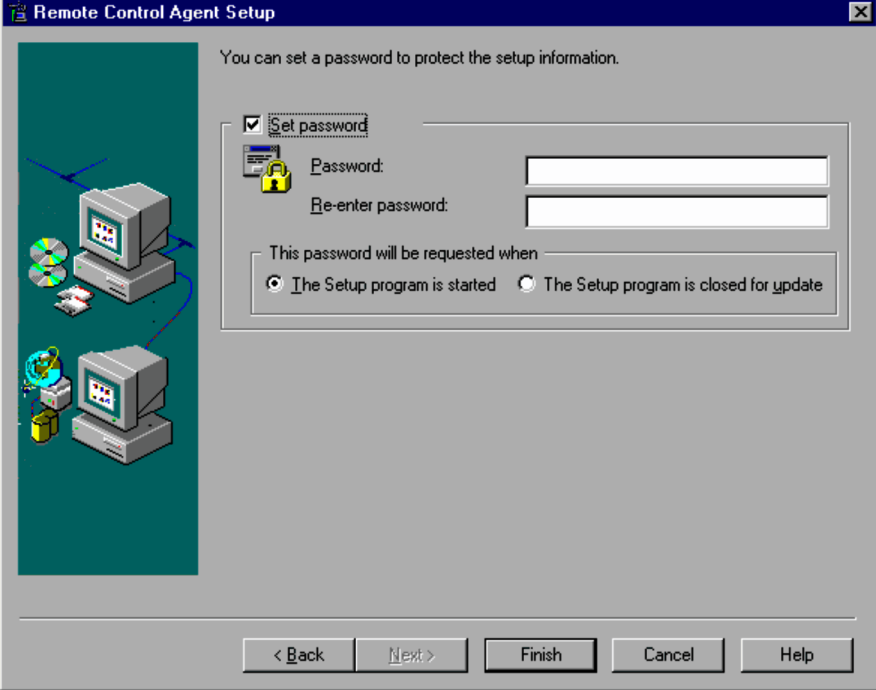

In the Remote Control Agent - Properties dialog box, the **Password to Change Setup** page serves as this dialog box. In this window, clicking **OK** or **Apply** will validate the password.

#### **Set password**

Select this check box to set a password for setup information. This option is cleared by default.

## **Password**

Specify a password for protecting setup information, using up to 14 characters. When the **Set password** check box is selected, you cannot omit this item.

#### **Re-enter password**

Re-enter the password for confirmation.

## **This password will be requested when:**

Select when a dialog box requesting a password should be displayed.

**• The Setup program is started**

<span id="page-107-0"></span>Requests a password when opening the Remote Control Agent Setup dialog box or Property dialog box. A user who does not know the correct password cannot view the setup information.

#### **• The Setup program is closed for update**

Requests a password when updating the setup information (when the **End** or **OK** button is clicked). A user who does not know the correct password can still view the setup information.

# 3.4.10 Device file settings (for Windows NT 4.0)

This dialog box prompts you to change the device file of the agent. This settings window is displayed in the Remote Control Agent Setup dialog box only. It is not displayed in the Remote Control Agent - Properties dialog box.

Remote Control Agent for Windows NT 4.0 switches its device file for the display with that for the Windows system. Without this process, you cannot use the Remote Control Agent.

The device file will be switched when Remote Control Agent is installed. In the case of JP1/Software Distribution Remote Control Agent, the device file will also be switched at the first setup time following installation. At setup time, the following dialog box is displayed, prompting you to switch the device file.

Figure 3–42: Remote Control Agent Setup dialog box (replacing the device file of an agent)

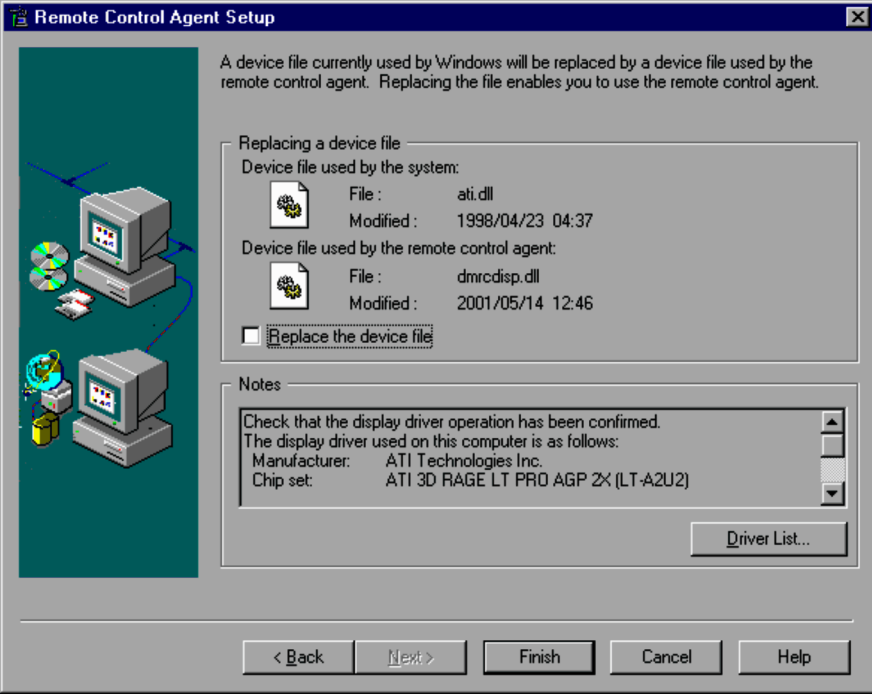

#### **Replacing a device file**

The current device file and the substitute device file are identified.

#### **Replace the device file**

Select this check box to replace the display device file being used by Windows with the device file that will be used by Remote Control Agent. By default, this check box is cleared. Read the information under **Notes** to ensure that the display driver being used is compatible with JP1/Remote Control. After confirmation, select the check box.

#### **Notes**

The area under Notes displays notes on display drivers and information about the display driver being used by the personal computer. Clicking the **Driver List** button displays a list of display drivers compatible with JP1/Remote Control. Confirm that the display driver used on the personal computer is compatible with JP1/Remote Control. On the personal computer where you have installed Remote Control Agent, use a display driver that is compatible with JP1/Remote Control. If the personal computer uses a display driver that is not listed in the driver list, the personal computer or Remote Control Agent may malfunction after JP1/Remote Control Agent is installed.
#### **Driver List**

Displays a list of display drivers compatible with JP1/Remote Control.

This dialog box is displayed not only when a setup procedure starts, but also when the device driver is changed after Remote Control Agent is installed. To use Remote Control Agent, confirm that the substitute display driver is compatible with JP1/Remote Control. If this can be confirmed, replace the current display driver with the display driver compatible with JP1/Remote Control.

After this procedure, you need to restart the system before using Remote Control Agent. This allows the system to recognize the new device file, thus enabling the use of Remote Control Agent.

# **Controller Operations**

This chapter describes how to start, operate, and exit Remote Control Manager.

The explanations in this chapter focus on menu operations. However, you can perform the same operations from the toolbar buttons, popup menus, and shortcuts. For details on the tool buttons, see *[4.2.4\(7\) Customizing the toolbar](#page-131-0)*. For details on menus, see *[A. Menus](#page-243-0)*.

# 4.1 Starting and exiting Remote Control Manager

This section describes procedures for starting Remote Control Manager, connecting and/or disconnecting an agent, and terminating Remote Control Manager.

# 4.1.1 Starting Remote Control Manager

In the **Remote Control Manager** program folder or JP1/Software Distribution's program folder, choose the **Remote Controller** icon to start Remote Control Manager. Remote Control Manage starts and the Remote Control window appears. The figure below shows the Remote Control window.

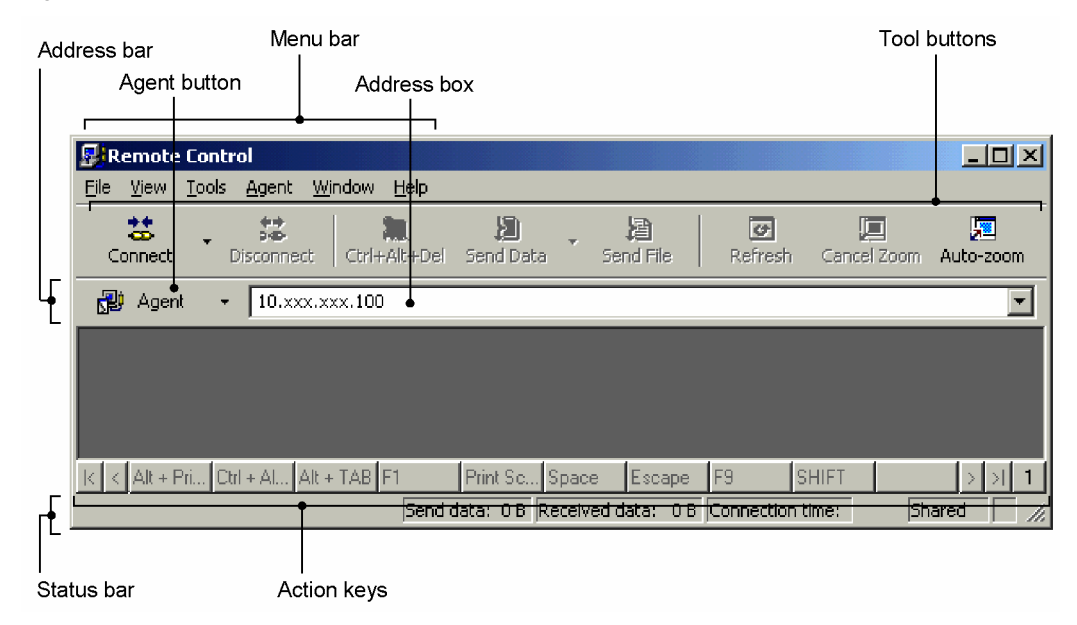

Figure 4-1: Remote Control window (unconnected state)

#### *Address bar*

In the address bar, you specify the agent to be connected. The address bar consists of the **Agent** button, which is used for selecting from a list of created agents, and an address box, which is used for directly specifying an agent. For details on how to use the address bar, see *[4.1.2\(1\)\(a\) From the address bar](#page-113-0)*.

#### *Menu bar*

The menu bar is displayed when the system is not connected to an agent. When the system is connected to an agent, the menu bar disappears. However, you can view the menu by right-clicking the title bar and choosing the Remote Control menu. For details on each menu item, see *[A.1 Remote Control window menu](#page-243-0)*.

#### *Toolbar buttons*

The toolbar contains buttons of commonly used remote control functions. For details on each button and their display status, see *[4.2.4\(7\) Customizing the toolbar](#page-131-0)*.

#### *Status bar*

The status bar displays remote control information such as the amount of incoming/outgoing data, connection duration, the status of the **Ctrl** and **Alt** keys, and the data transfer status with an agent. For details on the display status of the status bar, see *[3.3.5\(3\) Status bar](#page-69-0)*.

#### *Action-keys input bar*

The action-keys input bar displays buttons of function keys and shortcut keys for sending data to an agent. For details on the action keys, see *[4.2.2 Registering and executing action keys](#page-124-0)*.

You can also start Remote Control Manager via the following methods:

#### Using a command

Type the following command to start Remote Control Manager.

<span id="page-112-0"></span>dmrccntl.exe /agent *host-name or IP-address*

Specify the host name or IP address to identify the agent to be connected. When Remote Control Manager starts, Remote Control Manager automatically connects to the specified agent. If you omit this specification, the agent will not be connected to Remote Control Manager.

From JP1/IM - View

In the Tool Launcher window of JP1/IM - View, choose **Remote Control** and then **Remote Control**.

# 4.1.2 Connecting with an agent

The controller performs remote control operations while it is connected with an agent. Once the controller establishes a connection with an agent, the agent's screen appears in the Remote Control window. When the controller is connected to more than one agent, Remote Control Manager opens as many Remote Control windows as there are connected agents.

A maximum of 255 controllers can be connected to one agent at the same time.

This subsection describes how you can connect with an agent, check the connection status, and set up the remote control mode.

Note that the menu bar of this window disappears once a connection is established with an agent. To use a menu, right-click the title bar to display **Remote Control Menu**, and choose the menu name.

Figure 4–2: The Remote Control menu displayed in the Remote Control window

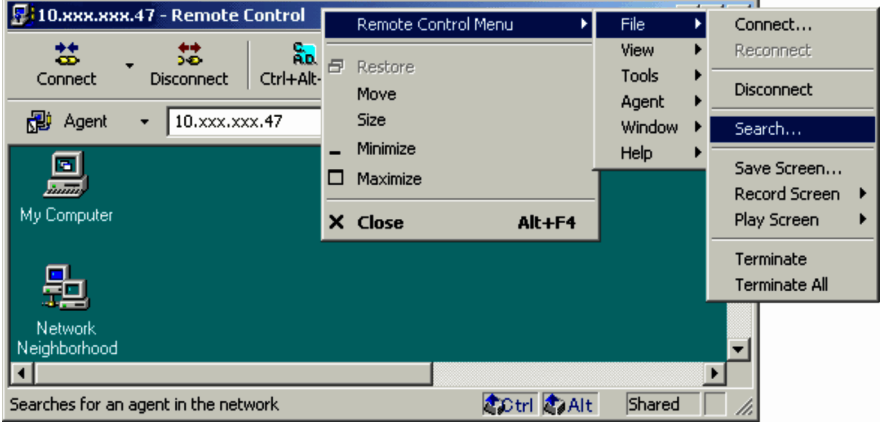

# (1) Establishing a connection

There are four ways of establishing a connection with an agent:

- **•** From the address bar
- **•** Specify an agent via a dialog box
- **•** Search for an agent via a dialog box
- **•** Select an agent from the **Connect** button's history list

In any method, if you specify that the agent is to display the connection request, a message dialog box indicating the connection request rejection is displayed on the controller.

If security settings have been specified on the agent side, the User Authentication dialog box appears when an attempt is made to connect to the agent. Authentication will succeed if the correct authentication information is entered in the dialog box. Note that the Change User Name and Password dialog box also appears when the **Change the user name and password when a connection is established** check box on the **General** page in the Add User dialog box is selected. If the dialog box appears, enter the new user name and password.

If you want to enter a domain with a user name, use the *domain-name*\*user-name* or *user-name@domain-name* format.

For details on how to specify agent security, see *[3.4.4 Authentication settings](#page-89-0)*.

<span id="page-113-0"></span>If a connection attempt fails, an error message appears, and the system will reattempt to establish connection based on your option settings.

The following explains each connection method.

#### (a) From the address bar

This method connects agent specified on the address bar in the Remote Control window. The address bar consists of an agent button and an address box. If the address bar is not displayed, you can display it by one of the following methods:

- **•** From the **View** menu, choose **Toolbar**, and then **Address bar**.
- **•** In the Properties dialog box, go to the **Toolbar** page and select the **Show the address bar** check box.

You can use the address bar to connect to an agent via one of the two methods shown below.

Selection from the agent menu

Click the **Agent** button ( $\mathbb{R}$  **Agent**  $\bullet$ ) in the Remote Control window. The agent menu is then displayed. You can select an agent from the agent menu. The agent menu is a menu-form list of the agents that are currently included in the network. If you register frequently used agents on the agent menu, you will able to connect with them more easily.

Figure 4-3: Flow of specifying the connection destination from the agent menu

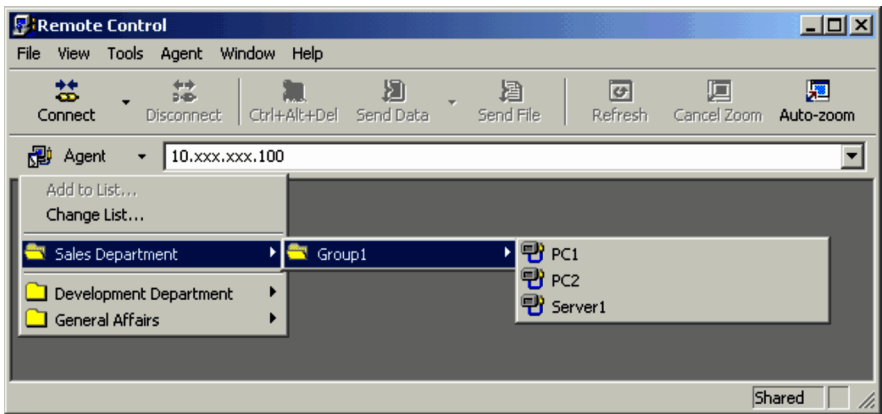

By selecting a network icon ( $\mathbf{E}$ ) in the agent menu, you can determine whether the network represented by that icon includes machines that are running Remote Control Agent. From the top-level of the agent menu, you can add currently connected agents to the agent menu or edit the agent menu.

For information on how to create, maintain, and use the agent menu, see *[4.4 Managing agents](#page-153-0)*.

Selection from the address box

To specify the agent to be connected, use the address box displayed on the address bar in the Remote Control window. In the address box, enter the host name, IP address, or path of the agent, and then press the **Enter** key. Alternatively, select the agent from the pull-down list of agents that were connected in the past.

**PiRemote Control**  $\Box$ D $\Box$ Eile View **Tools** Agent Window  $He$ 艺 誌 Ð  $\overline{G}$ 昌 Ctrl+Alt+Del Send Data Connect Disconnect Send File Refresh ng Agent  $\ddot{}$  $\overline{\mathbf{F}}$ C1 Address box PC. PC1 - \Sales Department\Group1 Connection Đ 10.xxx.xxx.70 history  $\P$  10.xxx.xxx.4 Shared F

Figure 4-4: Specifying the connection destination from the address box

For information about agent paths, see *[4.4.5\(2\) Recording agent paths](#page-167-0)*.

Connection records in the address box can be deleted or reordered. For further information, see *[4.4 Managing](#page-153-0) [agents](#page-153-0)*.

#### (b) Specifying an agent via a dialog box

In this method, you display a dialog box for specifying the agent to be connected, and then a particular agent.

To specify an agent via a dialog box:

1. From the **File** menu of the Remote Control window, choose **Connect** (or click the **Connect** button on the toolbar). The Remote Control Agent Specification dialog box appears.

Figure 4-5: Remote Control Agent Specification dialog box

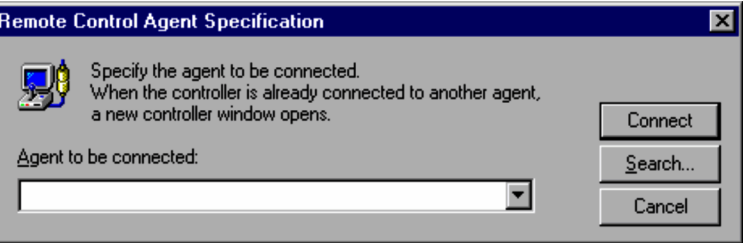

#### **Agent to be connected**

Specify the agent to be connected. Once you connect to an agent, that agent is registered in the list box, so you can select it from the list box for future connections. You cannot make multiple selections. Up to 256 agents can be registered in the list box.

# **Connect**

Starts the connection with the specified agent.

#### **Search**

Searches for agents in the network. For details on searching for agents, see *(c) Searching for an agent via a dialog box*.

- 2. In the **Agent to be connected** box, enter the host name, IP address, or agent path of the agent to be connected. For details on the agent path, see *[4.4.5\(2\) Recording agent paths](#page-167-0)*.
- 3. Click the **Connect** button.

This connects your system to the agent and closes the Remote Control Agent Specification dialog box. If you are already connected to an agent, a new Remote Control window opens.

#### (c) Searching for an agent via a dialog box

From the dialog box for searching agents, you specify the connection destination by searching for machines that are running Remote Control Agent on the network.

For details on agent searching such as how to specify the search parameters and view the search results or limitations of the search, see *[C. How to Use the Find Agent Facility](#page-254-0)*.

Once you connect with one of the agents identified by the search, the system deletes the information about any other agents. If you want to save the search results, we recommend that you conduct your agent search from the Agent Manager window. For details on agent searches from the Agent Manager window, see *[4.4.3\(3\) Searching for and](#page-157-0) [reading the organizational information about agents](#page-157-0)*.

To search for agents and connect to an agent from the Remote Control window:

1. In the Remote Control window, choose **File** and then **Connect**. (Alternatively, on the toolbar, click the **Connect** button.)

The Remote Control Agent Specification dialog box appears.

2. Click **Search**.

The Search Agents dialog box appears. You can also open the Search Agents dialog box by going to the **File** menu and choosing **Search**.

#### Figure 4‒6: Search Agents dialog box

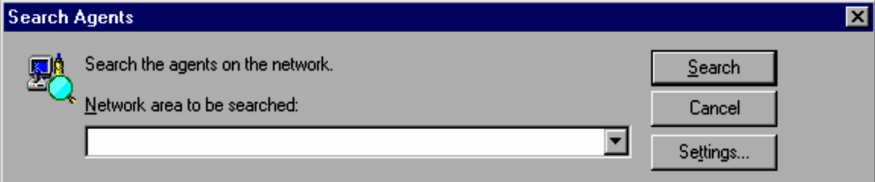

3. In the **Network area to be searched** box, specify the IP address of the network to search in.

For details on specifying the search range, see *[C.1 Setting the search range](#page-254-0)*.

Clicking the **Settings** button displays the Settings for Agent Search dialog box, which is used for customizing the search method. For details on customizing the search, see *[C.3 Customizing the search method](#page-255-0)*.

4. Click **Search**.

Figure 4‒7: Agent page

This searches for machines running Remote Control Agent within the specified network. When the search starts, the Search Agents dialog box expands to display the **Agent** and **Details** pages, which show the search status.

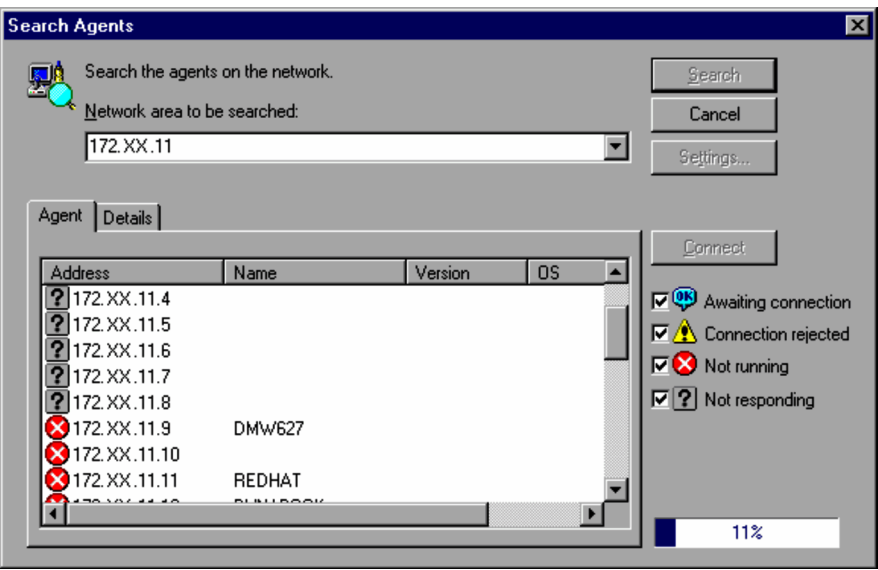

**Agent** page

Icons display the status of the agents (**Awaiting connection**, **Connection rejected**, **Not running**, or **Not responding**). For details on each status, see *[C.2 The status of found agents](#page-255-0)*.

For **Awaiting connection** and **Connection rejected** statuses, the agent name (for the **Show agent host names** setting), the version of Remote Control Agent, and the OS are displayed.

To narrow down the agent statuses displayed in this page, use the check boxes located in the right section of the dialog box.

#### **Details** page

A message indicates the search status of the agents.

- 5. From the **Agent** page, select an agent with **Awaiting connection** status, and then click **Connect**. The system connects to the agent, and closes the Search Agents dialog box.
- (d) Selecting an agent from the Connect button's history list

This connection method uses one of the **Connect** button usage records, which can be displayed from the toolbar in the Remote Control window. Click the arrow next to the **Connect** button. Select an agent from the pull-down list of the agents that were connected in the past.

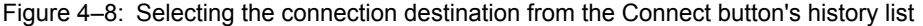

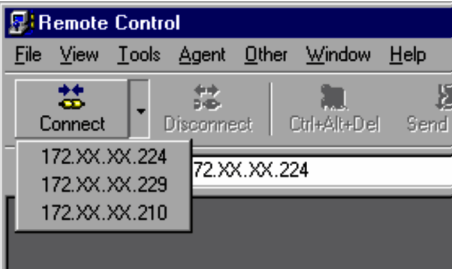

If the toolbar is not displayed, you can display it by one of the following methods.

- **•** From the **View** menu, choose **Toolbar**, and then **Toolbar**.
- **•** In the Properties dialog box, open the **Toolbar** page, and then select the **Show the toolbar** check box.

# (2) Automatic dialing connection

You can also use the automatic dialing facility to establish a connection.

In this case, you can select any of the methods described in *[\(1\) Establishing a connection](#page-112-0)*. The Dial-up Connection dialog box is displayed when connecting to an agent. When dialing a connection, the Progress dialog box is displayed. The following subsections explain each dialog box.

(a) Dial-up connection

If you are using the auto-dialup function to connect to an agent, the following Dial-up Connection dialog box appears. From the property settings, you can set it so that this dialog box does not appear.

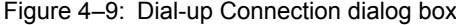

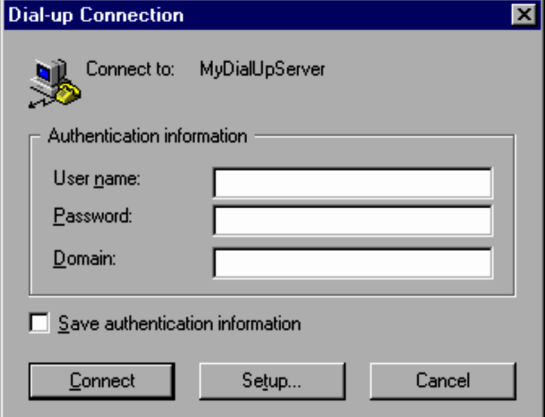

#### **Connect to**

The name of the connection destination (such as the name set in the dial-up network or remote access service) is displayed.

#### **Authentication information**

Specify the user name, password, and domain to use for the dial-up connection. If these settings are omitted, the current user name, password, and domain are used.

#### **Save authentication information**

Select this check box to use the authentication information of this session for subsequent connections. This dialog box is not displayed for subsequent connections.

#### **Connect**

Starts the dial-up using the specified authentication information.

#### **Setup**

Displays a dialog box for editing the current connection destination. The dialog box that is displayed varies depending on the OS. The settings specified here use Windows functions to directly change the settings of the OS. Once you set these settings, clicking the **Cancel** button in the Dial-up Connection dialog box will not restore the original settings.

Specifying the user name, password, and domain, and then clicking the **Connect** button starts the dialup and displays the Progress dialog box.

#### (b) Progress

While dialing the connection, the Progress dialog box displays the current status.

#### Figure 4-10: Progress dialog box

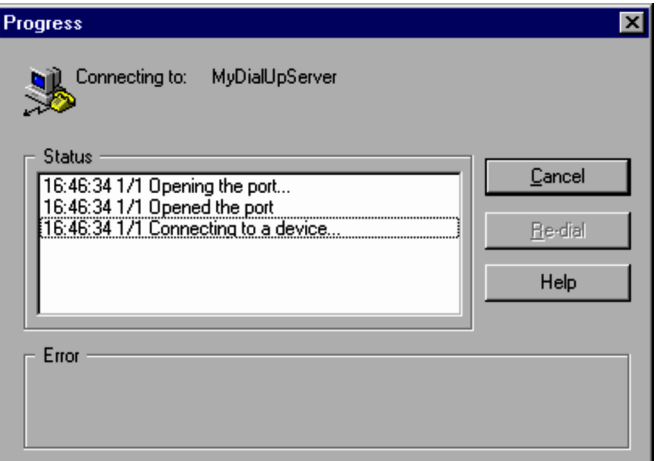

#### **Connecting to**

Displays the name of the connection destination (such as the name set in the dial-up network or remote access service).

#### **Status**

Displays the current dial status in the following format.

*hh*:*mm*:*ss n*/*m xxxxxxxxxxxxxxxxxx*

- **•** *hh*:*mm*:*ss* is the time the action occurred.
- **•** *n*/*m* is the redial count and total count.
- **•** *xxxxxxxxxxxxxxxxxx* is the status message.

#### **Re-dial**

Resets the redial count and starts dialing again.

### **Error**

Displays an error message if an error occurs.

When the dialing finishes, the Progress dialog box closes and the remote control starts, just as in a regular connection. If dialing fails, the system redials to establish connection based on your option settings. Choose the **Re-dial** button to reset the redial count and commence redialing.

# (3) Checking the connection status with the agent

When connected to an agent, the controller shows an icon  $(\sqrt{P_{\text{eff}}} )$  on the status bar, indicating that an agent is connected. This icon is called the *transmission icon*. The yellow PC at the top of the icon represents receiving data from the agent, whereas the blue PC at the bottom represents sending data to the agent. During data transmission, the relevant PC in the icon illuminates. Placing your pointer over the icon pops up the transmission data count.

The status bar also shows the remote control mode, the amount of time that has elapsed since connection was established, and the number of data transfers. If the status bar is not displayed, you can display it using one of the following methods.

- **•** From the **View** menu, choose **Status Bar**, and then **Status Bar**.
- **•** In the Properties dialog box, open the **Toolbar** page, and then select the **Show the status bar** check box.

You can configure property settings to show or hide this information. There are two ways to show this information.

**•** Selecting from the menu

In the Remote Control window, from the **View** menu, choose **Status Bar** and select the following items:

- **•** Elapsed Time
- **•** Transferred Data
- **•** Show Data Transfer Status Icon
- **•** Selecting in the Properties dialog box

In the Remote Control window, from the **Tools** menu, choose **Properties** to display the Properties dialog box. In the **Toolbar** page, select the following check boxes:

- **•** Show elapsed time
- **•** Show the amount of data sent
- **•** Show the amount of data received
- **•** Show status icon of data transfer

# (4) Setting the remote control mode

Set the remote control mode of the controller to conform to the contents of remote control operations you need to perform on the agent. However, if the agent side defines a higher level of permission, the mode of the controller may be adjusted when connection is established. For details on the remote control mode, see *[3.1 Remote control mode](#page-51-0)*.

There are three ways of setting the remote control mode:

**•** Selecting from the menu

In the Remote Control window, from the **Tools** menu, choose **Control Mode** and select **View**, **Shared**, or **Exclusive**.

**•** Selecting with the tool button

You can customize the toolbar to include buttons for selecting remote control modes. When you select a mode, the button is pressed.

For example, if shared mode is selected, the toolbar looks like as follows.

Figure 4–11: Toolbar when the shared mode is specified

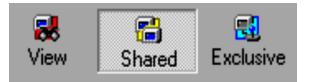

For information on how to customize the toolbar to display additional buttons, see *[4.2.4\(7\) Customizing the](#page-131-0) [toolbar](#page-131-0)*.

**•** Selecting in the Properties dialog box

Open the Remote Control window from the **Tools** menu and choose **Properties** to display the Properties dialog box. In the **Control Mode** page, select the relevant remote control mode.

You can view the set remote control mode from the status bar and toolbar of the Remote Control window.

# 4.1.3 Disconnecting an agent

You can disconnect an agent either manually or automatically. Both disconnection methods are detailed below. This subsection also explains the procedure for reconnecting a previously disconnected agent.

When the automatic dialing facility is used, the dialup connection will be severed automatically when the agent is disconnected. However, you may configure the property settings so that the dialup connection is severed upon termination of Remote Control Manager (when closing the Remote Control window).

### (1) Automatic disconnection

Automatic disconnection automatically disconnects an agent when no operation is made on the agent for a certain period of time. It also disconnects an agent automatically when the Remote Control window is inactive for a certain period of time.

You can set the timing or period of inactivity time for disconnection in the Properties dialog box. From the **Tools** menu of the Remote Control window, choose **Properties** to open the Properties dialog box. Then, in the **Connection** page, select the **Disconnect from the agent automatically** check box. You can select one of the following three timings:

#### **When the time-out elapsed**

Disconnects the agent after a specified period of time has elapsed since connection was established.

#### **If the agent is not manipulated during the time-out**

Disconnects the agent when the agent non-operation state continues for a specified period of time (that is, when no data is sent).

#### **If the Remote Control window is inactive during the time-out**

Disconnects the agent when the Remote Control Manager window has remained in the inactive state for a specified period of time, or when a specified period of time elapses after the Remote Control Manager window was iconified.

### (2) Manual disconnection

From the **File** menu, choose **Disconnect** to manually disconnect an agent. When the controller is connected with more than one agent, with the corresponding number of Remote Control Managers (Remote Control windows) open, this operation will only disconnect the agent for the window where you performed the operation.

#### (3) Reconnection

Disconnect an agent, and then, from the **File** menu, choose **Reconnect** to reconnect the previously connected agent. However, an attempt to reconnect to the agent will fail if it is configured so that its Remote Control Agent terminates automatically upon disconnection.

# 4.1.4 Terminating Remote Control Manager

To terminate Remote Control Manager, from the **File** menu, choose **Terminate**. When the controller is connected with more than one agent, with the corresponding number of Remote Control Managers (Remote Control windows) open, this operation will only terminate the Remote Control Manager where you performed the operation.

When multiple Remote Control Managers are running and you want to terminate all of them, choose the **File** menu and then **Terminate All**.

In either case, performing a termination operation will automatically disconnect the agent(s).

# 4.1.5 Operation environment which requires tuning while connecting with an agent

When connecting with an agent, some network environments may require tuning of the transmission data size and polling interval. Make the necessary adjustments in the Higher Level Settings dialog box shown below.

Figure 4-12: Higher Level Settings dialog box

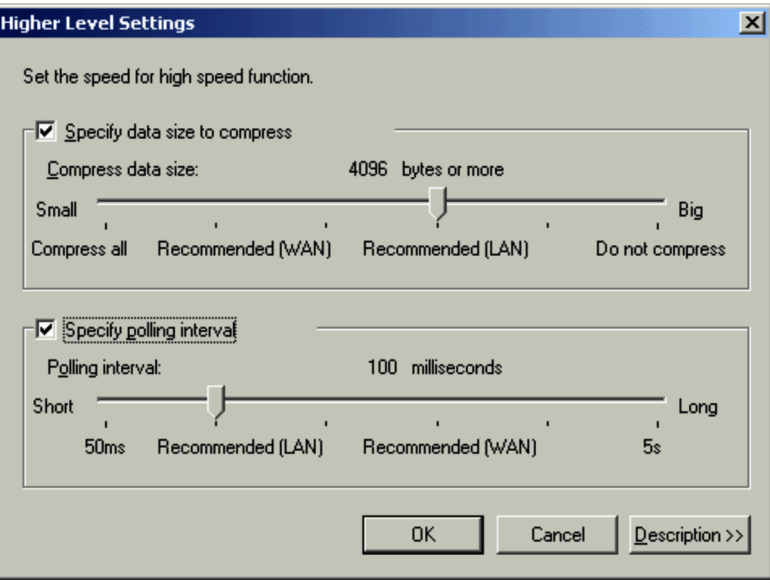

In the Properties dialog box, in the **Optimize Transaction** page, click the **Higher Level Settings** button to display the Higher Level Settings dialog box.

# (1) Specifying the compression threshold for transmission data

You can specify the compression threshold for transmission data with the agent. Compressing data at or above a certain size will reduce the overall amount of transmission data, thus reducing the load on the network. Note, however, that compressing too much data may increase the load on the CPU for compression and extraction operations, and delay the overall process. Define an appropriate value in consideration of the machine performance and network environment.

The default setting is the value recommended for the LAN environment. In the WAN environment, specify the value recommended for WAN (that is, 512 or more bytes).

# (2) Specifying the polling interval

You can specify the polling interval for the controller to acquire the agent's screen data (that is, the interval for the agent to acquire drawing instructions).

The agent obtains drawing instructions at the specified interval and transfers all the instructions to the controller in a batch. When the system is configured to compress transmission data, the agent compresses data in a batch. Setting too long an interval will cause a time lag in the drawing of the agent's screen on the controller, but allows the system to batch-process a greater number of drawing instructions, effectively reducing the amount of transmission data.

The default setting is the value recommended for the LAN environment. In the WAN environment, specify the value recommended for WAN (that is, 1000 milliseconds).

# 4.2 Performing remote control operations

You must call the agent's screen onto the Remote Control window to perform remote control operations on the agent. The figure below shows the Remote Control window when the controller is connected to the agent.

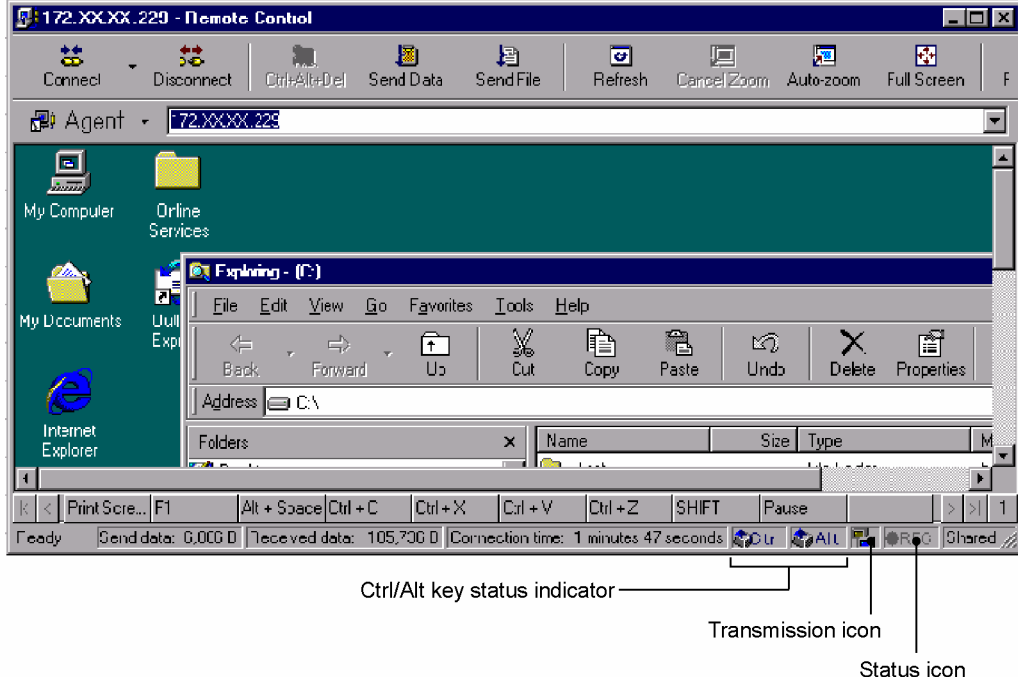

Figure 4–13: Remote Control window (when connected to the agent)

When your system is connected to an agent, the following icons are displayed in the status bar of the Remote Control window.

#### *Ctrl/Alt key status indicator*

Displays the status of the **Ctrl** and **Alt** keys in the agent. For details, see *[4.2.1\(1\) Monitoring the Ctrl and Alt keys](#page-122-0)*.

*Transmission icon*

Displays the connection status with the agent. During a data transfer, the corresponding PC lights up.

- **•** Yellow PC: receiving data form the agent
- **•** Blue PC: sending data to the agent

Placing your pointer over the icon pops up the amount of transmission data.

If you encrypt the remote control data, a key symbol is displayed on the icon. For details on encryption, see *[4.2.4\(1\) Encrypting remote control data](#page-129-0)*.

*Status icon*

Displays the recording status of the agent window information. For details, see *[4.5.2\(2\) Recording status display](#page-183-0)*.

This section describes the remote control operations available when the remote control mode is either *shared* or *exclusive*. When the remote control mode is *view*, you can only view the agent's screen.

# 4.2.1 Remote control of agents

On the controller, you can operate the agent's screen just as you would operate the local machine. Available operations include entering characters, and clicking or dragging with the mouse. Some procedures, e.g., executing shortcut keys, may require special operations. This subsection describes these special operation procedures.

### <span id="page-122-0"></span>(1) Monitoring the Ctrl and Alt keys

When the remote control mode is *shared*, the agent side can also operate the agent machine. Operating the agent from both sides does not cause any problems. Remember, however, when the agent user is pressing the **Ctrl** or **Alt** key, a key stroke made from the controller may trigger an unintended function.

The status bar shows the state of the **Ctrl** and **Alt** keys on the agent machine, using the following icons. When the agent user presses the **Ctrl** key or the **Alt** key, the arrow in the icon representing that key faces down on the controller screen.

The figure below shows the state of the status bar when the **Alt** key is pressed on the agent machine.

Figure 4–14: Status bar when the Alt key is pressed on the agent machine

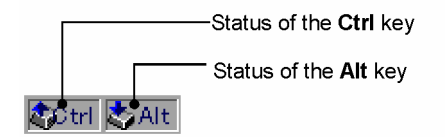

You can configure property settings to define whether to show these icons.

#### (2) Pressing shortcut keys

Pressing function keys (e.g., **Print Screen**) or shortcut keys (e.g., **Alt** + **Tab**) on the keyboard will execute the operation on the controller itself, not on the agent's screen called into the controller's display. To perform such operations on the agent machine, you need to send *action key* instructions.

Action keys are commands, registered with Remote Control Manager, to substitute for operations performed by function keys or shortcut keys. You can register your own keys in addition to the default action keys provided by Remote Control Manager. Execute registered action keys from the Remote Control window's *key input* bar.

For details on how to register and execute action keys, see *[4.2.2 Registering and executing action keys](#page-124-0)*.

You can also enable some keys to execute functions on the agent by opening the Properties dialog box, going to the **Window** page, and selecting the **Sends input of the system key** check box. For information about settings on the **Window** page, see *[3.3.4 Window page](#page-66-0)*.

#### (3) Pressing the Ctrl  $+$  Alt  $+$  Delete keys

You cannot press the **Ctrl** + **Alt** + **Delete** keys for an agent directly from the keyboard. You can, however, choose **Tools** and then **Send Ctrl**+**Alt**+**Del** to perform an operation similar to pressing the **Ctrl** + **Alt** + **Delete** keys. The operations you can perform depend on the agent's operating system.

**•** If the agent is running on Windows 8, Windows Server 2012, Windows 7, Windows Server 2008, Windows Vista, Windows Server 2003, Windows XP, Windows 2000, or Windows NT 4.0:

You can perform any operation that can be normally be initiated by **Ctrl** + **Alt** + **Delete**, including logging on to Windows.

**•** If the agent is running on Windows Me or Windows 98:

You can display the Remote Control Process Viewer window on the agent. If an application or process hangs up on an agent that is under remote control, you can use the Remote Control Process Viewer window to abort the application or process from a controller. For further information on the abort operation, see *[4.6 Aborting an](#page-193-0) [application or process on an agent that is running on Windows Me or Windows 98](#page-193-0)*.

### (4) Shutting down the agent

You can shut down an agent by operations at the controller. If the version of the controller and agent is 06-71 or later and the agent PC is equipped with a power-off functionality, you can issue a controller instruction to shut down and switch off the agent.

Perform the following steps:

1. From the **Tools** menu, choose **Shut Down**.

A message dialog box appears, asking you to confirm whether you want to shut down the agent. The following message dialog box is displayed if the version of the controller and agent is 06-71 or later:

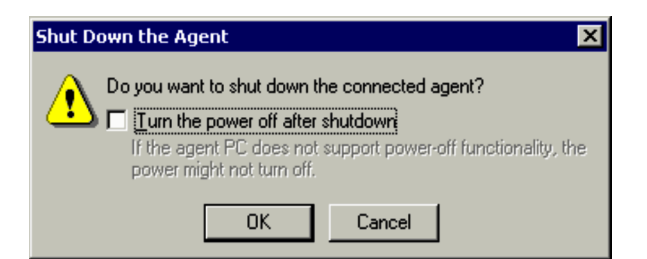

Select the **Turn the power off after shutdown** check box if you want to switch off the agent after shutting it down. By default, this check box is not selected.

#### 2. Choose **OK**.

The controller issues a shutdown instruction to the agent. Upon receipt of the instruction, the agent shuts down. If the **Turn the power off after shutdown** check box is selected, the agent will also switch off. However, note that the power to the agent may remain on if the agent PC is not equipped with a power-off software functionality.

### (5) Rebooting the agent

You can reboot an agent from the controller. If Remote Control Agent is configured to start automatically, you should allow some time to pass before initiating a connection procedure to continue remote control operations.

Perform the following steps to reboot and reconnect the agent. For details on how to configure the agent to start Remote Control Agent automatically, see *[3.4.1 Start options](#page-85-0)*.

#### 1. From the **Tools** menu, choose **Reboot**.

The Reconnection Interval dialog box appears.

Figure 4-15: Reconnection Interval dialog box

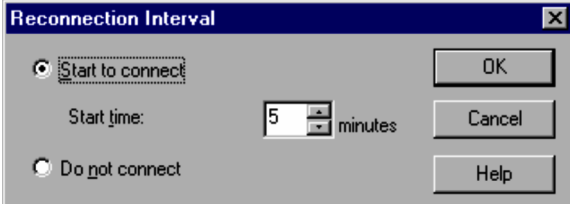

#### **Start to connect**

Select this check box to start the connection. If you select this check box, in the **Start time** box set the time (in minutes) until the connection.

#### **Do not connect**

Select this check box if you do not want to connect.

You can set the default values for this dialog box when setting up properties.

2. Select **Start to connect**, set the time for initiating the connection, and click **OK**.

A message dialog box appears, asking you to confirm whether you want the controller to reboot the agent.

3. Choose **OK**.

The controller issues a reboot instruction to the agent. Upon receipt of the instruction, the agent reboots. The controller automatically initiates a connection procedure with the agent after the amount of time, specified in step 2, elapses.

### (6) Transferring clipboard data

During remote control operations, the data cut or copied from a document on an agent will be stored in the clipboard of the agent machine, but cannot be pasted onto a document on the controller. Similarly, the data copied on the controller cannot be pasted onto a document on an agent.

To make this kind of pasting possible, you must transfer data between the agent's clipboard and controller's clipboard. This way, you can easily cut and paste data between documents on different machines without having to allocate a network drive. You can also configure property settings to automatically transfer clipboard data.

For details on the transmission of clipboard data, see *[4.2.3 Transferring clipboard data](#page-126-0)*.

# <span id="page-124-0"></span>4.2.2 Registering and executing action keys

Action keys are commands, registered with Remote Control Manager, to substitute for key operations (function keys, shortcut keys, etc.) which are performed on the controller itself, and then sent on to the agent. The registered keys are shown on the key input bar of the Remote Control window. You only need to click the appropriate buttons on the key input bar to execute function key or shortcut key operations on the agent.

The following explains how to register and send action keys, as well as the action keys provided by default. For details on the settings used to display the key input bar, see *[3.3.5 Toolbar page](#page-68-0)*.

# (1) Register and send action keys

To register and send action keys:

1. From the **Tools** menu, choose **Properties**. In the Properties dialog box, select the **Register Action Key** page.

Figure 4-16: Register Action Key page in the Properties dialog box

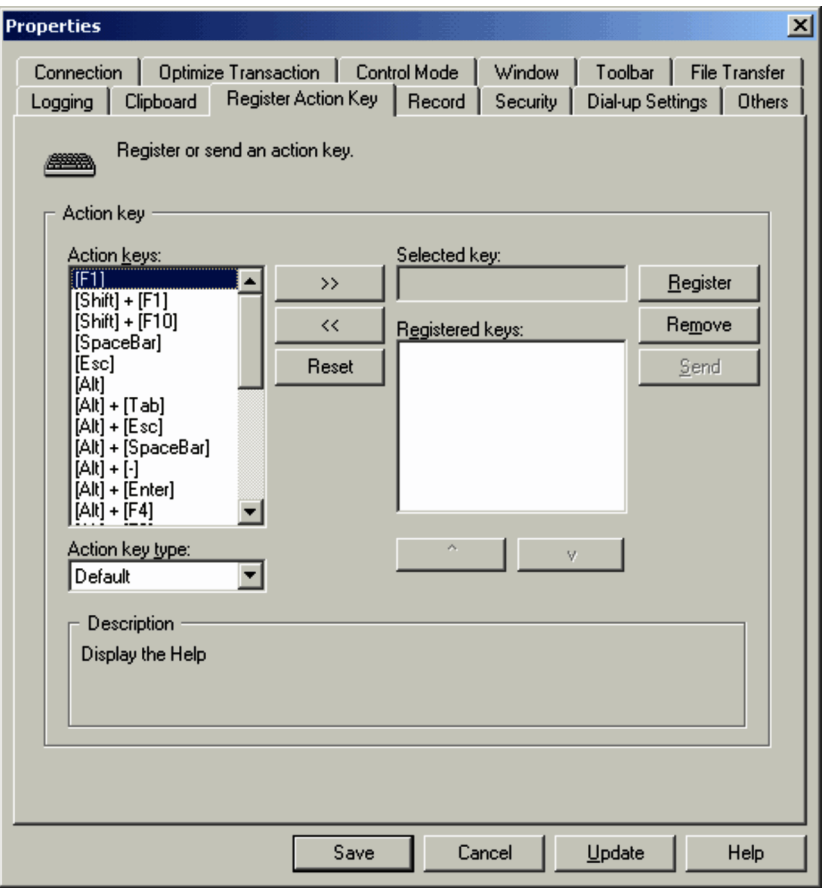

2. From the **Action keys** list box, select the action key you want to execute, and click **>>**.

The action key appears in the **Selected key** list.

The contents of the **Action keys** list box changes according to the selection in **Action key type**.

#### **Default**

Lists the default action keys provided by Remote Control Manager. For details on the default action keys, see *[\(2\) Default action keys](#page-125-0)*.

#### **Custom**

Select this option to register a user-specific key as an action key.

3. Click **Register**.

<span id="page-125-0"></span>The action key moves from the **Selected key** box to the **Registered keys** list. The keys shown in the **Registered keys** list appear on the key input bar in the same order. Adjust the order as required, using the upward arrow button and the downward arrow button.

4. From the **Registered keys** list, select the action key you want to execute, and click **Send**.

The selected action key is sent to the agent.

If the system is configured to display the key input bar, you can close the dialog box, and use the buttons on the bar to send action keys.

# (2) Default action keys

The following table lists the action keys that are provided by default in Remote Control Manager. You can use these action keys if you go to the **Register Action Key** page and then, from the **Action key type** drop-down list, choose **Default**.

| Number                  | Action key           |
|-------------------------|----------------------|
| $\mathbf{1}$            | $Ctrl + C$           |
| $\overline{2}$          | $Ctrl + O$           |
| $\overline{\mathbf{3}}$ | $Ctrl + P$           |
| $\overline{4}$          | $Ctrl + S$           |
| $\sqrt{5}$              | $Ctrl + V$           |
| $\sqrt{6}$              | $Ctrl + X$           |
| $\boldsymbol{7}$        | $Ctrl + Z$           |
| $\,8\,$                 | ${\rm F}1$           |
| $\boldsymbol{9}$        | $Shift + F1$         |
| $10\,$                  | $Shift + F10$        |
| $11\,$                  | Spacebar             |
| 12                      | Esc                  |
| 13                      | Alt                  |
| 14                      | $Alt + Tab$          |
| 15                      | $Alt + Esc$          |
| 16                      | $Alt + Spacebar$     |
| 17                      | Alt + -              |
| 18                      | $Alt + Enter$        |
| 19                      | $Alt + F4$           |
| $20\,$                  | $Alt + F6$           |
| $21\,$                  | $Alt + Print$ Screen |
| 22                      | Print Screen         |
| 23                      | $Ctrl + Esc$         |
| $24\,$                  | $Ctrl + F6$          |
| 25                      | $Ctrl + Tab$         |

Table 4-1: Default action keys

# <span id="page-126-0"></span>4.2.3 Transferring clipboard data

When you edit a document on an agent by using the remote control facility and want to copy or move data between a document on the agent and a document on the controller, you will need to transfer clipboard data between the agent and the controller. You can transfer text, bitmaps, metafiles, rich text format files, color palettes, and any combination of the above. The following figure provides an overview of transferring data between clipboards.

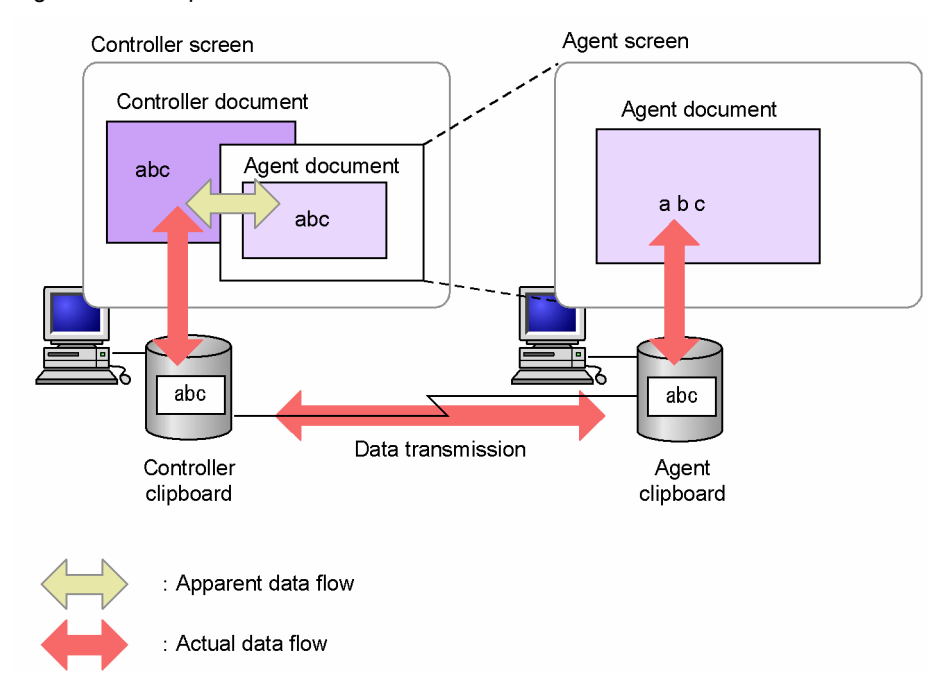

Figure 4-17: Clipboard data transmission

When the connected agent is version 05-21 or later, you can use the automatic clipboard data transmission facility, and eliminate the inconvenience of having to perform each transfer manually. Note that the automatic transmission facility transfers clipboard data every time the clipboard contents are updated, regardless of whether or not it is necessary. As a result, you may not be able to correctly grasp the clipboard contents of the local machine, or the operation speed may slow down depending of the size of transferred clipboard data. Accordingly, you should use the automatic transmission facility only when manual transmission is cumbersome, e.g., when you need to cut and paste data between the controller and agent frequently.

The following subsections describe how to transfer clipboard data manually, and how to configure the system to perform automatic transmission.

### (1) Manual transmission

You can use either of two methods to transfer data from the clipboard manually:

- **•** Open the Transfer Clipboard Data dialog box and transfer data.
- **•** Use the pull-down menu attached to the **Send Data** button to transfer data.

These methods are explained below.

#### (a) Open the Transfer Clipboard Data dialog box and transfer data

You can use the Transfer Clipboard Data dialog box to select a transfer type and a data type.

To perform the operation:

- 1. On the controller or agent, select the data you want to transfer, and copy (or cut) it. The data is stored in the clipboard of the controller or agent.
- 2. From the **Tools** menu, choose **Transfer Clipboard Data**. (Alternatively, click the **Send Data** button on the toolbar.)

The Transfer Clipboard Data dialog box appears. Figure 4-18: Transfer Clipboard Data dialog box

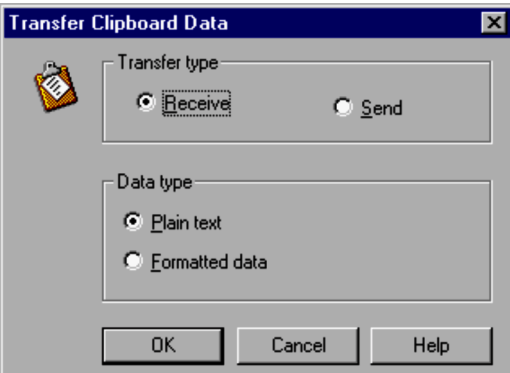

#### **Transfer type**

Specify the data transmission direction. Select **Receive** to use the agent's data on the controller, and select **Send** to use the controller's data on the agent.

#### **Data type**

Specify the format of the data to be transmitted. Select **Plain text** if the transmission data is text only. For data other than text (such as bitmaps, metafiles, rich text, or color palettes), or a combination of text and other types of data, select **Formatted data**.

3. Make any necessary selections, and choose **OK**.

The data transmission starts. A message dialog box appears during the transmission indicating the transmission status.

4. Paste the data on the screen (into the application) of the controller or agent, to which the data is to be transferred. The transferred data is pasted.

#### (b) Use the pull-down menu attached to the Send Data button to transfer data

You can open a pull-down menu by clicking the arrow next to the **Send Data** button on the toolbar in the Remote Control window. Select the desired menu item.

Figure 4–19: Transferring data from the pull-down menu attached to the Send Data button

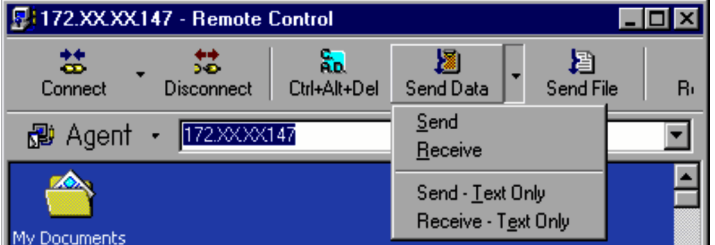

#### **Send**

Sends data in all format combinations, including text, bitmaps, metafiles, rich text, and color palettes to the agent. Choosing this menu item performs the same function as selecting **Send** for **Transfer type** and **Formatted data** for **Data type** in the Transfer Clipboard Data dialog box.

#### **Receive**

Receives data in all format combinations, including text, bitmaps, metafiles, rich text, and color palettes from the agent. Choosing this menu item performs the same function as selecting **Receive** for **Transfer type** and **Formatted data** for **Data type** in the Transfer Clipboard Data dialog box.

#### **Send - Text Only**

Sends text-format data to the agent. Choosing this menu item performs the same function as selecting **Send** for **Transfer type** and **Plain text** for **Data type** in the Transfer Clipboard Data dialog box.

#### **Receive - Text Only**

Receives text-format data from the agent. Choosing this menu item performs the same function as selecting **Receive** for **Transfer type** and **Plain text** for **Data type** in the Transfer Clipboard Data dialog box.

If the toolbar is not displayed, you can view it using either of the following two methods:

- **•** Choose **View**, **Toolbar**, and then **Toolbar**.
- **•** In the Properties dialog box, open the **Toolbar** page and select the **Show the toolbar** check box.

#### (2) Automatic transmission

When the connected agent is version 05-23 or later, you can use the automatic clipboard data transmission facility. This facility automatically transfers clipboard data to the connected controller or agent when the contents of the clipboard are updated. Using this facility keeps the contents of the controller and agent clipboards identical at all times, thus allowing you to perform seamless editing operations over different machines.

To use the facility, in the Properties dialog box, in the **Clipboard** page, set the **Transfer the clipboard data automatically** option. You can restrict the direction of transmission (send or receive) and data format (plain text or formatted data). When using the facility to receive the agent's clipboard data, you can select the transmission condition from the following: **Always receive the data** and **Receive the data only when the Remote Control window is active**. If you select the **Always receive the data** option when connected to more than one agent, the controller will receive clipboard data from all agents. If this is inconvenient, select the **Receive the data only when the Remote Control window is active** option. With this selected, even if connected to multiple agents, you only receive data from the agent currently subject to remote control. For details on how to configure the automatic transfer of clipboard data, see *[3.3.8 Clipboard page](#page-73-0)*.

While transferring data, the system displays a message and progress bar (bar indicating the transmission progress by percentage) in the status bar situated at the bottom of the Remote Control window.

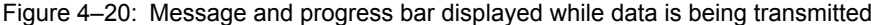

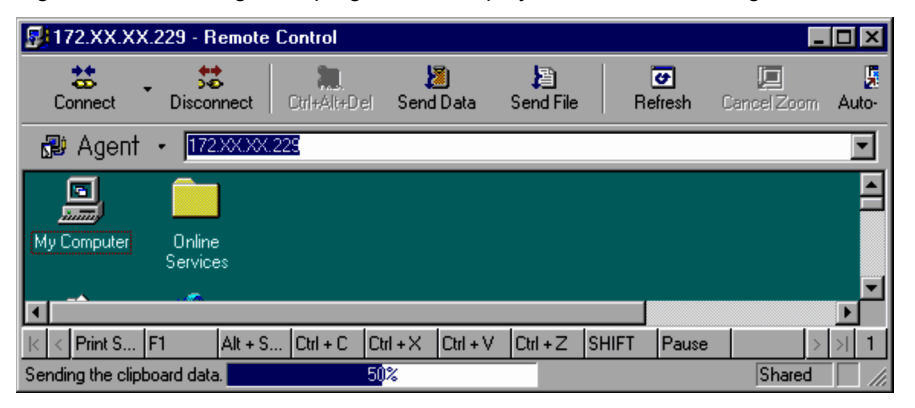

If you start receiving an unexpectedly large file, which looks like it will take an excessively long time to transfer, you can right-click the progress bar and choose **Cancel** to cancel the transmission. The system will discard the data being transmitted, and the clipboard contents will revert to the previous state.

Figure 4–21: Progress bar with the Cancel menu displayed

| Sending the clipboard data. |       |
|-----------------------------|-------|
|                             | ancel |

# 4.2.4 Useful operations you should remember

This subsection describes useful operations you should remember when using the remote control facility.

# <span id="page-129-0"></span>(1) Encrypting remote control data

You can encrypt data to be sent to or received from the agent (including clipboard data) when using JP1/Remote Control. Encrypting remote control data allows you to protect it. To encrypt remote control data, go to the Properties dialog box, open the **Security** page, and select **Encrypt the data to transmit** and **Encrypt the data to receive**.

When the controller is configured to encrypt remote control data, the **Send/Receive** icon on the status bar looks like as follows:

- **•** Data to be transmitted is encrypted:
- **•** Data to be received is encrypted:
- Data to be transmitted and data to be received are encrypted:  $\left|\frac{m}{n}\right|$

Note that this function is available only when connecting to an agent version of 06-51 or later.

#### (2) Making the agent screen more readable and easier for operation

You can make the agent screen more readable and easier to operate by using the controls to zoom the agent screen in or out and to hide and display the toolbar, address bar, and other components.

(a) Zooming the agent screen in or out

Zooming out the agent screen to fit it into the controller display

From the **View** menu, choose **Zoom**, and then **Zoom Out to Fit**, to zoom out the agent screen to fit it into the Remote Control window. You can use this option when the agent's resolution is greater than that of the controller. The image quality when zooming is determined by the **Zoom priority** setting of the Properties dialog box's **Window** page.

To cancel the zooming, from the **View** menu, choose **Zoom**, and then **Cancel**.

Zooming in or out the agent screen to fit it into the controller display

If you go to the **View** menu, choose **Zoom**, and then **Auto-zoom**, the agent window is automatically zoomed to fit the controller display.

This menu choice performs the same operation as when you go to the **Window** page of the controller's Properties dialog box and select the **Auto-zoom** check box. The selection status of the check box is linked to that of the **Auto-zoom** menu item.

From the **Window** page of the Properties dialog box, you can also specify whether to prioritize speed or image quality when zooming.

To cancel the zoom, perform one of the following operations.

- **•** Clear the **Auto-zoom** menu item, and then choose **Cancel**.
- **•** Go to the **Window** page of the Properties dialog box, and then clear the **Auto-zoom** check box.

Showing the agent screen in the full-screen size

From the **View** menu, choose **Full Screen**, to set a full-screen view of the agent screen on the controller display. The full-screen view may not be available for reasons such as the inability to adjust screen resolution. When the controller and agent machines have different resolutions, a dialog box appears on the controller, requesting that the resolution be changed. Select a refresh rate in this dialog box.

To cancel the full-screen view, enter the **Alt** + **Enter** keys. A dialog box appears, asking you to specify which of the following operations you want to perform:

- **•** Cancel the full-screen view.
- **•** Cancel the full-screen view, and send the **Alt** + **Enter** keys.
- **•** Maintain the full-screen view, and send the **Alt** + **Enter** keys.

#### (b) Arranging multiple agent screens

When you have multiple agents subjected to remote control, you can arrange the multiple agent screens in a number of ways to facilitate operations on the screens.

From the **Window** menu, select **Arrange Vertically**, **Arrange Horizontally**, or **Arrange All**. If you select **Arrange Vertically**, the agent screens are tiled vertically. If you select **Arrange Horizontally**, the screens are tiled horizontally. If you select **Arrange All**, the screens are tiled vertically and horizontally.

For example, if three agents are connected to the controller, the above three arrangements are as follows:

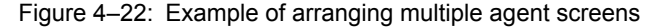

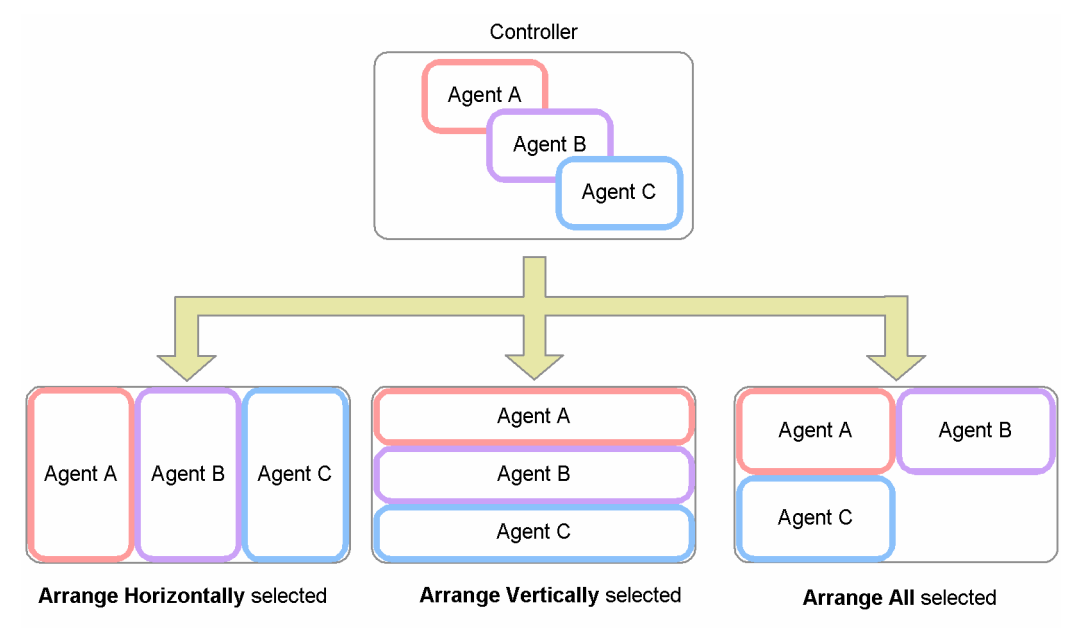

(c) Displaying or hiding the controller bars

You can display or hide the controller bars (toolbar, address bar, and status bar) in the Remote Control window. When the controller bars are hidden, the display area on the agent screen is increased and easier to perform operations on.

To display or hide the controller bars, you can use the appropriate menu or properties dialog box.

Menu

- **•** From the **View** menu, choose **Toolbar**, and then **Toolbar** or **Address Bar**.
- **•** From the **View** menu, choose **Status Bar**, and then **Status Bar**.

Properties dialog box

**•** Go to the **Toolbar** page, select or clear the **Show the toolbar**, **Show the address bar**, or **Show the status bar** check box.

### (3) Saving agent screens

You can save in a bitmap file the agent screen for an agent that is under remote control. This function is helpful when an error message is displayed on the agent screen. The save file contains the screen including the error message and can be analyzed later to help identify the cause of the error.

To save an agent screen, go to the **File** menu and choose **Save Screen**. The Select File Used to Save the Agent Screen dialog box appears. In this dialog box, specify the name of the file to be saved and its location.

When saving the file, specify one of the five following color formats:

- **•** Monochrome
- **•** 16 color
- **•** 256 color
- **•** 16-bit color
- **•** 24-bit color

By default, the color format of the agent window is used.

# <span id="page-131-0"></span>(4) Auto-scroll

Auto-scroll is a facility that allows you to scroll the agent's screen (provided that it has scroll bars) by placing the pointer near the edge of the agent's screen shown on the controller display. To use this facility, go to the Properties dialog box, open the **Window** page, select the **Scroll synchronized with the mouse pointer** check box, and select **Always** or **Only while dragging**.

If you select **Always**, the window will automatically scroll when you move the mouse pointer close to a window edge. If you select **Only while dragging**, the window will not scroll when you move the mouse pointer ordinarily, but will scroll while you are dragging. This is convenient when you perform drag and drop operations.

Another function for automatic scroll is provided to display the agent's active window on the controller's display area. The display area of the controller scrolls in synchronization with the active window of the agent. To enable this function, go to the Properties dialog box, open the **Window** page, and select the **Scroll synchronized with the active** window check box. This function is not available if the version of the connected agent is 06-00 or earlier.

# (5) Variable window size

The Remote Control window is fixed to the size that matches the resolution of the agent's screen. Therefore, when displaying an agent's window with low resolution, the Remote Control window may not be able to fully show its toolbar or status bar.

To prevent a partial display, go to the Properties dialog box in the **Window** page and select the **Window size is variable** check box.

# (6) Scrolling with the mouse scroll wheel

You can use the mouse's scroll wheel to scroll each window of Remote Control Manager. When you rotate the wheel, a window that can be scrolled vertically will be scrolled vertically, whereas a window that can be scrolled horizontally will be scrolled horizontally. If a Remote Control window can be scrolled both horizontally and vertically, you can scroll the window horizontally by rotating the wheel while pressing down the **Shift** key.

When connected to an agent of version 05-23 or later, you can use the scroll wheel to scroll the agent's screen called to the Remote Control window.

If both the Remote Control window and the agent screen called onto the window have scroll bars, using the mouse scroll wheel will scroll *both* windows simultaneously, making them difficult to operate. To prevent this, select the **Disable wheel scroll** check box in the **Window** page of the Properties dialog box. This will invalidate wheel rotation instructions in the Remote Control window, only scrolling the agent screen called to the controller display.

# (7) Customizing the toolbar

You can change the button types of the toolbar in the Remote Control window and the order in which the buttons are displayed. The following subsection describes how to customize the toolbar and the various toolbar buttons.

#### (a) Customizing the toolbar

To customize the toolbar, open the **View** menu, choose **Toolbar**, and then **Customize**. The Customize Toolbar dialog box appears. Use this dialog box to customize the toolbar.

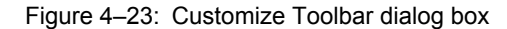

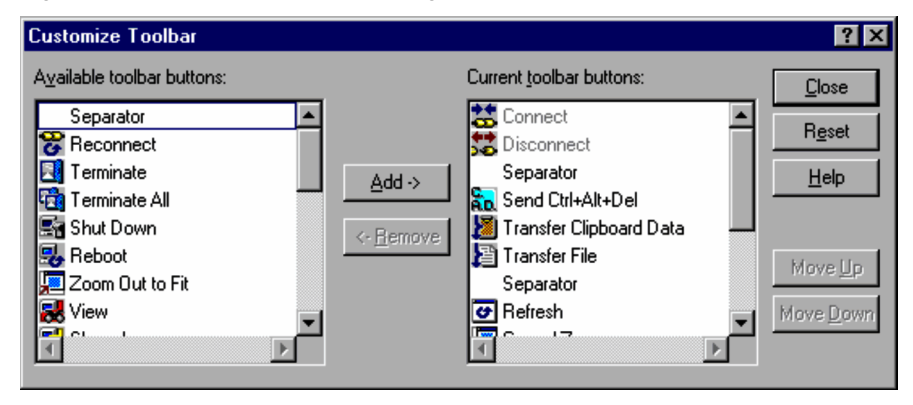

To add a button to the toolbar, select the button to be added from the **Available toolbar buttons** list, and then click the **Add** button. This shuffles the selected button to the **Current toolbar buttons** list and adds the button to the toolbar. The layout of the buttons is based on the order of the **Current toolbar buttons** list.

Alternatively, to remove a button from the toolbar, select the button from the **Current toolbar buttons** list, and then click the **Remove** button. The button is shuffled back to the **Available toolbar buttons**, and the button is removed from the toolbar.

To change the display order of a toolbar button, select the button from the **Current toolbar buttons** list and click the **Move Up** or **Move Down** button. The selected toolbar button moves up or down one level. In the **Current toolbar buttons** list, the entries for toolbar buttons are positioned at higher level if the toolbar buttons are closer to the left end on the toolbar in the Remote Control window. You can also change the buttons to be displayed on the toolbar and their positions on the toolbar by performing a drag-and-drop operation on the **Current toolbar buttons** list. To restore the default toolbar buttons, click the **Reset** button.

You can also display or hide toolbar button text labels by one of the following two methods.

- **•** From the View menu, choose Toolbar, and then Button Text Labels.
- **•** In the Properties dialog box, go to the Toolbar page and select the Show the button text labels check box.

#### (b) List of toolbar buttons

The table below lists the toolbar buttons that can be displayed on the toolbar in the Remote Control window.

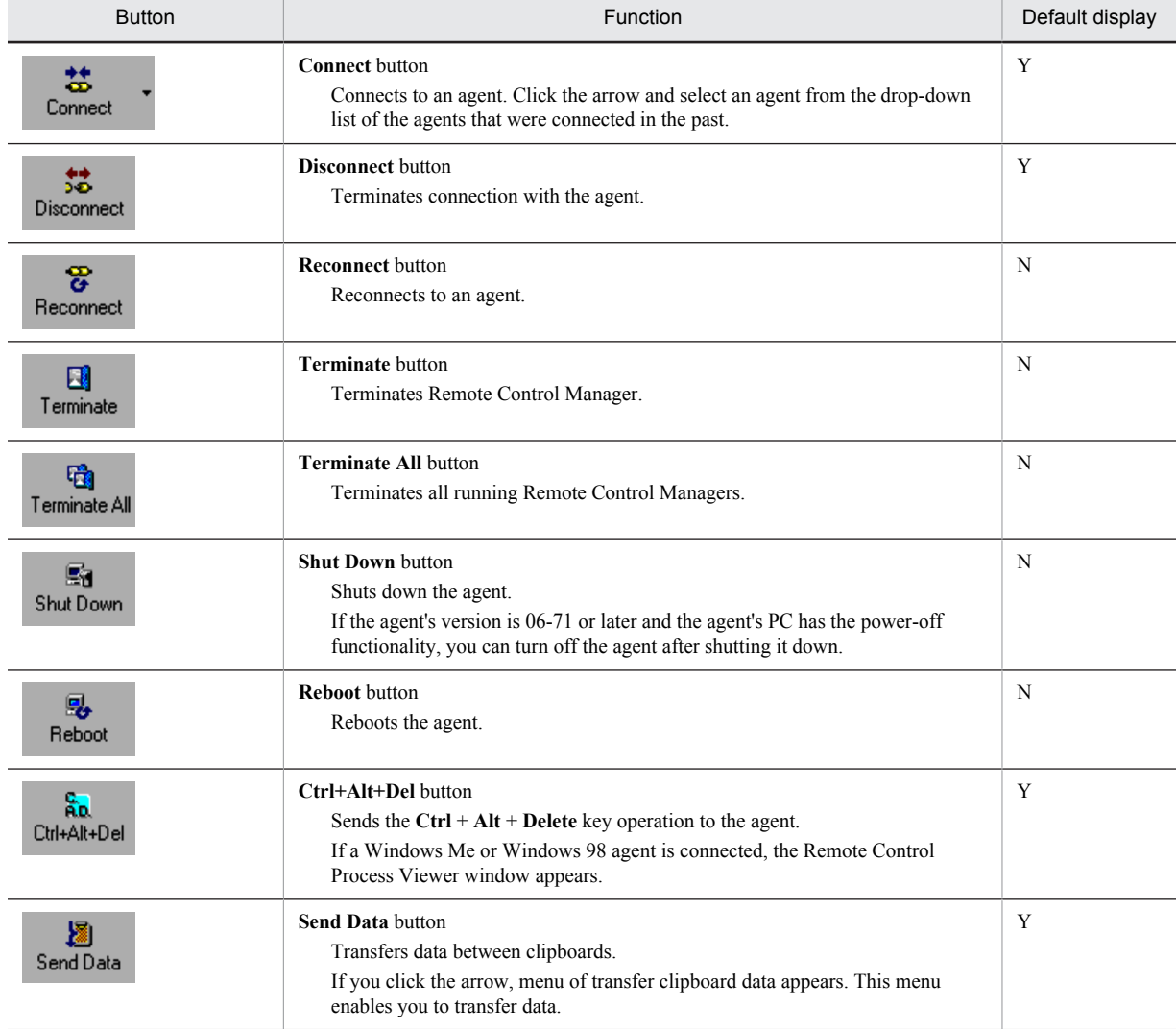

Table 4-2: Toolbar buttons

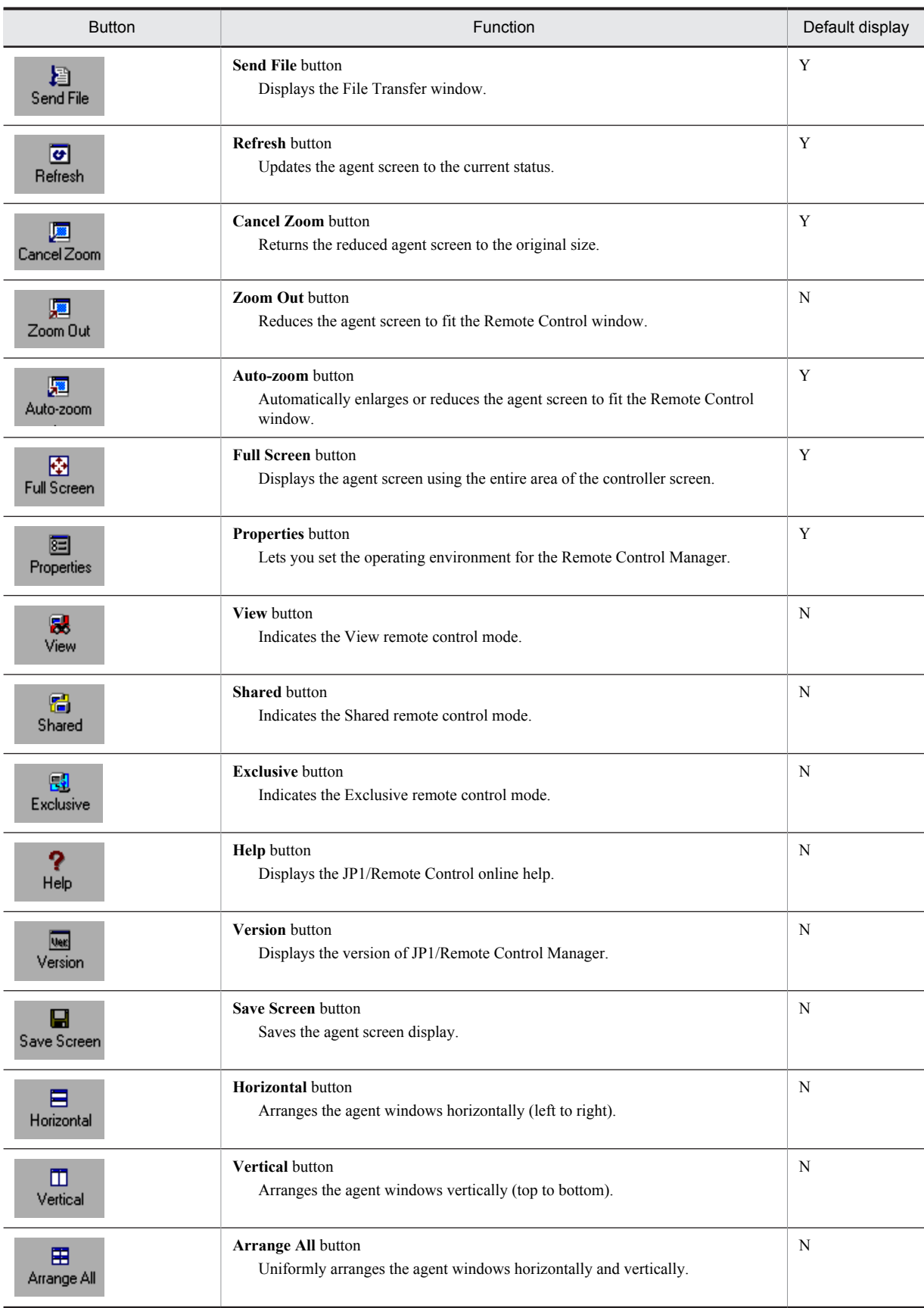

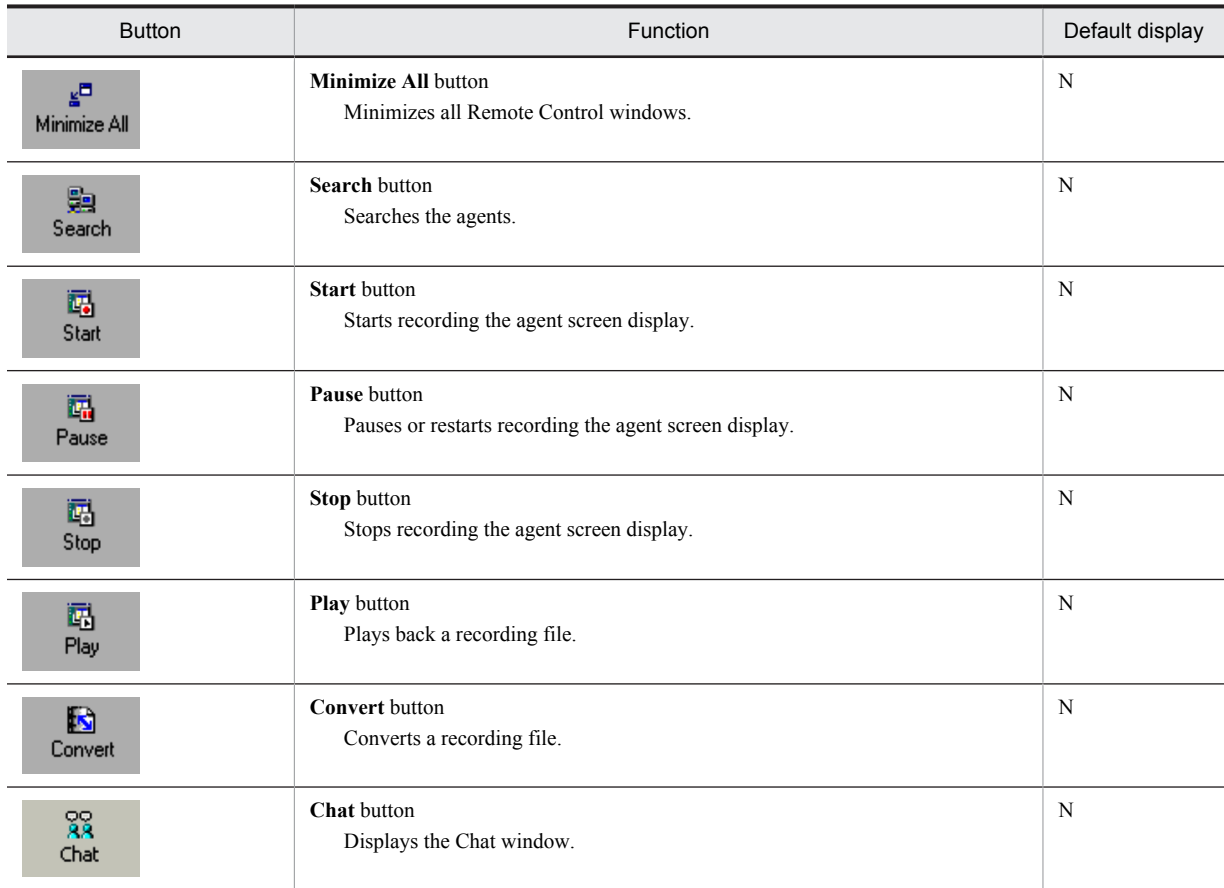

Legend:

Y: Displayed by default

N: Not displayed by default

### (8) Operating on the agent without being aware of the controller

(a) Giving priority to the controller's settings for the mouse buttons

If mouse button settings (for right or left hand operation) are different between the controller and the agent, mouse button operations performed on the controller produce different effects on the agent. For example, if the controller's mouse is set for right hand operation and the agent's mouse is set for left hand operation, an attempt to display the context menu will result in an ordinary selection operation.

If you want the controller's mouse button operation to produce the same effect on the agent, go to the Properties dialog box, open the **Window** page, and select the **Gives priority to the controller's mouse button settings** check box.

This function is available if the version of the agent connected to the controller is 06-00 or later.

(b) Sending system keys

Before shortcut keys or function keys entered on the controller can produce the intended effects on the agent, these keys must be registered as action keys and sent to the agent. However, the following four keys, when entered on the controller, will produce the intended effects on the agent if they are set in the Properties dialog box.

- **Windows**
- $\cdot$  Ctrl + **Esc**
- $\bullet$  Alt + **Esc**
- $\cdot$  Alt + **Tab**

To make the entry of these keys on the controller produce the desired effect on the agent, open the Properties dialog box, open the **Window** page, and then select the **Sends input of the system key** check box.

This function is only available if the controller is running on Windows 8, Windows Server 2012, Windows 7, Windows Server 2008, Windows Vista, Windows Server 2003, Windows XP, Windows 2000, or Windows NT 4.0 Service Pack 3 or later.

# (9) Logging information

Remote Control Manager allows you to specify whether or not to output remote control logs, and what kind of information should be output if you choose to output logs. You can also set up the logging environment (the number of output lines and logging generations). Configure the logging information in the **Logging** page of the Properties dialog box. Log information is not output by default.

You can select the following types of log information for output:

- **Connect/disconnect**
- **Authenticate**
- **Reboot/shutdown**
- **Ctrl + Alt + Delete**
- **Remote control mode**
- **Optimize transaction option**

For details on log information and its meaning, see *[K. Logging Format and Output Information](#page-272-0)*.

# 4.3 Transferring files

When the remote control mode is either *exclusive* or *shared*, you can send and/or receive files between the controller and agent during remote control operations. You can also transfer files between agents and edit agent file information. Use the File Transfer window for file transmission.

# 4.3.1 File Transfer window

The File Transfer window displays file information of the controller and its agents in a tree structure similar to that of Explorer. You can perform simple operations, such as drag and drop, within this window to transfer files. You can also create a folder or remove and delete files.

The figure below shows the File Transfer window.

Figure 4-24: File Transfer window

| <b>PE</b> File Transfer                               |                                  | EOX                                    |
|-------------------------------------------------------|----------------------------------|----------------------------------------|
| File Edit View Other Help                             |                                  |                                        |
| 设<br>172.XX.XX.68                                     |                                  | <b>OB PIOD X OR L H I P W</b>          |
| All Folders                                           | Extend:172.XX.XX.68 - "C:"       |                                        |
| 田 - 鳳 Local                                           | Name                             | Modified<br>Size I<br>$\blacktriangle$ |
| 白-2 172.XX.XX.68                                      | <b>Test</b>                      | 05/29/2000 09:23                       |
|                                                       | 38DMP                            | 05/29/2000 14:00                       |
| $\boxdot$ $\bigcirc$ $\bigcirc$ $\bigcirc$ $\bigcirc$ | 1ATI                             | 05/26/2000 15:16                       |
|                                                       | <b>Driver</b>                    | 05/26/2000 15:16                       |
| $\boxplus \textcolor{red}{\blacksquare}$ (E:)         | My Documents                     | 05/26/2000 14:48                       |
| 由 (2) (1)                                             | Program Files                    | 05/26/2000 14:17                       |
|                                                       | <b>RECYCLED</b>                  | 05/26/2000 16:47                       |
|                                                       | temp                             | 05/26/2000 15:15                       |
|                                                       | Win32app                         | 05/26/2000 15:30                       |
|                                                       | 1.010000                         | $0F$ inclination $4.4.7$               |
|                                                       |                                  |                                        |
| 26 object(s)                                          | 1.32MB (Disk free space: 1.67GB) |                                        |

The following shows the meanings of the icons that are displayed in the File Transfer window.

 $\blacksquare$ : Controller **量**: Agent **Removable disk drive**  $\blacksquare$ : Hard disk **CD-ROM** drive : Network drive : RAM disk drive **T**: Folder  $\boxed{\triangleq}$ : File

For details on the File Transfer window menus, see *[A.2 File Transfer window menus](#page-245-0)*.

# 4.3.2 Opening and closing the File Transfer window

This subsection describes how to open and/or close the File Transfer window, and how to connect and/or disconnect an agent.

To use the file transmission facility, you need to configure the agent's system to allow file transmission. If you configure the settings to permit file transfer, you can also set file access permissions. You must also assign a port number on the agent side for file transmission. For details on configuring the agent system, see *[3.4.6 File transmission](#page-101-0) [settings](#page-101-0)*.

# (1) Opening the File Transfer window

There are two ways of opening the File Transfer window. You need to start the File Transfer window after connecting to the agent from the Remote Control window.

### (a) Using the button or menu

With the agent screen called into the Remote Control window, choose **Transfer File** from the **Tools** menu. This menu is disabled until a connection is established with an agent.

#### (b) Drag and drop

From the system's Explorer, you can drag and drop a file to any location on the agent's screen called onto the Remote Control window to start the File Transfer window. File transmission starts immediately after the File Transfer window opens.

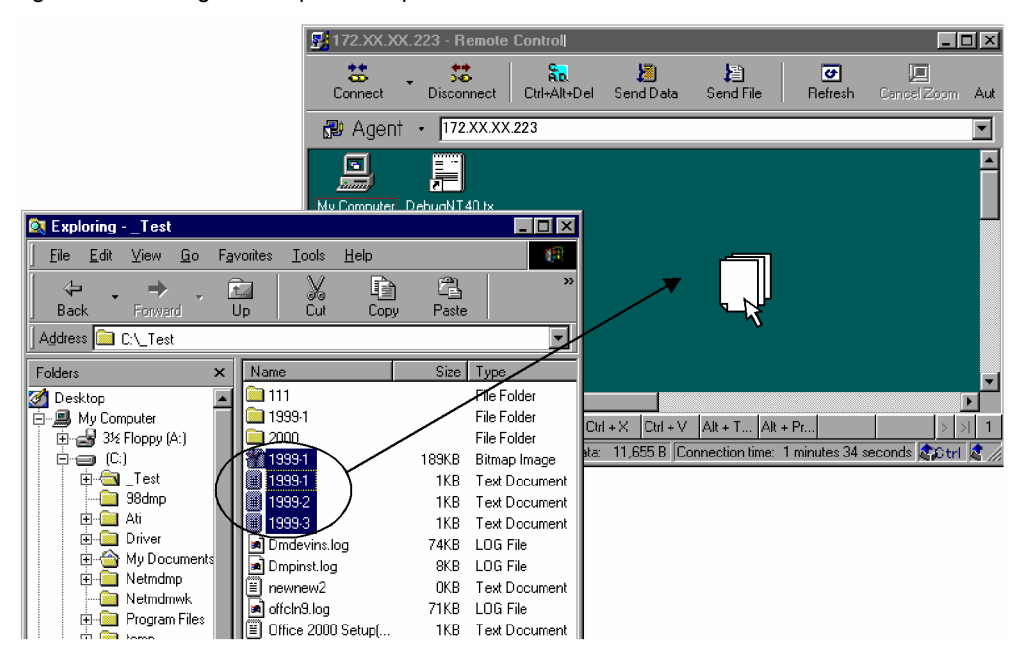

#### Figure 4-25: Drag and drop from Explorer to the Remote Control window

When using the drag and drop operation to transfer files, you must specify the agent's default folder (its transmission destination folder) in the property settings of Remote Control Manager. If no default folder is specified, dropping a file into the Remote Control window will not initiate file transmission.

Similarly, in the property settings of Remote Control Manager, if you set the configurations so they do not show the File Transfer window, dropping a file into the Remote Control window will immediately initiate file transmission without displaying the File Transfer window.

For details on property settings on file transmission, see *[3.3.6 File Transfer page](#page-70-0)*.

# (2) Connecting to an agent

To use the File Transfer window for file transmission, you need to be connected to an agent through a port different from the one used for remote control operations. When you take the steps described in *(1) Opening the File Transfer window* to open the File Transfer window, the window uses a tree view to show the agents, that were connected through the Remote Control window at the time the File Transfer window was opened. This represents a state in which the controller is connected to the agent for file transmission.

Use either of the following procedures to connect to an additional agent that does not appear on the tree view. When doing this, note the following:

- **•** If an agent is not connected to the controller via the remote control port, it cannot be connected for file transfer to the controller, either.
- **•** If the agent is not logged on, file transfer between the controller and the agent is impossible.

#### (a) Connecting from the address box

You can specify the agent you want to connect to in the address box of the toolbar in the File Transfer window.

The address box lists all the agents currently connected through the Remote Control window in a pull-down list. Simply select the agent you want from the list.

If the address box lists too many agents for you to find the one you want, you can directly enter the agent in the address box. In this case, enter the agent in the address box and press the **Enter** key. You can use up to 260 characters, with no restriction on the type of characters available. Note that you cannot connect to an agent that has not been connected for remote control purposes.

#### (b) Connecting from the Remote Control window

You can use a different Remote Control window than the one used to initially open the File Transfer window to reopen the File Transfer window. Use either of the procedures described in *(1) Opening the File Transfer window* above. From the second time onwards, agents will be added to the File Transfer window (rather than opening multiple File Transfer windows).

### (3) Disconnecting from the agent

From the **File** menu, choose **Disconnect** to disconnect the file transmission connection with the agent. If files are being transferred or deleted at the time of disconnection, the process will be canceled. When the agent is logged off, the connection for file transfer is also disconnected.

Severing the file transmission connection will not sever the remote control connection; but, severing the remote control connection will sever the file transmission connection automatically. Similarly, when the remote control mode is changed to view, the file transmission connection with the relevant agent will be severed. In this case, if files are being transferred or deleted, a dialog box appears, asking whether you want to cancel the process.

# (4) Closing the File Transfer window

From the **File** menu, choose **End** to exit the File Transfer window. Closing the File Transfer window will automatically sever all file transmission connections. If files are being transferred or deleted at the time of exiting, the process will be canceled.

# 4.3.3 File transfer security

Two types of security are available for file transfer.

- **•** Data encryption
- **•** File access permissions

# (1) Data encryption

Data transferred "as is" across the network can be accessed by other people. You can encrypt the data to protect the contents of files transferred between the controller and the agent from unauthorized access.

To encrypt data contained in files to be transferred, specify appropriate settings in the Transfer Options dialog box or Properties dialog box on the controller. When the controller is configured for file transfer encryption, a lock is added to the controller and agent icons.

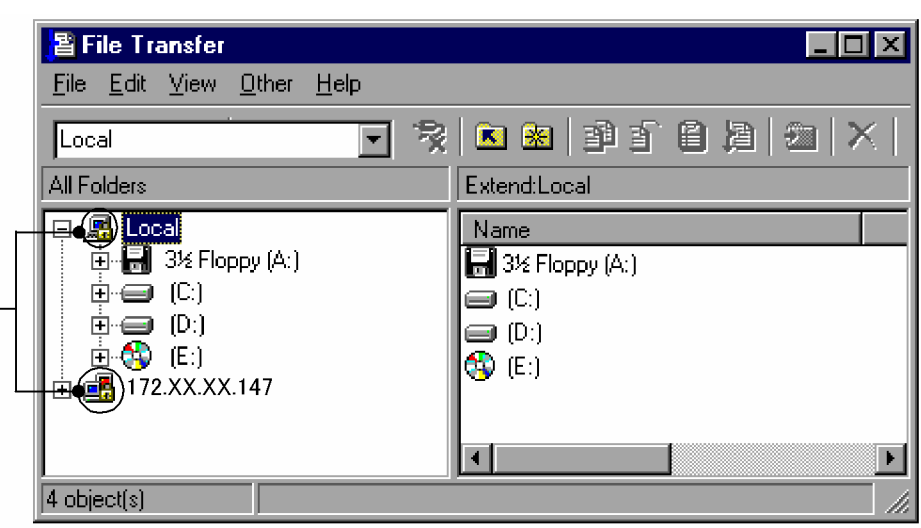

Figure 4-26: Icons displayed when the data encryption function is specified for transferring files

The encryption function can be used on both the controller and the agent.

For further information on the encryption settings, see *[3.3.6 File Transfer page](#page-70-0)* or *[4.3.9\(2\) Transfer page](#page-148-0)*.

## (2) Setting file access permissions

If the controller is assigned file transfer permission, the controller is granted the same access as agent users. Therefore, illegal access from the controller is possible. You can set file access permissions on the agent.

There are two file access permission types: Read and Write. Operations that can be performed on files vary depending on the access permissions assigned to the files. For example, if a file is only assigned Read permission, an attempt to send the file to the agent will result in the output of an error message.

You can set file access permissions when setting up the agent or making settings in the Remote Control Agent - Properties dialog box. For further information on the configuration method, see *[3.4.6 File transmission settings](#page-101-0)*.

# 4.3.4 File transmission operations

The File Transfer window allows you to transfer files between the controller and agent in both directions. You can also transfer files between agents.

There are three ways to transfer files in the File Transfer window. This subsection describes each operation procedure.

**•** Drag and drop

You can drag and drop files using the same procedure as in the system's Explorer. You can also drag and drop files between the system's explorer and File Transfer window. This is the simplest way to transmit files.

**•** File registration

In this method you register a file or folder with Remote Control Manager as the transmission file(s), and transfer it to the specified destination. You can also check the size and attributes of the registered file before transmission. The files registered for copying can be pasted (transferred) as many times as you like.

**•** Customized transfer

This method allows you to transfer a file to multiple agents in a single operation. You can set the default transmission destination folder, or specify the same folder as the transfer source, so you do not have to enter the destination folder manually.

# (1) Drag and drop

You can drag and drop a file or folder on the File Transfer window for transmission. The normal drag and drop operation will copy files. To move files, press the **Shift** key while dropping the files. If you drag a file with the right button of the mouse, a menu appears when you drop the file, allowing you to select one of the following options: **Transfer**, **Copy**, or **Cancel**.

You can also drag and drop a file to transfer it between the system's Explorer and the File Transfer window. In this case, the file will be copied even if you press down the **Shift** key.

# (2) File registration

You can register a file or folder and specify the destination to transfer it to.

Perform the following steps:

1. Select the file or folder you want to transfer. From the **Edit** menu, choose **Register for Copying** or **Register for Moving**.

The selected file or folder is registered for copying or moving.

Note that you cannot register files for moving if the files belong to an agent of version 05-10. The files can only be registered for copying.

2. Select the transfer destination (drive or folder). From the **Edit** menu, choose **Transfer Files**. The file transmission starts.

#### (3) Customized transfer

Customized transfer is a method of transferring a file to multiple agents in a single operation. You can set the default transmission destination folder, or specify the same folder as the transfer source, so you do not have to enter the destination folder manually.

Perform the following steps for customized transfer:

1. Select the file or folder you want to transfer. From the **Edit** menu, choose **Customize**. The Customized Transfer dialog box appears.

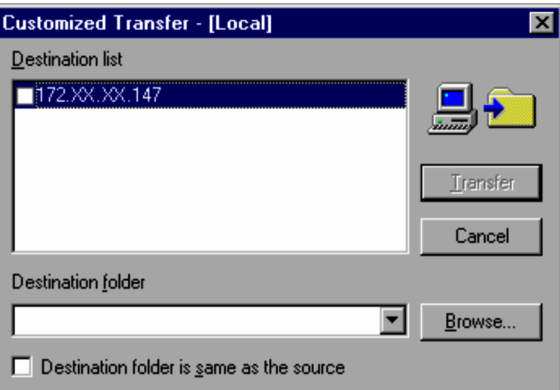

Figure 4-27: Customized Transfer dialog box

#### **Destination list**

This facility lists the host names or IP addresses of all agents connected for file transmission. If the transmission source is an agent, the controller is included as one of the possible transmission destinations.

#### **Destination folder**

Specify the transmission destination folder. The default setting is the folder specified in the File Transfer window options. For details on how to set the destination folder, see *[4.3.9\(2\) Transfer page](#page-148-0)*.

To specify a folder other than the default folder, click the **Browse** button and specify the path.

#### **Destination folder is same as the source**

Select this check box to transfer the file to the same folder as the transmission source. Selecting this will display the upper level folder of the transmission file in the **Destination folder** box, and disable the box.

2. Set the transmission destination agents and folders, and click **Transfer**.

The file transmission process starts. If you select multiple agents, the transmission file will be sent to the same folder of each agent.

# 4.3.5 Displaying the transmission status and canceling the process

When file transmission starts, the Progress of File Transfer dialog box appears on both the controller and agent(s). (The dialog box is minimized on the agent.)

Figure 4-28: Progress of File Transfer dialog box

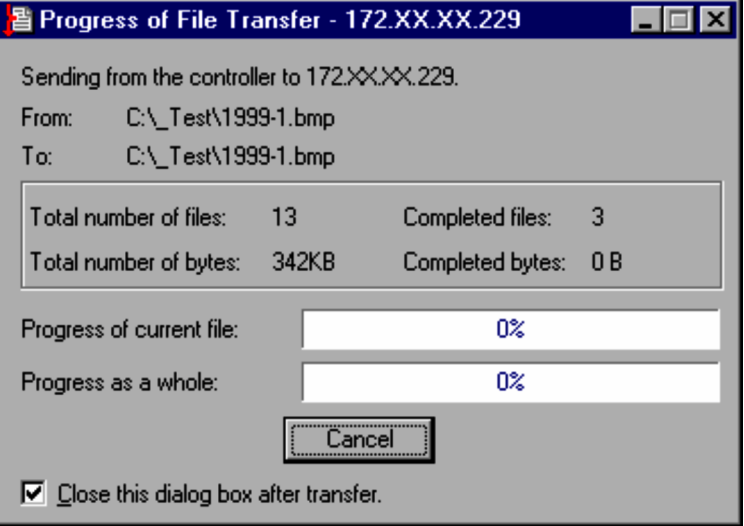

To cancel the file transmission, in the Progress of File Transfer dialog box, click **Cancel**. The **Cancel** button can be clicked from either the controller or the agent(s). If the controller cancels file transmission, a dialog box appears, asking whether transmission should be canceled. If the agent cancels transmission, the process is canceled immediately.

If you cancel file transmission, the files that have already been transferred will remain at the transmission destination. When you are moving files, rather than copying them, the transferred files are deleted from the transmission source.

In file transmission within the same agent, or between two agents, files are transferred via a work folder on the controller. Therefore, the Progress of File Transfer dialog box appears twice, once in the transmission from the agent to the work folder, and once in the transmission from the work folder to the destination agent.

# 4.3.6 Manipulating agent files

When you manipulate agent files, you can display the agent screen and can also use the File Transfer window.

When you open an agent file from the File Transfer window, the file is transferred from the agent to the controller. That is, if you open an agent file from the File Transfer window, you are opening a copy of the file that is received in the controller. So, editing the file will not affect agent users. The file is received by the folder specified by an option in the File Transfer window. For details about setting the folder to receive the file, see *[4.3.9\(3\) File page](#page-149-0)*.

If you open files with the same name from multiple agents, the controller receives the files in the order you open them. Each time the controller receives a file, the controller overwrites the file received the last time. As a consequence, the file received the last time will be opened.

# (1) Editing agent files

To edit an agent file from the File Transfer window:

- 1. In the File Transfer window select an agent file. Then choose **File** and then **Open**. The controller receives the selected file. When the transfer finishes, the file transfer list window that displays the received files is displayed, and then the files in the list are opened. For details of the file transfer list window, see *[\(2\) Transfer and delete files](#page-142-0)*.
- 2. Edit the file.
- 3. After editing is complete, close the file.

<span id="page-142-0"></span>The file is automatically transferred from the controller to the original location on the agent and the original file is overwritten. After the transfer, the file is deleted from the controller.

The above processing is based on the default settings in the Transfer Options dialog box. If you want to transfer the file under a certain condition or leave the file on the controller rather than automatically transferring the file and deleting the file on the controller, change the settings on the **File** page in the Transfer Options dialog box. For further information, see *[4.3.9\(3\) File page](#page-149-0)*.

If the controller is not configured for automatic file transfer and deletion, the file on the controller will remain in place when the file is closed. For details on manually transferring and deleting files remaining in the controller, see *(2) Transfer and delete files*.

#### (2) Transfer and delete files

If you opened an agent file from the File Transfer window, that file is saved in the controller. If the file transfer and deletion are not auto-processed, the file will remain in the controller even if you close it.

By using the file transfer list window, you can confirm files which remain in the controller. From this window, you can transfer files remaining in the controller to the agent, and you can delete them from the controller.

To display the file transfer list window and manually transfer and delete files:

1. From the File Transfer window, select the item (host or folder) of the agent to be checked, choose **View**, and then **File Transfer List**.

The file transfer list window appears, so you can confirm the files that remain in the controller. If you have not opened any file from the selected agent, the file transfer list window displays nothing.

The following is the file transfer list window.

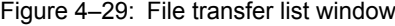

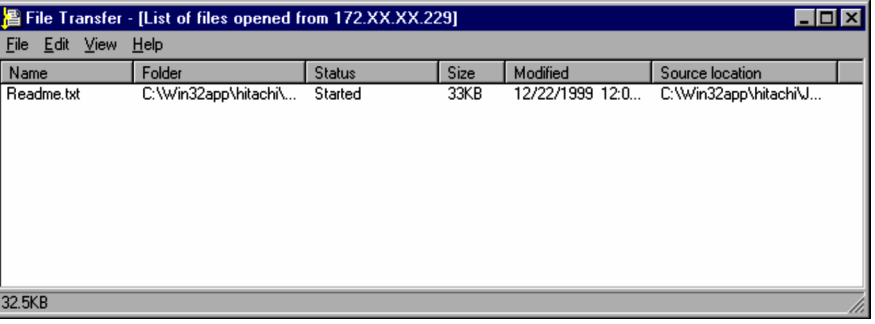

#### **Name**

Displays the name of the file opened in the agent.

#### **Folder**

Displays the path of the controller where the file opened in the agent is saved.

#### **Status**

Displays the status of the file.

#### **Size**

Displays the size of the opened file.

#### **Modified**

Displays the last modified date of the file.

### **Source location**

Displays the path of the file in the agent.

For details on the file transfer list window menus, see *[A.2 File Transfer window menus](#page-245-0)*.

#### 2. In the file transfer list window, choose **Edit**, and then **Transfer Files** or **Delete after Transfer**.

The edited file is transferred to the original location on the agent. If you choose **Transfer Files**, the operation that is performed is similar to copying in that the file remains on the controller. Choosing **Delete after Transfer** is similar to moving in that the file is deleted from the controller.

To delete the file from the controller, from the **File** menu of the file transfer list window, choose the **Delete** menu. A dialog box appears and indicates the deletion status, while the files in the controller are deleted.

Figure 4-30: Progress of File Deletion dialog box

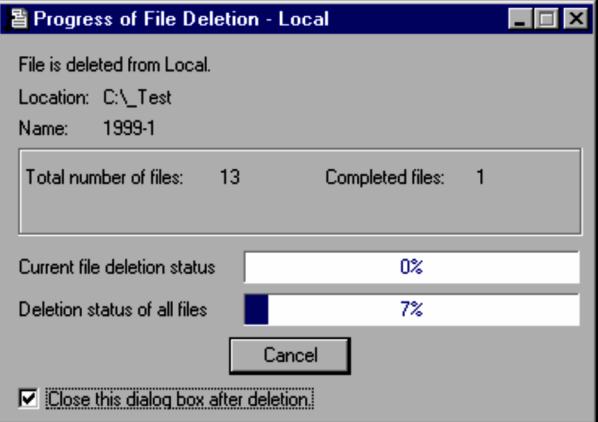

# 4.3.7 Confirming file information

If you wish to know detailed information concerning a specific file, or the total size of registered files, open the File Confirmation dialog box, to check file information.

The following explains how to display the File Confirmation dialog box.

To check the information of a selected file:

Select a file or folder. From the **Edit** menu, choose **Confirm Files** and then **Selected File**.

To check the information about a registered file:

From the **Edit** menu, choose **Confirm Files** and then **File List**. (The **File List** command is enabled when a file is registered.)

The File Confirmation dialog box allows you to check information such as the location, name, size, modified date, and attributes of each file or folder, as well as the number of selected files and their total size. You can also register the selected files or change the registration type. The following is the File Confirmation dialog box.
## Figure 4‒31: File Confirmation dialog box

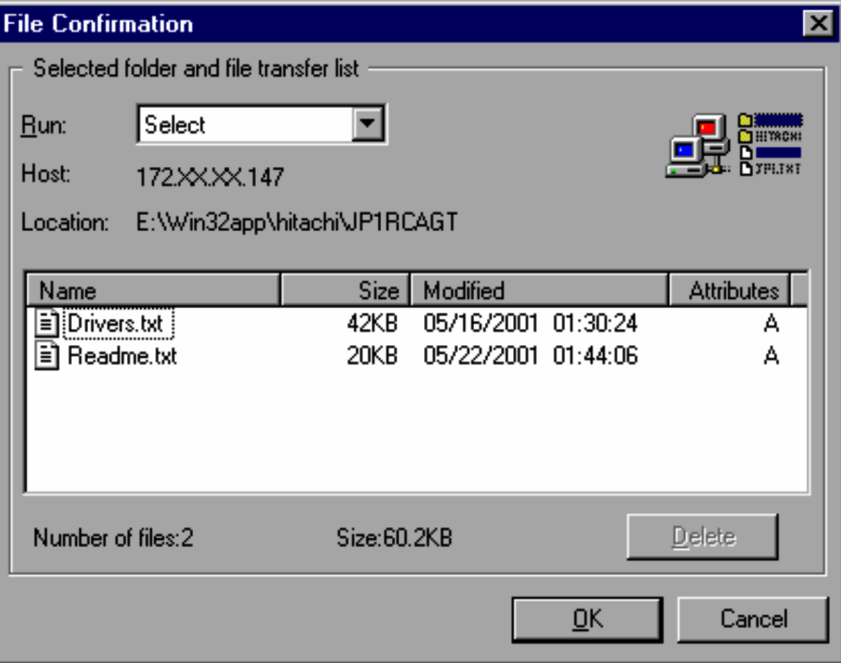

## **Run**

Displays the current transfer type.

**• Select**

The selected file. The file is not registered.

**• Copy**

The file registered for copying.

**• Move**

The file registered for moving.

If you are checking the information of the selected file, change the file from **Select** to **Copy** or **Move** to register the file as a copy or move the file.

If you are viewing a registered file, you can change the registration type (**Copy**/**Move**).

#### **Host**

Displays the host where the folder or file you are currently viewing is located. For the controller, Local is displayed. For an agent, the host name or IP address is displayed.

## **Location**

Displays the top-level folder name of the currently folder or file you are currently viewing.

#### **Name, Size, Modified, Attributes**

Displays the information (name, size, last modified date, and attributes) of the file currently selected in the File Transfer window or the file registered for copying or moving.

#### **Number of files**

Displays the total number of selected files. If a folder is selected, the number of files in the folder is also calculated.

#### **Size**

Displays the total byte size of the currently folder or file you are currently viewing.

#### **Delete**

If you select a registered file from the list and click this button, the registration is canceled.

Click the **OK** button to exit the file confirmation. If files are removed from the registration with the **Delete** button, the changes are applied when clicking the **OK** button. If you click the **Cancel** button, the changes of the **Delete** button are not applied.

If you change **Run**, the changes are applied at the time you change the setting. Therefore, clicking the **OK** button or clicking the **Cancel** button will not affect the results.

## 4.3.8 Editing a file

The File Transfer window allows you not only to transfer files but also perform the following operations on the folder or file on the local system or connected agent. However, you cannot perform these operations unless you have access permission for the folder or file:

- **•** Create a folder
- **•** Delete a folder or file
- **•** Change attributes of the folder or file
- **•** Rename a folder or file

These operations are not available for agents of version 05-10. Note that you cannot perform any operations unless you have the access right to the folder or file you want to operate.

## (1) Creating a folder

You can create a new folder on the controller or on the agent.

Perform the following steps:

- 1. Select the location (drive or folder) in which you want to create a new folder.
- 2. From the **File** menu, choose **New** and then **Folder**.

The system adds a new folder with a temporary name (e.g., **new folder**) to the list view, and makes it ready to enter the folder name.

3. Enter the folder name.

A new folder is created with the specified name.

## (2) Deleting a folder or file

You can delete a folder or file on the controller or agent. If the system Recycle Bin is available, the folder or file you want to delete will be moved to the bin. If no Recycle Bin is available, the folder will be deleted from the system.

Perform the following steps:

- 1. Select the folder or file you want to delete.
- 2. Press the **Delete** key on the keyboard. (Alternatively, from the **File** menu, choose **Delete**.)

A dialog box appears, asking you whether the file should be deleted (moved to the Recycle Bin). If you want to delete the file from the system directly, rather than moving it to the Recycle Bin, perform the above operation while holding down the **Shift** key.

3. Choose **Yes** or **Delete All**.

The selected folder or file is deleted (moved to the Recycle Bin). On the controller, a dialog box appears, showing the deletion status.

## (3) Changing attributes of folders and files

You can change attributes of folders and files in the File Transfer window. To change attributes:

- 1. Select the file or folder whose attributes you want to change. You can select multiple files or folders.
- 2. Choose **File** and then **Properties**. The Properties dialog box appears.

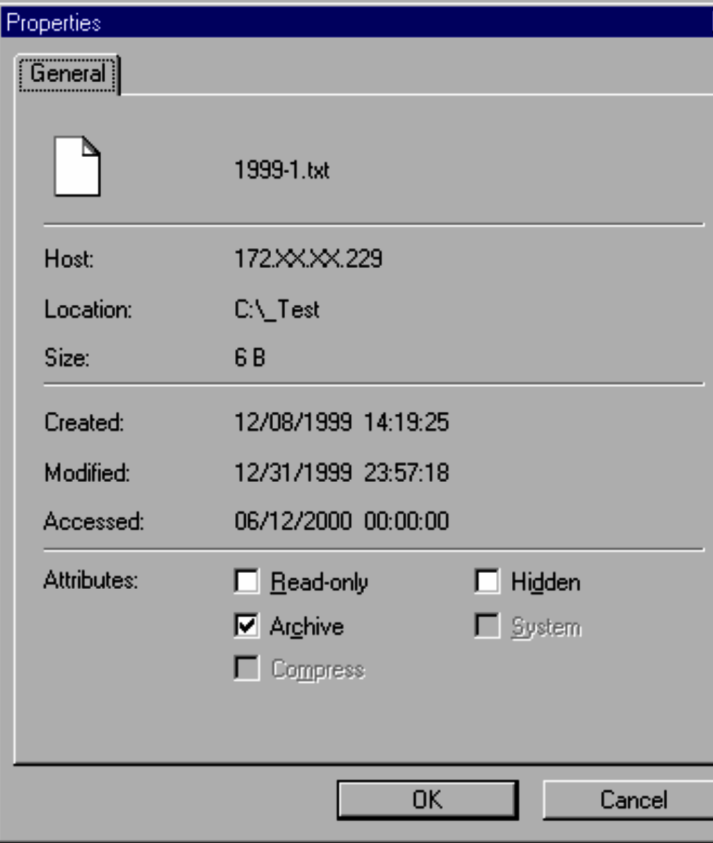

Figure 4‒32: Properties dialog box

At the top of the dialog box, the name of the selected file or folder, as well as the total number of selected items are displayed. Below that, the following information is displayed:

## **Host**

Displays the name of the host where the selected file or folder exists.

#### **Location**

Displays the path of the selected file or folder.

#### **Size**

Displays the size of the selected folder or file. If a folder is selected, the total number of files in that folder is displayed. If multiple files are selected, the total number of selected files is displayed.

#### **Contents**

If the folder properties are displayed, the total number of files and folders under the selected folder is displayed.

#### **Created**

Displays the created date of the selected folder or file.

#### **Modified**

Displays the last modified date of the selected file.

## **Accessed**

Displays the last accessed date of the selected file.

#### **Attributes**

Displays the attributes of the selected folder or file. You can change the **Read-only**, **Hidden**, and **Archive** attributes. You cannot change the **Compress** or **System** attributes.

3. Set the required attributes and choose **OK**.

The attributes are changed so that the settings you made take effect. The new settings take effect on the selected file or folder, but they do not take effect in the file(s) and folder(s) in the selected folder.

## (4) Renaming a folder or file

You can rename folders and files on the controller or on the agent.

To rename a folder or file on the controller or agent:

- 1. Select a folder or file you want to rename.
- 2. Click the name section again. (Alternatively, from the **File** menu, choose **Rename**.) The icon of the folder or file takes the state in which you can change its name.
- 3. Enter a new name. The folder or file is renamed.

## 4.3.9 Configuring the file transmission options

To improve the efficiency of File Transfer window operations, we recommend that you configure options in the Transfer Options dialog box. From the **Other** menu, choose **Option** to display this dialog box. After setting these options, click the **Save** button to save the specified values as the new default values. If you click **Update**, the settings are only effective during the current session of Remote Control Manager.

The Transfer Options dialog box and its setup items are shown below.

## (1) View page

The **View** page allows you to configure options related to the view of the File Transfer window.

Figure 4‒33: View page

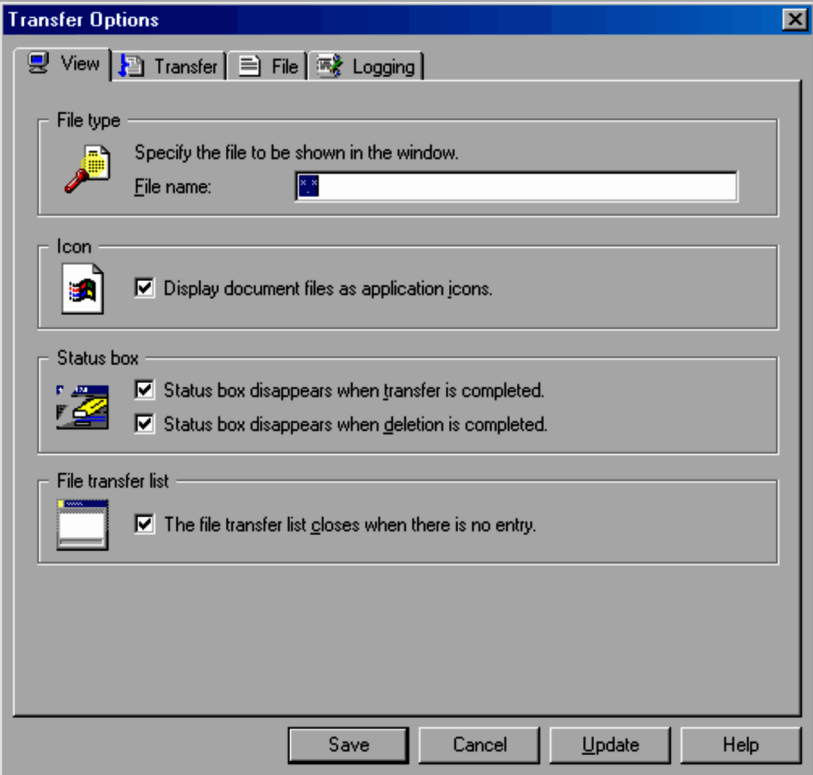

## **File type**

Configure this option if you want to restrict the kinds of files to be shown on the File Transfer window. You may use up to 225 characters, with no restrictions on characters to be used. Note that the asterisk  $(*)$  is the only character which can be used as the wild card. The default setting is \*.\* (meaning all files).

#### **Icon**

#### **Display document files as application icons.**

This check box specifies whether files are represented in the list view by application icons or by icons specific to file transmission. By default, this check box is selected, so that the files are represented by application icons.

## **Status box**

You can configure whether or not the system should automatically close the Progress of File Transfer dialog box, shown during file transmission, and the Progress of File Deletion dialog box, shown during file deletion. Both check boxes are selected by default (meaning the dialog boxes will be closed automatically).

#### **Status box disappears when transfer is completed.**

Select this check box to close the Status box automatically upon completion of file transmission.

### **Status box disappears when deletion is completed.**

Select this check box to close the Status box automatically upon completion of file deletion.

#### **File transfer List**

#### **The file transfer list closes when there is no entry.**

Select this check box if you want the file transfer list window to be closed automatically when all the files that you opened from the file transfer list window are deleted (that is, when agent files are deleted from the controller). If this check box is cleared, the file transfer list window remains open. By default, this check box is selected.

## (2) Transfer page

The **Transfer** page allows you to configure options related to file transmission methods.

Figure 4‒34: Transfer page

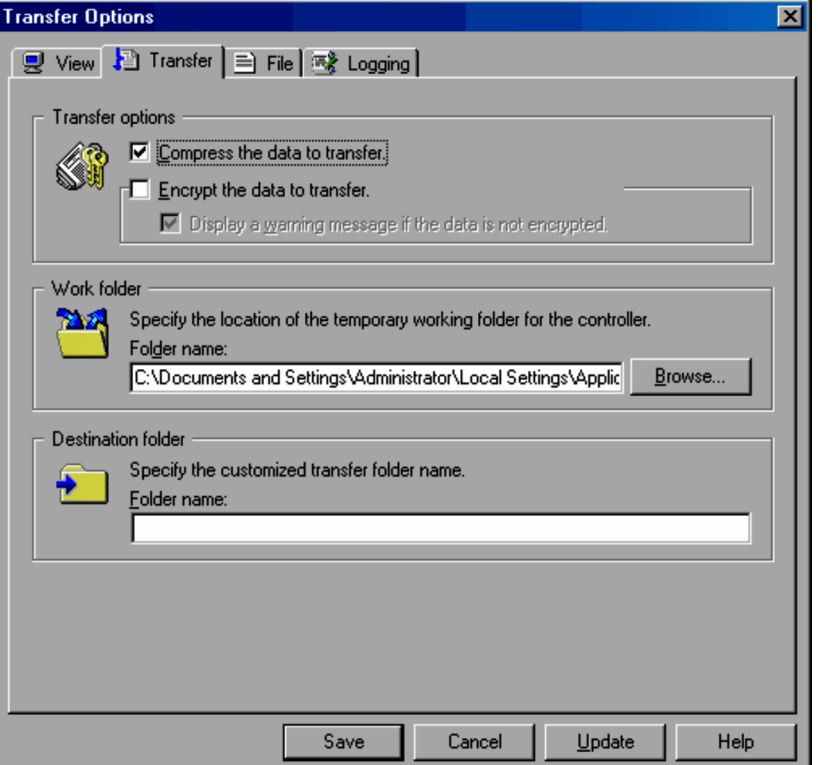

#### **Transfer options**

Configure data compression. This option can be also set up in the **File Transfer** page of the Properties dialog box from the Remote Control window. If the two pages have different settings, the ones saved most recently will take effect.

#### **Compress the data to transfer.**

Select this check box to compress all transmission data. Compressing the data will reduce the time required for transmission. By default, the **Compress the data to transfer** option is selected. The table below lists the standard compression rates for transmission data.

#### Table 4‒3: Transmission data compression ratio

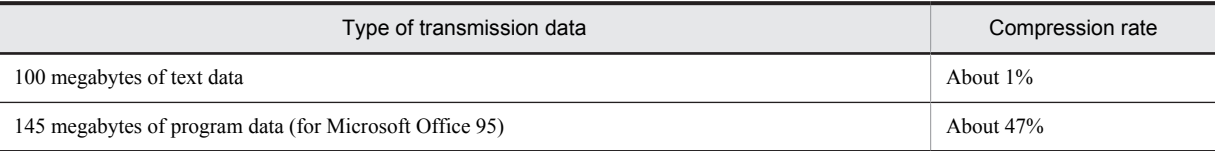

#### **Encrypt the data to transfer.**

Select this check box to encrypt data to be transferred. If the file transfer destination is an agent whose version is 06-51 or earlier, you cannot use the encryption function.

#### **• Display a warning message if data is not encrypted.**

Select this check box to display a warning message when the agent cannot encrypt data (the agent version is 06-51 or earlier). If you select this check box, a warning message stating that data cannot be encrypted will be displayed when connection is established for file transfer and when file transfer is performed.

## **Work folder**

Specify the folder for temporarily storing files being transferred within an agent or from an agent to another agent.

## **Destination folder**

Set the default destination folder for customized transfer. No folder is specified by default.

## (3) File page

From the **File** page, you can specify the behavior when opening or closing agent files.

#### Figure 4‒35: File page

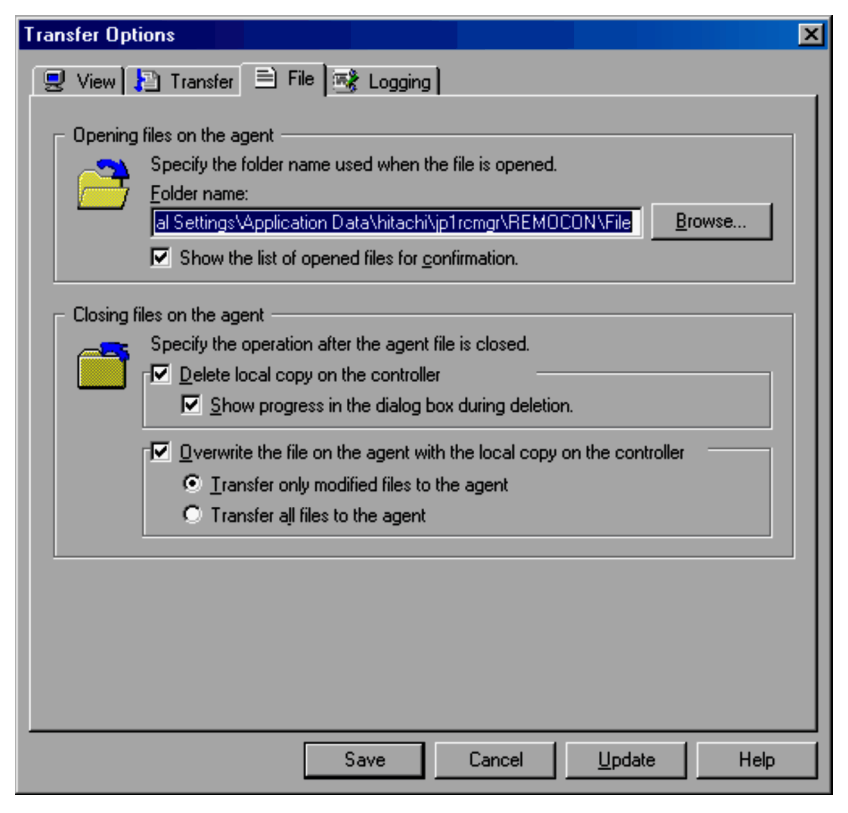

### **Opening files on the agent**

Specifies the folder in the controller for saving agent files which are opened. For the folder name, use up to 260 characters except for slashes (/), asterisks (\*), question marks (?), double quotation marks ("), less-than symbols  $(\le)$ , greater-than symbols  $(\ge)$  and vertical bars (|).

#### **Show the list of opened files for confirmation.**

Select this check box if you want to view a list of files which are opened from the agent. If this check box is selected, the file transfer list window appears just as you opened a file. By default, this check box is selected.

## **Closing files on the agent**

Specifies actions to be triggered when the files are closed.

#### **Delete local copy on the controller**

Select this check box if you want files in the controller to be deleted. By default, this check box is selected. If you clear this check box, the file is kept in the controller when closing the file.

#### **• Show progress in the dialog box during deletion**

Select this check box if you want to view the Progress of File Deletion dialog box when the files in the controller are deleted. If this check box is cleared, the Progress of File Deletion dialog box is not displayed when the files are deleted. By default, this check box is selected.

#### **Overwrite the file on the agent with the local copy on the controller**

Select this check box if you want to restore files stored in the controller back to the agent. By default, this check box is selected. You can select either of the following transmission methods:

**• Transfer only modified files to the agent**

Transfers only the files edited in the controller. This option is selected by default.

#### **• Transfer all files to the agent**

Restores all the files stored in the controller back to the agent.

These two options determine actions to be triggered when the files are closed. The table below shows the various operations depending on the combination of options.

## Table 4-4: How the action subsequent to the closing of the file depends on the combination of options

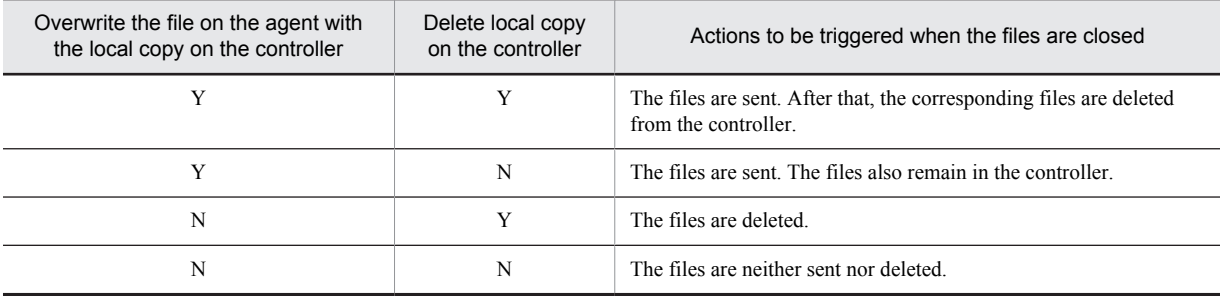

Legend:

Y: The check box is selected

N: The check box is cleared

## (4) Logging page

In the **Logging** page, specify the output of *file access logs*, which log the file operations performed in the File Transfer window.

For details about output logs, see *[K.2 File access logs](#page-276-0)*.

Figure 4‒36: Logging page

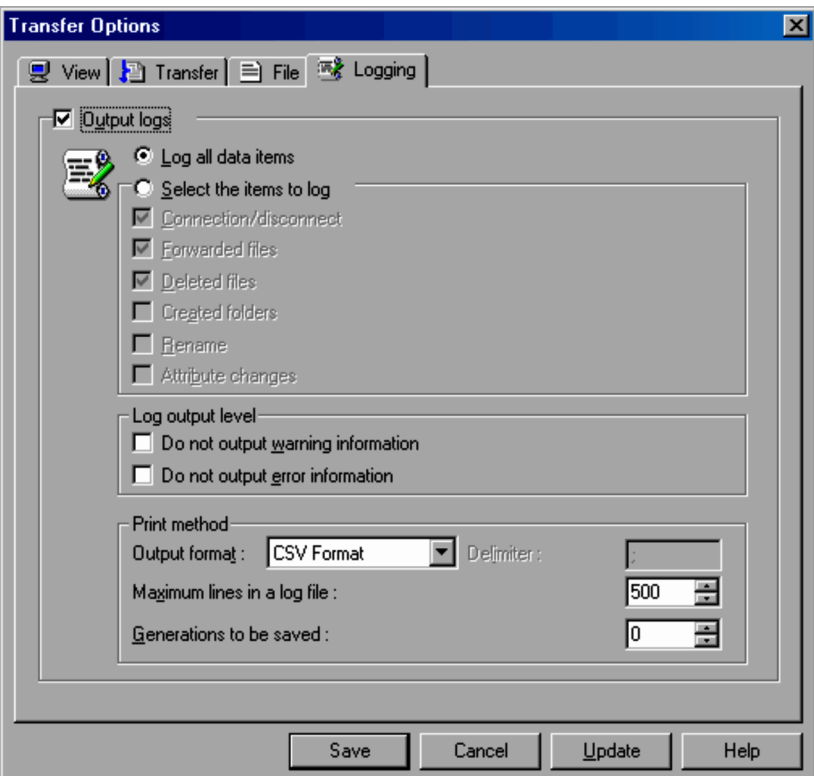

## **Output logs**

Select this check box when you want to output logs about file accesses that used the File Transfer window. By default, the check box is not selected.

### **Log all data items**

Select this option to output all logging items that can be selected in **Select the items to log**. This is selected by default.

#### **Select the items to log**

Select this option when you want to output only selected items as file access logs. The items selected from the following will be output. By default, **Connection/disconnect**, **Forwarded files**, and **Deleted files** are selected.

- **Connection/disconnect**
- **Forwarded files**
- **Deleted files**
- **Created folders**
- **Rename**
- **Attribute changes**

If you do not specify any options, file access logs will not be output.

#### **Log output level**

Set information about file access logs. Neither check box is selected by default:

**• Do not output warning information**

Select this check box to prevent *warning* information from being output to the log.

### **• Do not output error information**

Select this check box to prevent *error* information from being output to the log.

#### **Print method**

Set the format for the log output, and the amount of information that can be output to file access logs.

#### **Output format**

Select the log output format from the following. The default is **CSV Format**.

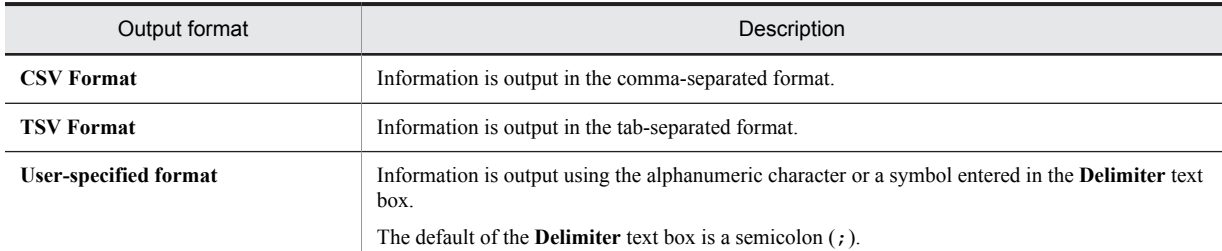

#### **Maximum lines in a log file**

Specify the maximum number of lines in a log file as an integer from 0 to 9,999. The default is 500 lines. If you specify 0, logs will not be output.

#### **Generations to be saved**

Specify the number of log generations to be saved as an integer from 0 to 99. The value specified here will form the last 2 digits of the log file name, indicating the generation number. The default is 0 (no generation management).

## 4.3.10 Notes on file transmission

This subsection describes points to remember when using the file transmission facility.

- **•** File transmission is not available in the following situations:
	- **•** When the agent is not connected in the Remote Control window
	- **•** When the controller is in the view mode
	- **•** Before the agent is logged on
- If the agent is not configured to allow file transmission, you cannot transfer files with it. However, if the agent modifies the property settings to prohibit file transmission when it is being operated through the File Transfer window, you can continue to operate the agent's files until the remote control connection is severed.

For details on file transmission permission by the agent, see *[3.4.6 File transmission settings](#page-101-0)*.

- **•** For an agent of version 05-10, you cannot create, delete, rename, or transfer the agent's folders or files (although you can copy them).
- **•** During file transmission via a low-speed line, refrain from remote control operations in the Remote Control window, so as to prevent a memory shortage.
- **•** If a connection error occurs during file transmission, the system may not be able to detect the disconnection. In this case, the controller may fail to reconnect for file transmission. To avoid such situations, use the remote control facility and cancel the Progress of File Transfer dialog box on the agent.
- **•** Up to 260 (half-width) characters can be specified for the path of files that are transferred.

# 4.4 Managing agents

Remote Control Manager enables you to name and group agents, thus allowing you to manage agent organization more easily. The window for managing agent organization is called the Agent Manager window.

## 4.4.1 Screen components of the Agent Manager window

The Agent Manager window can display the following two types of information:

- **•** Agent list
- **•** Connection history

Use the pull-down list on the toolbar to select the information you want to display.

The following explains the windows for displaying each piece of information. For details on the Agent Manager window menus, see *[A.3 Agent Manager window menus](#page-246-0)*.

## (1) Agent list

The agent list allows you to organize agent information in the manner you prefer. For example, you can give descriptive names to agents, or organize them into logical groupings (by division, by business duties, etc.) in a hierarchy. You can also receive connection requests from agents.

The figure below shows an example of the Agent Manager window with the agent list displayed.

Figure 4‒37: Agent Manager window (showing the agent list)

| <b>Agent Manager</b>                  |                  |                     | $ \Box$ $\times$    |
|---------------------------------------|------------------|---------------------|---------------------|
| File<br>Edit<br>View<br>Tools<br>Help |                  |                     |                     |
| Agent List                            |                  |                     | よ 毛 信               |
| Name                                  | <b>Address</b>   | Description         | Created             |
| ÆÚ<br>Agent List<br>F.                |                  |                     |                     |
| Sales Department                      |                  |                     | 06/25/2003 13:46:59 |
| Group1<br>$\Box$                      |                  |                     | 06/25/2003 13:47:17 |
| Ŧ۱<br>PC1                             | $1.$ xxx.xxx.10  | Windows 2000        | 06/25/2003 13:48:14 |
| PC <sub>2</sub><br>÷,                 | $1.$ xxx.xxx.20  | Windows Me          | 06/25/2003 13:49:44 |
| Server1                               | $1.$ xxx.xxx.100 | Windows XP          | 06/25/2003 13:50:11 |
| (Separator)                           |                  |                     |                     |
| Development Department<br>白           |                  |                     | 06/25/2003 13:47:07 |
| Group1<br><b>  -  </b>                |                  |                     | 06/25/2003 13:50:46 |
| Ŧì<br>PC10                            | $2.$ xxx.xxx.10  | Windows 98          | 06/25/2003 13:51:49 |
| PC11                                  | 2.xxx.xxx.20     | Windows XP          | 06/25/2003 13:52:26 |
| PC12                                  | 2.xxx.xxx.30     | Windows 2000        | 06/25/2003 13:52:47 |
| Server10                              | 2.xxx.xxx.100    | Windows Server 2003 | 06/25/2003 13:53:07 |
|                                       |                  |                     |                     |
|                                       |                  |                     | <b>NUM</b>          |

In the Remote Control window, click the **Agent** button to show the organizational information of the agents created here. The menu format (*agent menu*) is used. For example, the agent information, shown in Figure 4-37, will be displayed as below.

Figure 4-38: Example of an agent menu

| <mark>是</mark> Remote Control                         |                        |                                  | $\Box$ u $\times$                  |
|-------------------------------------------------------|------------------------|----------------------------------|------------------------------------|
| Tools<br>Agent<br>Window<br>File<br>View              | Help                   |                                  |                                    |
| 喆<br>諡<br>Connect<br><b>Disconnect</b>                | Ctrl+Alt+Del Send Data | 圕<br>Ø<br>Send File<br>Refresh   | 叵<br>飅<br>Cancel Zoom<br>Auto-zoom |
| æ<br>10.xxx,xxx,100<br>Agent<br>٠                     |                        |                                  |                                    |
| I<br>Add to List<br>Change List                       |                        |                                  |                                    |
| Sales Department                                      | Group1                 | <b>P</b> PC1                     |                                    |
| Development Department<br>٠<br><b>General Affairs</b> |                        | <b>骨</b> PC2<br><b>号</b> Server1 |                                    |
|                                                       |                        |                                  | Shared                             |

## (2) Connection history

The connection history uses a list format to show information about the agents that have been connected to date. Agents are displayed by host names, IP addresses, or agent paths. For agent paths, see *[4.4.5\(2\) Recording agent paths](#page-167-0)*. The figure below shows an example of the Agent Manager window with the connection history displayed.

Figure 4–39: Agent Manager window (showing the connection history)

| Agent Manager                                                                                                    | $\blacksquare\square$ $\times$ |
|----------------------------------------------------------------------------------------------------|--------------------------------|
| File Edit View Tools Help                                                                                                    |                                |
| $\overline{ \mathbf{y} }$ ( ) $\mathbf{y} \in \mathbb{R}^{d}$ , and $ \mathbf{y}  \in \mathbb{R}^{d}$ , we have $ \mathbf{y}  \times \mathbf{y} \times  \mathbf{y} $<br>Connection History<br>F |                                |
| 日 <b>Execution</b> History<br>172.XX.XX.210<br>$-$ 9<br>172.XX.XX.211                                                                                                    |                                |
| Ready                                                                                                    | <b>NUM</b>                     |

## 4.4.2 Starting and exiting the Agent Manager window

This subsection describes how to start and exit the Agent Manager window.

You can start the Agent Manager window even when unconnected to any agents. You can also instruct the system to connect an agent from this window.

## (1) Starting the Agent Manager window

There are two ways to start the Agent Manager window:

- **•** In the Remote Control window, from the **Agent** menu, choose **Change List**.
- **•** In the Remote Control window, click the **Agent** button. From the drop-down menu, choose **Change List**.

## (2) Exiting the Agent Manager window

From the **File** menu, choose **Close** to exit the Agent Manager window.

If you have edited the contents of the Agent Manager window before choosing to exit, a dialog box appears asking whether you want to save the changes. If you want to just save the changes without exiting the window, choose **Save** or **Save As** from the **File** menu.

## 4.4.3 Creating an agent list

This subsection describes how to create an agent list. There are five ways of creating an agent list, as shown below. Choose the method most appropriate to the size of the network to be managed and how you wish to manage it.

- **•** Add connected agents in the Remote Control window
- **•** Create the list in the Agent Manager window
- **•** Search for and read organizational information about agents
- **•** Import agent information from the hosts file
- **•** Use backup files

#### (1) Adding connected agents in the Remote Control window

Perform the following steps to add connected agents to the agent list in the current Remote Control window.

1. In the Remote Control window of the **Agent** menu, choose **Add to List**. (Alternatively, click the **Agent** button and choose **Add to List**.)

The Set New Agent dialog box appears.

Figure 4-40: Set New Agent dialog box

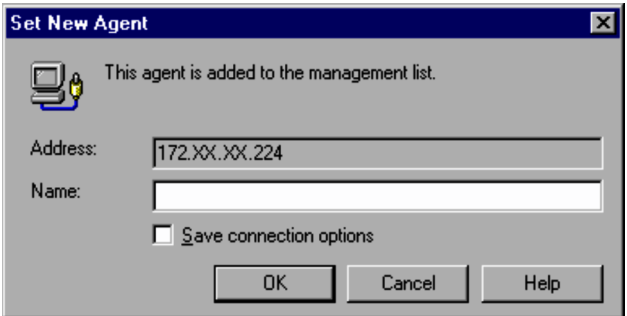

**Address** displays the address of the currently connected agent.

- 2. In the **Name** box, enter the name you want to give to the agent. You are required to specify a name. The name specified here is displayed in the **Name** box of the agent list.
- 3. Specify whether to save the connection options that are set on the agent.

Select the **Save connection option** check box if you want to save connection options for the agent that is being connected. By default, this check box is cleared. For how to set connection options on an agent, see *[4.4.6 Setting](#page-167-0) [connection options for each agent](#page-167-0)*.

4. Click **OK**.

The agent is added to the end of the agent list.

At this point, the added agent will not be shown in the agent menu of the Remote Control window. To add it to the menu, start the Agent Manager window and save the information.

## (2) Creating the list in the Agent Manager window

The Agent Manager window enables you to create a folder to group agents. Folders can be created in a hierarchical structure. You can also insert separators in the agent menu of the Remote Control window, to make the agent organization easier to understand.

Perform the following procedures to create folders and agents in the agent list, and insert separators into the agent menu. Folders and agents are created in the following locations, depending on the item you select at the beginning of the procedure.

When you select the root or folder

At the end of the hierarchical level under the selected root or folder

When you select an agent or separator

Immediately after the selected agent or separator (in the same hierarchical level)

## (a) Creating a folder

To create a folder in the agent list:

- 1. In the agent list, select the location where you want to create the folder.
- 2. From the **File** menu, choose **New** and then **Folder**.

The New Folder dialog box appears.

Figure 4-41: New Folder dialog box

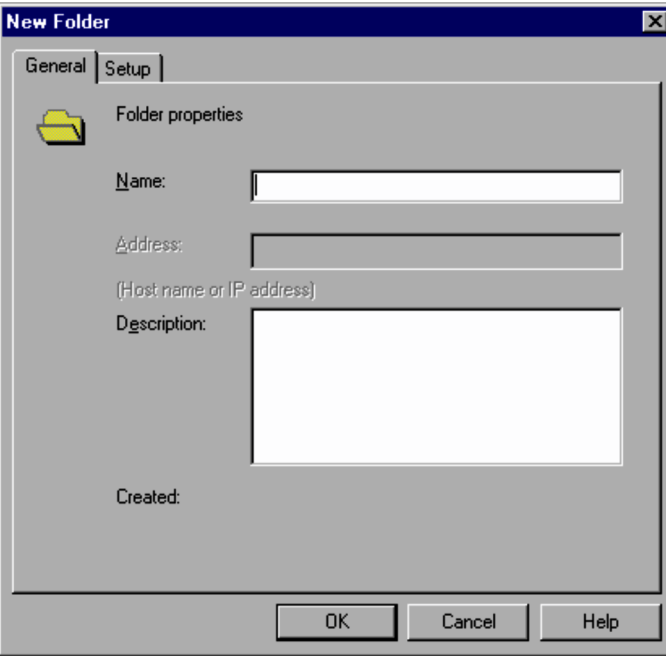

## 3. In the **General** page, enter the **Name** and **Description**

You must specify the **Name**. You can enter up to 260 characters for **Name** and **Description**. Also, from the **Setup** page, you can set the attributes of items to be added to the folder. Item attributes can also be changed after creating the folder. For details on attribute settings of items, see *[4.4.8\(1\)\(b\) Setup page](#page-173-0)*.

- 4. Click **OK**. The folder is created in the agent list.
- (b) Creating an agent

To create an agent in the agent list:

- 1. In the agent list, select the location where you want to create the folder.
- 2. From the **File** menu, choose **New** and then **Agent**. The New Agent dialog box appears.

Figure 4-42: New Agent dialog box

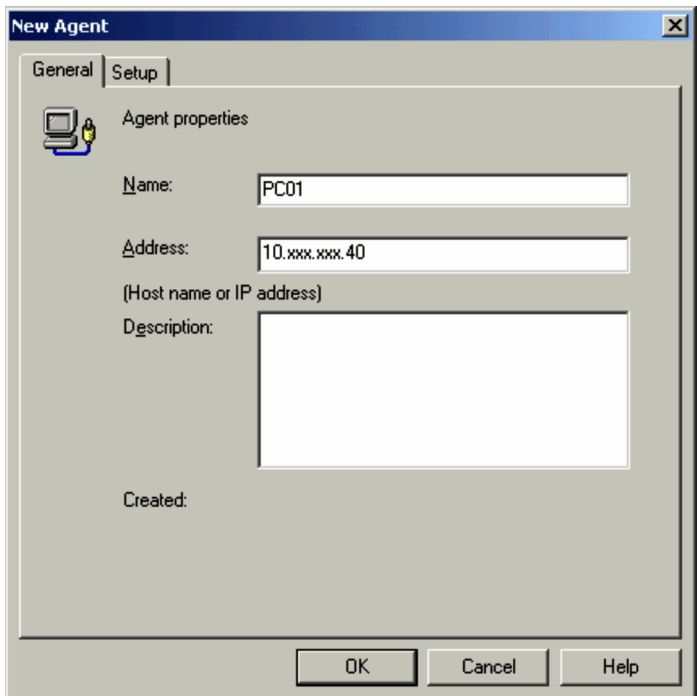

- 3. In the **General** page, enter the **Name**, **Host name or IP address** and **Description** for the agent. You must specify a **Name** and **Address** for the agent. You can enter up to 260 characters for **Name** and **Description**. In the **Address** box, set the IP address or host name of the agent. Also, from the **Setup** page, you can customize the connection options of the agent. The connection options can also be changed after creating the agent. For details on the connection options, see *[4.4.6\(1\) Connection options](#page-167-0)*.
- 4. Click **OK**.

The agent is created in the agent list.

#### (c) Creating a separator

Perform the following steps when inserting a separator in order to make the agent organization easier to understand.

- 1. In the agent list, select the location where you want to insert the separator.
- 2. From the **File** menu, choose **New** and then **Separator**. A separator is inserted.

## (3) Searching for and reading the organizational information about agents

The Agent Manager window allows you to search for agent machines on the network and add connectable agents to the agent list. The procedure for searching for and adding agents to the agent list has the following three stages:

- 1. Create the **Network** icon defining the range of addresses you want to search.
- 2. Use the **Network** icon to launch the search for agents.
- 3. Add the agents detected to the agent list.

Operational procedures for each of the above stages are shown below. For details on the find agent facility, including how to define the search range, how to check the search results, and search restrictions, see *[C. How to](#page-254-0) [Use the Find Agent Facility](#page-254-0)*.

(a) Creating the Network icon

The **Network** icon defines the range of agent searches. You can define a scope of addresses within the same subnet for each **Network** icon. Creating a **Network** icon on the agent list will allow you to search the same network area repeatedly. Additionally, if you choose **Network** from the **Agent** menu of the Remote Control window, you can search for agents from within the window.

You can create a **Network** icon using the same procedure as that for creating other icons (for folders and agents).

- 1. In the agent list, select the location where you want to create the **Network** icon.
- 2. From the **File** menu, choose **New** and then **Network**. The New Network dialog box appears.

Figure 4-43: New Network dialog box

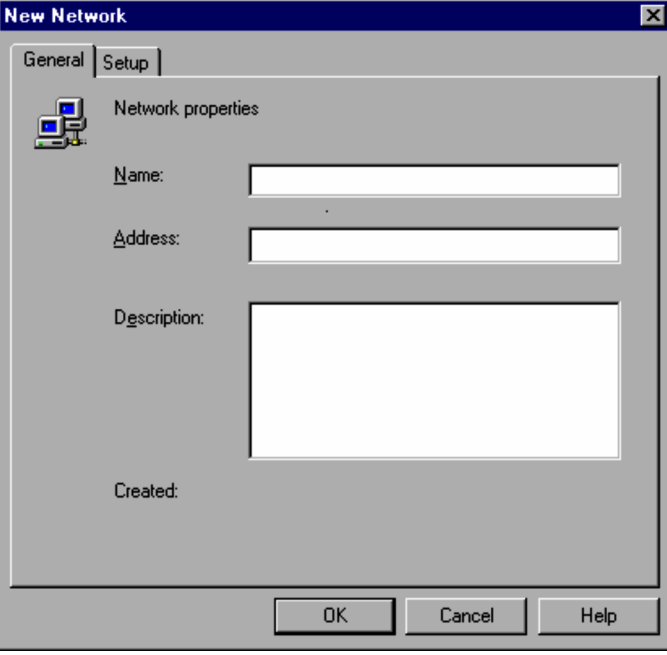

3. In the **General** page, enter the name, address, and description.

You must specify the name and address. You can enter up to 260 characters for **Name** and **Description**. For the **Address** box, specify the network range you want to search for agents. For instructions on specifying the search range, see *[C.1 Setting the search range](#page-254-0)*.

Also, from the **Setup** page, you can customize the search method of the agent. For instructions on customizing the search, see *[C.3 Customizing the search method](#page-255-0)*.

4. Click **OK**.

The **Network** icon is created in the agent list.

### (b) Searching for agents

Double-click the **Network** icon to display the Search Agents dialog box and initiate a search for agents in the network range specified in the **Address** box.

Figure 4-44: Search Agents dialog box

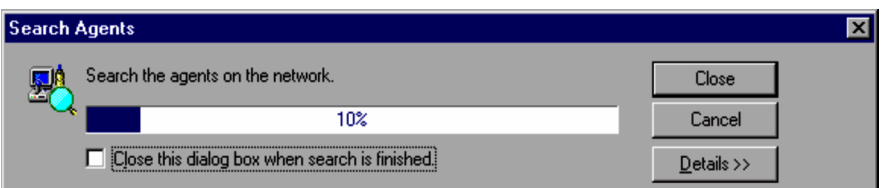

Click **Details** to expand the dialog box and display the search status.

## Figure 4-45: Agent page

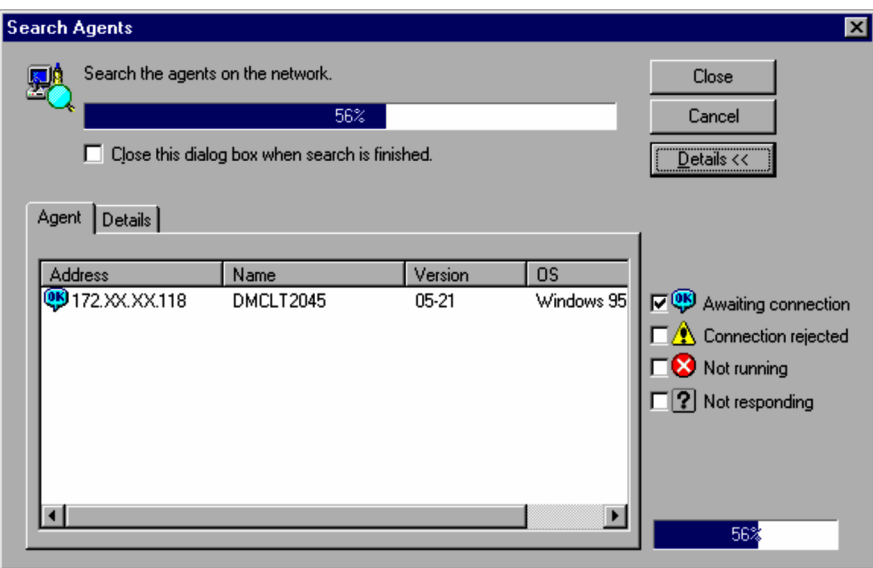

The contents of the Search Agents dialog box are almost the same as when searching for agents from Remote Control. However, if you search from the Agent Manager window, you can select the **Close this dialog box when search is finished** check box to automatically close the dialog box when the search finishes.

You can only add those agents shown in the **Agent** page of the Search Agents dialog box to the Agent Manager window. For this reason, when the search is completed, adjust the contents of the **Agent** page before closing the dialog box.

For example, if you want to manage the organization of all the machines on the network, regardless of whether Remote Control Agent is running or not, you need to select all the option items, from **Awaiting connection** to **Not responding**. If you only want to add the currently connectable machines to the agent list, select the **Awaiting connection** option only. For details on the agent statuses, see *[C.2 The status of found agents](#page-255-0)*.

(c) Adding the search results to the agent list

Following the search, if you close the Search Agents dialog box, the agents shown in the **Agent** page of the dialog box will be added under the **Network** icon and shown as **Found Agent** icons. Even if you click **Close** in the middle of a search those agents already identified will be added to the list.

| <b>Agent Manager</b><br>File Edit View Tools Help |                |                     |                                                            | $\times$ |
|---------------------------------------------------|----------------|---------------------|------------------------------------------------------------|----------|
| <b>P</b> Agent List                               |                | 皥<br>蠪<br>图         | y,<br>$ \mathbf{F} \mathbf{E} \mathbf{F}  \leq \mathbf{F}$ |          |
| Name                                              | <b>Address</b> | Description         | Created                                                    |          |
| 日間<br>Agent List                                  |                |                     |                                                            |          |
| Areal<br>冃                                        |                | Tokvo               | 06/14/2000 14:55:14                                        |          |
| Group1<br>ו ⊶⊟                                    |                |                     | 06/14/2000 14:55:27                                        |          |
| Client1                                           | 172.XX.XX.100  | Windows 95          | 06/14/2000 14:57:22                                        |          |
| Client <sub>2</sub><br>Ŧ                          | 172.XX.XX.101  |                     | 06/14/2000 14:58:07                                        |          |
| 만<br>Server1                                      | 172.XX.XX.111  |                     | 06/14/2000 14:57:44                                        |          |
| (Separator)                                       |                |                     |                                                            |          |
| Area2)<br>由                                       |                | Yokohama            | 06/14/2000 14:58:41                                        |          |
| 白韻<br>Network1                                    | 172.XX.XX      |                     | 06/14/2000 14:59:23                                        |          |
| ٧ì<br>172.XX.XX.14                                | 172.XX.XX.14   | Version : 06-00, OS | 06/14/2000 15:00:44                                        |          |
| 172.XX.XX.158                                     | 172.XX.XX.158  | Version : 06-00, 0S | 06/14/2000 15:00:44                                        |          |
| Ŧ<br>172.XX.XX.210                                | 172.XX.XX.210  | Version : 05-23, OS | 06/14/2000 15:00:44                                        |          |
| Ready                                             |                |                     | INUM                                                       | D        |

Figure 4-46: Agent Manager window

Found agents are added.

The system shows the **Found Agent** icons temporarily as search results, and does not save the information. (If you close the Agent Manager window, the icons will be deleted.) To save the information about the found agents, you need to drag and drop the icons into another folder. This will make it possible to save each icon as an item in the agent list. After completing this process, you can treat it like a normal agent, and change its name or description information.

## (4) Importing agent information from the hosts file

Using the hosts file will allow you to add all the agents defined in the file to the agent list in a single operation.

To import agent information from the hosts file:

1. In the agent list, select the location you want to add the agents to (i.e., to read the hosts file information into). The agents are added to the following locations in accordance with the choices you make.

When you select the root or folder

At the end of the hierarchical level under the selected root or folder

- When you select an agent or separator Immediately after the selected agent or separator (in the same hierarchical level)
- 2. From the **File** menu choose **Import From** and then **Hosts File**. The Open File dialog box appears.
- 3. Select the hosts file you want to use, and click **Open**.

All the agents defined in the hosts file are added to the agent list. The contents of a hosts file are processed according to the following rules:

- **•** The leading and trailing spaces and tabs are ignored.
- **•** Lines starting with the number sign (#) will be treated as comment lines and ignored.
- **•** The first space or tab to the next space or tab will be regarded as the name.
- **•** Aliases will be ignored.
- If a line defining an IP address and host name contains a number sign  $(\#)$ , the following character string will be regarded as a description of the agent.

## (5) Using the backup files

You can save the agent list information in a backup file with any name.

The following describes how to save the agent list information, and how to read the backup file to recover the agent list.

## (a) Saving to a file

To save the agent list information to a file, choose **Save As** from the **File** menu and save with a different name.

### (b) Importing from a file

To use the backup file to recover the agent list:

1. In the agent list, select the location you want to read the file information to.

The agent list information is added to the following locations depending on what item you select.

When you select the root or folder

At the end of the hierarchical level under the selected root or folder

- When you select an agent or separator Immediately after the selected agent or separator (in the same hierarchical level)
- 2. From the **File** menu, choose **Import From** and then **System File**. The Open File dialog box appears.
- 3. Select the backup file and click **Open**. The agent list information is recovered and added to the specified location.

## 4.4.4 Receiving connection requests from agents

In the Agent Manager window, you can receive connection requests from agents.

When a connection request is received from an agent, you can connect to the agent using the Agent Manager window, as explained below.

When a connection request is received from an agent, the Agent Manager window pops up showing the agent that has issued the connection request as an icon in the Agent List. If an agent issues connection requests to multiple controllers simultaneously, that agent is identified as an icon in the Agent List on all the destination controllers. Double-clicking this icon initiates a connection establishment process to the agent. This allows you to respond quickly to connection requests from agents.

The following figure shows how the controller responds to a connection request from the agent.

Figure 4–47: How the controller responds to a connection request from the agent

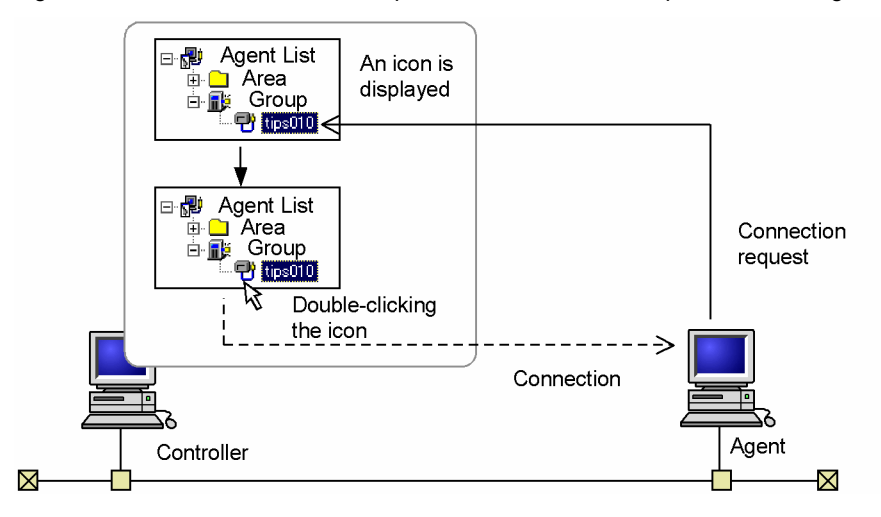

A pop-up message will also be displayed if the controller is configured to display pop-up messages. For further information on pop-up messages, see *[\(5\) Operations performed to confirm the reception of a connection request](#page-165-0)* below. Clicking **Connect** on the pop-up message window initiates a connection establishment process to the agent.

When an agent that has issued connection requests to multiple controllers simultaneously is connected to one of the controllers, the other controllers automatically close the pop-up message and, in the Agent List, deactivate the icon of the agent that has issued the connection request. If the controller version is 06-51 or earlier, however, the pop-up message will not be closed automatically.

The Agent Manager window settings needed to receive connection requests from agents are explained below.

## (1) Creating a request server

A *request server* is required in the Agent List in order to receive connection requests from agents.

To create the request server:

- 1. In the Agent List, specify a location where the **Request Server** icon is to be created.
- 2. From the **File** menu, choose **New** and then **Request server**. The New Request Server dialog box opens.

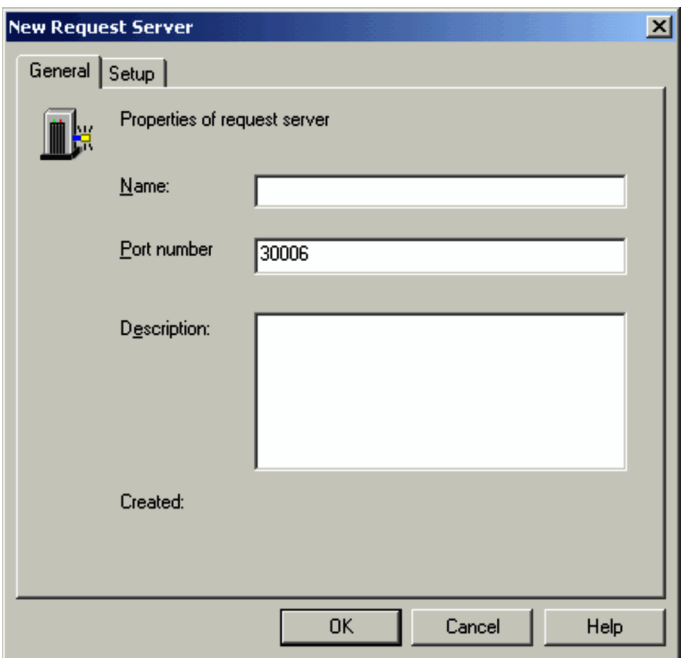

<span id="page-162-0"></span>Figure 4-48: New Request Server dialog box

3. In the **General** page, fill the **Name**, **Port number**, and **Description** fields.

Entries into the **Name** and **Port number** fields are mandatory. You can enter up to 260 characters for **Name** and **Description**. For **Port number**, specify the port number to use for connecting from the agent. Specify an integer from 0 to 65535. By default, this is set to 30006.

4. Specify the items in the **Setup** page as required.

Specify request server attributes. For details on the attributes, see *(2) Request server attribute settings*. You can specify these settings at a later time.

5. Click the **OK** button.

A request server is created and the **Request Server** icon ( **i** ) is displayed at the specified location.

You can change the name and attributes of the **Request Server** icon as in the case of folders, agents, and other items. For details on changing the attributes of the request server, see *[4.4.8\(4\) Changing request server attributes](#page-175-0)*.

## (2) Request server attribute settings

The behavior when a connection request is received from an agent is set to the request server as attributes. To explain these attributes, the **Setup** page of the **New Request Server** dialog box is used as an example. The same items are set when changing the attributes of the request server and setting the properties of folders.

## Figure 4‒49: Setup page

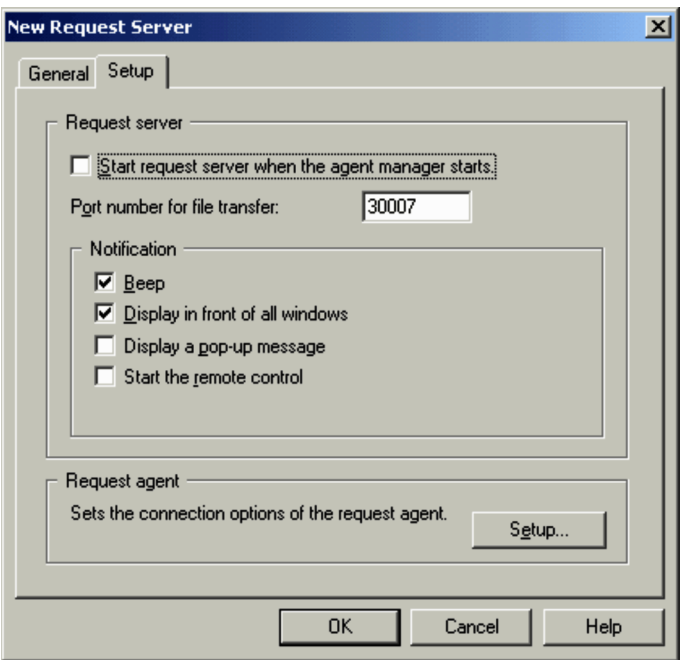

#### **Start request server when the agent manager starts.**

Select this check box to start the request server automatically when the Agent Manager starts. By default, this check box is cleared.

#### **Port number for file transfer**

Specify a port number for file transfer as an integer from 0 to 65535. The default port number is 30007. The specification of a port number is mandatory.

## **Beep**

Select this check box when you want your computer to beep when the controller receives a connection request from an agent. By default, this check box is selected.

#### **Display in front of all windows**

Select this check box to display the Agent Manager window in front of any other window when the controller receives a connection request from an agent. By default, this check box is selected.

When the Agent Manager window is displayed in front, the focus is placed on the **Request Agent** icon.

#### **Display a pop-up message**

Select this check box to display a pop-up message when the controller receives a connection request from an agent. By default, this check box is cleared.

With the settings shown above, the Agent Manager window is displayed in front and a pop-up message will be displayed. From the popup message of the dialog box, you can establish connection to the agent that has issued the connection request. If you are using the controller as the help desk, select this check box.

For further information on pop-up messages, see *[\(5\) Operations performed to confirm the reception of a](#page-165-0) [connection request](#page-165-0)* below.

#### **Start the remote control**

Select this check box to automatically start the remote control when a connection request is received from the agent. By default, this check box is cleared.

### **Request agent**

To connect to the agent that issued the request and remote control the agent, the connection options are set in advance. Clicking the **Setup** button opens the Request Agent Settings dialog box. Specify connection options in this dialog box. For details on the connection options, see *[4.4.6\(1\) Connection options](#page-167-0)*.

## (3) Starting and stopping the request server

Before you can receive connection requests from agents, you will need to start the Agent Manager window and start the request server. You can determine whether the request server is active or inactive, based on the way the icon is displayed.

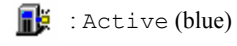

 $\blacksquare$ : Inactive (red)

How to start and stop the request server is explained below.

(a) Starting the request server

You can start the request server automatically or manually.

Setting for automatic start

If you did not specify automatic start when creating the request server, you can specify automatic start by use of the following method:

- 1. In the Agent List, choose the **Request Server** icon.
- 2. Choose **File**, and then **Properties**.
- 3. In the Properties dialog box, open the **Setup** page and select the **Start request server when the agent manager starts** check box.

Setting for manual start

To start the request server manually:

- 1. In the Agent List, select a **Request Server** icon.
- 2. Choose **File**, and then **Start**. The selected request server starts.

One of the following conditions causes an error and the request server cannot start.

- **•** The port number for the request server is already used.
- **•** The controller that was last started by the agent manager is connected to an agent.
- (b) Stopping the request server

To stop the request server:

- 1. In the Agent List, select a **Request Server** icon.
- 2. Choose **File**, and then **Stop**.

A message dialog box is displayed, asking you if you are sure you want to stop the request server.

3. Click **Yes**.

The selected request server stops.

When one of the following operations is performed, the active request server stops.

- **•** Cut or delete the request server.
- **•** The Agent Manager window display is switched from the Agent List to the Connection history.

## (4) Request Agent icon display

When the request server receives a connection request, the agent that has issued the connection request is added under the request server. This added agent is referred to as a *request agent*. The following screen is an example that includes an added **Request Agent** icon.

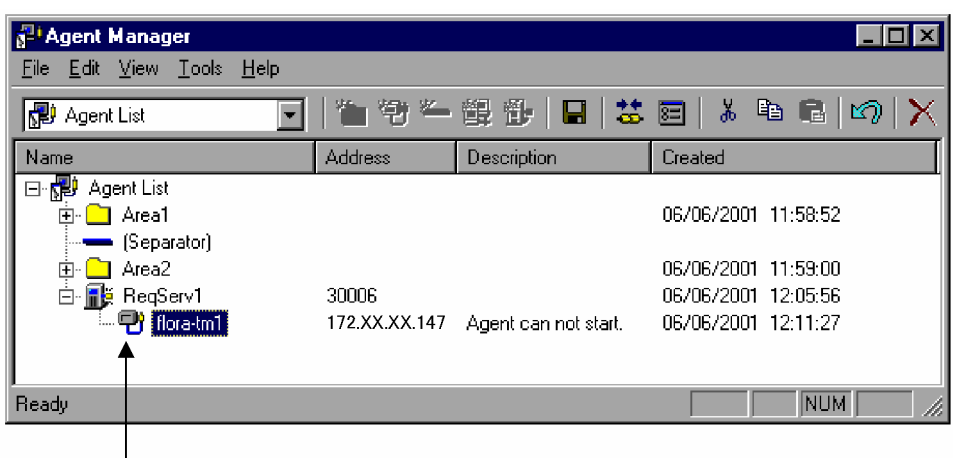

## <span id="page-165-0"></span>Figure 4-50: Example of added Request Agent icon

Added Request Agent

When the request server stops, the **Request Agent** icons that were active under the request server are deleted automatically. The **Request Agent** icon is active as long as the agent keeps the connection request effective. It becomes inactive when the connection request is canceled.

A **Request Agent** icon is a temporary representation of an agent that has issued a connection request. This icon as is does not represent information that can be saved (the icon will be deleted when the Agent Manager window is closed). If you want to save information about the agent that has issued a connection request, move the **Request Agent** icon to another folder via a drag-and-drop operation. Once you have moved the **Request Agent** icon to another folder, you can save the icon as an item in the **Agent List**. You can also treat the agent as an ordinary agent and can change the name and description of the agent.

## (5) Operations performed to confirm the reception of a connection request

The display of a **Request Agent** icon is a method used to confirm the reception of a connection request. The following operations also serve the purpose of this confirmation:

- **•** Beeping
- **•** Bringing the Agent Manager window to the front
- **•** Displaying a pop-up message The pop-up message is displayed as follows:

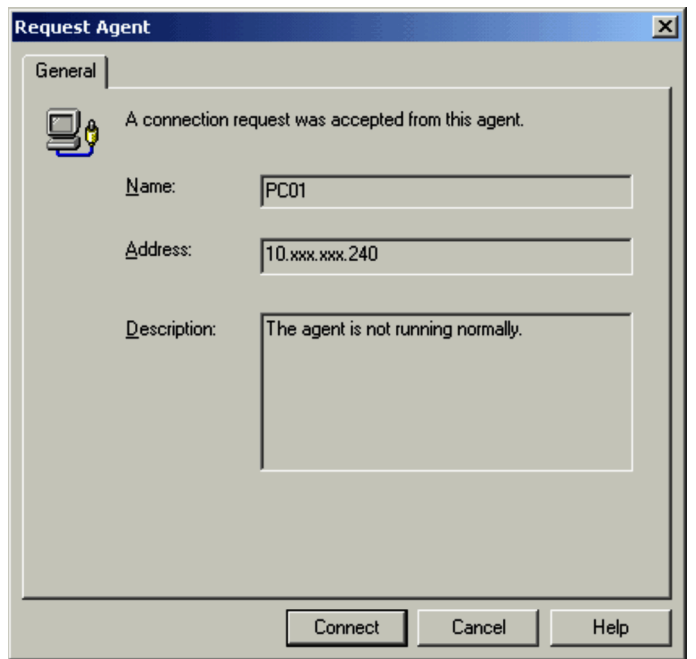

Figure 4-51: Example of a pop-up message

#### **Name**

Displays the host name (IP address if the host name cannot be obtained) of the agent that has issued the connection request.

#### **Address**

Displays the IP address of the agent that has issued the connection request.

#### **Description**

Displays the comment that was entered on the agent that has issued the connection request.

#### **Connect**

Starts Remote Control Manager, and then connects to the agent that issued the connection request.

The pop-up message will be closed automatically when remote control starts or when the connection request is canceled. Also, when the agent issued connection requests to multiple connections, the pop-up message automatically closes when connecting to other controllers. If the controller version is 06-51 or earlier, however, the pop-up message will not be closed automatically.

It is also possible to start remote control on the agent that has issued a connection request, by activating Remote Control Manager when the controller receives the connection request. You can configure the request server to perform the above operation when creating the request server. You can also configure the request server by selecting the **Request Server** icon, and then going to the **File** menu, choosing the **Properties** menu item, and setting the information in the displayed Properties dialog box. For further information on these settings, see *[\(2\) Request server](#page-162-0) [attribute settings](#page-162-0)*.

## 4.4.5 Connecting to an agent

## (1) Connection from the Agent Manager window

You can connect to an agent by double-clicking the icon of the agent displayed in the Agent Manager window. From the agent list, you can also connect from found agents (the agents displayed after a search).

By double-clicking a **Request Agent** icon, you can connect to the agent that has issued a connection request. This method can also be used to connect to a request agent that is inactive (whose connection request has been canceled).

When you connect to an agent, the IP address, host name, and path of the agent are recorded in the connection history of the Agent Manager window and in the address box of the Remote Control window.

## <span id="page-167-0"></span>(2) Recording agent paths

In order for the agent path to be recorded to the connection history of the Agent Manager window and to the address box of the Remote Control window, one of the following conditions must be satisfied:

- **•** Connection options are specified for the agent.
- **•** In the **General** page of the Agent Manager window's Options dialog box, the **When no connection option is specified on an agent, manage the connection history by IP address** check box is cleared.

For information on connection option specification for agents, see *4.4.6 Setting connection options for each agent*. For information on settings in the Options dialog box, see *[4.4.9\(1\) Suppressing operations](#page-177-0)*.

The agent path format is as follows. Observe this format when directly entering an agent path to the address box of the Remote Control window.

Format

*agent-name* - \*path*

- **•** Between agent-name and path, place a space plus a hyphen plus a space as a separator.
- Place a back slash  $(\cdot)$  in the beginning of the path. If the path includes multiple folders, place a back slash  $(\cdot)$ between adjacent folders.

Example

If the agent name is test and the path is \*development-department*\*first-group*, the correct format is

test - \*development-department*\*first-group*

Items to note when establishing connection by specifying an agent path

If you specify an agent path, you can connect to the agent if it is saved in the Agent Manager window. An error occurs if you specify an agent path that is not registered in the Agent List.

Therefore, when you want to connect to a newly created agent, register the agent in the Agent List and then attempt to connect to the agent.

## 4.4.6 Setting connection options for each agent

The remote control facility is likely to be used in an environment where different networks coexist. In some environments, wide area networks (WAN) and local area networks (LAN) might coexist. In some other environments, dial-up connection might be required. If agents might exist in such an environment, appropriate connection options, including an option which specifies whether to use dial-up connection, depend on each agent. However, connection options concerning agents are set on a controller basis. Consequently, connection options need be set up every time connection to an agent is established.

If you want to spare time for this, you should use the Properties dialog box to set appropriate connection options separately for each agent. If you do this, the controller can connect to agents without any changes in the connection options.

This subsection explains how to set the connection option items and how to pass the connection options. Note that the connection options can also be set in the **Setup** page when creating new items such as an agent.

## (1) Connection options

The connection options that can be set for each agent are the same as the connection options that are set in the environment where the controller operates.

For the operating environment settings, you can set connection options from the Properties dialog box's **Connection** page, **Optimize transaction** page, **Mode** page, and **Dial-up** page. If the connection options have not been set for each agent in the Agent Manager window, the connection options of the operating environment are applied.

The following table shows the connection option items and the corresponding operating environment settings, and provides references to the manual. For details on each connection option, see the description of the corresponding operating environment setting.

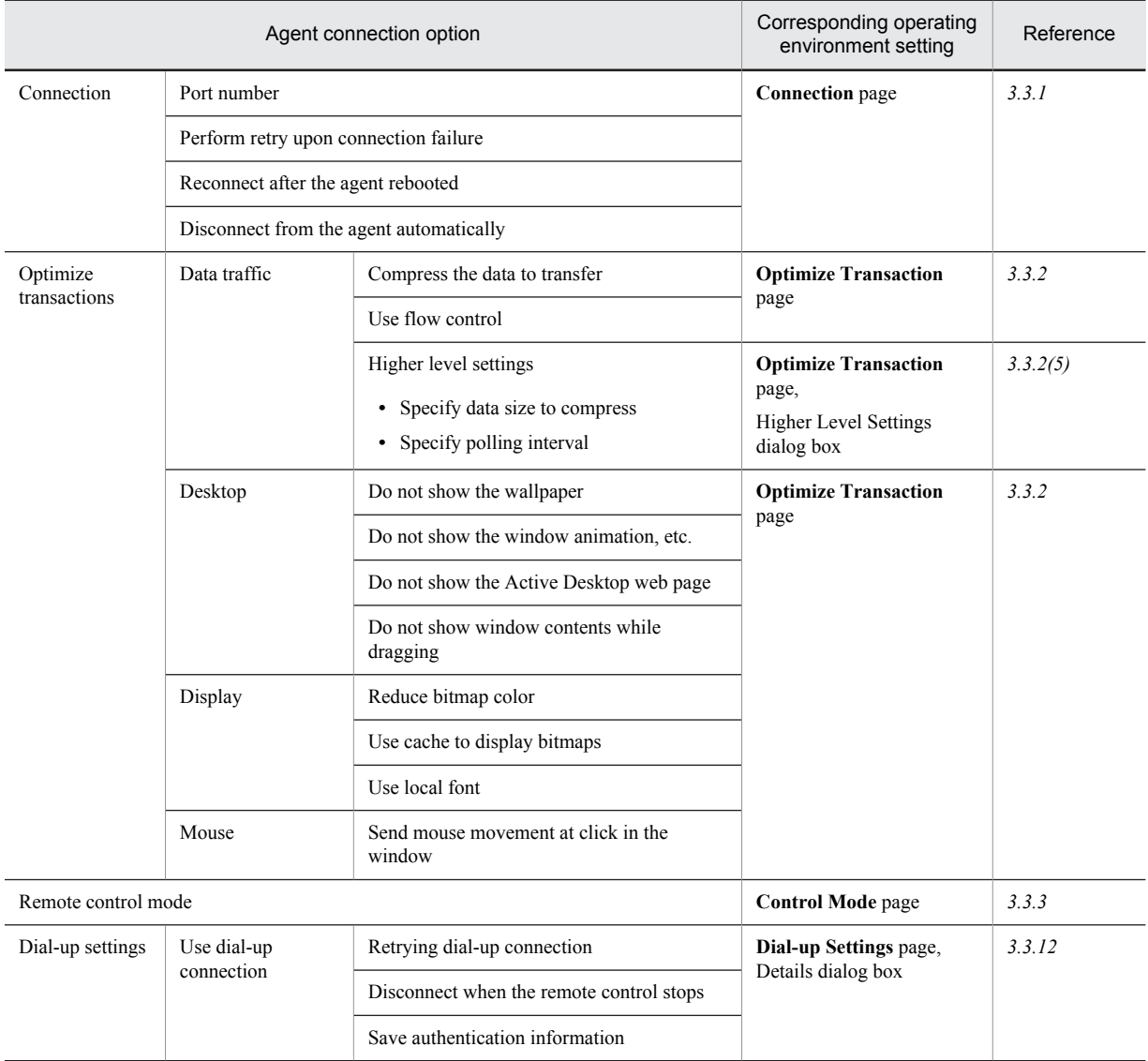

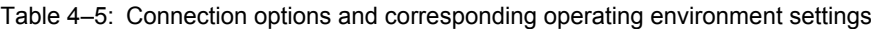

## (2) Setting connection options for one agent

To set the connection options for an agent:

1. Select the agent for which you want to set connection options. Then choose **File** and then **Properties**. The Properties dialog box appears.

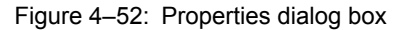

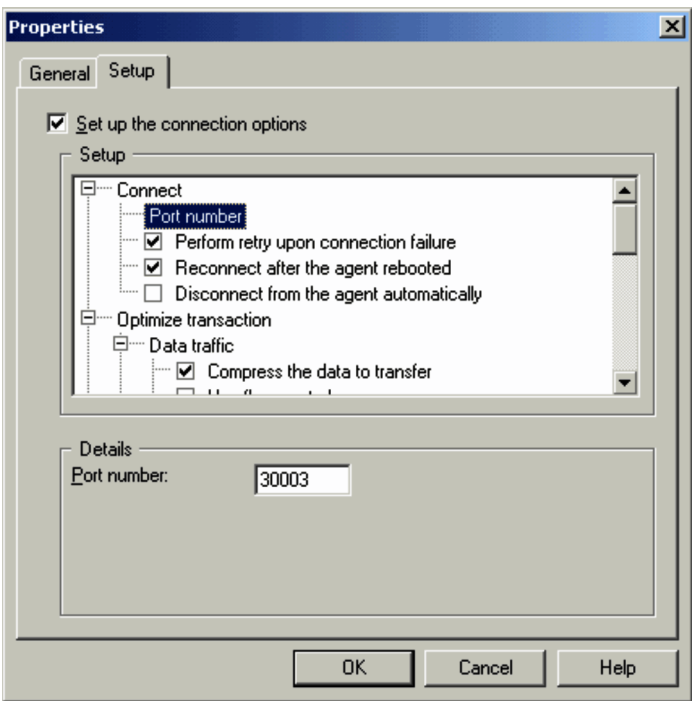

2. Select the **Set up the connection options** check box in the **Setup** page. When you select this check box, the setting items of the connection options activate, so that you can set them. If you clear the **Set up the connection options** check box, the connection options of the controller will be used. By default, this is cleared.

3. Make the necessary settings.

For details on the connection options, see *[\(1\) Connection options](#page-167-0)*. Depending on the items, settings details are displayed in the **Details** field when selecting the setting; so set these details as well.

4. Click the **OK** button.

The connection option settings are applied to the selected agent. The new option settings will apply to future connections to the agent.

### (3) Setting connection options for multiple agents

If you want to connect to multiple agents with the same conditions, you can batch set the connection options.

To set the connection options for multiple agents:

1. Select agents for which you want to set connection options. Next, choose **File** and then **Properties**. The Properties dialog box appears.

If you select folders or networks along with the agent at this point, all the agents under those icons are subject to the settings.

2. Click the **Update Setup** button in the **Setup** page.

The Update Setup dialog box for setting the connection options appears.

3. Select the **Set up the connection options** check box.

The setting items of the connection options activate, so that you can set them. The setting method is the same as when setting individual agents.

4. Make the necessary settings and click the **OK** button.

The connection option settings are applied to the selected agents.

To batch set the connection options for multiple agents in a folder, select a **Folder** icon and then perform the same operation.

## (4) Setting connection options for found agents

You can set specific connection options for agents found on your network. In this case, the connection options are set to the network used in the search rather than the found agent. You cannot set the connection options for the **Found Agent** icon.

To set the connection options of found agents (Connection options can also be set before executing the search.):

1. Select a network and choose **File** and then **Properties**.

The Properties dialog box appears.

2. In the **Setup** page, click the **Setup** button.

The Found Agent Settings appears.

- 3. Select the **Set up the connection options** check box. When you select this check box, the setting items of the connection options activate, so that you can set them. The setting method is the same as when setting individual agents.
- 4. Make the necessary settings and click the **OK** button.

The connection option settings for found agents are saved. The new connection option settings will be applied to agents found on your network in the future.

## (5) Setting connection options for a request agent

You can set connection options in order to start remote control from a request agent. In this case, the connection options are set for the request server and not the request agent. You cannot set the connection options for the **Request Agent** icon.

To set the connection options of request agents (Connection options can also be set for before receiving a connection request.):

- 1. Select a request server. Choose **File** and then **Properties**. The Properties dialog box opens.
- 2. In the **Setup** page, click the **Setup** button. The Settings for Request Agent dialog box opens.
- 3. Select the **Set up the connection options** check box. When you select this check box, the setting items of the connection options activate, so that you can set them. The
	- setting method is the same as when setting individual agents. 4. Specify connection options and click the **OK** button.
		- Connection options are set up for the request agents connected to this request server.

## (6) Inheritance of connection options

Connection options for an agent are inherited as follows.

- **•** If you move or copy an agent, the connection options are inherited by the moved agent or the copy of the agent.
- **•** If you create a subfolder, an agent, or a network below a folder, the connection options for the upper folder are inherited by the subfolder, the agent, or the network.

## 4.4.7 Editing the agent list and connection history

The Agent Manager window allows you to perform the following editing operations on the networks, folders, agents, and separators shown in the window.

## (1) Moving and copying

There are three ways to move or copy networks, folders, agents (including found agents and request agent), request server and separators. You can use any of these methods in the agent list, but only the third method is available in the connection history. Note that, when moving or copying a folder, all the data contained in the folder will be subject to the operation.

- 1. Drag and drop the item you want to move. (In the Agent List, you can copy items by performing operation while holding down the **Ctrl** key.)
- 2. From the **Edit** menu, use **Cut**, **Copy**, and **Paste**.
- 3. From the **Edit** menu, choose **Shift Upward** or **Shift Downward** to move the item upward or downward.

Items to be noted when manipulating an active request server

- **•** When you attempt to cut an active request server, a message is displayed, asking you if you are sure you want to stop the request server.
- When you move an active request server, the request server will still be active in the destination.
- **•** When you copy an active request server, the copy will be inactive.

## (2) Deleting

To delete a folder, agent, request server, or separator, select the icon for the item you want to delete, and press the **Delete** key. Alternatively, from the **File** menu, choose **Delete**.

When you attempt to delete an active request server, a message is displayed, asking you if you are sure you want to stop the request server. A similar message is also displayed when you attempt to delete a folder that contains an active request server.

When a request agent is deleted, the connection request from the agent is canceled.

## (3) Changing names (for the agent list only)

You can rename a network, folder, agent, or request server displayed in the agent list.

- 1. Select the icon of the item you want to rename.
- 2. Click the name section again. (Alternatively, from the **File** menu, choose **Rename**.) The icon of the folder or file enters the state in which you can change its name.
- 3. Enter the new name. The folder or file is renamed.

## (4) Changing attributes (for the agent list only)

You can change the name, address (or port number for request servers), and description of the folder, agent, network, and request server displayed in the Agent List. In addition to these, you can also change the following attributes.

**•** For folders

You can batch change the attributes of the agents, networks, and request servers in a folder.

**•** For agents

You can change the connection option.

**•** For networks

You can change the search method of agents as well as the connection options of found agents.

**•** For request servers

You can change the attributes of request servers as well as the connection options of request agents.

For details on changing attributes, see *[4.4.8 Changing and viewing item attributes](#page-172-0)*.

Note that the attributes for a found agent and request agent cannot be modified. Move it to another folder before changing its attributes.

## (5) Searching by keyword

You can specify a character string as key and search items shown in the Agent Manager window for those containing the character string in the name, address, or description attributes. If you set multiple keys, the system looks for items <span id="page-172-0"></span>that match all the keys. However, in the connection history, you cannot specify a key for the description attribute. (Any such key specified will be ignored.)

To search for items:

- 1. Select the icon of the item you want to start the search from. With the selected icon as the starting point, a search is performed downward.
- 2. From the **Edit** menu, choose **Find**.

The Find dialog box appears.

Figure 4‒53: Find dialog box

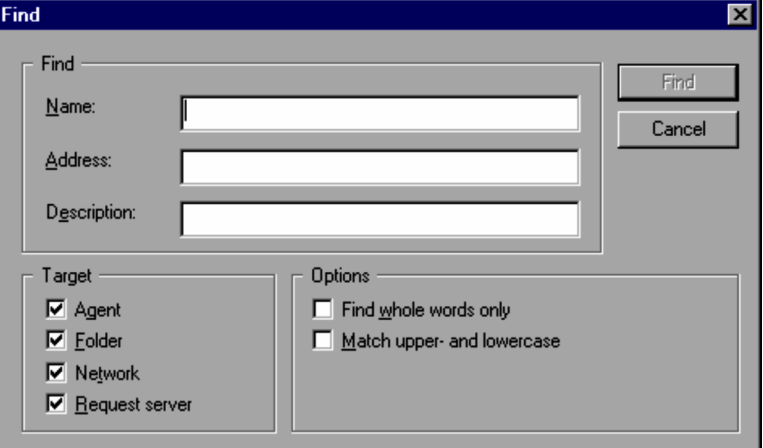

#### **Name**

Set this when searching text while using the name as a key.

#### **Address**

Set this when searching text while using the address as a key. This is ignored when searching for folders.

#### **Description**

Set this when searching text while using the description as a key. This is ignored when searching for items in the connection history list.

#### **Target**

Specify the item to search for. If you specify **Agent**, both found agents and request agents are search targets.

#### **Find whole words only**

Select this check box to search for items where the name, address, and description exactly match the text specified in **Find**.

#### **Match upper- and lowercase**

Select this check box to perform case sensitive searches for the text specified in **Find**.

3. Enter necessary information, and click the **Find** button.

The Find dialog box closes, and the icon of the first item which satisfies the search conditions will become selected (highlighted). To continue the search using the same keys, choose **Find Next** from the **Edit** menu. Alternatively, press the **F3** key.

When no more applicable items are found, the Search Complete message dialog box appears.

## 4.4.8 Changing and viewing item attributes

The attributes of folders, networks, and request servers displayed in the Agent List can be changed in the Properties dialog box.

To change the attributes:

1. Select the item you wish to change the attributes of.

You can batch change the attributes by selecting multiple items.

- <span id="page-173-0"></span>2. Go to the **File** menu and choose **Properties**. The Properties dialog box is displayed.
- 3. Change the settings if necessary.

Depending on how many items are selected, the setting contents will vary.

When selecting one item:

The same setting items as when creating each icon are displayed. From the **General** page, you can change the name, address (or port number for a request server), and description. The contents of the **Setup** page vary depending on the selected item.

When selecting multiple items:

The **General** page displays the types of the selected items. From the **Setup** page, specify whether to change the attributes of agents, networks, or request servers.

4. Click the **OK** button.

This changes the attributes. If you selected a folder that contains subfolders or if you selected multiple items, you will be prompted to specify whether or not you want to change the attributes of the subfolders.

**•** For folders with subfolders

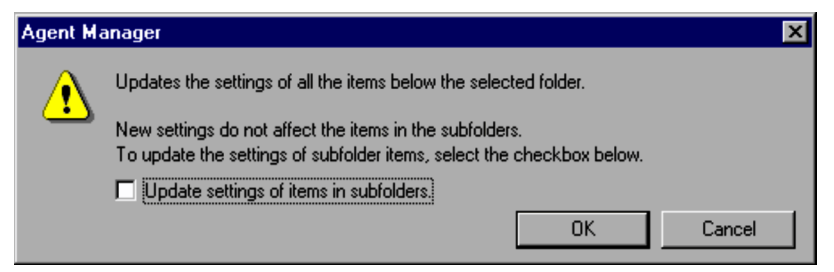

**•** When selecting multiple items

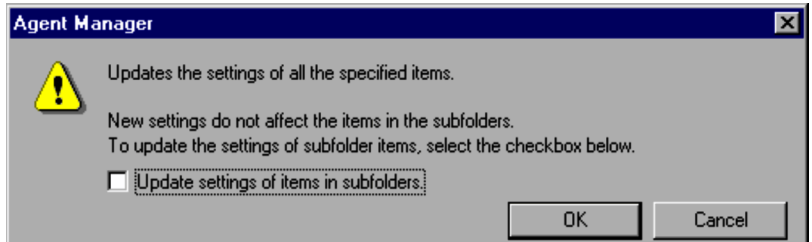

Specify whether to update, and then click the **OK** button.

Select this check box to change the settings of subfolders. Clear this check box if you want to change the settings of items directly under the selected folder or just the selected items when selecting multiple items.

Note that if you select a found agent or request agent and display the Properties dialog box, you can only view the attributes. To change the attributes, move the item to another folder and change them.

The following explains the contents of each Properties dialog box.

## (1) Changing folder attributes

From the Properties dialog box of a folder, you can change the folder attributes.

## (a) General page

You can change the **Name** and **Description** here. You can also view the created date of the **Folder** icon. You must specify the **Name**. You can enter up to 260 characters for **Name** and **Description**.

#### (b) Setup page

You can batch change the settings of the agents, networks, and request servers in a folder.

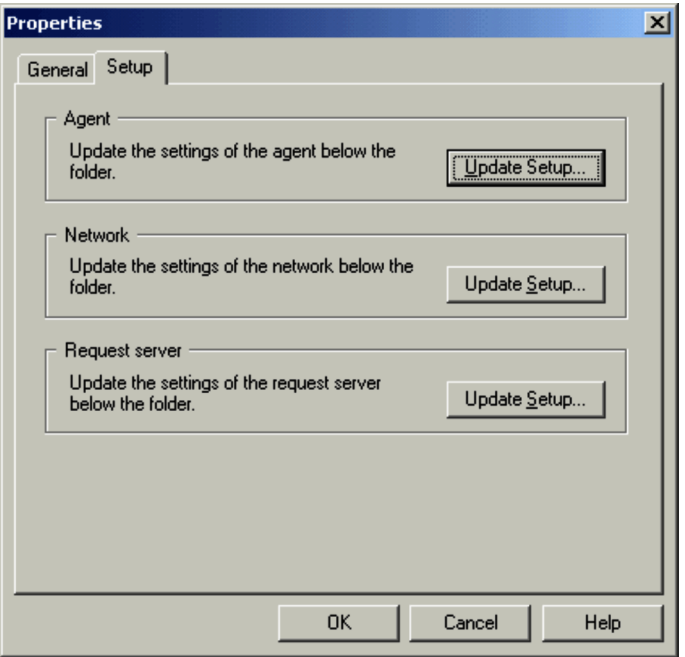

Figure 4-54: Setup page (Changing folder attributes)

Clicking the **Update Setup** button of the item to modify displays the Update Setup dialog box.

#### **Update Setup** button for the agent

This displays the Update Setup dialog box of the agent. From this dialog box, you can batch change the connection options of agents in the folder.

The contents of the Update Setup dialog box are the same as the **Setup** page of the agent's Properties dialog box.

#### **Update Setup** button for the network

This displays the Update Setup dialog box of the network. From this dialog box, you can batch change the agent search method of networks under the folder.

The contents of the Update Setup dialog box are the same as the **Setup** page of the network's Properties dialog box. You can also change the connection options of the found agents from this dialog box.

#### **Update Setup** button for the request server

This displays the Update Setup dialog box of the request server. From this dialog box, you can batch change the attributes of the request servers under the folder.

The contents of the Update Setup dialog box are the same as the **Setup** page of the request server's Properties dialog box. You can also change the connection options of the request agents from this dialog box.

## (2) Changing agent attributes

From the Properties dialog box of an agent, you can change the agent attributes.

(a) General page

You can change the **Name**, **Address**, and **Description** of the network here. You can also view the created date of the **Agent** icon.

You must specify the **Name** and **Address**. You can enter up to 260 characters for **Name** and **Description**. In the **Address** box, set the IP address or host name of the agent.

(b) Setup page

You can change the connection option of the agent. For details on the connection options, see *[4.4.6 Setting connection](#page-167-0) [options for each agent](#page-167-0)*.

## <span id="page-175-0"></span>(3) Changing network attributes

From the Properties dialog box of a network, you can change the network attributes.

(a) General page

You can change the **Name**, **Address**, and **Description** of the agent here. You can also view the created date of the **Network** icon.

You must specify the **Name** and **Address**. You can enter up to 260 characters for **Name** and **Description**. In the **Address** box, set the IP address or host name of the agent. For **Address**, specify the network search range for agents. For details on instructions on specifying the search range, see *[C.1 Setting the search range](#page-254-0)*.

### (b) Setup page

You can change the search method of the agents using the **Network** icon. For details on changing the search method, see *[C.3 Customizing the search method](#page-255-0)*.

You can also change the connection options of the found agents from this dialog box.

## (4) Changing request server attributes

From the Properties dialog box of a request server, you can change the request server attributes.

(a) General page

You can change the **Name**, **Port number**, and **Description** of the agent here. You can also view the created date of the **Request Server** icon.

You must specify the **Name** and **Port number**. You can enter up to 260 characters for **Name** and **Description**. For **Port number**, specify the port number to use for connecting from the agent. Specify an integer from 0 to 65535. By default, this is set to 30006.

(b) Setup page

You can change the attributes of the request server. For details on the attributes, see *[4.4.4\(2\) Request server attribute](#page-162-0) [settings](#page-162-0)*.

You can also change the connection options of the request agents from this dialog box.

## (5) Batch change attributes of multiple items

From the Properties dialog box of multiple items, you can batch change the attributes of all the selected items.

(a) General page

The number of selected items is listed by type. You can only view the selected items here; you cannot perform operations on them.

## (b) Setup page

You can batch change the settings of the selected items (agents, networks, and request servers).

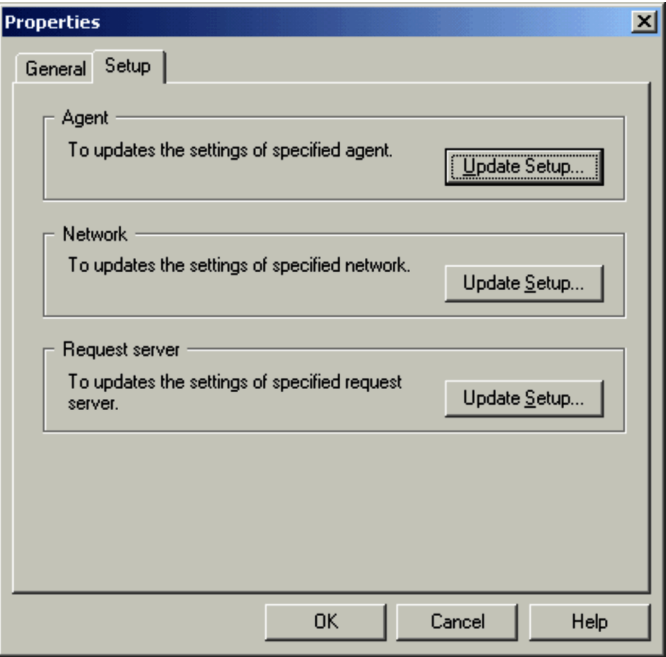

Figure 4-55: Setup page (Batch change attributes of multiple items)

Clicking the **Update Setup** button of the item to be modified displays the Update Setup dialog box where the contents vary depending on the type of the item. The **Update Setup** button of items that are not selected are not active.

#### **Update Setup** button for the agent

This displays the Update Setup dialog box for the agent. From this dialog box, you can batch change the connection options of the selected agents.

The contents of the Update Setup dialog box are the same as the **Setup** page of the agent's Properties dialog box.

#### **Update Setup** button for the network

This displays the Update Setup dialog box for the network. From this dialog box, you can batch change the agent search method of the selected networks.

The contents of the Update Setup dialog box are the same as the **Setup** page of the network's Properties dialog box. You can also change the connection options of the found agents from this dialog box.

#### **Update Setup** button for the request server

This displays the Update Setup dialog box for the request server. From this dialog box, you can batch change the attributes of the selected request servers.

The contents of the Update Setup dialog box are the same as the **Setup** page of the request server's Properties dialog box. You can also change the connection options of the request agents from this dialog box.

## (6) Viewing found agent and request agent attributes

In the Properties dialog box of the found agent and request agent, only the **General** page is displayed. You can view the attributes (name, address, description, and icon created date) of these agents from here. In the **Address** box, the IP address or host name of the agent is displayed.

Note that you cannot change the attributes from the Properties dialog box of a found agent or request agent. To change the attributes, move the item to another folder and change them.

## 4.4.9 Customizing operations in the Agent Manager window

You can suppress operations in the Agent Manager window. You can also register executable files so that you can execute them from the Agent Manager.

## <span id="page-177-0"></span>(1) Suppressing operations

In the Agent Manager window you can expand an item by double clicking on it. If you double click on an agent, however, the Agent Manager window establishes connection to the agent. Also, if you double click on a network, the Agent Manager searches the network. In these cases, you can prevent erroneous operations if you use the **General** page in the Options dialog box to suppress the actions that should be triggered by double clicking the mouse. In the **General** page you can also specify the action that should be taken by the Search Agents dialog box when the search finishes. In the **General** page you can also make settings on connections using paths to agents.

To suppress actions triggered by double clicking:

1. Select an agent, network or request server. Next, choose **Tools** and then **Options**. The Options dialog box appears.

#### Figure 4-56: Options dialog box

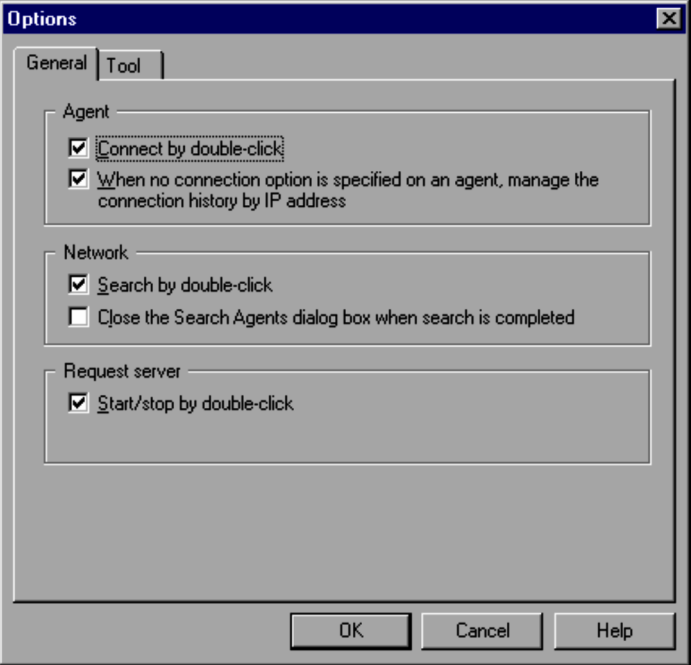

#### **Connect by double-click**

Specifies whether to connect to an agent by double clicking on it. By default, this check box is selected.

#### **When no connection option is specified on an agent, manage the connection history by IP address**

Specifies whether to record in the connection history the address of an agent for which no connection options are specified when connecting to the agent. By default, this check box is selected.

Clear this check box to record the agent path in the connection history list when connecting to an agent.

#### **Search by double-click**

Specifies whether you want to search the network by double clicking on it. By default, this check box is selected.

#### **Close the Search Agents dialog box when search is completed**

Specifies whether to close the Search Agents dialog box automatically when the search of the network finishes in the Agent Manager. By default, this check box is selected.

#### **Start/stop by double-click**

Specifies whether or not double-clicking the request server will start or stop it. By default, this check box is selected.

2. Make necessary settings in the **General** page and then click **OK**.

The Options dialog box is closed. The settings that you made will affect operations on agents, networks or request server.

If you change the settings for the Search Agents dialog box, the settings in the Search Agents dialog box are also changed.

## (2) Registering external commands

If you register executable files such as .EXE files and .BAT files (shell) as commands, you can execute them from the Agent Manager window. For example, you can run the Remote Control Manager from the **Tools** menu of the Remote Agent Manager if you register the executable file for the Remote Control Manager.

## (a) Registering executable files as commands

To register an executable file as a command:

- 1. Choose **Tools** and then **Options**. The Options dialog box appears.
- 2. Click **Add** in the **Tool** page.
	- The Add Tools dialog box appears.

Figure 4‒57: Add Tools dialog box

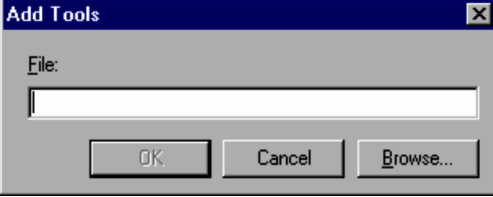

3. Specify the name of the executable file that you want to register, and then click **OK**.

The Add Tools dialog box is closed. The **Tool** page displays the path to and the name of the specified executable file.

## Figure 4‒58: Tool page

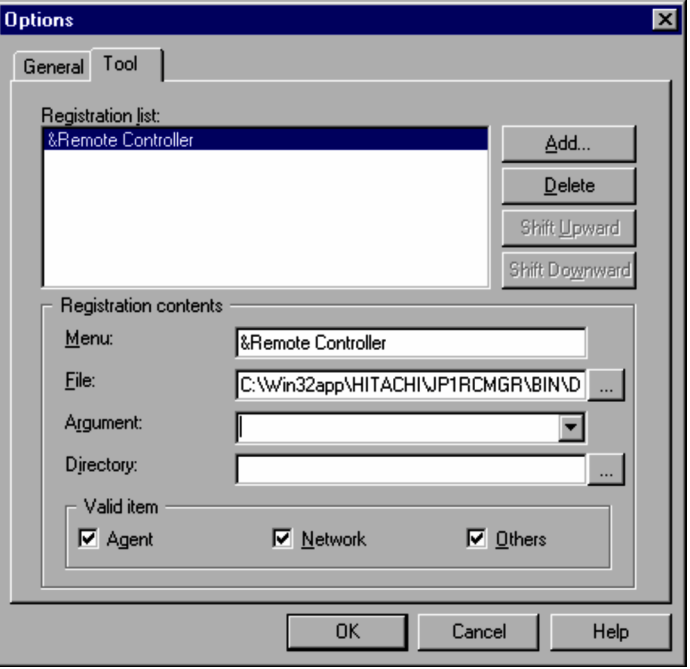

## **Registration list**

Displays a list of registered commands. The names set in **Menu** are displayed.

To add a command, click the **Add** button. To remove a command, click the **Delete** button. To change the sort order of the commands, select a command and then click the **Shift Upward** or **Shift Downward** button.

#### **Menu** (required)

Specify the command name to be displayed in the menu of the Agent Manager window. Use up to 260 characters for the command name. By default, the name of the executable file (except for the file extension) specified in the Add Tools dialog box is displayed. To use a character as an accelerator, add an ampersand  $(\&)$ before the character.

For example, if you want to assign R as an accelerator to the **Remote Control** menu, add (&R) after the menu name as shown below.

Figure 4–59: Example of specifying the menu name (when setting an accelerator)

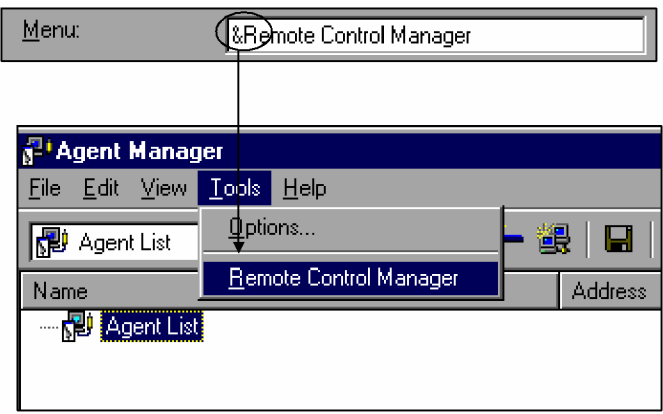

## **File** (required)

Specify the name of the file to be executed with up to 260 characters. If the specified file does not exist or is not accessible, an error occurs when the tool starts. By default, the full pathname of the executable file specified in the Add Tools dialog box is displayed.

## **Argument**

Specify the arguments to be passed to the command with up to 260 characters.

The arguments can be information which is set for an item such as an agent or a network. Arguments for information about each item are defined as JP1/Remote Control reserved words. You can specify these arguments in the format of \$(*String*). The arguments will be expanded when the command is executed. Therefore, the arguments that are defined as reserved words cannot be specified as command arguments. The table below lists the arguments defined as JP1/Remote Control reserved words.

| Argument            | Meaning                                       |
|---------------------|-----------------------------------------------|
| \$ (Name)           | name of an item                               |
| \$ (Address)        | address of an item                            |
| \$ (Description)    | (entire) description about an item            |
| $$ (Description-1)$ | first line of the description about an item   |
| $$ (Description-2)$ | second line of the description about an item  |
| $$ (Description-3)$ | third line of the description about an item   |
| $$ (Description-4)$ | fourth line of the description about an item  |
| $$ (Description-5)$ | fifth line of the description about an item   |
| $$ (Description-6)$ | sixth line of the description about an item   |
| $$ (Description-7)$ | seventh line of the description about an item |
| $$ (Description-8)$ | eighth line of the description about an item  |
| $$ (Description-9)$ | ninth line of the description about an item   |

Table 4‒6: Arguments defined as JP1/Remote Control reserved words

You can specify item information arguments by selecting them from the pull-down list that is displayed by clicking the arrow next to the **Argument** field.
### **Directory**

Specify the work directory for the command. If you omit this, the directory for the executable file is assumed.

#### **Agent**

Select this check box if you want to validate the registered command when an agent, a found agent, or a history agent is selected. This check box is selected by default.

### **Network**

Select this check box if you want to validate the registered command when a network is selected. This check box is selected by default.

#### **Others**

Select this check box if you want to validate the registered command when a folder or a separator is selected. This check box is selected by default.

4. Specify the command name, the argument, items in the **Valid item** box and other necessary items and click **OK**. The specified executable file is registered as a command. The registered command name appears in the **Tools** menu.

## (b) Checking commands

To check if the registered command runs successfully:

1. Select the object that you want to run the command on. Next, choose the registered command from the **Tools** menu.

The command is executed. Note that you must re-register the command with the correct settings if an error message is displayed and execution is canceled in the following cases:

- **•** the arguments were not expanded correctly
- **•** the specified executable file does not exist or cannot be accessed

# 4.5 Recording and playing back the agent screen display

You can use the screen saving facility to save files containing the screens of agents that are under remote control. The screen saving facility saves screens as still images. The controller can also record the progress (screen display) of operations performed on agents. You can play back this record.

## 4.5.1 Overview

When the screen of an agent that is under remote control changes to another screen, this screen transition is recorded in a file. This file is referred to as a *recording file*. To play back records in the recording file, use Remote Control Player, which is a function provided by the controller. If you convert the recording file to an AVI file, you can play back the AVI file even in an environment where the controller is unavailable. The figure below provides an overview of recording, playing back, and converting the agent screen display.

Figure 4–60: Overview of recording, playing back, and converting the agent screen display

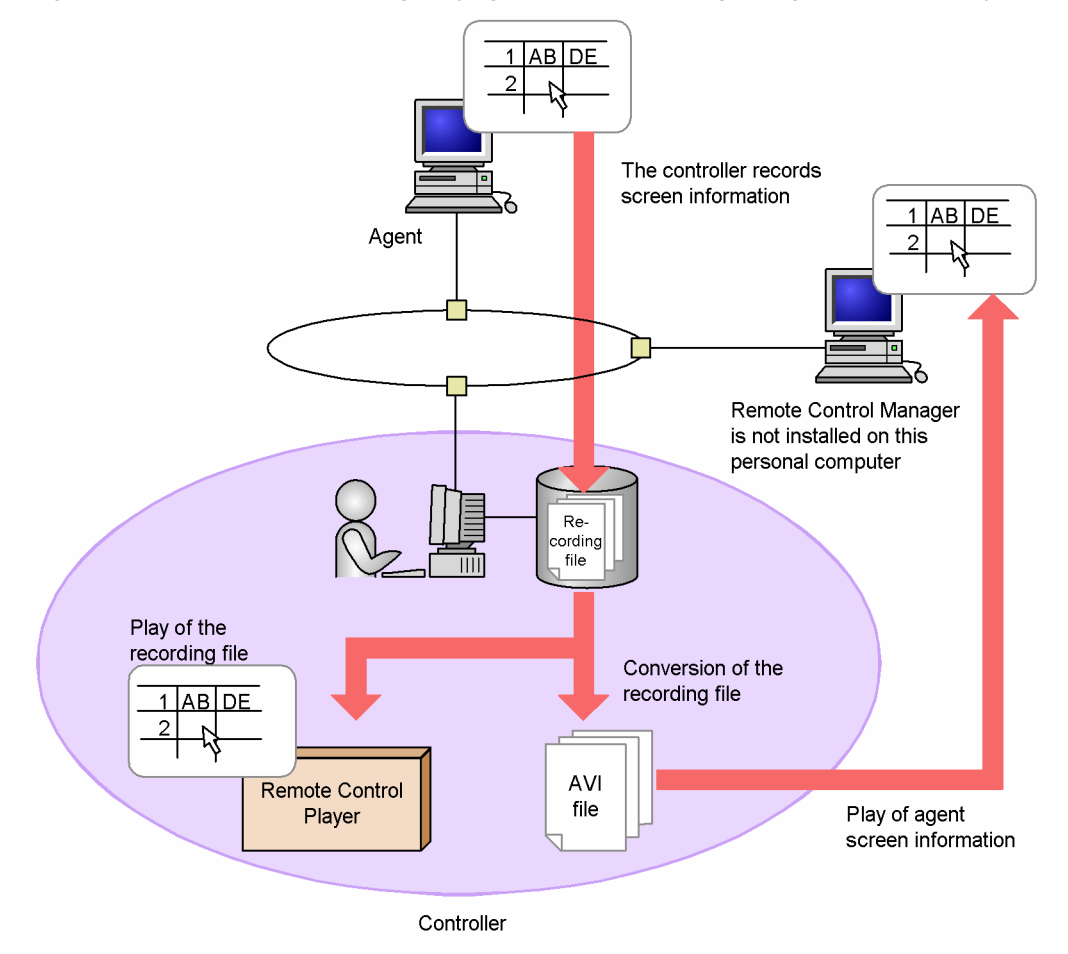

The function to record and play back agent screen display can be used for a number of purposes, including the following:

**•** Troubleshooting

A certain level of skill and knowledge are required to provide an explanation on how problems occur and to understand such explanations. If records of actual operations are available and can be played back, explanations supplemented with such records will be more understandable. The efficiency of troubleshooting will be increased.

**•** User training

You can record a sequence of operations used to solve a problem or to run an application. This record can be used as training material. For example, you can record the procedure of operations for a business application. End users can play back this record any number of times until they obtain a good understanding of the procedure.

## 4.5.2 Recording agent screen display

You can record information on the screen of an agent that is connected to the controller. This feature allows you to pause, then restart recording when desired. Thus allowing you to bypass unnecessary information. The figure below shows how to record the agent screen display.

### Figure 4-61: Recording agent screen display

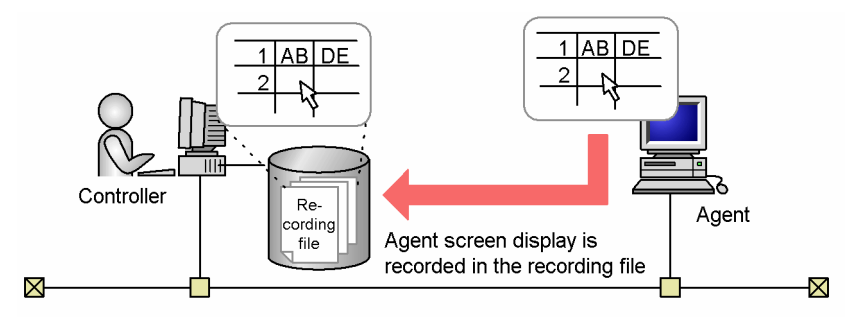

## (1) Starting and stopping recording

The procedure for recording agent screen display is as follows:

## (a) Starting recording

1. In the Remote Control window, open the **File** menu and choose **Record Screen**, then **Start**. The Select Recording File dialog box appears.

Figure 4-62: Select Recording File dialog box

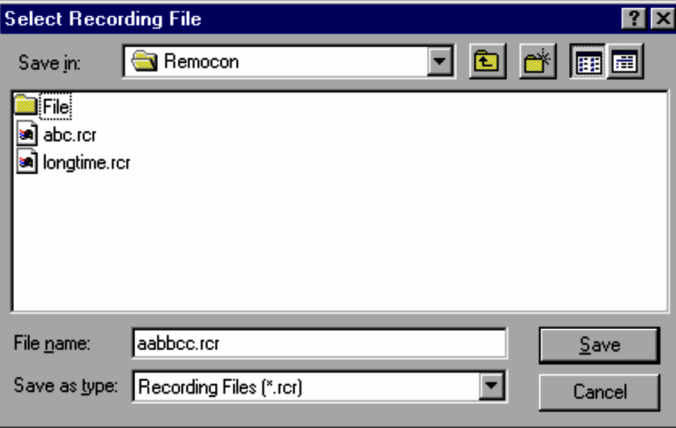

If the location and name of the recording file is already set in the operating environment of the controller, this dialog box is not displayed and the recording of the window information will start immediately. For details on the settings of recording files, see *[\(4\) Settings for efficient recording](#page-183-0)* and *[3.3.10 Record page](#page-76-0)*.

2. Setting a recording file.

Specify the location and file name of the recording file. The file extension of the recording file is  $rcr$ .

3. Click the **Save** button.

Starts recording of the agent window information.

### <span id="page-183-0"></span>(b) Ending recording

1. From the **File** menu, choose **Record Screen**, and then **Stop**. Recording stops. The operations performed so far on the agent are saved in the recording file.

## (2) Recording status display

A status icon indicating the recording status is displayed on the status bar. This icon helps you check the recording status. The agent screen display recording status is represented by one of the following three icons.

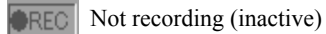

**REC** Recording

**IREC** Pause

You can set whether to display the status icons using the **Record** page in the Properties dialog box. For information on how to display the status icon, see *[3.3.10 Record page](#page-76-0)*. Note that the status icon will not be displayed when you are not connected to an agent.

## (3) Pause and restart

This feature allows you to pause and restart recording as desired. This function is useful for recording only the necessary screen display.

#### Pause

In the Remote Control window, open the **File** menu and choose **Record Screen**, then **Pause**. Recording pauses.

#### Restart

In the Remote Control window, open the **File** menu and choose **Record Screen**, then **Restart**. Recording restarts.

## (4) Settings for efficient recording

If you have to select which recording file to use each time you begin recording, the recording efficiency will be low. Therefore, it is advisable to set, in advance, the location and file name for a recording file that will contain records of information displayed on screens of an agent. This eliminates the need to select a recording file each time you start recording. You can also configure the controller to start recording when the agent is connected to the controller. To make this configuration, use the **Record** page in the Properties dialog box. For further information about the **Record** page, see *[3.3.10 Record page](#page-76-0)*.

#### (a) Setting up a recording file

If you set up a recording file from the **Record** page in advance, agent screen display will be automatically saved in the specified recording file. If you specify a fixed recording file name, the recording file will be overwritten with new information each time recording starts. To avoid this, you must reset the recording file each time you start recording.

If you need to manage one individual recording file for each type of record, you can specify variables to represent a recording file name you want to use. If you specify variables for a file name, values will be assigned to each variable to form the appropriate file name when recording starts. You can use the following three variables:

**•** \$(Agent)

The agent name variable. This sets the connection destination (IP address, host name, or other name) specified in the controller.

**•** \$(Date)

The date variable. This sets the date (format: *MM-DD-YYYY*) when the recording started.

**•** \$(Time)

The time variable. This sets the time (format: *hhmmss*) when the recording started. *hh* is displayed in the 24-hour format.

You can combine these variables to form a file name. You can also select one of the three default templates.

Examples of file name specification using variables are provided below. In these examples, it is assumed that the agent name is  $10.xxxx.xxx.4$ , the date is April 1, 2003, and the time is  $15:05:45$ . These settings are performed in the Select Recording File dialog box that is displayed from the **Recording** page.

Selecting from the default templates

From the **Files of Type** list, select a template for the file name.

- **•** If you select AgentName.rcr: Example: 10.xxx.xxx.4.rcr
- **•** If you select AgentName Date Time.rcr: Example: 10.xxx.xxx.4 04-01-2003 150545.rcr
- **•** If you select Date Time AgentName.rcr: Example: 04-01-2003 150545 10.xxx.xxx.4.rcr

Specifying a file name using variables

Use a variable and directly specify the file name.

- **•** If you specify \$(Agent) \$(Date).rcr: Example: 10.xxx.xxx.4 04-01-2003.rcr
- **•** If you specify *user-name (nnn)*\_\$(Date).rcr: Example: *nnn*\_04-01-2003.rcr
- (b) Configuring the setting to starting recording when connection is established

To start recording when the agent is connected, select the **Start recording when connected** check box.

## 4.5.3 Playback

Agent screen display is stored in a recording file. To play back this recording file, use *Remote Control Player*. The following figure shows how to play back the agent screen display.

Figure 4‒63: Agent screen display playback

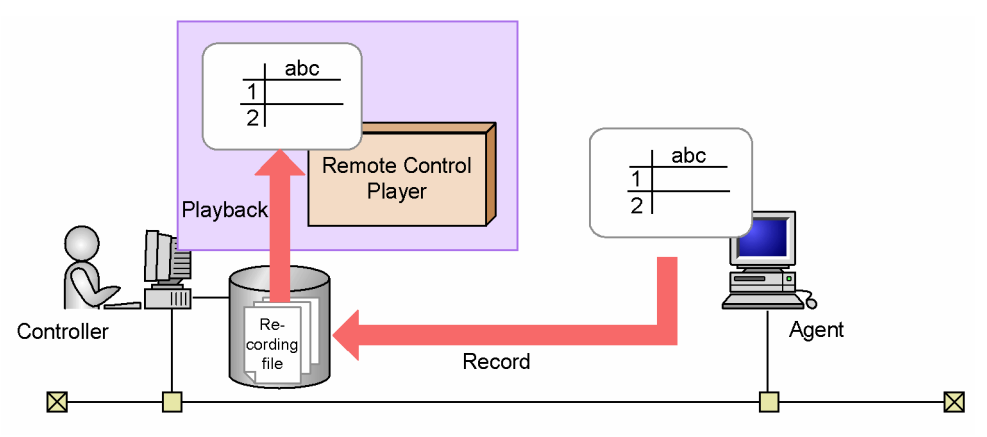

## (1) Remote Control Player screen components

You can start Remote Control Player from the controller. When Remote Control Player starts, it automatically begins playing back the recording file.

The following figure shows the layout of the Remote Control Player window.

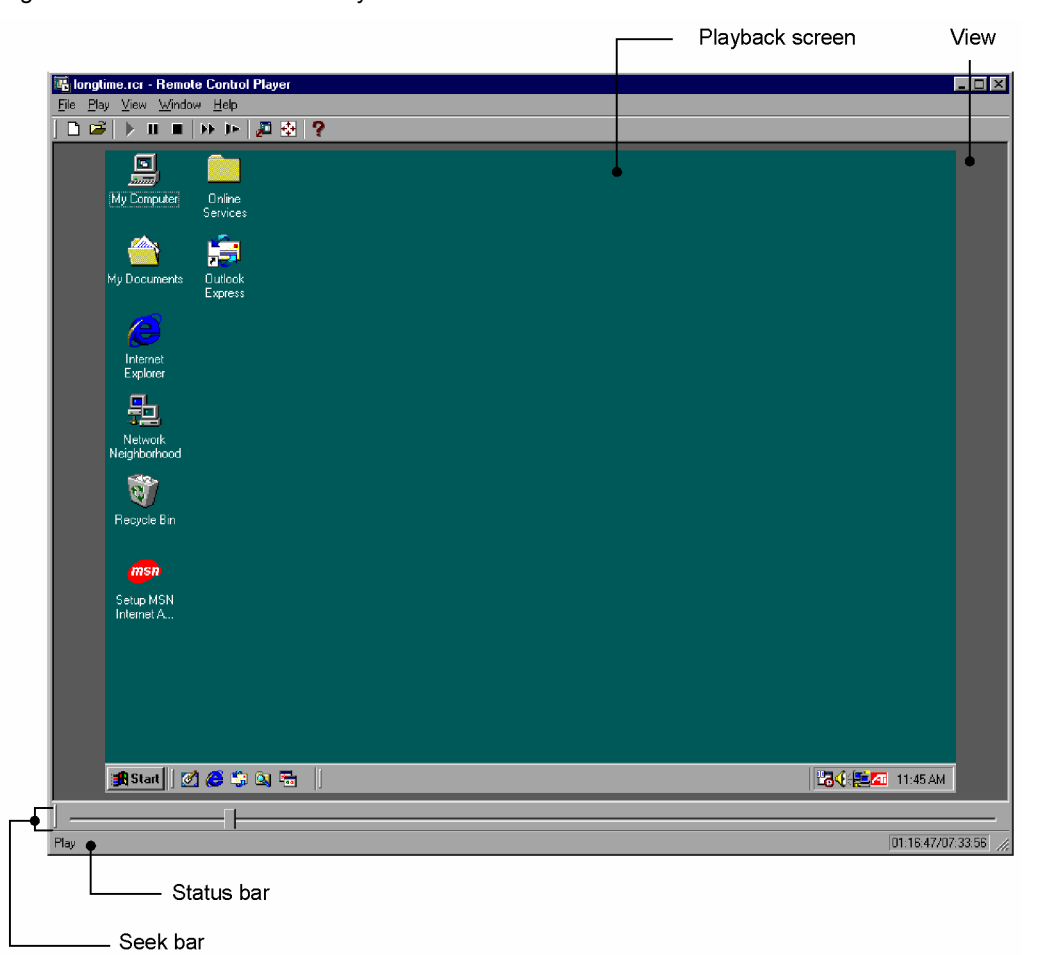

Figure 4-64: Remote Control Player window

*View*

The display frame of the Remote Control Player that displays the playback screen. If the playback screen is smaller than the view, the playback screen is displayed in the center.

### *Playback Screen*

The window for the agent playback.

#### *Status bar*

A message indicating the current playback status is displayed on the left. On the right, the play time / recording time is displayed *mm:ss/mm:ss*.

#### *Seek bar*

Indicates the playback progress. The slider moves from left to right according to the progress of the play.

For details on the Remote Control Player window menus, see *[A.4 Remote Control Player window menus](#page-248-0)*.

## (2) Starting and ending playback

This subsection explains how to start and end the playback of a recording file. Note that if you change the resolution of the agent during the playback, the playback may not perform correctly.

## (a) Start

To play back a recording file:

1. In the Remote Control window, open the **File** menu and choose **Play Screen**, then **Play**.

The Select Recording File dialog box appears. In this dialog box, you can select the recording file you want to play back.

2. Select the recording file to be played and click **Open**. Remote Control Player starts. It automatically begins to play back the recording file.

The playback status is indicated on the seek bar at the bottom of the Remote Control Player screen. When playback starts, the slider on the seek bar begins to move from the left end to the right.

Figure 4-65: Seek bar

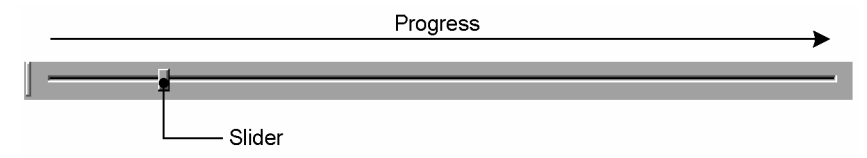

If the seek bar is not displayed, open the **View** menu in Remote Control Player and choose **Seek Bar**.

#### (b) Ending playback and exiting Remote Control Player

When the playback of a recording file ends, the slide on the seek bar returns to the right end. The status bar reads **Stop**. Remote Control Player is still active.

To exit Remote Control Player, proceed as follows:

**•** Open the **File** menu in Remote Control Player and choose **Exit**.

### (3) Playback controls

You might suspend playback in order to give a detailed explanation or play back only the screen display needed to give a detailed explanation about. Remote Control Player includes a number of controls that can be used to pause, skip certain display, and restart playback.

## (a) Pause and restart

Stop

To stop playback, open the **Play** menu and choose **Stop**. Playback stops.

Pause

To pause, open the **Play** menu and choose **Pause**. Playback pauses.

#### Restart

To restart playback, open the **Play** menu and choose **Play**. Playback restarts. If you choose **Play** after a pause, playback restarts from the position of the pause. If you choose **Play** after a stop, playback starts at the beginning of the recording file.

#### (b) Skip

To skip a part of display, use the seek bar. Select the seek bar slider and moves it to the desired position. Playback will restart at the position where the slider is released. When you move the slider backward as far as it will go, the slider automatically returns to the beginning of the recording file.

You can use this function when you are playing back or after you have paused. After you stopped playback, the slider cannot move (skip).

If you skip during playback, playback restarts at the skip-to position. If you skip during a pause, the pause continues at the skip-to position.

#### (c) Changing the playback speed

You can select fast forward or slow forward.

### Fast forward

Open the **Play** menu and choose **Fast Forward**. Playback resumes at three times the normal speed.

Slow forward

Open the **Play** menu and choose **Slow**. Playback resumes at one-third of the normal speed.

#### (d) Using toolbar buttons

The toolbar buttons simplify use of the playback controls. The following figure shows the functions of the toolbar buttons.

### Figure 4‒66: Toolbar buttons for playback controls

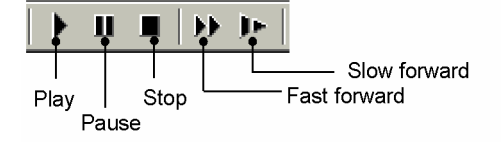

## (4) Making the playback screen more readable and easier to operate

Remote Control Player can display playback screens in a more readable format, similar to the way agent screen display is displayed in the Remote Control window.

#### Zoom-in and zoom-out

Open the **View** menu and choose **Zoom**, then **Automatically**. The playback frame zooms in or out automatically to match the size of the Remote Control Player window. You can also select 50%, 100%, or 200%. For this purpose, open the **View** menu and choose **Zoom**, then **50%**, **100%**, or **200%**. The default percentage is 100%.

Full-screen view

To expand the view to the full screen of the controller, open the **View** menu and choose **Full Screen**. To exit the full-screen display mode, choose **Full Screen** from the pop-up menu or press **Alt** + **Enter**.

Adjusting the Remote Control Player window to the playback frame size

In order to scale the Remote Control Player window to fit to the playback frame, open the **View** menu and choose **Fit to Frame**. The Remote Control Player window is then scaled to fit to the playback frame.

#### Arranging multiple Remote Control Players

If you are running multiple Remote Control Players, you can arrange the multiple Remote Control Player windows on the controller screen. To do this, open the **Window** menu and choose **Arrange Vertically**, **Arrange Horizontally**, or **Arrange All**.

## (5) Checking recording file information

To check the information of the displayed recording file, go to the **File** menu of the Remote Control Player window and choose **Properties**. From the displayed Properties dialog box, you can check the following information.

- **•** Location (the location of the recording file)
- **•** Size
- **•** Connection destination (the IP address, host name, or path of the recorded agent)
- **•** Version (the version of the recorded agent)
- **•** Resolution (the version of the recorded agent)
- **•** Color palette (the color palette (colors) of the recorded agent)
- **•** Recording start time (*MM*/*DD*/*YYYY hh*:*mm*:*ss*)
- **•** Recording time (*mm* minutes *ss* seconds) Note that the recording time still displays in minutes when the time exceeds one hour.

## 4.5.4 Converting to an AVI file

Remote Control Player, a controller-provided facility, is required to play back recording files. This means that recording files can only be played back in an environment where the controller is available. However, you can convert

recording files to AVI files, which can be played back in environments where the controller is unavailable. The figure below shows how to convert recording files to AVI files.

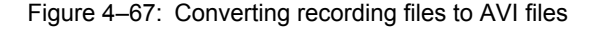

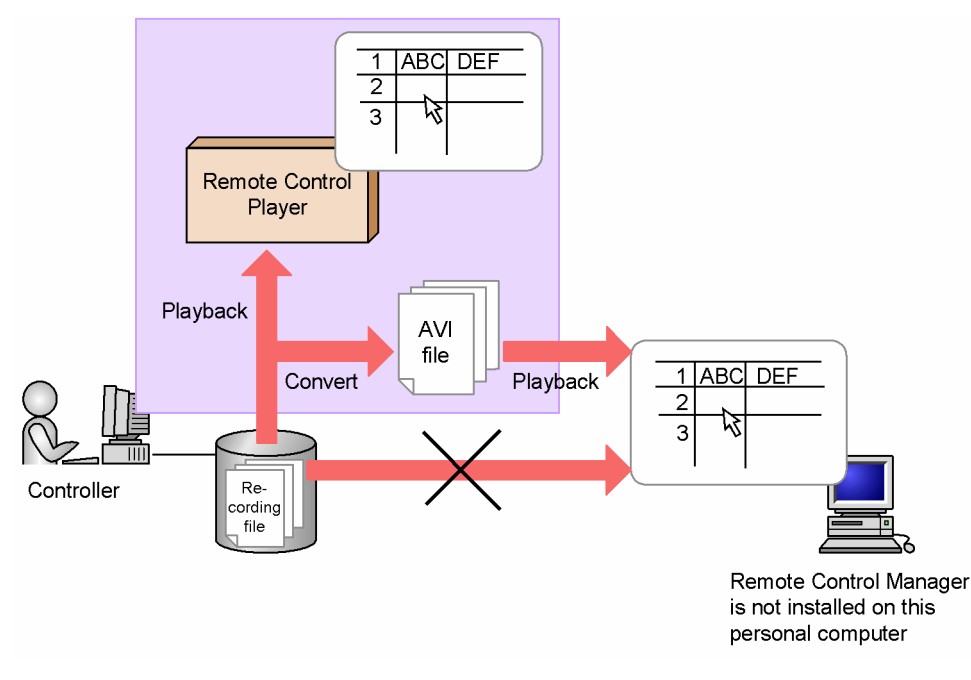

If you convert the recording file to an AVI file, you can edit the file, including the addition of a title and comments, by using the appropriate applications.

Note that a recording file converted to an AVI file may not play back properly if you change the resolution of the agent while it is being recorded to the recording file.

Use the *conversion wizard* to convert to an AVI file. The following subsection explains how to use the conversion wizard to convert recording files to AVI files.

## (1) Select a recording file

First, start the conversion wizard, and then select the recording file to convert.

You can start the conversion wizard by one of the following two methods:

- **•** From the **File** menu of the Remote Control window, choose **Play Screen** and then **Convert**.
- **•** Double click the execution file of the conversion wizard.

The following explains each method.

(a) When selecting from the menu

The following Select Recording File dialog box is displayed.

## Figure 4-68: Select Recording File dialog box

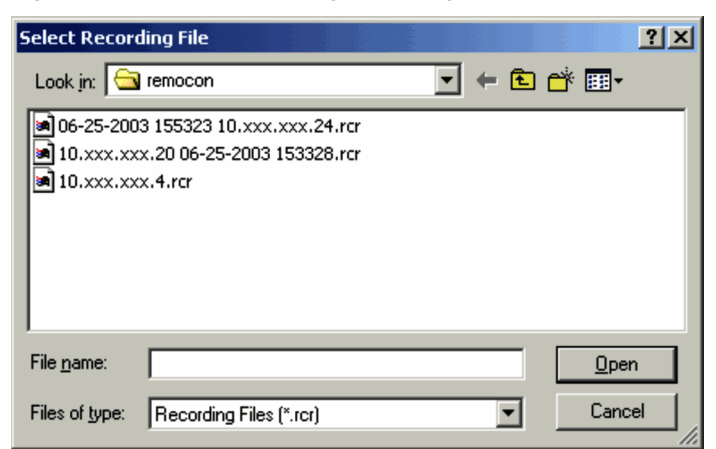

Selecting the recording file to be converted and clicking the **Open** button starts the conversion wizard and displays the Select AVI File dialog box.

(b) When double-clicking the execution file

The execution file of the conversion wizard (dmrcavcv.exe) is located in the \bin folder of the Remote Control Manager installation directory. Double-clicking the  $dmrcavcv$ .  $exe$  file starts the conversion wizard and displays the following Select Recording File dialog box.

## Figure 4‒69: Select Recording File

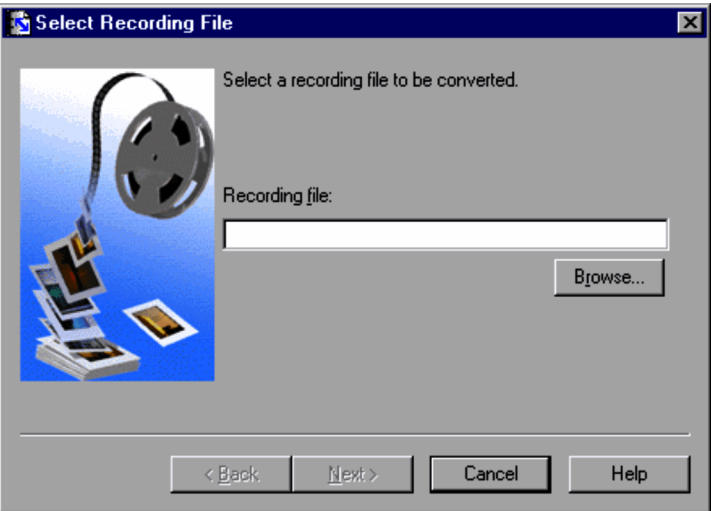

Selecting the recording file to be converted and clicking the **Next** button displays the Select AVI File dialog box.

## (2) Select an AVI file

In the Select AVI File dialog box, select the location and the name for the recording file to be saved after conversion.

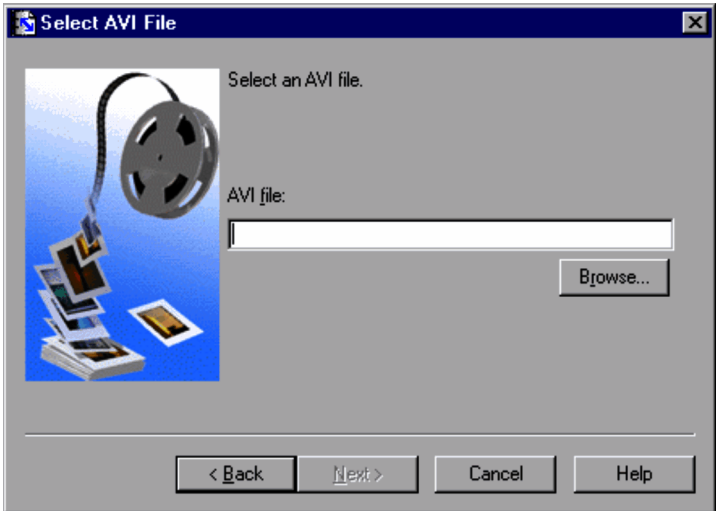

Figure 4-70: Select AVI File dialog box

You can either directly enter the AVI file name or you can click the **Browse** button and set the AVI file name in the displayed Select AVI File dialog box.

Clicking the **Next** button displays the Select Compression Type dialog box.

## (3) Select a compression type

From the Select Compression Type dialog box, select the compression format to be used when converting the file to an AVI file.

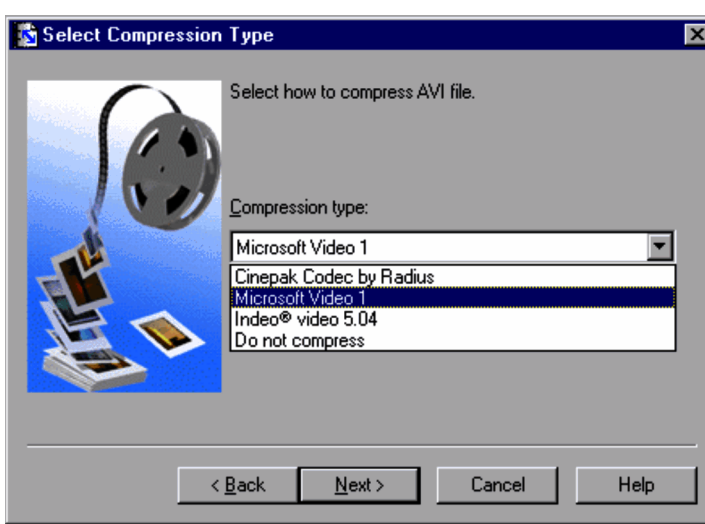

Figure 4–71: Select Compression Type dialog box

## **Compression type**

The available compression types vary depending on the installation status of compression logic, the color palette (colors) of the recording file, and the resolution. By default, the Windows standard compression Microsoft Video 1 is selected.

Selecting **Do not compress** will not compress the AVI file.

Clicking the **Next** button displays the Select Frame Rate and Image Quality dialog box.

## (4) Select the frame rate and image quality

From the Select Frame Rate and Image Quality dialog box, you can set the frame rate (that is, the number of frames per second) and image quality of the AVI file conversion.

#### Figure 4-72: Select Frame Rate and Image Quality dialog box

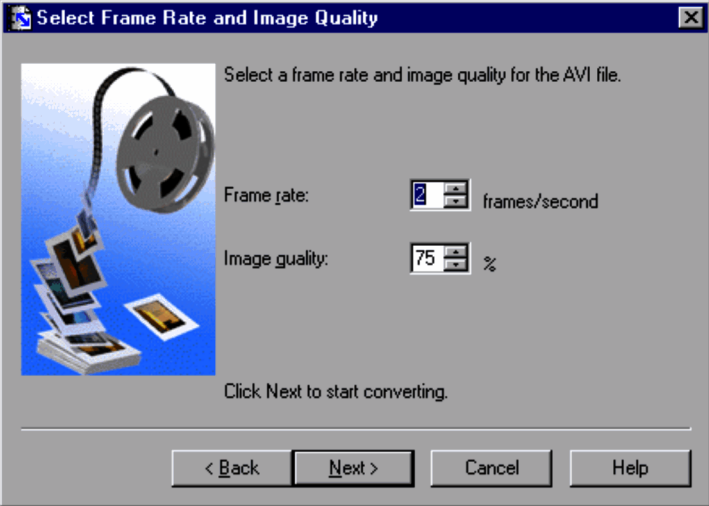

#### **Frame rate**

Specify a value from 1 to 10 as the number of frames per second (frame rate). The default is 2. A higher value will lead to smoother playback rendering, but require longer time for file conversion and cause the conversion result file to be larger.

## **Image quality**

Specify a value from 0 to 100 as the desired image quality level. The default varies depending on the selected compression type.

The default varies depending on the selected compression type.

For the Windows standard compression format, Microsoft Video 1, the default is 75%. If you have selected **Do not compress** in the Select Compression Type dialog box, the image quality is fixed to **100%**.

Clicking the **Next** button displays the dialog box that displays the conversion progress.

## (5) Conversion process

During the conversion process, the progress (percentage) of the AVI conversion is displayed.

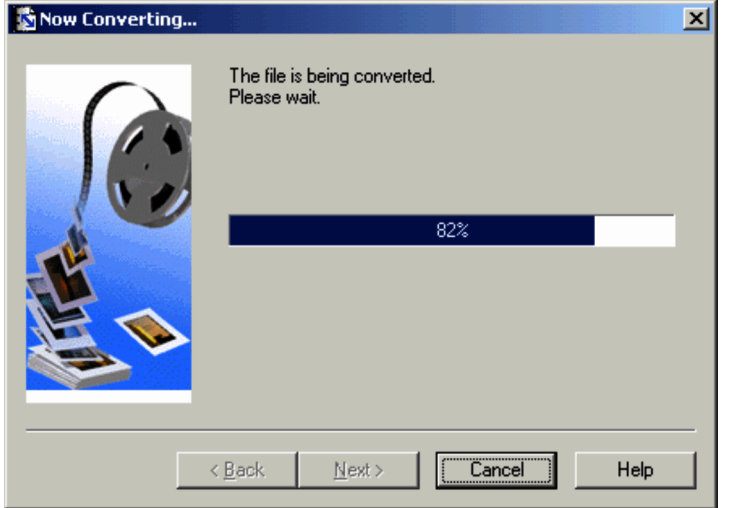

Figure 4-73: Now Converting... dialog box

Once the conversion has finished, the Conversion Completed dialog box is displayed.

## (6) Conversion completed

From the Conversion Completed dialog box, click the **Finish** or **Play** button.

## Figure 4-74: Conversion Completed dialog box

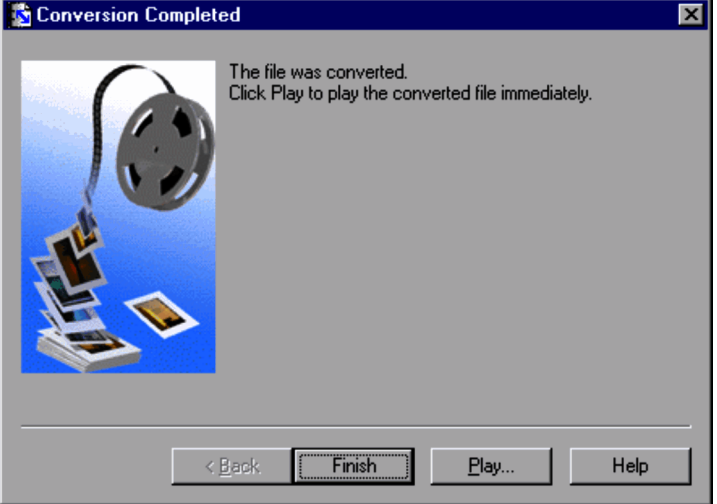

## **Finish**

Exits the conversion wizard.

### **Play**

Launches the application associated with AVI files and exits the conversion wizard. The default player in Windows is Windows Media Player.

# 4.6 Aborting an application or process on an agent that is running on Windows Me or Windows 98

If an application or process hangs up on an agent that is under remote control, you can use the Remote Control Process Viewer window displayed on the agent to abort the application or process from a controller. You can also use the Remote Control Process Viewer window to shut down the Windows system running on an agent from a controller. You can perform these operations when the agent is running on Windows Me or Windows 98.

This section explains how to abort an application or process on an agent from a controller and how to shut down the Windows system running on an agent.

## 4.6.1 How to open and close the Remote Control Process Viewer window

This subsection explains how to open or close the Remote Control Process Viewer window on an agent.

## (1) Opening the Remote Control Process Viewer window

When you choose **Send Ctrl+Alt+Del** from the **Tools** menu of the Remote Control window on a controller connected to an agent that is running on Windows Me or Windows 98, or click the **Ctrl+Alt+Del** button on the toolbar, the Remote Control Process Viewer window opens on the agent. Note that the Remote Control Process Viewer window can be opened only when the remote control mode is **Exclusive** or **Shared**.

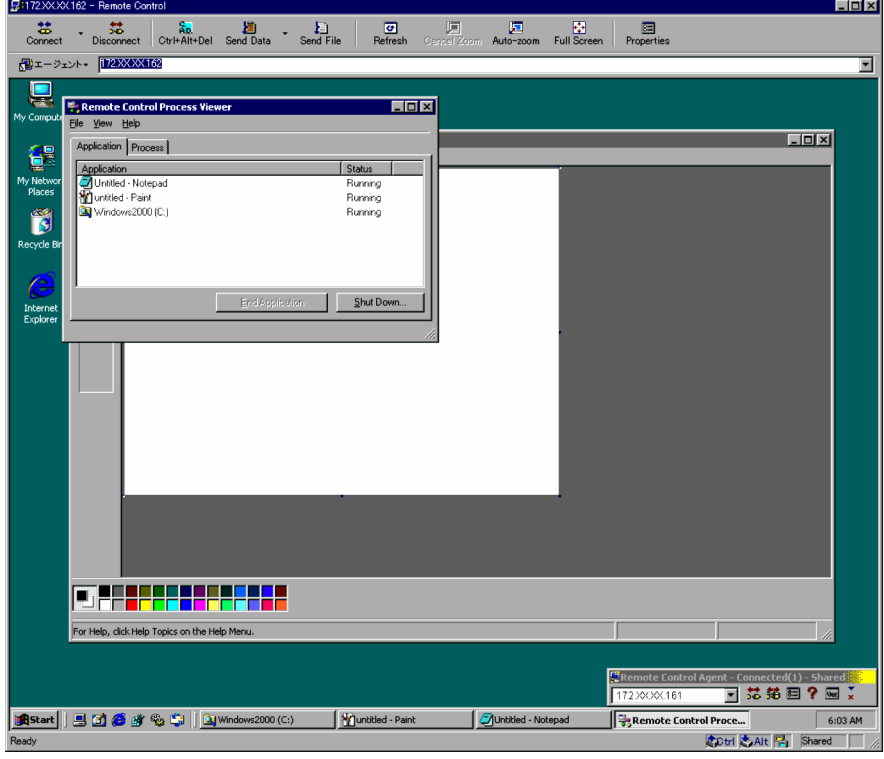

Figure 4–75: Remote Control Process Viewer window is opened on the agent

The Remote Control Process Viewer window displays a list of the currently running applications (active windows) and processes.

## (2) Closing the Remote Control Process Viewer window

You can close the Remote Control Process Viewer window by choosing **Exit** from the **File** menu in the Remote Control Process Viewer window.

If the agent is disconnected from the controller or terminates when the Remote Control Process Viewer window is active, the Remote Control Process Viewer window will remain open. To close the Remote Control Process Viewer window, choose **Exit** from the **File** menu in the Remote Control Process Viewer window.

## 4.6.2 Aborting an application running on an agent

You can abort an application that is running on an agent, using the Remote Control Process Viewer window.

To abort an application:

1. Select the **Application** tab of the Remote Control Process Viewer window.

The **Application** page displays the currently executing application and its status.

Figure 4‒76: Application page

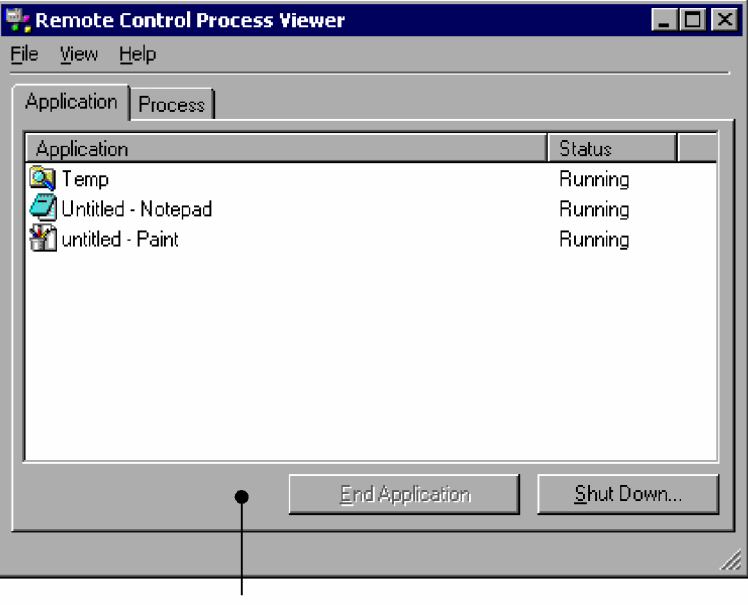

Application page

#### **Application**

The names of currently running applications (active windows) are displayed. Note that this list includes only the applications currently indicated on the taskbar.

## **Status**

The status of the application is displayed.

## **Running**

The application is normally running.

**No response**

The application does not respond.

2. Select an application you want to terminate.

#### 3. Click the **End Application** button.

The selected application terminates.

When no application is selected, this button is inactive.

## 4.6.3 Aborting a process running on an agent

You can abort a process that is running on an agent, using the Remote Control Process Viewer window.

To abort a process:

1. Select the **Process** tab of the Remote Control Process Viewer window.

The **Process** page displays the currently running processes along with their process numbers.

Figure 4-77: The Process page

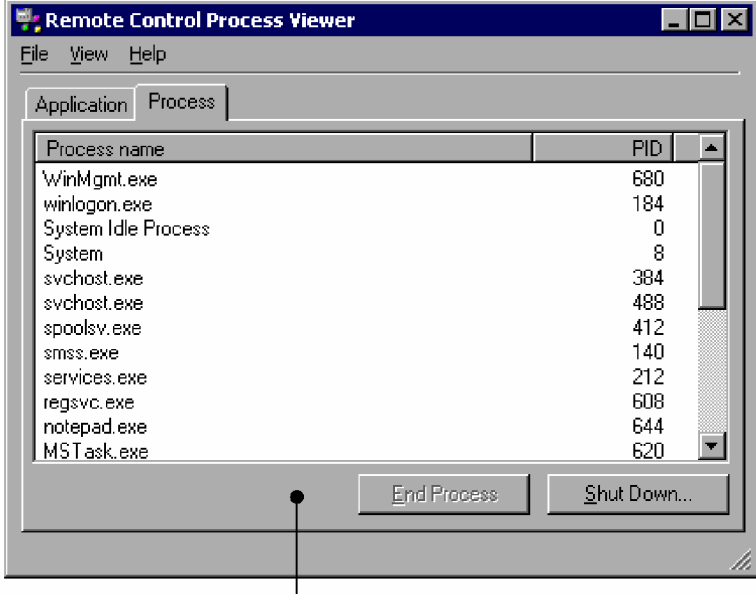

Process page

## **Process name**

The names of currently running processes are displayed.

**PID**

The process numbers of the processes are displayed in hexadecimal.

- 2. Select a process you want to terminate.
- 3. Click the **End Process** button.

The following message appears.

When no process is selected, this button is inactive.

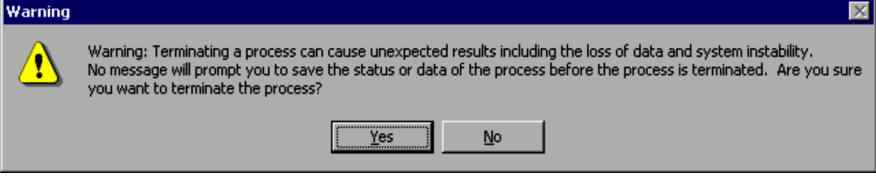

4. Click the **Yes** button.

The selected process terminates.

## 4.6.4 Shutting down the Windows system on an agent

You can shut down the Windows system on an agent, using the Remote Control Process Viewer window.

To shut down the Windows system:

1. In the Remote Control Process Viewer window, click the **Shut Down** button.

The Shut Down Windows dialog box appears.

- 2. Select a shutdown mode.
- 3. Click **OK**.

The Windows system will shut down in the specified mode.

## 4.6.5 Configuring the Remote Control Process Viewer window

This subsection explains how to refresh the Remote Control Process Viewer window and how to specify a frequency at which the screen display should be automatically updated.

## (1) Refreshing the Remote Control Process Viewer window

In the Remote Control Process Viewer window, choose **View** and then **Refresh**. The screen will be immediately refreshed regardless of the current **Update Speed** menu setting.

### (2) Specifying how often the screen display should be automatically updated

In the Remote Control Process Viewer window, choose **View** and **Update Speed**, and then select one of the submenu items displayed.

## **High**

The screen display will be updated twice a second.

#### **Normal**

The screen display will be updated at 2-second intervals.

### **Low**

The screen display will be updated at 4-second intervals.

#### **Pause**

The screen display will not be automatically updated.

The default is **Normal**.

# <span id="page-197-0"></span>4.7 Notes on using remote control

This section explains items to be noted when remote controlling an agent from a controller. An explanation is provided for each agent operating system.

## 4.7.1 Notes on connecting to an agent other than Windows Me or Windows 98

## (1) Notes on Windows 8, Windows Server 2012, Windows 7, Windows Server 2008, Windows Vista, Windows Server 2003, Windows XP, Windows 2000, and Windows NT 4.0 agents

- **•** You cannot enter the following commands from the controller keyboard to execute them on the agent: **Ctrl**+**Esc** keys, **Alt**+**Tab** keys, and **Windows** key. Use the action key facility. If the controller is running Windows 8, Windows Server 2012, Windows 7, Windows Server 2008, Windows Vista, Windows Server 2003, Window XP, Windows 2000, or Windows NT 4.0 Service Pack 3 or later, open the Properties dialog box, open the **Window** page, and select the **Send input of the system key** check box. You can then send these keyboard commands from the keyboard to the agent.
- **•** If the agent displays an MS-DOS prompt in full-screen, the controller cannot view the agent screen. Before the remote control facility can be used, the agent must show an MS-DOS prompt in the window.
- **•** Even if the cursor is shown in color on the agent, it is displayed in black and white on the controller.
- The controller may be unable to view graphic images created on the agent using Direct X (Direct Draw) or OpenGL.
- **•** Animation generally requires a large volume of data and excessive loads for transmission. Therefore, when the remote control facility is in use, disable any animation on the agent.
- **•** When the controller attempts to reconnect to an agent that has not recognized the controller's disconnection operation, the Double Connection dialog box appears. If this dialog box appears, disconnect, then reconnect the agent.
- **•** If the **Use local font** check box is selected on the **Optimize Transaction** page in the Properties dialog box, the controller cannot correctly render characters that are displayed as rotated on the agent.
- **•** If the agent is configured to start automatically, the encryption function on the agent may be unavailable after you install Internet Explorer and restart the operating system. In this case, restart the operating system or the agent again.
- **•** If you install or uninstall Remote Control Agent or if you change devices during Remote Control Agent Setup operations, be sure to reboot the agent system.
- **•** Use 256 colors or more for the window colors (color palette).
- **•** The agent does not support the multidisplay (multiple monitors) function.
- **•** The **Allow service to interact with desktop** setting is enabled for the Remote Control Agent service. Do not disable this setting through Windows Control Panel.

## (2) Notes on Windows 8, Windows Server 2012, Windows 7, Windows Server 2008, Windows Vista, Windows Server 2003, Windows XP, and Windows 2000 agents

- **•** If the agent is configured by opening **Control Panel**, choosing **Mouse**, selecting the **Pointers** tab, and selecting the **Enable pointer shadow** check box, the mouse cursor display on the controller is duplicated. The mouse cursor shape may be different between the controller and the agent. To resolve this problem, use one of the following two methods.
	- **•** On the agent, open **Control Panel**, choose **Mouse**, select the **Pointers** tab, and then clear the **Enable pointer shadow** check box.
	- **•** On the controller, open the Properties dialog box, go to the **Optimize Transaction** page, and select the **Do not show the window animation, etc.** check box.
- **•** The mode of the agent will change to the shared mode if one of the following occurs while the agent is in the view mode:
	- The Ctrl + Alt + Delete keys are pressed on the agent.
	- **•** A hardware error or system error message is displayed or closed.
	- **•** A message from the Messenger service of Windows is displayed or closed.
- **•** While the agent is in the view mode, applications that generate keyboard messages or change key assignments will not work normally.
- **•** Before you apply blacking out of the agent display when the connected controller is in the *exclusive* mode, thoroughly check operation in a test environment. When blacking out of the agent display is specified, the CPU usage might be displayed as 100% on the agent PC, or an unintended image might remain on the screen at intervals of a few seconds.

## (3) Notes on Windows 7, Windows Server 2008, and Windows Vista agents

- **•** During remote control operations, the Windows Aero features such as translucent windows, Taskbar thumbnails, and Windows Flip 3D are disabled.
- **•** When you are using a Windows Aero mouse pointer, mouse performance deteriorates during remote control operation. To prevent deterioration, you must change the mouse pointer design to **None**. To change the mouse pointer design to **None**:
	- 1. Open **Control Panel**, and choose **Hardware and Sound** and then **Mouse**.
	- 2. In the **Mouse Properties** dialog box, display the **Pointers** page.
	- 3. In the **Scheme** list box, select **(None)**.
	- 4. Click the **OK** button.

### (4) Note on Windows 8, Windows 7, and Windows Vista agents

- When the controller has already been connected, it is disconnected if any of the following operations is performed:
	- **•** The user logs off.
	- **•** The user is switched.
	- **•** Console connection is established by using the Remote Desktop Feature.

### (5) Note on Windows Server 2012 and Windows Server 2008 agents

- When the controller has already been connected, it is disconnected if any of the following operations is performed:
	- **•** The user logs off.
	- **•** The user is switched.
	- **•** Console connection is established by using the Remote Desktop Feature.

## (6) Note on Windows Server 2003 agents

**•** JP1/Remote Control does not support console connections established by the Remote Desktop Feature of Windows Server 2003. Once a console connection is executed by the Remote Desktop Feature, an attempt to connect from the security PC will be rejected. If the controller is already connected, it will be disconnected. To reconnect the controller, release the lock on Windows Server 2003 at the remote connection destination.

## (7) Note on Windows XP agents

**•** JP1/Remote Control does not support the Windows XP User Switching Feature and Remote Desktop Feature. When either user switching in Windows XP or remote connection in Windows XP Remote Desktop is executed, connection requests from the controller will be rejected. If the controller is already connected, it will be disconnected.

To reconnect the controller, you must take either of the following actions:

- **•** If connection is rejected due to the User Switching Feature:
- Log off all users from Windows XP, and then log on again as the first user.
- **•** If connection is rejected due to the Remote Desktop Feature: Release the lock on Windows at the remote connection destination.

## (8) Notes on Windows NT 4.0 agents

- **•** Some display drivers may cause the mouse cursor to be displayed in duplicate on the controller screen.
- If the controller connects to an agent on which a DirectDraw-based application (such as a Java2 application) is running, you cannot view the screens of that application from the controller. To solve this problem, terminate the application and then restart the agent.

## (9) Notes on Windows 8 and Windows Server 2012 agents

- **•** Even if you select the **Display pointer trails** check box (**Windows Control Panel Hardware Devices and Printers** - **Mouse** - **Pointer Options** - **Visibility**), mouse pointer trails are not displayed on the controller screen.
- **•** Do not disable the following applications from Startup in Task Manager, or some functionality might not run properly:
	- **•** Remote Control Agent
	- **•** Remote Control Chat
- **•** Windows 8 charms cannot be displayed by moving the mouse on the controller's screen if you select the **Send mouse movement at click in the window** check box on the Optimize Transaction page of the Controller's Properties.
- **•** If a pointer device (such as a mouse) is not connected to an agent PC, an arrow is always displayed for the mouse pointer on the controller's screen.
- **•** If a controller connects to an agent in exclusive mode, and the blacked-out screen is set on the agent, pressing **Ctrl** + **Alt** + **Delete** from the controller will have no effect while logged in to the agent PC.

## 4.7.2 Items to be noted when connecting to a Windows Me or Windows 98 agent

- **•** The controller cannot send the **Num Lock** key to the agent.
- **•** You cannot send the **Ctrl + Alt + Delete** key operation from the keyboard to the agent. To perform a forced termination of an application that has hung or to shut down the agent PC, click the **Ctrl + Alt + Del** tool button in the Remote Control window.
- **•** You cannot send the **Ctrl** + **Esc** or **Windows** key operation from the keyboard to the agent. Use the action key facility.
- When the Close Program dialog box appears on the agent, the controller user cannot operate the agent.
- **•** Even if the agent is in the view mode, the controller user cannot inhibit key input for an MS-DOS prompt.
- If the agent displays an MS-DOS prompt in full-screen, the controller cannot view the agent screen. When the remote control facility is in use, the agent must show an MS-DOS prompt in the window.
- **•** Even if a cursor is shown in color on the agent it will be displayed in black and white on the controller.
- The controller may be unable to view graphics images, created on the agent using Direct X (Direct Draw) or OpenGL.
- **•** Animation data generally has a large volume of data, and thus places an excessive burden on the network. When using the remote control facility you should disable any animation on the agent.
- **•** When you connect to an agent while the screen requesting you to enter a network password is displayed, and execute a reboot/shutdown operation from the controller before actually logging on to the network, the operation may not be processed correctly. Make sure to perform the reboot/shutdown operation after logging on to the network.
- **•** If you change the settings in **Color Palette** (from the **Settings** page in the Display Properties dialog box displayed from **Control Panel**) of the agent machine, you need to restart the Windows system on the agent machine. Otherwise, screen colors of the agent will display incorrectly on the controller machine.
- **•** If an application that uses DirectDraw is running on the agent (such as a Java2 application), that application cannot be viewed from the controller. In this case, first exit the application, and then restart the agent.
- If the controller connects to an agent on which a DirectDraw-based application (such as a Java2 application) is running, you cannot view the screens of that application from the controller. To solve this problem, terminate the application and then restart the agent.
- **•** When the controller attempts to reconnect to an agent that has not recognized the controller's disconnection operation, the Double Connection dialog box appears. If this dialog box appears, disconnect, then reconnect the agent.
- **•** If the agent is configured to start automatically, the encryption function on the agent may be unavailable after you install Internet Explorer and restart the operating system. In this case, restart the operating system or the agent again.
- **•** The mouse operation may not always work in 16-bit applications. When operating 16-bit applications, do not use the mouse.
- The agent does not support the multidisplay (multiple monitors) function.

# *5* Agent Operations

A Remote Control Agent is a remotely controlled system that operates via connection with a controller. Under normal circumstance, no special operations are required to perform jobs on agents. However, agents can reject remote control when necessary and check their connection status. They can also issue connection requests to controllers rather than waiting for connection requests from controllers.

This chapter describes how to start and exit Remote Control Agent and what kinds of operations can be performed from the agent side.

# 5.1 Starting and exiting Remote Control Agent

This section describes procedures used for starting and exiting Remote Control Agent.

For cautionary notes on using agents, see *[4.7 Notes on using remote control](#page-197-0)*.

## 5.1.1 Starting Remote Control Agent

In the Remote Control Agent setup, specify the automatic startup option, to automatically start Remote Control Agent at Windows startup. For details on the automatic startup settings, see *[3.4.1 Start options](#page-85-0)*.

If you do not select the automatic startup option, or when you want to restart Remote Control Agent after exiting it, you must use the manual procedure. In the situation, open the **Remote Control Agent** program folder or the JP1/ Software Distribution's program folder and choose the **Remote Control Agent** icon to start Remote Control Agent.

When Remote Control Agent starts, the task bar will show the **Remote Control Agent** icon, or the Status window appears. The figure below shows the **Remote Control Agent** icon.

Figure 5-1: Remote Control Agent icon

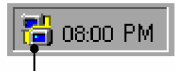

Remote Control Agent icon

For details on how to display the Status window, see *5.1.2 Showing the Status window*.

If the display icon setting was not specified during setup, neither the **Remote Control Agent** icon nor the Status window appears when Remote Control Agent starts.

In Windows 8, Windows Server 2012, Windows 7 and Windows Server 2008 R2, the **Remote Control Agent** icon is not displayed on the taskbar. If you want to display the icon on the taskbar, choose **Control Panel**, **Appearance and Personalization**, and then **Customize icons on the taskbar**. Next, select **Show icon and notifications** for **Behaviors** for the **Remote Control Agent** icon.

## 5.1.2 Showing the Status window

You can extract the **Remote Control Agent** icon from the task bar, and display it as the Status window. The Status window normally displays information in the following format. This window can be attached to any of the borders on the desktop.

Figure 5-2: Status window

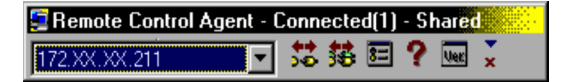

This subsection describes how to display, attach, and exit (store in the task bar) the Status window.

## (1) Showing the Status window

Perform the following steps to show the Status window:

- 1. Right-click the **Remote Control Agent** icon, and choose **Show Menu**.
- 2. In the lower level menu, choose **Immediately** or **If Connected**.

Choose **Immediately** to show the window immediately. Choose **If Connected** to show the window only when the agent is connected with the controller.

### (2) Attaching the Status window to a desktop border

Perform the following steps to attach the Status window to a desktop border:

- 1. Right-click anywhere in the Status window, and choose **Embedding Menu**.
- 2. Drag the Status window to a desktop border. The Status window automatically snaps to the border.

## (3) Exiting the Status window

Perform the following steps to exit the Status window:

1. Right-click anywhere in the Status window, and choose **Minimize**. The Status window closes and the **Remote Control Agent** icon appears on the task bar instead.

You can also exit the status window by using the  $\blacktriangledown$  button.

## 5.1.3 Exiting Remote Control Agent

Remote Control Agent terminates automatically when Windows on the agent machine is shut down. If you have manually started Remote Control Agent, it terminates when you log off from Windows.

If you wish to exit Remote Control Agent manually while Windows is still running, right-click the **Remote Control Agent** icon or anywhere on the Status window, and choose the **Exit** menu. Note that, if you have not configured the environment settings to allow the agent to exit, Remote Control Agent's **Exit** menu is disabled.

When the status window is displayed, you can also use the  $\vert \mathbf{x} \vert$  button instead of the menu.

# 5.2 Connection requests issued from controllers

Agents perform their functions when they are connected to a controller or controllers. A maximum of 255 controllers can be connected to one agent at the same time.

This section describes the following operations for the controller:

- **•** Accepting or rejecting connection requests from controllers
- **•** Checking the status of connection with controllers
- **•** Changing the remote control mode
- **•** Disconnecting from controllers

## 5.2.1 Permitting or rejecting remote control

Upon receiving a connection request from the controller, the agent can permit or reject the connection request. Before the agent can respond to connection requests from the controller, you must set up the agent so that the Confirm Connection Request dialog box will appear. For further information about this setting, see *[3.4.2 Connection options](#page-86-0)*.

For example, suppose that a connection request comes from the controller when you are editing a confidential document on the agent. In this case, you can reject the connection request to prevent confidential information from being sent to the controller. Thus, security is maintained.

When the agent receives a connection request from the controller, the Confirm Connection Request dialog box appears on the agent.

Figure 5-3: Confirm Connection Request dialog box

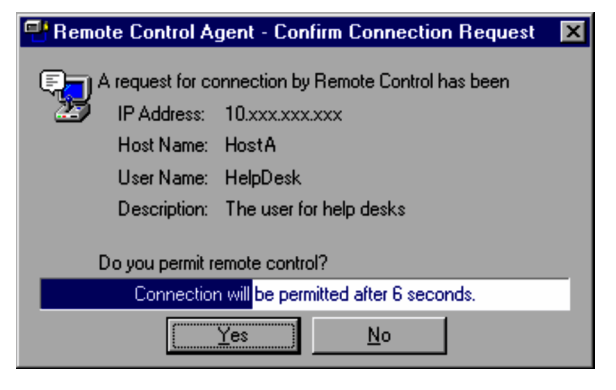

In this dialog box, accept or reject the connection request. If you make no reply, the connection request will be accepted or rejected automatically based on the setup information. If the agent is not logged on, the agent will always be connected to the controller.

This function can only be used when the versions of the controller and agent are 06-00 or later.

## 5.2.2 Checking the connection status

You can use the **Remote Control Agent** icon or Status window, shown at the Remote Control Agent startup to ascertain the following information:

- **•** Whether the agent is connected to a controller
- **•** The number of controller units connected
- **•** The agent's remote control mode

The following explains how to check the connection status from the **Remote Control Agent** icon and the Status window.

## (1) When the Remote Control Agent icon is shown

The **Remote Control Agent** icon changes color to represents the connection status with the controller.

(Gray): Unconnected

(Red): Connected in *view* mode

(Yellow): Connected in *shared* mode

97 (Blue): Connected in *exclusive* mode

You can also check the connection mode by left-clicking the **Remote Control Agent** icon and, from the displayed menu, verifying which of the **View**, **Shared**, or **Exclusive** items has the check mark.

Additionally, if you place the pointer on the **Remote Control Agent** icon, the number of connected controller units pops up.

## (2) When the Status window is shown

The color of the Status window title bar changes to represent the connection status with the controller. The meaning of each color is the same as those described in *(1) When the Remote Control Agent icon is shown*. The title bar also shows the connection status, mode, and the number of connected controller units.

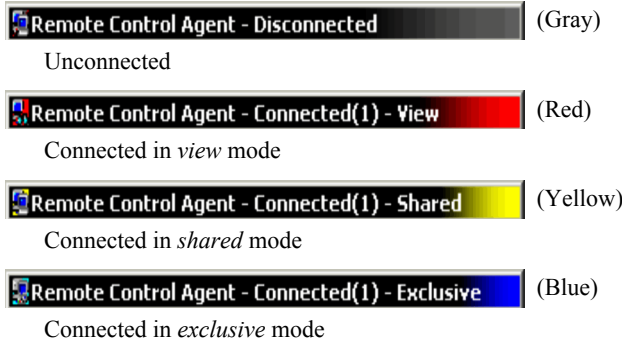

You can also check the connection mode by right-clicking anywhere in the status window and, from the bottom of the displayed menu, verify which of the **View**, **Shared**, or **Exclusive** items has the check mark.

The number in brackets on the title bar is the number of controllers in the connection destination.

## 5.2.3 Changing the remote control mode

The agent sets and changes the remote control mode after taking into consideration to what extent the controller should be allowed to operate it. If the controller sets a higher level of permission than the agent does, the agent's mode may be modified when establishing a connection. For details on the remote control mode, see *[3.1 Remote control](#page-51-0) [mode](#page-51-0)*.

This subsection describes how to change the remote control mode from the agent side, and also describes the procedures for forcibly releasing the connection mode when connecting to a controller in the view mode.

## (1) Changing the mode

You can change the remote control mode from the dialog box for setting the operating environment. However, the remote control mode cannot be changed while connected to a controller. First disconnect from the controller before changing the mode.

You can change the remote control mode from the following:

- **•** Startup options setup page of the Remote Control Agent Setup dialog box
- **Start Options** page of the Remote Control Agent Properties dialog box

After changing the remote control mode from these dialog boxes, exit the agent. The specified remote control mode will take effect after the agent restarts.

You can also make other changes to the operating environment other than changing the remote control mode from these dialog boxes. For details, see *[3.4 Setting up the operating environment of Remote Control Agent](#page-84-0)*.

## (2) Forcibly releasing the view mode

When the agent is in the view mode, you will be unable to perform keyboard and mouse operations on the agent machine. If you do need to operate the local machine from the agent, forcibly release the view mode and set the mode to shared.

Perform one of the following operations to forcibly release the view mode.

For Windows 8, Windows Server 2012, Windows 7, Windows Server 2008, Windows Vista, Windows Server 2003, Windows XP, Windows 2000, and Windows NT 4.0

1. Press the **Ctrl** + **Alt** + **Delete** keys.

The agent enters the shared mode, thus allowing the agent's user to operate the machine.

For Windows Me and Windows 98

1. Press the **Ctrl** + **Alt** + **Delete** keys.

The Close Program dialog box appears.

2. Click **Cancel**.

The agent enters the shared mode, thus allowing the agent's user to operate the machine.

When the agent's mode changes from view to shared as a result of the above procedures, the controller is notified of this change.

No changes will appear on the controller in the shared mode; however, on the controller in the exclusive mode, a dialog box appears, asking whether the mode of the controller can be changed from exclusive to shared.

If the controller's user agrees to the change, the controller assumes the shared mode, thus allowing both the agent and controller to operate the agent machine. However, if the controller's user rejects the change, the agent reverts to the view mode, thus preventing the agent's user from operating the local machine.

## 5.2.4 Disconnecting the controller

This subsection describes the procedure for disconnecting the controller from the agent side. You can either disconnect controllers on an individual basis, or disconnect all of them in a single operation. The description here focuses on menu operations, but note that you can also use buttons if the Status window is shown.

In addition, you configure the environment settings to automatically terminate Remote Control Agent when the connection with the last controller is severed. If the system has not been configured to exit automatically, the agent will be reconnected if a controller requests another connection.

## (1) Disconnecting controllers individually

Perform the following steps to disconnect controllers individually.

- 1. Right-click the **Remote Control Agent** icon or anywhere in the Status window, and choose **Disconnect**. A list of connected controllers appears at the bottom of the menu.
- 2. Select the controller you want to disconnect. The connection with the selected controller will be severed.

When the status window is displayed, you can also use the  $\frac{1}{20}$  button instead of the menu.

### (2) Disconnecting all controllers

Perform the following steps to disconnect all the connected controllers.

1. Right-click the **Remote Control Agent** icon or anywhere in the Status window, and choose **Disconnect All**.

Connections with all the connected controllers will be severed.

When the status window is displayed, you can also use the  $\frac{1}{3}$  button instead of the menu.

# 5.3 Connection requests issued to controllers

Normally, agents wait for connection requests from controllers. However, agents may sometimes desire remote control assistance from their controller when they encounter a problem. If this occurs, they can issue a connection request to the controller. This function requires both the controller and agent to be version 06-51 or later.

You can also issue connection requests from an agent to multiple controllers simultaneously. This helps reduce the time required to solve a problem because the agent can connect to the controller best able to service your request more quickly. This setting is convenient in situations such as when you access the help desk.

The following gives details on issuing connection requests to controllers.

## 5.3.1 Connecting to the controller

To issue one or more connection requests from an agent to one or more controllers, first specify a connection method using the *Requester Wizard*. Then, double-click the icon created by the *Requester Wizard* to issue one or more connection requests to the desired connector(s).

The procedures for setting the connection method in the Requester Wizard vary depending on the connection method you specify: using a LAN or a dial-up connection, or importing a settings file.

- **•** Using a LAN connection or dial-up connection Perform the steps shown in Figure 5-4 using the Requester Wizard.
- **•** Importing a settings file

You can complete specification by importing a settings file that contains the settings required for your connection request. This method is useful when you plan to issue connection requests from multiple agents to one controller because the agents can share the settings file.

To create a settings file, use the Requester Wizard to perform the same steps as for a LAN or dial-up connection (see the figure below), and then export the settings to the settings file.

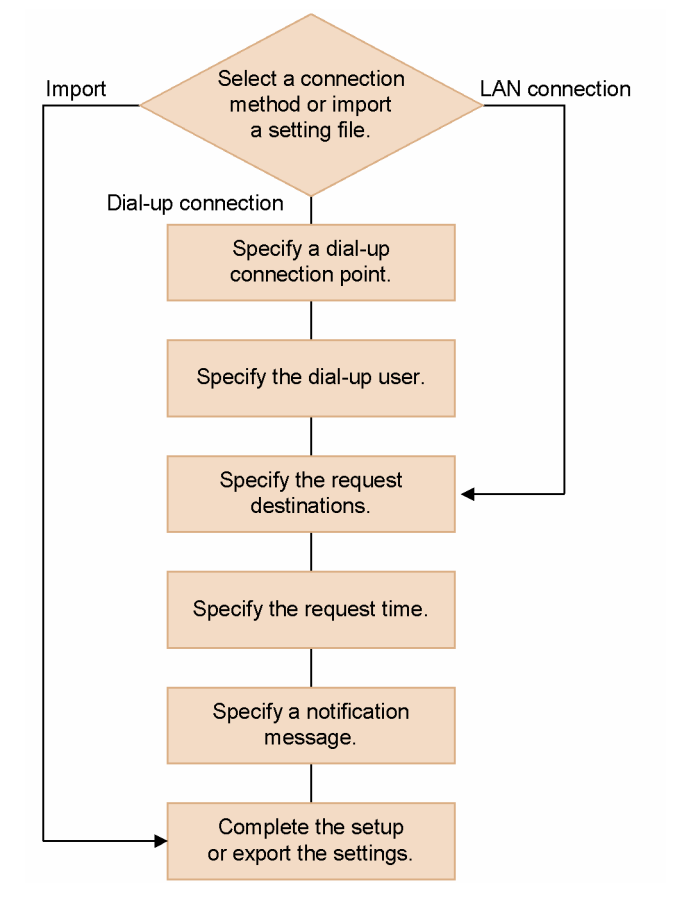

Figure 5-4: Procedure for specifying settings using the Requester Wizard

The Requester Wizard setting procedure is as follows:

## (1) Start the Requester Wizard

Choose the Requester Wizard from the **JP1\_Remote Control Agent** or **JP1/Software Distribution** program folder to start the Requester Wizard and display the Remote Control - Requester Wizard dialog box.

## (2) Select a connection method or import a settings file

Select a method for connecting to the controller, or import an existing settings file.

Figure 5-5: Remote Control - Requester Wizard dialog box (selecting a connection method or importing a settings file)

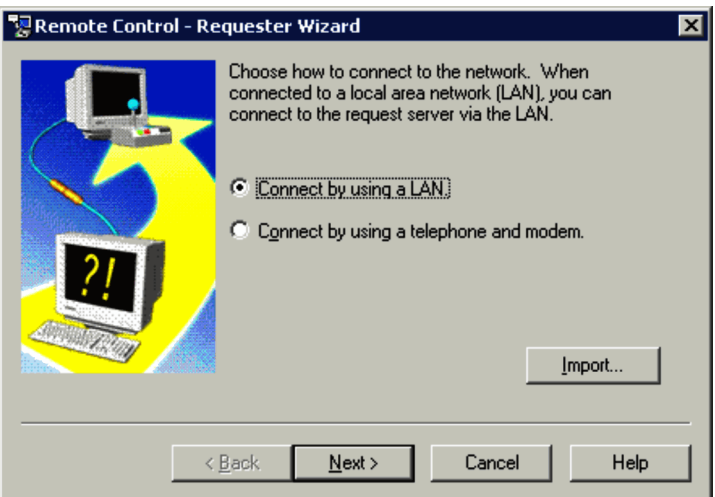

#### **Connect by using a LAN.**

Select this check box to establish direct connection without using a telephone line or modem. By default, this check box is selected.

Select **Connect by using a LAN** and click **Next**. When the dialog box for setting the request destination is displayed, proceed to *[\(5\) Specify the request destinations](#page-213-0)*.

#### **Connect by using a telephone and modem.**

Select this check box to use dial-up connection. By default, this check box is cleared. If no dial-up environment is available, this check box is inactive.

Select **Connect by using a telephone and modem** and click **Next**. When the dialog box for setting the dial-up connection is displayed, proceed to *(3) Specify a dial-up connection point*.

#### **Import**

Click this button to import a previously created settings file.

Clicking this button displays the Import Settings Information dialog box.

Figure 5-6: Import Settings Information dialog box

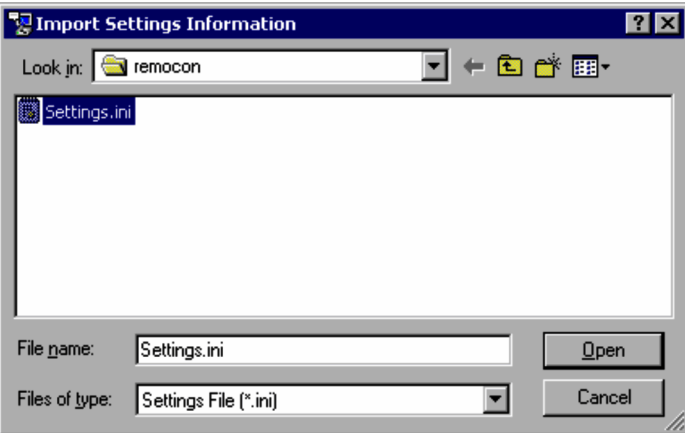

Specify a settings file and then click the **Open** button to start the import. When the import has finished and the Requester Wizard Complete window is displayed, proceed to *[\(8\) Complete the setup or export the settings](#page-216-0)*. Note that when you import a settings file, the connection method of the settings file is used regardless of the selection status of the page.

## (3) Specify a dial-up connection point

Specify a dial-up connection point.

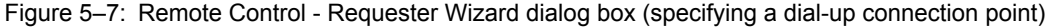

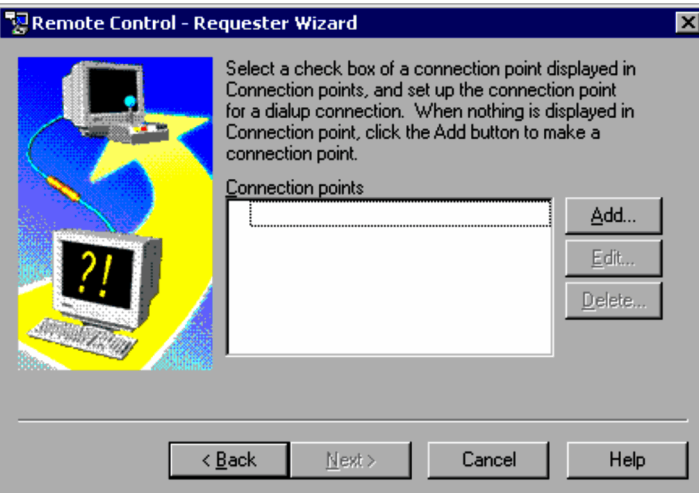

### **Connection points**

Lists all entries registered in the telephone book that is currently used. Select one connection point. The **Next** button remains inactive until you select a connection point.

## **Add**

Adds a new connection point.

## **Edit**

You can edit the settings of the connection point selected from the **Connection points** list.

### **Delete**

Deletes the connection point selected from the **Connection points** list.

Clicking the **Next** button displays the dialog box for specifying the dial-up user.

## (4) Specify the dial-up user

Specify the user name, password, and domain name used for the dial-up connection.

Figure 5-8: Remote Control - Requester Wizard dialog box (specifying the dial-up user)

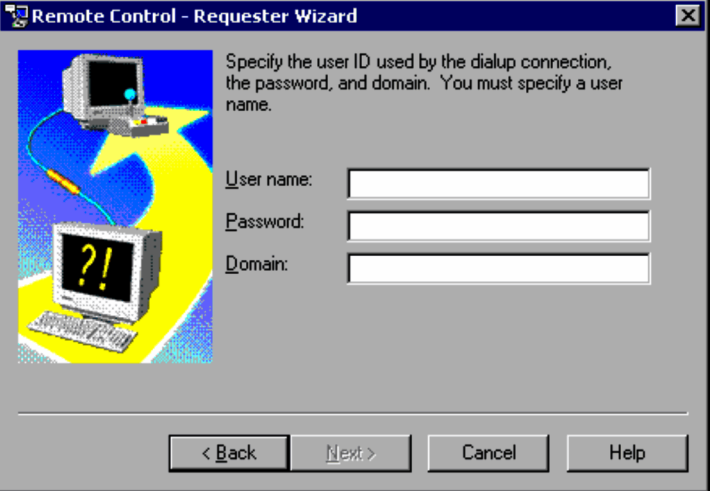

#### **User name**

Specify the user name to be used for dial-up connection. This specification is mandatory.

### <span id="page-213-0"></span>**Password**

Specify the password to be used for dial-up connection.

#### **Domain**

Specify the domain name to be used for dial-up connection.

Clicking the **Next** button displays the dialog box for specifying the request destination.

## (5) Specify the request destinations

Specify the address and port number of the controller.

Figure 5‒9: Remote Control - Requester Wizard dialog box (specifying the request destinations)

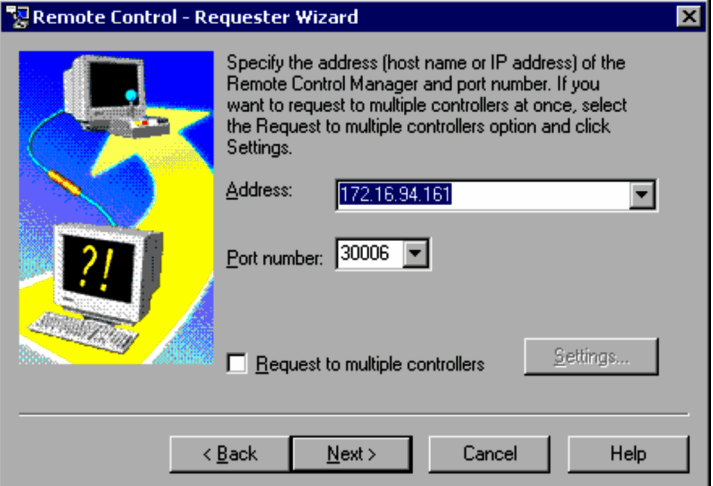

## **Address**

Specify the host name or IP address that identifies the connection request destination controller. This specification is mandatory. Up to 260 previously specified addresses are recorded on the pull-down list. You can also select one of these addresses from the pull-down list.

#### **Port number**

Specify a port number for the connection request destination controller as an integer from 0 to 65535. The default port number is 30006. Up to 260 previously specified port numbers are recorded on the pull-down list. You can also select one of these port numbers from the pull-down list.

#### **Request to multiple controllers**

Select this check box for simultaneous connections to multiple instances of Remote Control Manager (controllers). Also, click the **Settings** button to display the Settings dialog box, and then set the multiple managers as request destinations. For details on the Settings dialog box, see *(a) Setup for requests to multiple controllers*.

Clicking the **Next** button displays the dialog box for setting the request time. If the specified port number is beyond the range of allowed values, an error message is displayed. Respecify an acceptable port number, and then click **Next**.

### (a) Setup for requests to multiple controllers

When simultaneously issuing requests to multiple controllers, go to the Settings dialog box and specify:

- **•** Multiple controllers to connect to
- **•** Priority of the requests

Figure 5-10: Settings dialog box

| <b>Settings</b>                          |             |                       | $\boldsymbol{\mathsf{x}}$ |
|------------------------------------------|-------------|-----------------------|---------------------------|
| Controller list                          |             |                       |                           |
| <b>Address</b>                           | Port number | Comment               | <br>hh∆                   |
| <b>XXX. XXX. XXX. XXX</b>                | 30003       | Controller A          | Edit                      |
|                                          |             |                       | Delete                    |
|                                          |             |                       | Shift Upward              |
|                                          |             | $\blacktriangleright$ | Shift Downward            |
| $\nabla$ Request in a random order<br>OK |             |                       | Cancel                    |

#### **Controller list**

This lists the address, port number, and comments of each configured controller.

#### **Add**

Click this button to add a controller where you want to issue a connection request. Clicking this button displays the Setting of Address and Port Number dialog box.

Figure 5-11: Setting of Address and Port Number dialog box

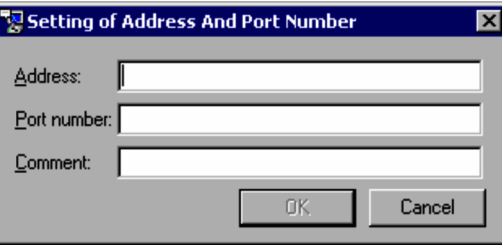

Specify the address, port number, and comments of the controller to be added. You must specify the address and port number.

#### **Address**

Specify the host name or IP address that identifies the connection request destination controller. The address must be within 260 characters and must not include spaces.

## **Port number**

Specify a port number for the connection request destination controller as an integer from 0 to 65535.

## **Comment**

Enter comments about the controller that is to be the destination of the connection request.

## **Edit**

Use this button to edit the settings of the connection request destination selected on the **Controller list**.

#### **Delete**

Use this button to delete the connection request destination selected from the **Controller list**.

#### **Shift Upward**

Move the selected connection request destination up one line in the **Controller list**.

### **Shift Downward**

Move the selected connection request destination down one line in the **Controller list**.

#### **Request in a random order**

Select this check box if you want to issue connection requests to the specified destinations in random order. If this check box is cleared, connection requests are issued in the order in which the destinations are listed in the **Controller list**. This check box is selected by default.

## (6) Specify the request time

Set the request time and the settings related to automatic cancellation of the connection request.

Figure 5-12: Remote Control - Requester Wizard dialog box (specifying the request time and automatic cancellation of the connection request)

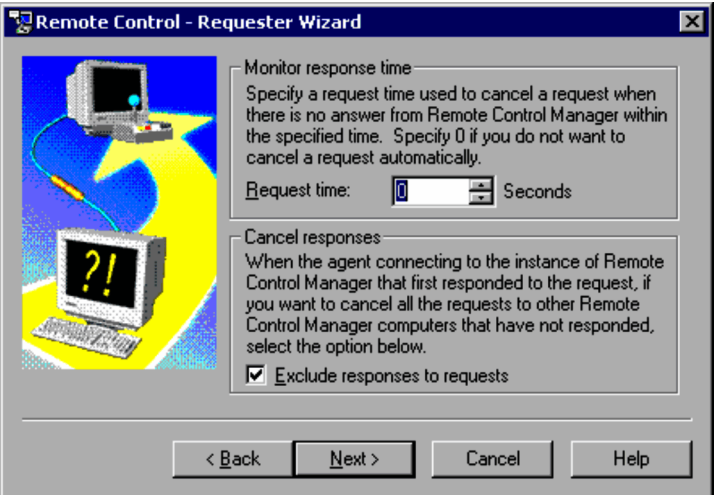

#### **Request time**

The connection request can be canceled automatically if the controller does not respond to the request within the request time specified here. Specify in the **Request time** text box the number of seconds that can pass until the connection request is canceled. Specify an integer from 0 to 9,999. If you specify 0, the connection request will not be canceled and will remain in effect until the controller responds. The default value is 0.

#### **Exclude responses to requests**

This setting is used in the situation where connection requests were issued to multiple Remote Control Managers and one of the connection requests was fulfilled: i.e., the agent is connected to one of the managers. Select this check box if you want to cancel any other connection request automatically. This check box is selected by default.

Clicking the **Next** button displays the dialog box for specifying the notification message.

## (7) Specify a notification message

Specify the notification message to be sent to the controller.

Figure 5‒13: Remote Control - Requester Wizard dialog box (specifying a notification message)

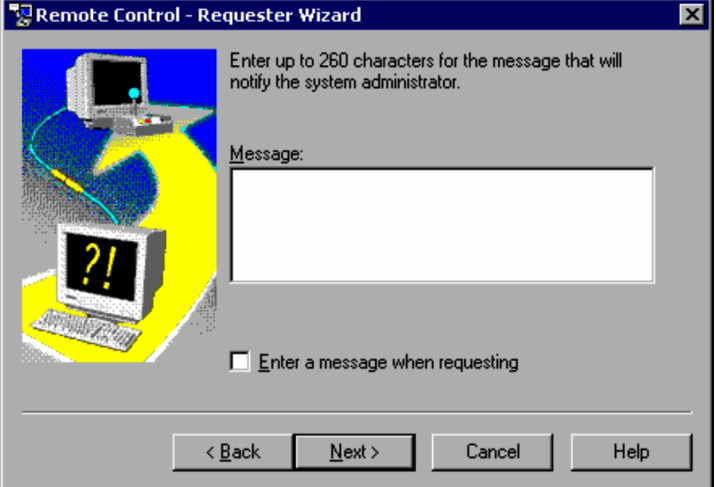

#### **Message**

Enter a message of 260 or fewer characters to be sent to the controller together with the connection request.
## **Enter a message when requesting**

Select this check box to enter a message to the controller each time you issue a connection request to the controller. By default, this check box is not selected.

If you select this check box, the Enter Message dialog box is displayed when you click the **Remote Control Requester** icon on the desktop, so that you can enter a message.

For details on the Enter Message dialog box, see *(a) Enter a message when requesting*.

Click the **Next** button to display the dialog box to finish the Requester Wizard.

#### (a) Enter a message when requesting

Clicking the **Remote Control Requester** icon on the desktop displays the Enter a Message dialog box.

#### Figure 5-14: Enter a Message dialog box

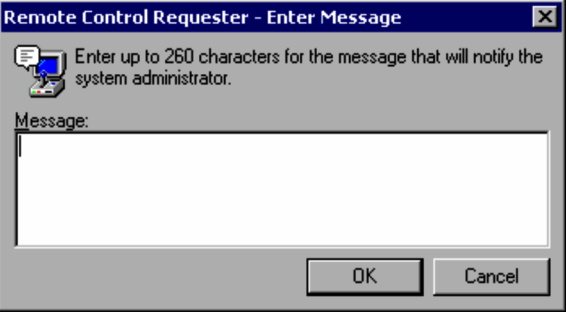

#### **Message**

Enter up to 260 characters for the message to be sent to the controller. When the Enter Message dialog box opens, it displays the message entered in the **Message** area of the Requester Wizard by default.

# (8) Complete the setup or export the settings

When you finish the setup in the Requester Wizard, the following dialog box is displayed. From this dialog box, you can execute the connection request, create a shortcut, or export the settings. Select the operation to be executed.

# Figure 5-15: Remote Control - Requester Wizard dialog box (completing the setup or exporting the settings)

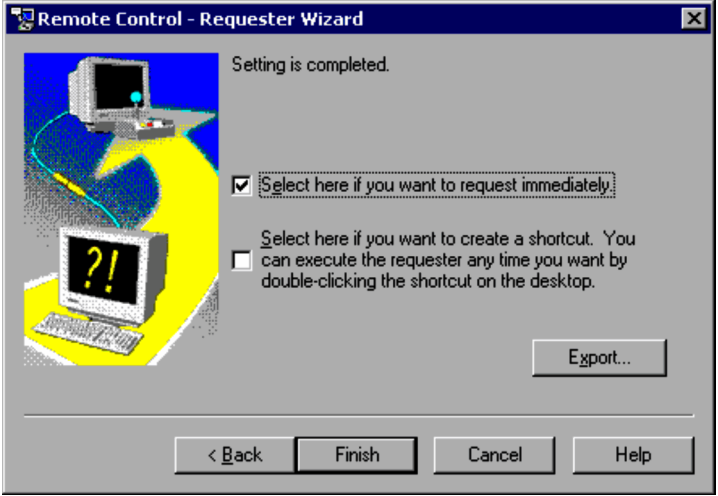

#### **Select here if you want to request immediately.**

Select this check box to issue the connection request immediately after setup finishes in the Requester Wizard. By default, this check box is selected.

**Select here if you want to create a shortcut. You can execute the requester any time you want by doubleclicking the shortcut on the desktop.**

Select this check box to create a desktop shortcut for the connection request after setup finishes in the Requester Wizard.

This shortcut is created as a **Remote Control Requester** icon (**Figure**). Double-clicking this icon issues the

connection request specified with the Requester Wizard, to the controller.

## **Export**

Click this button to export the settings you made so far. The settings are exported to a file.

Clicking **Export** opens the Export Settings Information dialog box.

Figure 5-16: Export Settings Information dialog box

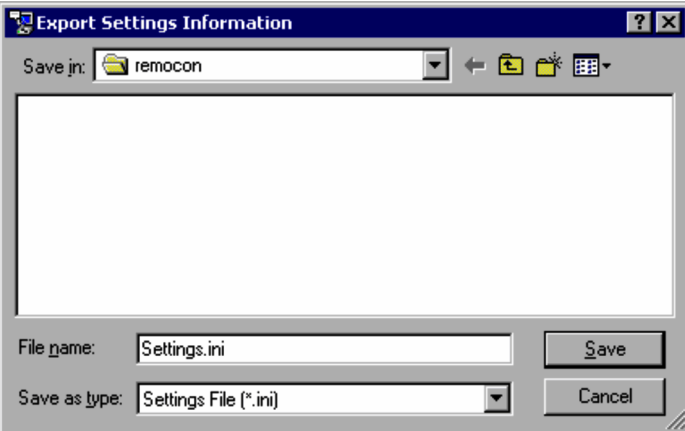

To save the settings, specify the location, file name, and file type.

The next time the wizard is launched, the directory that you specified last is displayed as the default.

Clicking **Save** begins exporting the settings to the specified file.

When exporting finishes, you will return to the Requester Wizard Complete window.

After you click the **Finish** button on the Requester Wizard Complete window, you can either issue a connection request or create a shortcut.

If the connection request is correctly executed (connection to the controller is successful), the Requester Wizard ends. The Requester Wizard does not end if the connection request is canceled or if the connection request is not executed correctly.

# 5.3.2 Canceling a connection request

When a connection request is issued, a **Request** icon ( $\frac{1}{2}$ ) is displayed on the task bar.

While the **Request** icon is displayed, the connection request is being issued to the controller. The cancellation of a connection request is explained below:

# (1) Cancellation from the agent

You can use the **Request** icon to cancel the connection request. You can cancel all outstanding connection requests or a specific connection request.

The operation used to cancel one or more connection requests is as follows:

1. Right-click the **Request** icon. From the **Disconnect** menu, select the controller you want to disconnect from. Alternatively, choose the **Disconnect All** menu.

The specified connection request is canceled. If you have chosen **Disconnect All**, the **Request** icon is deleted from the task bar.

You can also use either of the following methods to cancel a connection request:

- 1. Quitting the agent.
- 2. Logging off the agent machine.

# (2) Cancellation from the controller

Connection requests can also be cancelled from the controller. When a connection request is canceled from the controller, a message dialog box indicating that the request has been cancelled is displayed on the agent

# 5.3.3 Notes on issuing connection requests

The following are notes related to issuing connection requests to a controller.

# (1) Relationship with ordinary connections

You can issue a connection request while activating the agent. Conversely, you can activate the agent while issuing a connection request. If you issue a connection request from an agent while ordinarily waiting for a connection request from the controller, both the **Agent** icon and the **Request** icon are displayed on the task bar.

# (2) Notes on security

On agents, you can specify two types of security -- address authentication (permitted controllers) and user authentication (user IDs and passwords). However, user authentication is only available when you issue a connection request from an agent.

# 5.3.4 Error message issued when an error occurs during connection request issuance

If an error occurs during connection request issuance, an error message is displayed. The format of the error message varies depending on the number of connection request destinations.

# (1) If you have issued a connection request to one controller

If an error occurs in one connection request, the following error message appears:

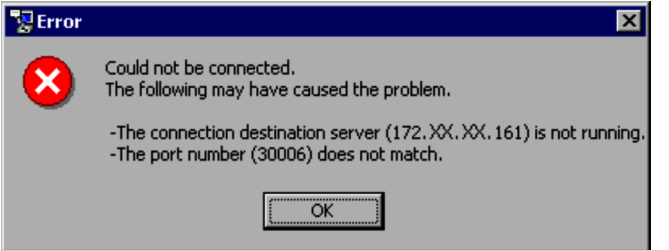

- (2) If you have issued connection requests to multiple controllers
	- **•** If an error occurs in all connection requests issued, the following error message appears:

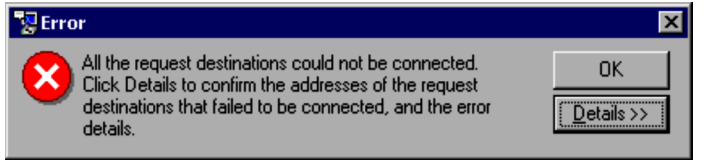

#### **OK**

Clicking this button closes the error message window. If you have issued the connection requests from the Requester Wizard, the Requester Wizard remains open.

# **Details**

Clicking this button enlarges the error message window to show details of the errors in the order in which the connection requests were executed.

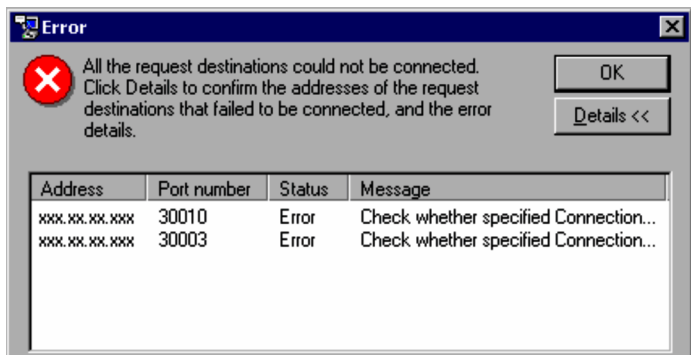

In the **Status** column, **Normal** or **Error** is displayed for each connection request. **Normal** indicates that the connection request was fulfilled and **Error** indicates that the connection request encountered an error.

**•** If any connection request was successful, the following error message appears:

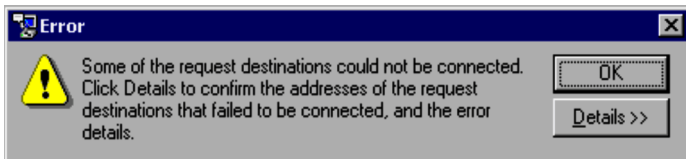

Similar to the **Details** button in the error message window that is displayed when an error occurs in all connection requests issued, clicking this button enlarges the error message window to show details of the errors in the order in which the connection requests were executed.

# *6* Using Chat

You can use the chat function to facilitate interaction between the controller and agent. This chapter outlines the chat function and describes how to use it.

If you want to use the chat function, select the chat component when installing JP1/ Remote control.

# 6.1 Overview

When a problem occurs on the agent, the controller operates the agent via Remote Control in order to solve the problem. In this situation, the use of the chat function can help the agent user identify the cause of the problem and reduce the time required to solve the problem.

# 6.1.1 What the chat function can do

The *Chat window* is used to send and receive chat messages. Messages that are entered in the Chat window are sent to the destination via the *chat server*. In a chat environment, therefore, the personal computer that runs the chat server can be considered the server and a personal computer that is connected to the chat server can be considered a client. The figure below shows how the chat function is used.

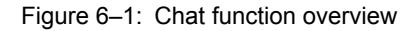

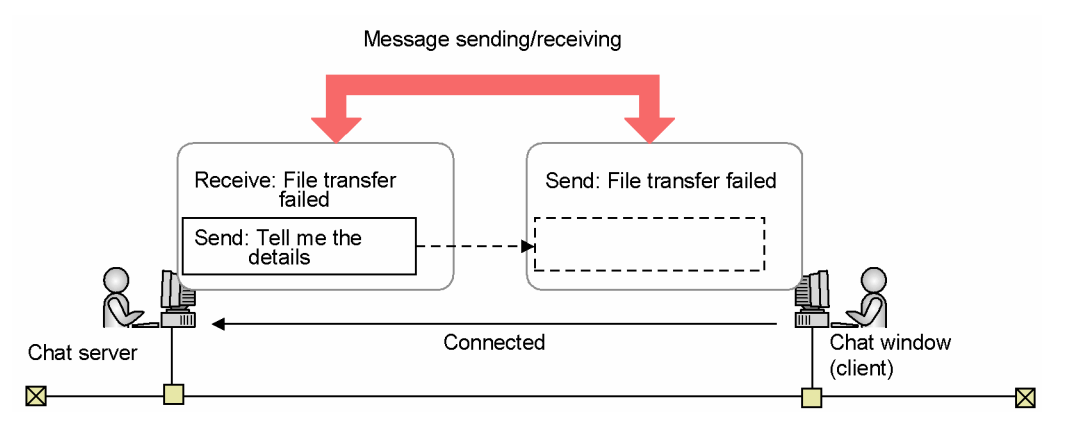

The chat server can run on both the controller and the agent. This means that chat sessions are not only between a controller and an agent, but also between controllers and between agents. The chat server can be connected to multiple Chat windows. In this situation, messages can be sent to a specific user and to all users. The following figure shows an example of sending a message to a specific user.

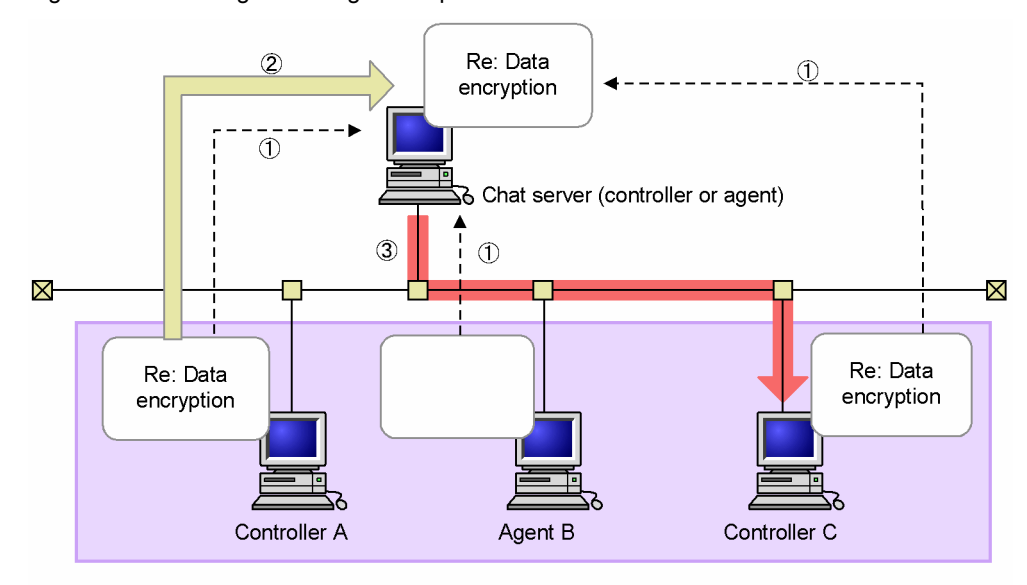

Figure 6-2: Sending a message to a specified user

Chat window (client)

- 1 Connection to the chat server
- 2 Message transmission to controller C
- 3 Transmitting the message received from controller A to controller C

The above features of the chat function can be combined to serve the following purposes:

**•** End user support

When a problem occurs on the personal computer of an end user, the chat function can be used to exchange detailed information about the problem. This helps reduce the time required to solve complex problems. In addition, end users can use the chat function to ask the system administrator to assume remote control and notify the system administrator of their IP addresses.

The chat function is also available when Remote Control is not active. Since simple problems can be solved using the chat function alone, the chat function helps reduce the network loads imposed by Remote Control. Use of the chat function in providing instructions and advice will encourage users to improve their skills because they are personally involved in the problem-solving loop when they execute instructions given via chat sessions.

**•** User training

The chat function can be used to train users as in the case of a training course in which multiple users share a single agent to receive training on operations regarding an application. Since all trainees are given the same instructions, a uniform training quality level can be assured. When trainees raise questions, answers can be sent to specific users or to all users as required.

# 6.1.2 Components of the Chat window

The figure below shows the Chat window used for chatting.

# <span id="page-223-0"></span>Figure 6-3: Chat window

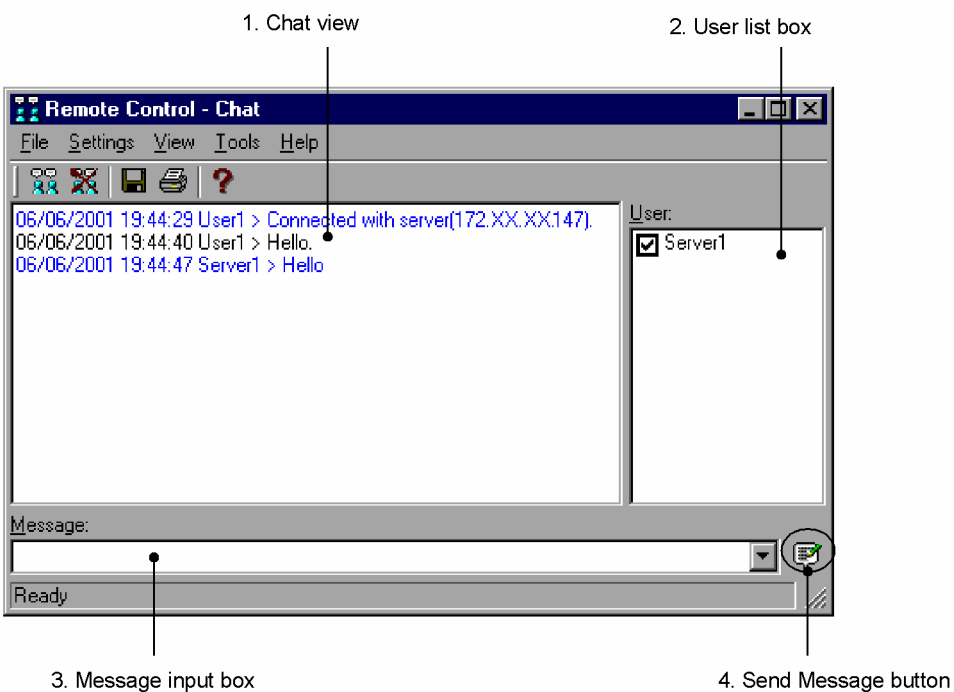

1. *Chat view*

Displays messages that have been sent or received using the chat function.

2. *User list box*

Lists the users who are connected to the chat server. Chat messages are only sent to the users who selected the check box in this list. By default, all the users will be recipients (the check box is selected).

3. *Message input box*

Enter the message to be sent, within 512 bytes.

A history of the messages you entered is kept after the Chat window starts. Therefore, you can select past messages from the pull-down list. This history is cleared when you exit the Chat window.

4. *Send Message button*

Sends the message entered in the message input box.

For details on the Chat window menus, see *[A.7 Chat window menus](#page-250-0)*.

# 6.1.3 Opening and closing the Chat window

The procedure used to open and close the Chat window is as follows:

# (1) Opening the Chat window

The following is the procedure for starting the Chat window.

# For Controller

Use one of the following methods:

- **•** In the Remote Control window, choose **Tools** and then **Chat**.
- **•** In the **JP1\_Remote Control Manager** program folder or **JP1/Software Distribution** program folder, choose the **Chat** icon.

For Agent

In the **JP1\_Remote Control Agent** program folder or **JP1/Software Distribution** program folder, choose the **Chat** icon.

# (2) Closing the Chat window

To close the Chat window:

**•** In the Chat window, choose **File** and then **Exit**.

# <span id="page-225-0"></span>6.2 Setting an operating environment for the chat function

In a chat environment, the personal computer that runs the chat server is the server whereas a personal computer that is connected to the chat server is a client. The server operating environment needs to be set on the chat server and the client operating environment needs to be set in the Chat window.

# 6.2.1 Chat server operating environment setup

When setting up a chat server operating environment, use the Properties dialog box that is displayed by choosing the **Chat Server** icon ( ) on the taskbar.

To set up the chat server operating environment:

1. Start the chat server to display the **Chat Server** icon.

To manually start the chat server, in the Chat window choose **Settings**, **Chat Server**, and then **Start Chat Server**. You can also set the chat server to automatically start when the PC starts. For details, see *[6.3.1\(2\) Starting the chat](#page-233-0) [server](#page-233-0)*.

- 2. Right-click the **Chat Server** icon to display the popup menu, and then choose **Properties**. The Properties dialog box is displayed.
- 3. Set up the operating environment in the Properties dialog box. To save the settings without closing the dialog box, click the **Apply** button.
- 4. Click the **OK** button. The settings are saved, and the dialog box closes.

In the Properties dialog box, you can specify a chat server connection port number and a connection password. The settings in each page of the Properties dialog box are as follows:

# (1) Connection page

In the **Connection** page, specify a port number that will be used for the chat session.

# Figure 6-4: Connection page

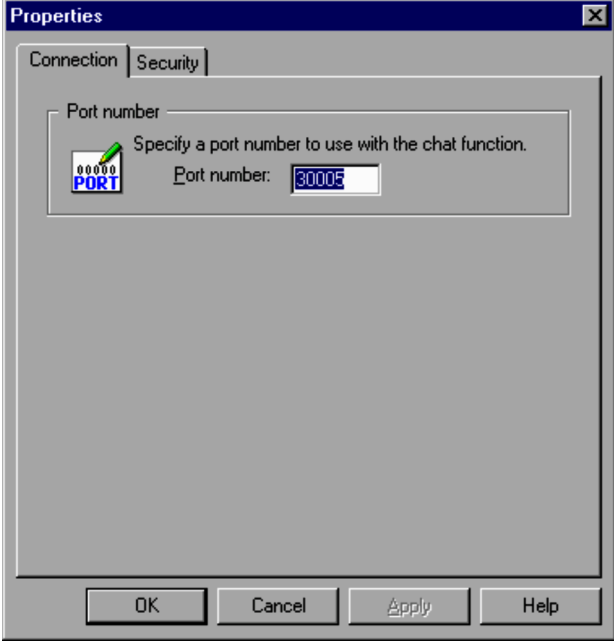

# **Port number**

Specify the port number to be used on the chat server as an integer from 0 to 65535. The default port number is 30005.

If you specify a value beyond this range, a message dialog box is displayed, prompting you to respecify the port number.

# (2) Security page

In the **Security** page, specify authentication-related settings.

# Figure 6-5: Security page

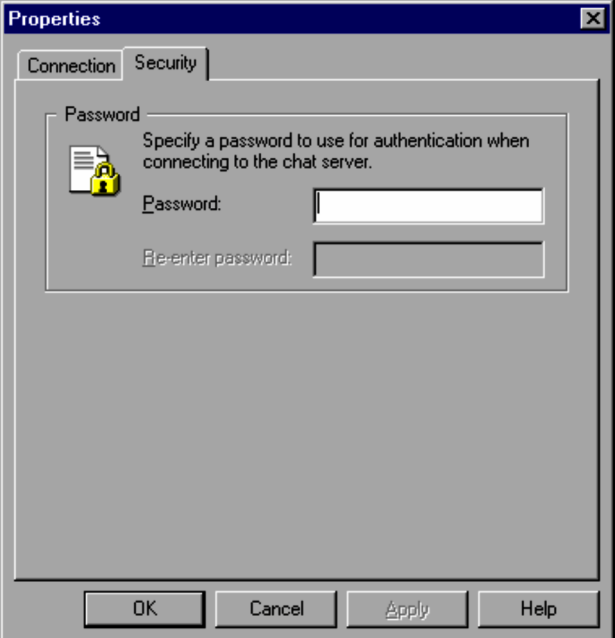

# **Password**

# **Password**

Specify a password that will be used for connection to the chat server, using 14 or less one-byte alphanumeric characters. The password may be NULL (nothing specified). By default, nothing is displayed on this field.

# **Re-enter password**

For confirmation, reenter the password. If the re-entered password does not match the password specified in the **Password** field, a message prompting you to re-enter the password is displayed.

# 6.2.2 Chat window operating environment setup

When setting up a chat window operating environment, use the Options dialog box. Note that the Options dialog box includes certain items that cannot be set while the Chat window is connected to the chat server. Therefore, set up an appropriate operating environment at a time when the Chat window is not connected to the chat server.

To display the Options dialog box:

1. In the Chat window, choose **Settings** and then **Options**. The Options dialog box opens.

The settings in each page of the Options dialog box are as follows. To save the settings without closing the dialog box, click the **Apply** button. To save the settings and close the dialog box, click the **OK** button.

# (1) General page

In the **General** page, specify user information. While chatting, you can view this information of the user you are chatting with. This page is inactive when the Chat window is connected to the chat server.

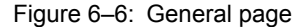

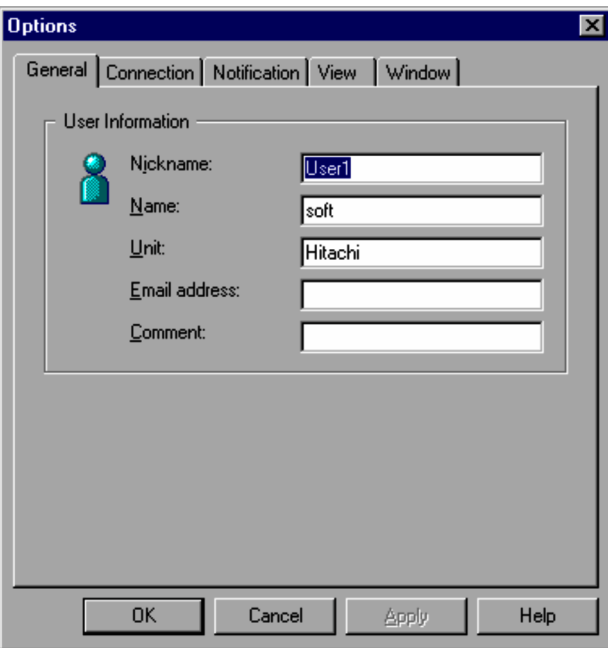

#### **Nickname** (required)

Specify a nickname to be used during the chat session, using 260 or less characters. The default nickname is the current logon name.

Do not include a space or the following characters in the nickname.

*Characters that cannot be used in nicknames are:*

Question mark (?), double quotation mark ("), slash (/), back slash (\), less-than sign (<), greater-than sign (>), asterisk ( $\star$ ), vertical bar ( $\vert$ ), colon ( $\cdot$ ), and semicolon ( $\cdot$ ).

Nicknames must be unique. If a user attempts to connect to the chat server when another user with the same nickname is already connected, the user receives a message stating that another user with the same nickname exists and the connection request is rejected.

## **Name**

Specify your name, using 260 or fewer characters. The default name is the name that was specified during user registration when the system was installed.

#### **Unit**

Specify the unit (organization) you belong to. The default unit is the company name that was specified during user registration when the system was installed.

# **Email address**

Specify your email address, using 260 or less characters.

# **Comment**

Write a comment of 260 or less characters.

# (2) Connection page

In the **Connection** page, specify a port number that will be used for connection.

Figure 6-7: Connection page

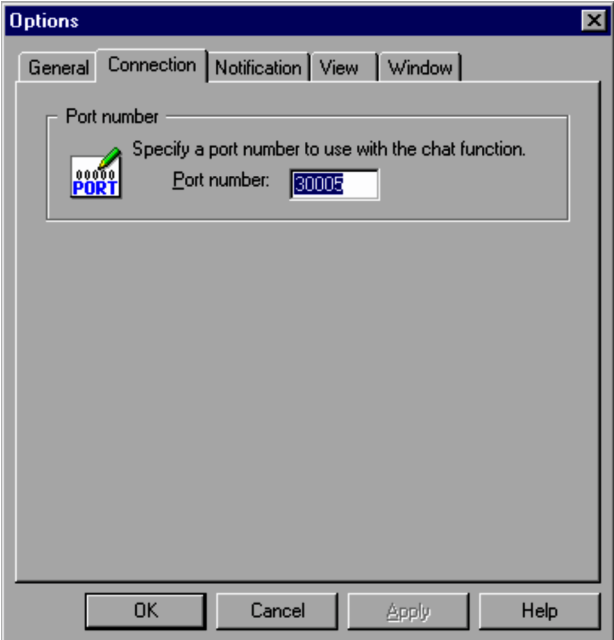

#### **Port number**

Specify the port number to be used by the chat function as an integer from 0 to 65535. Be careful not to use a port number that is being used by another program. The default port number is 30005.

# (3) Notification page

In the **Notification** page, specify an operation that is to be performed when a chat message is received.

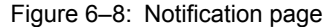

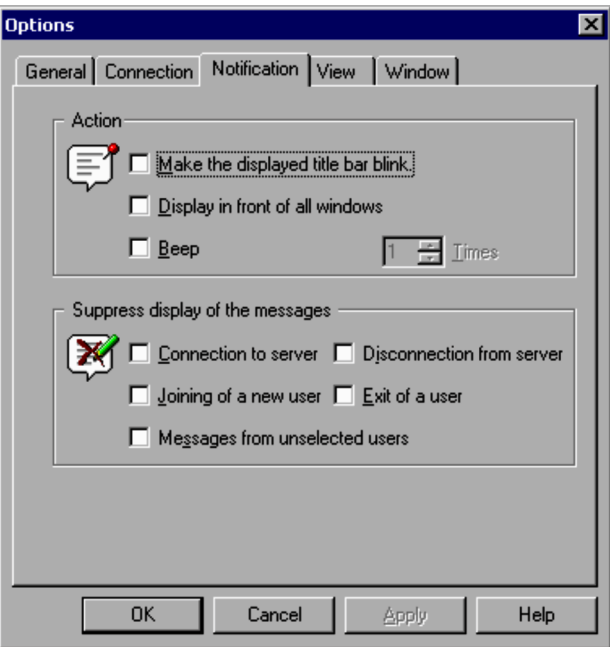

# **Action**

#### **Make the displayed title bar blink**

Select this check box to make the title bar display blink when a chat message arrives. By default, this check box is cleared. When the Chat window is brought to the front, the title bar stops blinking.

This setting is ineffective when the Chat window is already in front of any other window or is iconized.

# **Display in front of all windows**

Select this check box to bring the Chat window to the front of the screen when a chat message arrives. By default, this check box is cleared.

This setting is ineffective when the Chat window is already in front of any other window or is iconized.

# **Beep**

Select this check box if you want your computer to beep when a chat message arrives. When you select this check box, you can specify the number of beeps as an integer from 1 to 99. The specified number of beeps will be emitted at 0.5-second intervals. By default, one beep will be emitted.

#### **Suppress display of the messages**

# **Connection to server**

Select this check box if you want to suppress messages that report establishment of connection to a server. This check box is cleared by default.

#### **Disconnection from server**

Select this check box if you want to suppress messages that report disconnection from a server. This check box is cleared by default.

# **Joining of a new user**

Select this check box if you want to suppress messages that report when a new user joins the chat session. This check box is cleared by default. If this check box is selected, no message will appear even when another user joins the chat session. Nor will the action specified on the **Action** area in the **Notification** page be performed even when a chat message is received from another user.

#### **Exit of a user**

Select this check box if you want to suppress messages that report exit of other users. This check box is cleared by default. If this check box is selected, no message will appear even when another user exits from the chat session. Nor will the action specified on the **Action** area in the **Notification** page be performed even when a chat message is received from another user.

## **Messages from unselected users**

Select this check box if you want to suppress chat messages from users who are not selected in the User list box. This check box is cleared by default. If this check box is selected, chat messages received from users who are not selected in the User list box will not be displayed. Nor will the action specified on the **Action** area in the **Notification** page be performed even when a chat message is received from a user who is not selected in the User list box.

# (4) View page

In the **View** page, specify a message display format.

Figure 6-9: View page

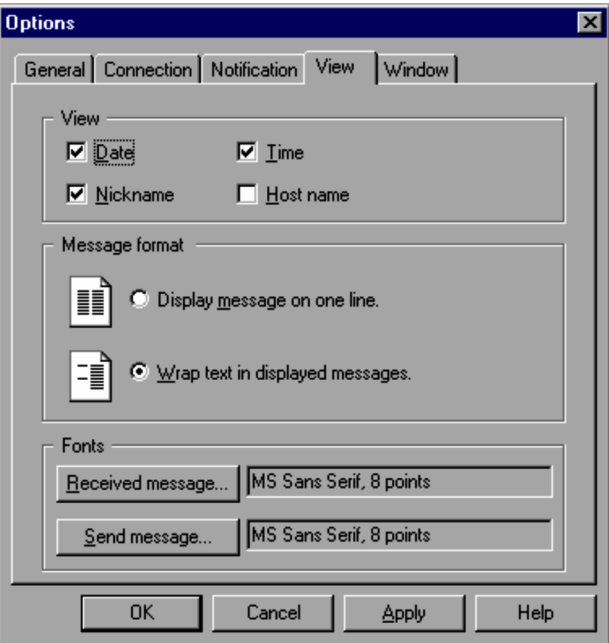

#### **View**

Specify information to be added to the message. You can change this setting event when you are connected to the chat server. If you change this setting, the change will not be applied to messages that were issued in the past, but will be applied to any future messages that will be received.

Messages are displayed in the following format.

*date time name*@*host-name* > *message*

## **Date**

Select this check box to display the message reception date. By default, this check box is selected.

# **Time**

Select this check box to display the message reception time. By default, this check box is selected.

#### **Nickname**

Select this check box to display the message sender name. By default, this check box is selected.

# **Host name**

Select this check box to display the host name of the message sender. By default, this check box is cleared.

#### **Message format**

Specify a message format.

#### **Display message on one line.**

Select this option to display the message on one line. If the message is longer than the chat view area, you can see the message using the scroll bar. By default, this option is not selected.

# **Wrap text in displayed messages.**

Select this option to wrap around the message lines so that the entire message can be fit within the chat view area. By default, this option is selected.

#### **Fonts**

Specify message display fonts.

#### **Received message**

Specify a font for received messages. For this specification, use the Fonts dialog box, which is displayed when you click the **Received message** button. The default font is as follows:

- **•** Font: MS Sans Serif
- **•** Points: 9

**•** Color: Blue

The currently selected font is displayed to the right of **Received message**. However, the **Color** setting is not displayed.

#### **Send message**

Specify a font for messages to be transmitted. For this specification, use the Fonts dialog box that is displayed when you click the **Send message** button. The default font is as follows:

- **•** Font: MS Sans Serif
- **•** Points: 9
- **•** Color: Black

The currently selected font is displayed to the right of **Send message**. However, the **Color** setting is not displayed.

# (5) Window page

In the **Window** page, specify a display format for the Chat window.

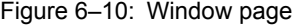

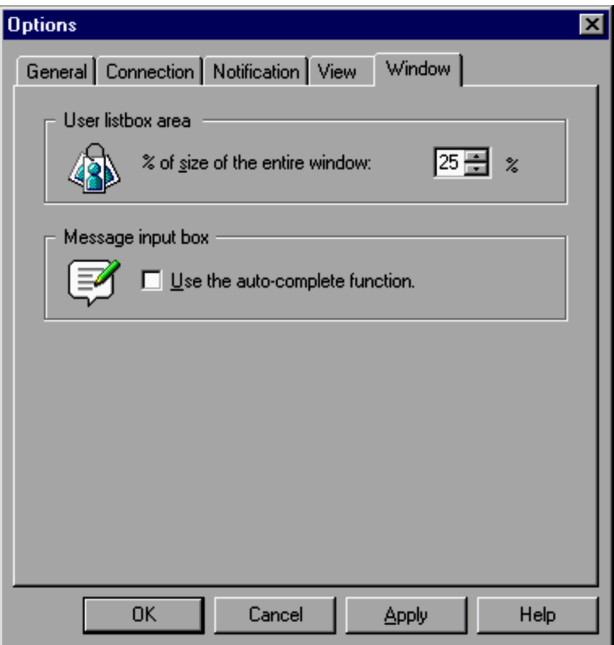

# **User list box area**

# **% of size of the entire window**

Specify the size of the User list box to the size of the entire Chat window as a percentage from 10 to 90%. The default percentage is 25%. The new size is saved, and applied the next time the Chat window opens. You can also change the User list box size by using the mouse.

# **Message input box**

# **Use the auto-complete function**

Select this check box to use the auto-complete function when entering messages. By default, this check box is cleared.

# 6.3 Starting and ending a chat session

A chat session can be started from the controller or from the agent.

This section explains how to start and end a chat session and send messages.

# 6.3.1 Starting a chat session

A chat session can be started when one of the following conditions is satisfied.

- **•** The Chat window is connected to another chat server.
- **•** The chat server is opened and is available for connection from another Chat window.

The chat starting method is explained below.

# (1) Connecting to the chat server

The Chat window can connect to one or multiple chat servers. However, when a chat server is active, it cannot be connected to another chat server. Connect an inactive chat server to another chat server.

To connect to a chat server:

1. Open the Chat window on the controller or agent.

For additional information on opening the chat window, see *[6.1.3 Opening and closing the Chat window](#page-223-0)*. The Chat window behavior may vary depending on whether it is started from the Remote Control window on the controller or from the appropriate program folder.

Starting from the Remote Control window

If the chat server is connected to an active agent, it is automatically connected to the chat server for the agent. If the chat server is not connected to any agent or is connected to an inactive agent, only the Chat window opens. Accordingly, the operation for connection to the chat server must be performed as explained in step 2 below.

Starting from the program folder

Since connection to the chat server has not been established, connect to the chat server by performing the operation shown in step 2 below.

2. In the Chat window, choose **File** and then **Connect**.

The Specify Connection Destination dialog box is displayed. Use this dialog box to specify a chat server.

Figure 6-11: Specify Connection Destination dialog box

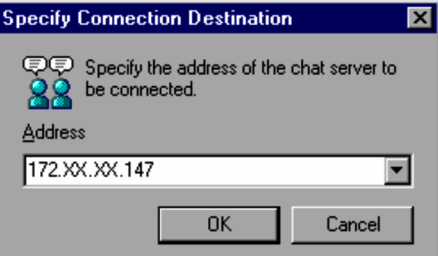

#### **Address**

Specify the IP address or host name of the target chat server. Do not include space characters in the address. Up to 256 addresses are kept in a history. Therefore, you can select an address from the pull-down list for the second and subsequent connections.

3. Specify the address of the chat server to be connected and click the **OK** button.

Connection to the specified chat server is established. The chat view displays a message stating that you are now connected to the chat server and you can start the chat session.

<span id="page-233-0"></span>If the specified address includes a space or identifies a chat server that is already connected, an error occurs. If this occurs, re-specify the connection destination address. If a password is set for the destination chat server, the Enter Password dialog box is displayed.

Figure 6-12: Enter Password dialog box

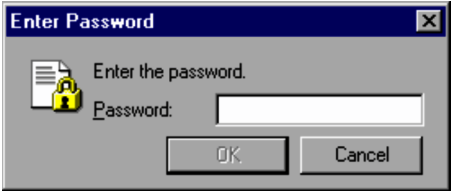

#### 4. Enter a password and click the **OK** button.

If you enter the correct password, you are connected to the chat server. Otherwise, an error occurs. If this occurs, enter the password again. You can attempt password entry three times. If you fail to enter a correct password three times in succession, you will be disconnected. Retry connection from the Chat window.

# (2) Starting the chat server

When the chat server starts, the Chat window begins to work as the chat server. While the chat server is active, the **Chat Server** icon is displayed on the taskbar. Message transmission and reception operations in the Chat window are similar to operations on the client.

The chat server can be started automatically or manually. Select the method most suitable for the particular situation - for example, automatic startup of a chat server that is used for chatting on a help desk.

# (a) Automatic startup

You can make a chat server resident on the personal computer by specifying automatic startup of the chat server. If the personal computer is a controller, register the chat server as a program that will start when Windows starts. If the personal computer is an agent, register the chat server as a program that will start when the agent starts or as a program that will start when Windows starts.

Registering the chat server as a program that will start when Windows starts

To register the chat server as a program that will start when Windows starts:

- 1. Start the Chat window on the controller or agent.
- 2. From the **Settings** menu, choose **Chat Server** and then **Start When Windows Starts**.

A shortcut for **Remote Control Chat Server** is then added to the user's **Startup** group. The chat server will automatically start when the personal computer is logged on next time.

Starting the chat server automatically when the agent starts

When setting up JP1/Remote control, you can specify the chat server as a program that will start automatically when the agent starts. You can also use the Properties dialog box for this specification. In the **Chat** page, select the **Start the server when the agent starts** check box. For further information about the setting, see *[3.4.7 Chat](#page-104-0) [server settings](#page-104-0)*.

## (b) Manual startup

To start the chat server manually:

- 1. Start the Chat window.
- 2. From the **Settings** menu, choose **Chat Server** and then **Start Chat Server**. The chat server starts and the **Chat Server** icon is displayed on the taskbar.

You can prevent an iconized chat server from being displayed on the taskbar. Since the **Chat Server** icon is still displayed though it is not displayed on the taskbar, the chat server will be redisplayed when the icon is double-clicked. When another Chat window is connected to the chat server, the chat server will pop up automatically.

The operation used to prevent an iconized chat server from being displayed on the taskbar is as follows.

1. In the Chat window, choose **Settings**, **Chat Server**, and then **Hide When Minimized**.

(c) Function of a Chat window that is automatically started on the agent

A chat server that is automatically started on the agent is different from a manually started chat server in the following areas:

- **•** The following menu items are unavailable (inactive) in the Chat window:
	- **Connect** in the **File** menu
	- **Disconnect** in the **File** menu
	- **Chat Server** in the **Settings** menu
- **•** You can always change the settings on the **General** page in the Options dialog box.
- **•** When one of the following operations is performed, the Chat window closes and its icon is not displayed on the taskbar. The Chat window will be redisplayed when you double-click the **Chat Server** icon or a message arrives.
	- **•** Choosing **File** and then **Exit**
	- **•** Clicking the **x** button on the title bar
	- **•** Iconizing the chat server

# (3) Starting a chat session using a command

The procedure used to start a chat session using a command is as follows:

# Format

```
dmrcchat.exe [/nick:nickname]
   [/client | /server]
   [/port:port-number]
   [/connect:connection-destination-address]
```
# Parameters

# /nick:*nickname*

Specify a nickname. If you omit this specification, the previously specified nickname is assumed. If no nickname has been specified, the current login name is assumed.

This parameter is valid when /client is specified.

```
/client | /server
```
Specify whether the personal computer will function as a server or client. If you omit this specification, / client is assumed.

**•** /client

The command will open the Chat window.

**•** /server

The command will start the chat server.

/port:*port-number*

Specify a port number. If you omit this specification, the previously specified port number is assumed. If no port number has been specified, the default value 30005 is assumed.

/connect:*connection-destination-address*

Specify a connection destination address. If you omit this specification, the command will not establish connection, but simply opens the Chat window or starts the chat server.

# Example

Open the Chat window and connect to a chat server 172.17.11.192 with a nickname of Guest via a port number 30005.

dmrcchat.exe /client /nick:Guest /connect:172.17.11.192 /port:30005

# 6.3.2 Sending a chat message

When the Chat window is connected to a chat server, you can start a chat session. The chat view area displays a message stating that the Chat window is connected to a chat server.

To send a chat message:

1. Enter a message in the Message input box in the Chat window.

You can enter up to 512 bytes for one message. You can also use the pull-down list to select from a number of standard and saved messages that have been entered in the Chat window.

- 2. From the User list box, select the user you want to send the message to. The User list box displays a list of the users who are connected to the chat server. The message will be sent only to the users whose check boxes are selected. By default, the check boxes of all users are selected.
- 3. Choose **File** and then **Send Message** (or click the **Send** button in the Chat window or press the **Enter** key). The message is sent to the selected users.

# 6.3.3 Ending a chat session

The method used to end the chat session depends on whether the personal computer has been active as a chat server or as a client, as follows:

- **•** Chat server
	- **•** Close the Chat window.
	- **•** Exit the chat server.
- **•** Client
	- **•** Close the Chat window.
	- **•** Disconnect from the chat server.

These methods are explained below:

# (1) Closing the Chat window

To close the Chat window:

1. Choose **File** and then **Exit**.

The Chat window closes. In the following conditions, a message is displayed. Take action as appropriate for the situation.

- **•** If chat messages have not been saved, a message is displayed, asking you to specify whether to save the chat messages. For details on how to save chat messages, see *[6.4.2\(1\) Saving](#page-238-0)*.
- **•** If the chat server is active, a message is displayed, asking you if you want to terminate the chat server.

# (2) Terminating the chat server

To terminate the chat server:

1. Choose **Settings**, **Chat Server**, and then **Start Chat Server**. The chat server ends and the Chat window becomes inactive.

# (3) Disconnecting from the chat server

To disconnect from the chat server:

1. Choose **File** and then **Disconnect**.

The personal computer is disconnected from the chat server. If it is connected to more than one chat server, the Specify Disconnection Server dialog box is displayed, asking you to select the chat server(s) you want to disconnect from.

Figure 6-13: Specify Disconnection Server dialog box

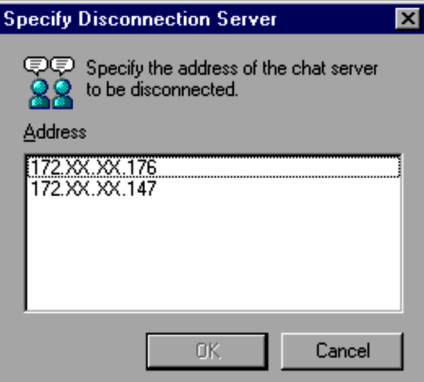

- 2. Select the chat server(s) you want to disconnect the personal computer from.
- To disconnect a chat server, select the currently connected chat server from the **Address** list box.
- 3. Click the **OK** button.

The personal computer is disconnected from the selected chat server(s). If the disconnection has been normal, the Chat window displays a message stating disconnection from the chat server. If the personal computer is disconnected from all chat servers that it has been connected to, the Chat view, User list box, and Message input box in the Chat window become inactive.

# 6.4 Operations in the Chat window

This section explains operations that can be performed in the Chat window except for message transmission and reception operations.

# 6.4.1 Checking detailed user information

You can review detailed information about users who are connected to the chat server.

To check detailed user information:

- 1. In the Chat window, select a user from the User list box.
- 2. Choose **File** and then **Properties**.

The Properties dialog box opens. The title section displays the applicable user's nickname and PC host name in the format "*nickname*@*host-name*".

### Figure 6-14: Properties dialog box

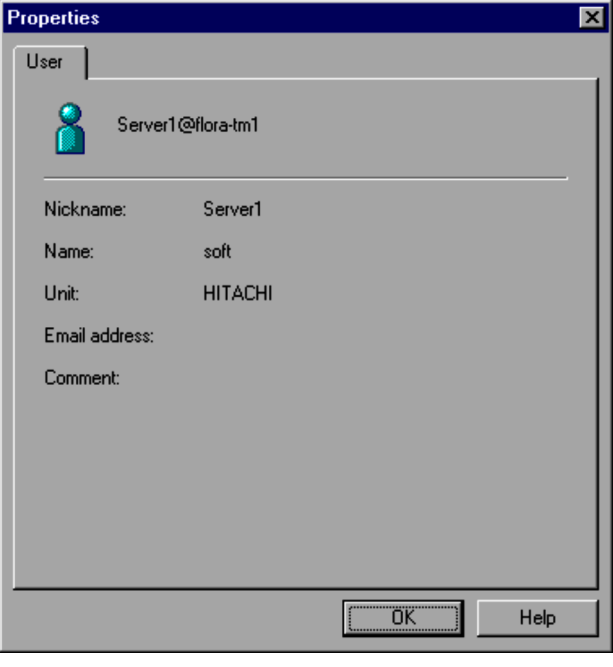

# **Nickname**

Displays the user's nickname.

# **Name**

Displays the user's name. If the user has not specified his/her name, this field is blank.

# **Unit**

Displays the organization to which the user belongs. If the user has not specified his/her department information, this field is blank.

# **Email address**

Displays the user's email address. If the user has not specified his/her email address, this field is blank. To send email to this user, click this email address.

#### **Comment**

Displays the user's comment. If the user has not specified a comment, this field is blank.

3. Check the displayed information and then click the **OK** button.

The Properties dialog box closes.

# <span id="page-238-0"></span>6.4.2 Saving and printing chat messages

You can save chat messages in files and print them. The procedure used to save and print chat messages is as follows:

# (1) Saving

1. Choose **File** and then **Save**.

The Save As dialog box opens.

2. Specify the path, file name, and file type.

For the file type, select one of the following three file types:

Text file (\*.txt)

Saves the chat contents in a text-format file. All information displayed in the chat view is saved.

```
Rich text file (*.rtf)
```
Saves the chat contents in a rich-text-format file. All information displayed in the chat view and its format information (fonts and colors) are saved.

All files  $(*.*)$ 

Saves the chat contents in a text-format file. You can specify any file extension.

3. Click the **Save** button.

The chat messages are saved in a file with the specified file name.

If you save chat messages, continue the chat session, and exit without saving the updated chat messages, a message is displayed, prompting you to save the chat messages.

# (2) Printing

- 1. Choose **File** and then **Print**. The Print dialog box opens.
- 2. Specify the necessary parameters such as the output printer and number of copies. The print range is fixed to **All**.
- 3. Click the **OK** button. The contents of the Chat view area are printed as specified by the parameters.

# 6.4.3 Starting Remote Control Manager

If the personal computer is a controller, you can start Remote Control Manager from the Chat window.

To start Remote Control Manager:

- 1. From the User list, select the user you want to connect to.
- 2. Choose **Tools** and then **Remote Control**. Remote Control Manager starts and connects to the personal computer of the specified user.

# 6.5 Chat Server icon operations

When the chat server starts, the **Chat Server** icon is displayed on the taskbar. In Windows 8, Windows Server 2012, Windows 7 and Windows Server 2008 R2, the **Remote Control Agent** icon is not displayed on the taskbar. If you want to display the icon on the taskbar, choose **Control Panel**, **Appearance and Personalization**, and then **Customize icons on the taskbar**. Next, select **Show icon and notifications** for **Behaviors** for the **Remote Control Chat** icon.

Figure 6-15: Chat Server icon on the taskbar

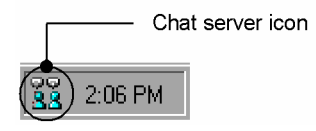

You can perform the following operations using the **Chat Server** icon:

- **•** Checking the users who are connected to the chat server
- **•** Disconnecting from chat users
- **•** Setting properties

# 6.5.1 Checking the users who are connected to the chat server

You can perform the following operation to check the users who are connected to the chat server. However, this operation is unavailable if no user is connected to the chat server (the menu item is inactive).

1. Right-click the **Chat Server** icon on the taskbar. From the displayed menu, choose **User**.

The connected users are listed in the format of *nickname*@*host-name*. The figure below shows an example of a user name list.

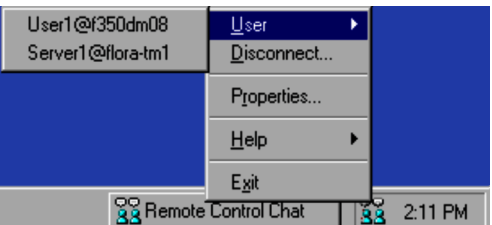

# Figure 6-16: Example of a user name list displayed form the Chat Server icon

# 6.5.2 Disconnecting from one or more chat users

You can disconnect the chat server from all currently connected users or selected users.

To disconnect the chat server:

1. Right-click the **Chat Server** icon on the taskbar. From the displayed menu, choose **Disconnect**. The Specify Disconnection Server dialog box opens.

Figure 6-17: Specify Disconnection Server dialog box

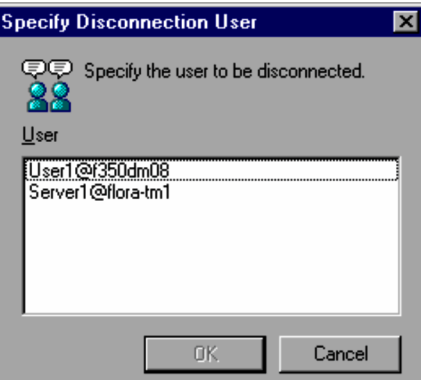

2. Specify the user to be disconnected.

From the **User** list box that displays the currently connected users, select the user to be disconnected. You can select multiple users.

3. Click the **OK** button.

The chat server is disconnected from the specified users. In the Chat window on each disconnected user's machine, a message is displayed, stating that the user's machine has been disconnected from the chat server.

# 6.5.3 Setting properties

You can specify a port number and a password for the chat server. Use the Properties dialog box to specify chat server properties. You can open the Properties dialog box by right-clicking the **Chat Server** icon and choosing **Properties** from the displayed menu.

For further information on the settings, see *[6.2.1 Chat server operating environment setup](#page-225-0)*.

# Appendixes

# A. Menus

This section describes the menus displayed in each JP1/Remote Control window and the status window of the agent.

# A.1 Remote Control window menu

The following subsection displays the menus of the Remote Control window. There are two types of menus:

- **•** Menus displayed from the menu bar
- **•** Menus displayed from the agent buttons

# (1) Menus displayed from the menu bar of the Remote Control window

The table below lists the menu items displayed from the menu bar of the Remote Control window.

Table A-1: Remote Control window menu

| Menu bar |                   | Menu item                 | Description                                                                                                    |
|----------|-------------------|---------------------------|----------------------------------------------------------------------------------------------------|
| File     | Connect           |                           | Connects to an agent. If an agent is already connected, a new<br>Remote Control window opens for connection.             |
|          | Reconnect         |                           | Reconnects to an agent previously connected.                                                                             |
|          | Disconnect        |                           | Disconnects from the selected agent.                                                                                     |
|          | Search            |                           | Searches agents on the network.                                                                                          |
|          | Save Screen       |                           | Saves the agent screen display.                                                                                          |
|          | Record<br>Screen  | Start                     | Executes recording-related operations on the agent screen display.<br>Starts recording the agent screen display.         |
|          |                   | Pause/Restart             | Pauses/restarts recording the agent screen display.                                                                      |
|          |                   | Stop                      | Stops recording the agent screen display.                                                                                |
|          | Play Screen       | Play                      | Executes playback-related operations on the agent screen display.<br>Plays back the agent screen display.                |
|          |                   | Convert                   | Converts the file containing the agent screen display to an AVI<br>file.                                                 |
|          | Terminate         |                           | Terminates the Remote Control Manager.                                                                                   |
|          | Terminate All     |                           | Terminates all running Remote Control Managers.                                                                          |
| View     | Toolbar           | Toolbar                   | Displays/hides the toolbar.                                                                                              |
|          |                   | Address Bar               | Displays/hides the address bar.                                                                                          |
|          |                   | <b>Button Text Labels</b> | Displays/hides the description of the tool buttons.                                                                      |
|          |                   | Customize                 | Customizes the toolbar, allowing selecting the types of buttons to<br>be displayed and changing the arrangement.         |
|          | <b>Status Bar</b> | <b>Status Bar</b>         | Displays/hides the status bar.                                                                                           |
|          |                   | <b>Elapsed Time</b>       | Displays the time which has elapsed since the agent connection is<br>established.                                        |
|          |                   | <b>Transferred Data</b>   | Displays the number of data items transferred to or from the agent.<br>• Sent<br>Displays the number of sent data items. |

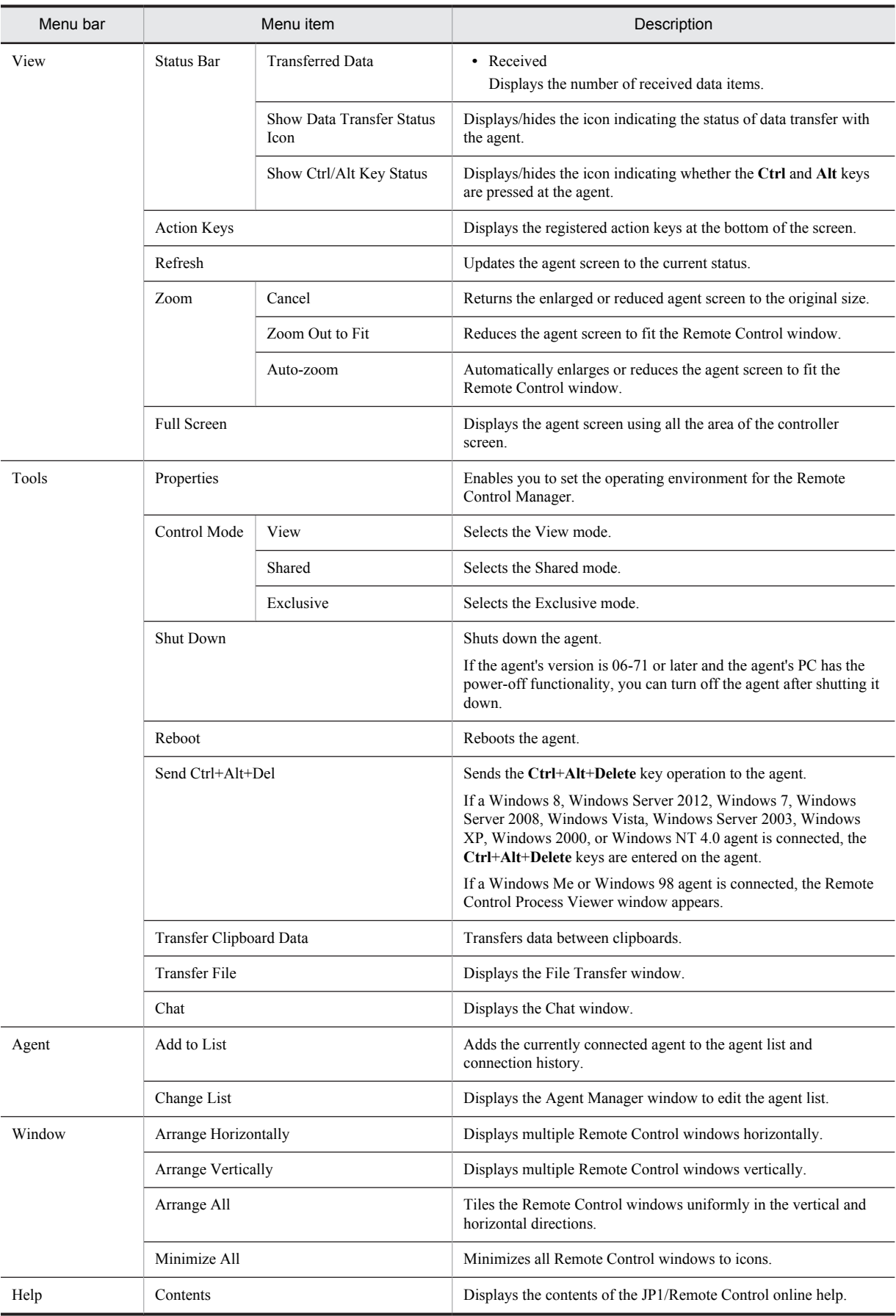

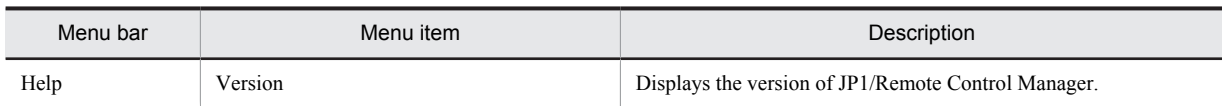

# (2) Menus displayed from the agent buttons

The table below lists the menu items (agent menu) displayed from the **Agent** buttons.

Table A-2: Agent menus

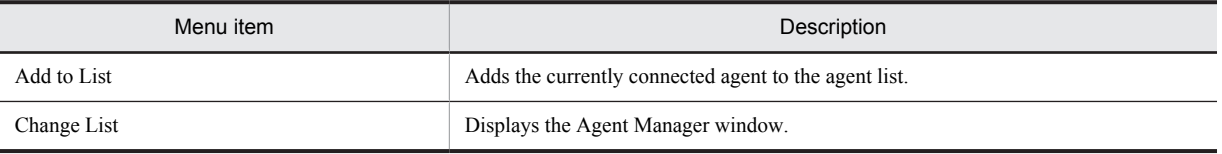

# A.2 File Transfer window menus

This following subsection displays the menus of the File Transfer window and the file transfer list window.

# (1) File Transfer window menus

The table below shows the menu items of the File Transfer window.

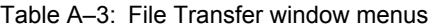

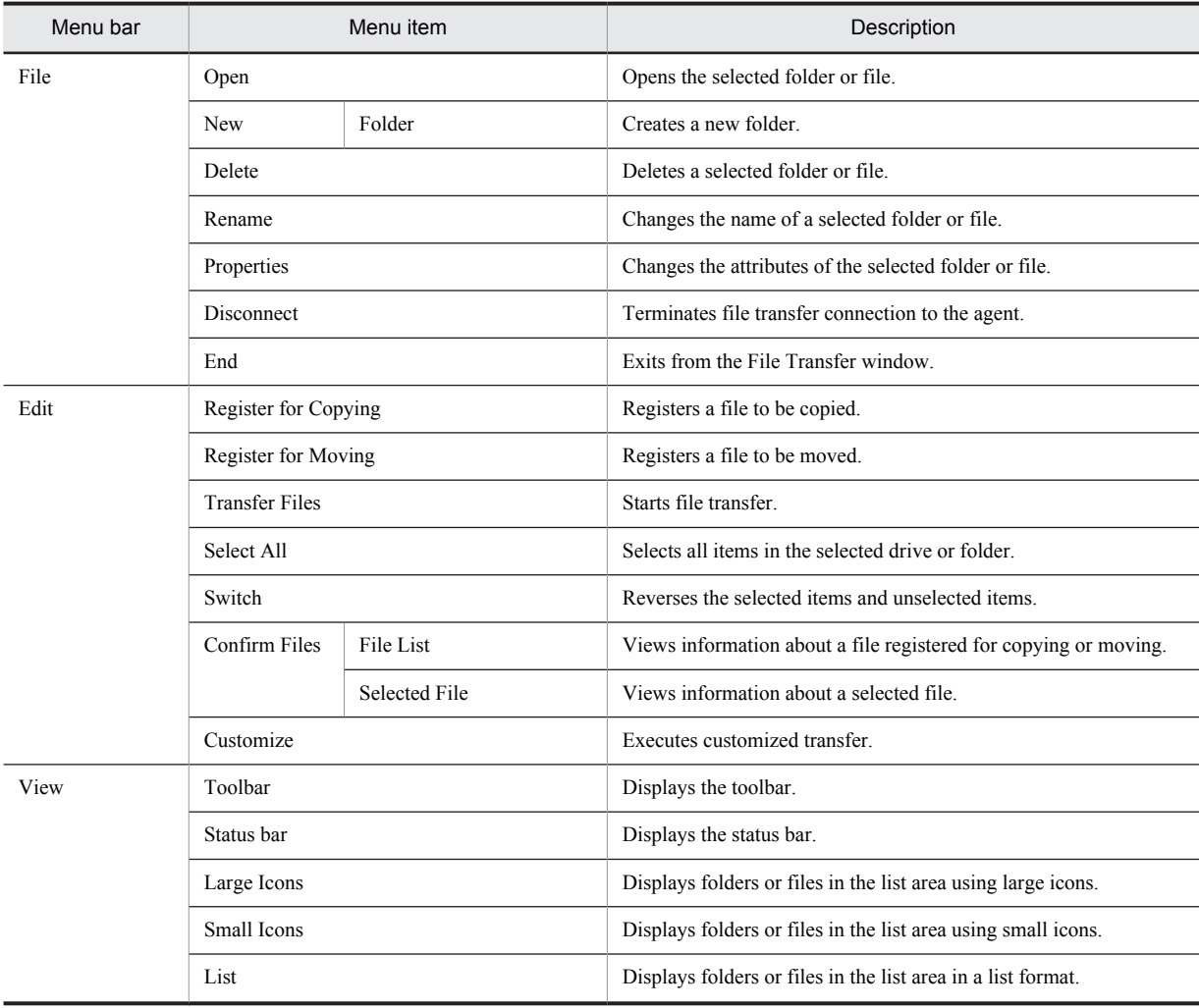

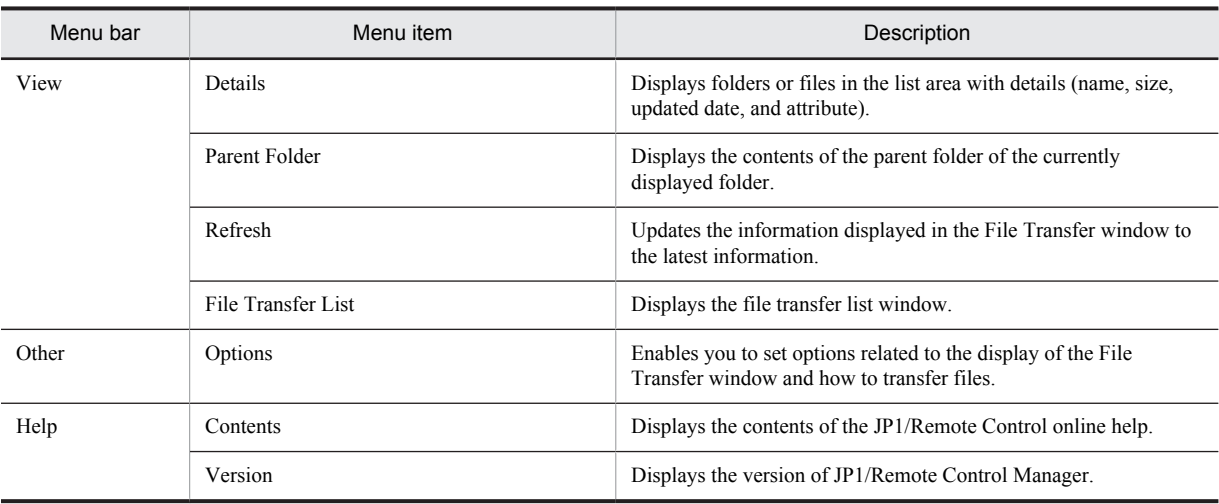

# (2) File transfer list window menus

The table below shows the menu items of the file transfer list window.

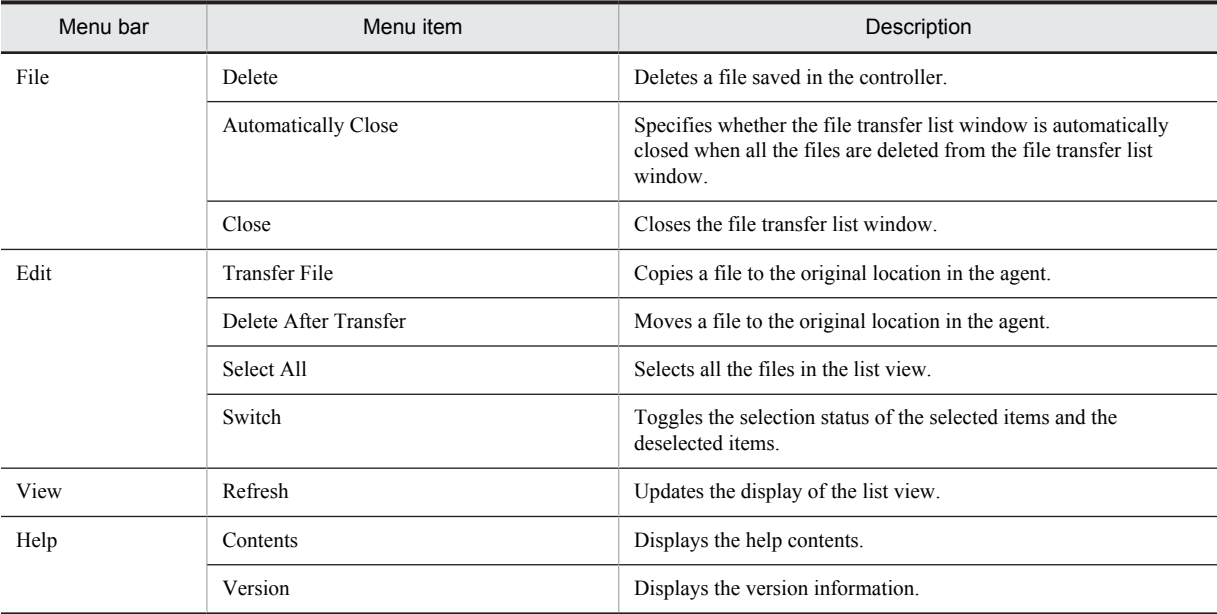

Table A-4: File transfer list window menus

# A.3 Agent Manager window menus

The table below shows the menu items of the Agent Manager window.

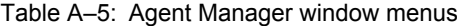

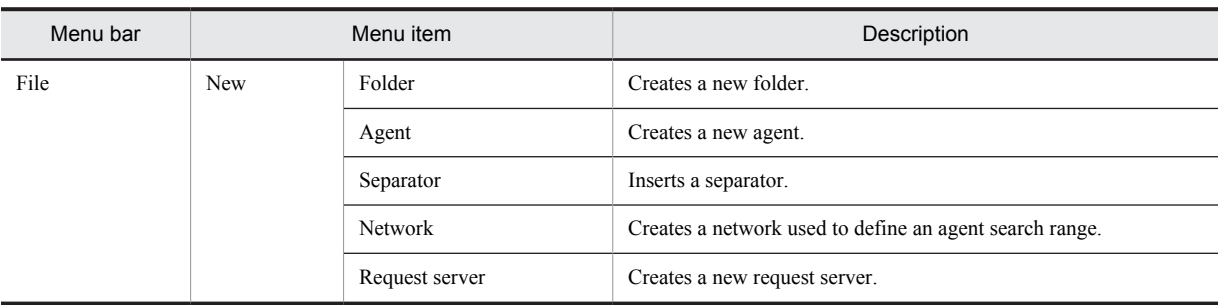

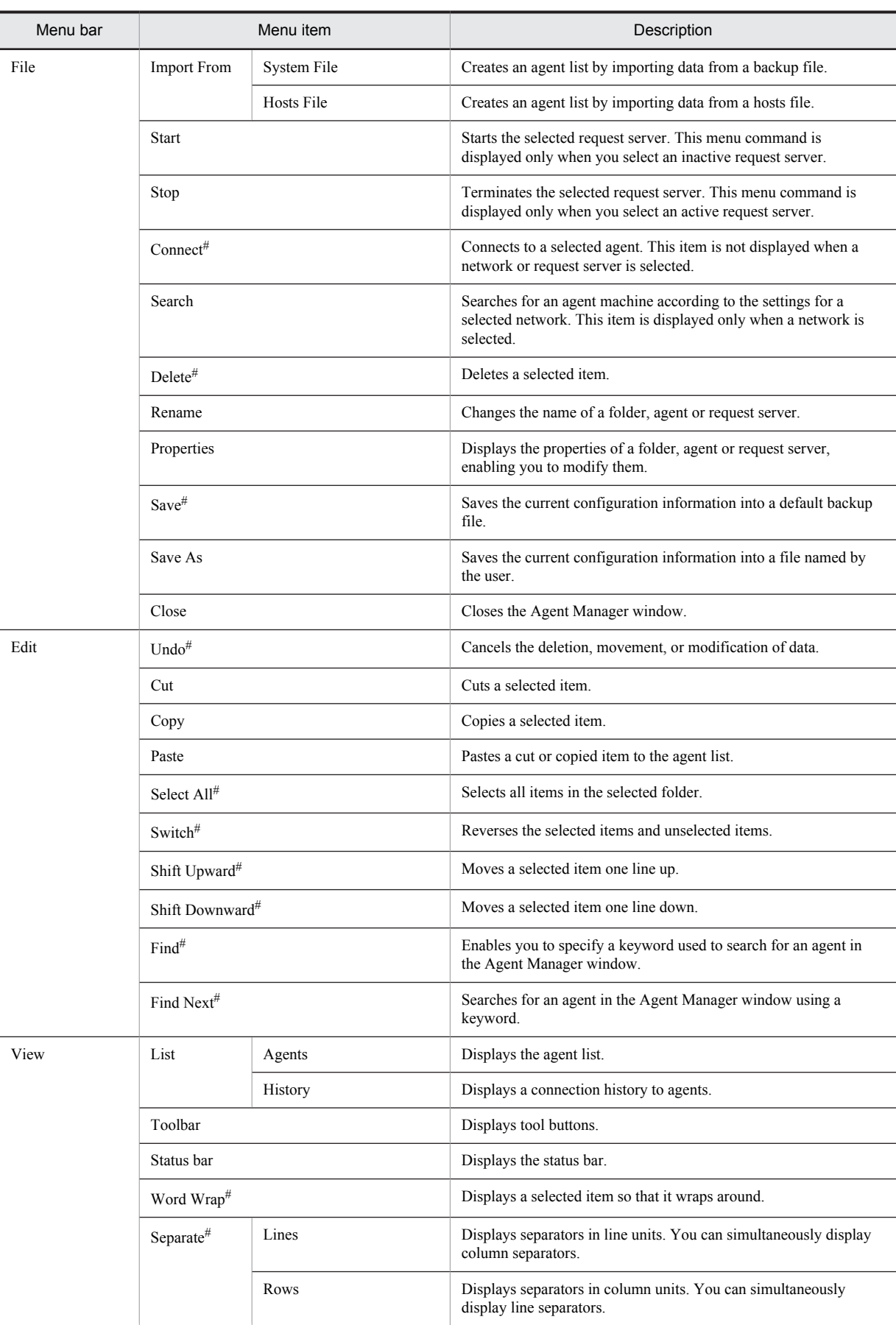

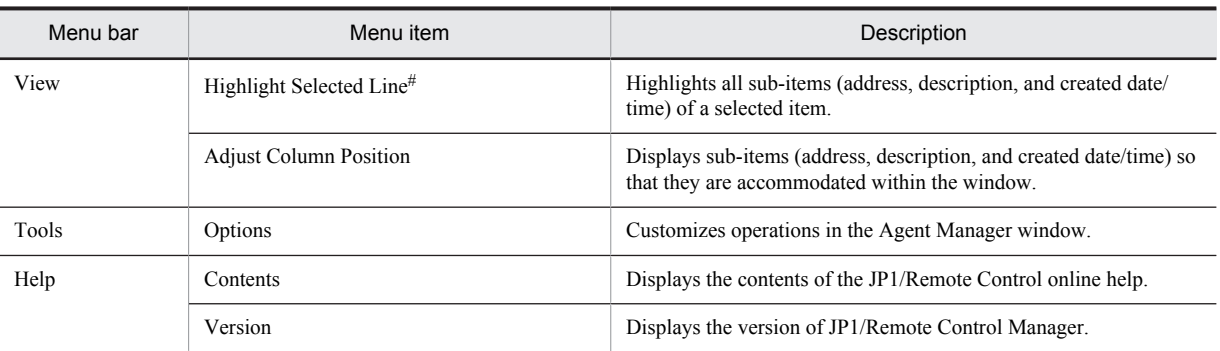

#

These items are available for both the agent list and connection history. Other items are available only for the agent list.

# A.4 Remote Control Player window menus

The table below shows the menu items of the Remote Control Player window.

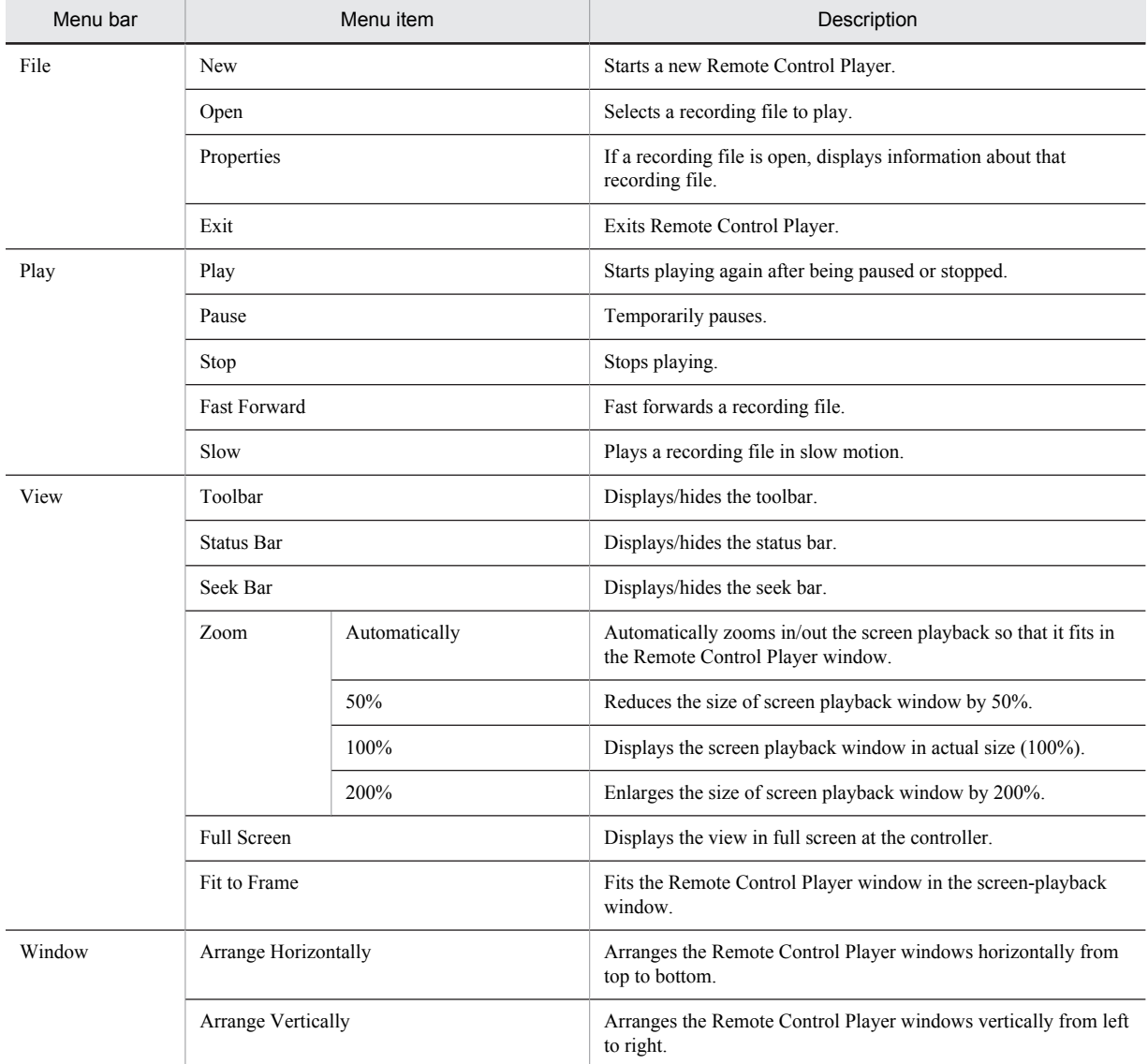

Table A-6: Remote Control Player window menus

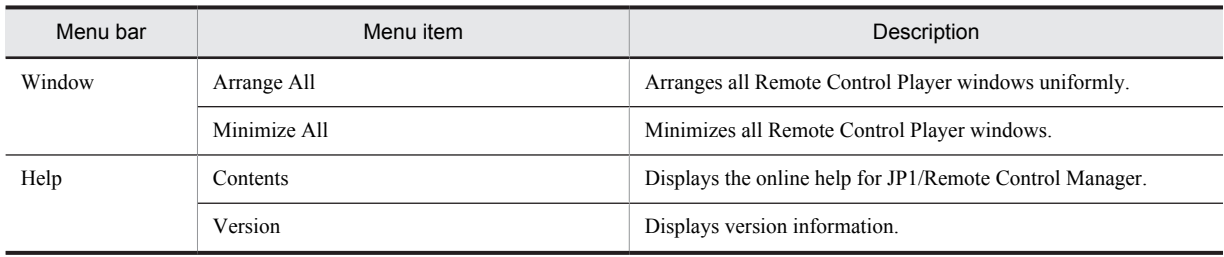

# A.5 Remote Control Process Viewer window menus

The table below shows the menu items of the Remote Control Process Viewer window.

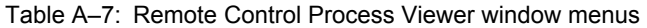

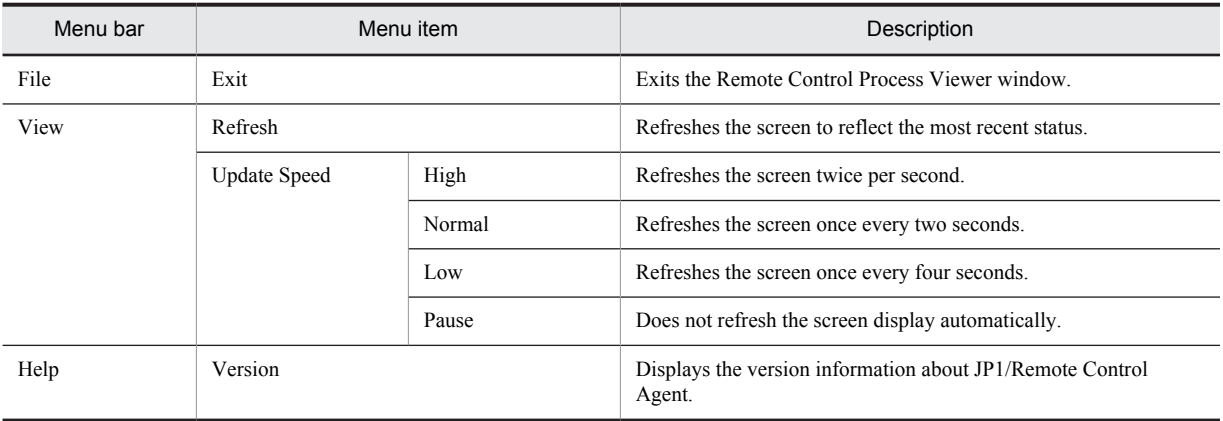

# A.6 Status window menus (agent)

The table below shows the menu items of the status window of the agent. These menu items pop up when you rightclick anywhere in the status window.

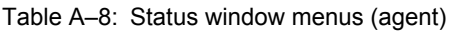

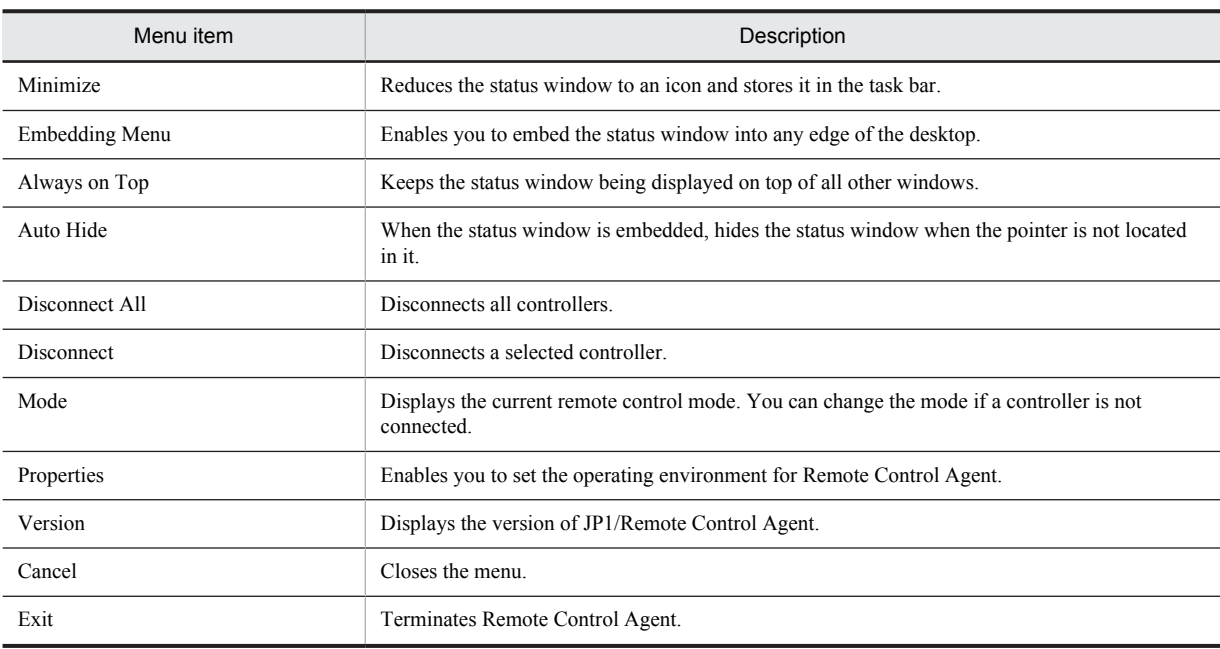

# <span id="page-250-0"></span>A.7 Chat window menus

The table below shows the menu items of the Chat window.

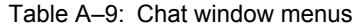

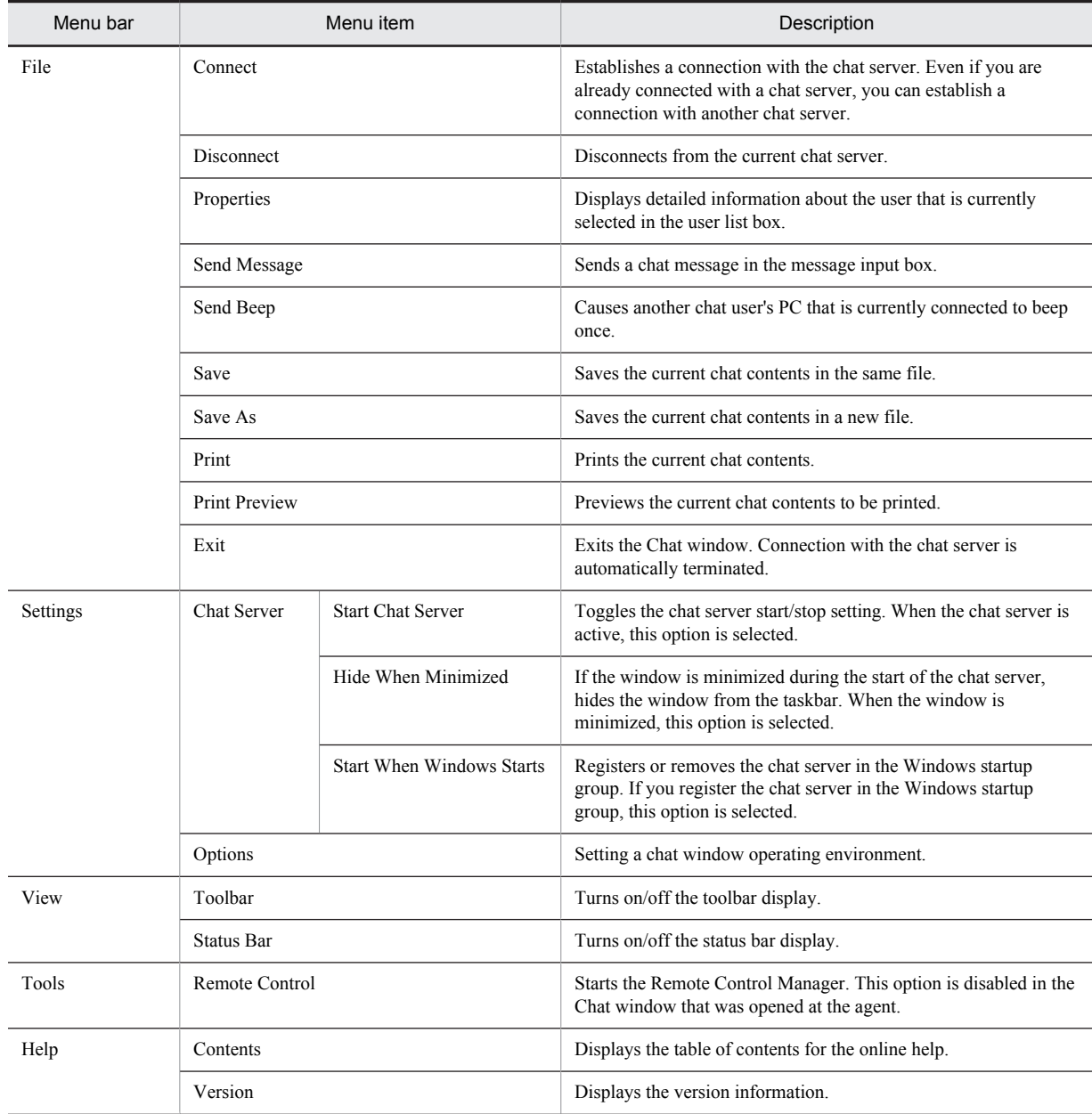

# B. Troubleshooting

This section explains how to troubleshoot and view the logs while using the remote control facility.

# B.1 Troubleshooting

This subsection explains how to troubleshoot problems. Troubleshooting methods are organized by phenomena.

# (1) The installation of Remote Control Agent on a Windows NT 4.0 system fails

When you try to install Remote Control Agent on a Windows NT 4.0 system, the process may fail, outputting the message Display Driver File not Found.

# Response

The Windows NT 4.0 system may be running in the VGA mode. From the Control Panel, choose **Display** to display the Display Properties dialog box, and then press **Display Type**. If the **Current Files** shows vga.sys, vga.dll, the system is in the VGA mode. Install the display driver provided by the machine.

# (2) The agent's screen does not appear on the controller display

If you create an application in JAVA2 and attempt to activate it on an agent, the agent's screen might not appear on the controller display because the application uses Direct Draw when rendering drawings.

#### Response

You can avoid this problem by specifying the following option when starting JAVA2 which will explicitly inhibit the use of Direct Draw:

-Dsun.java2d.noddraw=true

# (3) The agent's screen does not appear correctly on the controller display

In the PC environment where the display board chip-set is 3D RAGE II by ATI, if the agent is running on Windows Me or Windows 98, some controllers may not be able to display the agent's screen correctly. This will normally depend on the version of the display driver.

#### Response

Setting an appropriate value in the agent's registry may eliminate this problem. Start the registry editor (regedit.exe). Choose **Edit**, **New**, and then **String Value**, create AgentHookOption under HKEY\_LOCAL\_MACHINE\SOFTWARE\HITACHI\JP1/RemoteControlAgent, and then set 1 as its data.

# (4) The agent's screen is not updated on the controller display (when connected to a Windows Me or Windows 98 agent)

When connected to a Windows Me or Windows 98 agent, the controller may not be able to update the agent's screen view in the Remote Control window.

# Response

The agent may have run out of memory. If the status bar of the Remote Control window shows the **lack of memory** icon ( $\begin{bmatrix} \bullet \\ \bullet \end{bmatrix}$ ), use the Memory Settings dialog box for the Remote Control Agent environment setup and choose **Customize memory allocation** rather than **Use default settings**. Then adjust the memory allocation. For details on the memory settings used by the agent, see *[3.4.8 Memory settings \(for Windows Me and Windows 98\)](#page-105-0)*. On the controller side, refresh the screen status of the Remote Control window.

# (5) The operation on the agent screen performed from the controller or agent does not take effect

During a remote control operation, some mouse or keyboard operations on the agent screen may not function properly.
#### Response

The **Ctrl** or **Alt** key may be pressed on the agent machine. In this case, press the **Ctrl** or **Alt** key again to free up the system.

You can configure the controller to display an icon on the Remote Control window's status bar indicating the status of the agent's **Ctrl** and **Alt** keys. For details, see *[3.3.5\(3\) Status bar](#page-69-0)*.

# (6) Windows 7, Windows Server 2008, Windows Vista, Windows Server 2003, Windows XP, or Windows 2000 does not start after agent installation

After Remote Control Agent installation, Windows 7, Windows Server 2008, Windows Vista, Windows Server 2003, Windows XP, or Windows 2000 may be unable to start.

Response

Remote Control Agent might conflict with non-Hitachi remote control products. Use the following procedure to correct the problem.

- 1. Start Windows 7, Windows Server 2008, Windows Vista, Windows Server 2003, Windows XP, or Windows 2000 in safe mode, and then uninstall Remote Control Agent.
- 2. Restart the PC.
- 3. If non-Hitachi remote control products have been installed, uninstall them.
- 4. Restart the PC.
- 5. Re-install Remote Control Agent.

The following procedure is used to start the PC in safe mode:

- 1. Restart the PC.
- 2. A message appears at the bottom of the screen, asking you to press the **F8** key to display startup options. Press the **F8** key.
- 3. Select **Safe Mode** using arrow keys, and then press the **Enter** key. Turn off the **Num Lock** key if you want to use the arrow keys on the numeric key pad.
- 4. Use the arrow keys to select the Windows 7, Windows Server 2008, Windows Vista, Windows Server 2003, Windows XP, or Windows 2000 operating system you want to start up.

## (7) The remote control program does not start

If you try to use Remote Control Manager or Remote Control Agent without restarting the PC after installing the program, the following message may be displayed and the program may fail to start: The ordinal 6907 could not be located in the dynamic link library MFC42.DLL.

#### Response

Restart the PC and then start Remote Control Manager or Remote Control Agent.

#### (8) The Remote Control Agent icon does not display correctly

With a version of Internet Explorer earlier than 5.01 is installed, the icon is displayed incorrectly when the status window of the agent is docked to the edge of the desktop.

#### Response

Install Internet Explorer 5.01 or later.

# B.2 Collecting resources when an error occurs

This subsection explains the various resources you can collect to investigate causes of problems, and explains how to collect the resources.

# (1) Log information

Additional detailed log files are output to the directory of the basic log files (i.e. RcHstCtr.log and RcHstAgt.log). For details on the output directory, see *[K. Logging Format and Output Information](#page-272-0)*.

## (2) Setting information of the remote control program

You can collect setting information of the remote control program from the registry.

To collect the information:

- 1. From the **Start** menu, choose **Run**.
- 2. Enter regedit to the **Open** field, and then click the **OK** button. This starts registry editor.
- 3. Select the keys that correspond to the product.

For Remote Control Manager functions of JP1/Remote Control Manager and JP1/Software Distribution:

- **•** HKEY\_LOCAL\_MACHINE\SOFTWARE\HITACHI\JP1/RemoteControlManager In Windows Server 2012, the 64-bit version of Windows 8 or Windows Server 2008 R2 (x64), the 64-bit version of Windows 7, the 64-bit version of Windows Server 2008, the 64-bit editions of Windows Vista, or Windows Server 2003 (x64), \HITACHI should be replaced by \Wow6432Node\Hitachi.
- **•** HKEY\_CURRENT\_USER\SOFTWARE\HITACHI\JP1/RemoteControlManager

For Remote Control Agent functions of JP1/Remote Control Agent and JP1/Software Distribution:

- **•** HKEY\_LOCAL\_MACHINE\SOFTWARE\HITACHI\JP1/RemoteControlAgent In Windows Server 2012, the 64-bit version of Windows 8 or Windows Server 2008 R2 (x64), the 64-bit version of Windows 7, the 64-bit version of Windows Server 2008, the 64-bit editions of Windows Vista, or Windows Server 2003 (x64), \HITACHI should be replaced by \Wow6432Node\Hitachi.
- **•** HKEY\_CURRENT\_USER\SOFTWARE\HITACHI\JP1/RemoteControlAgent
- 4. From the menu, select **Registry** and then choose **Export Registry File**.
- 5. Specify the output file for the remote control program's settings, and then click the **Save** button. The setting information of the remote control program is output to the specified file.

# C. How to Use the Find Agent Facility

Remote Control Manager offers a facility that allows the user to search for machines running Remote Control Agent within the network. This section describes how to set the search range, the status of found agents, and how to customize the search method used when you use this facility to search for agents.

For details on agent search procedures, see *[4.1.2\(1\)\(c\) Searching for an agent via a dialog box](#page-114-0)* if you want to search from the Remote Control window, and *[4.4.3\(3\) Searching for and reading the organizational information about](#page-157-0) [agents](#page-157-0)* if you want to search from the Agent Manager window.

# C.1 Setting the search range

You can specify individual IP addresses or IP address groups when setting the search range. There are 5 ways to set the range.

1. Specifying a single IP address.

```
Example
   172.17.11.10
```
2. Describe the IP address to the 3rd byte. For the last byte, specify 2 figures joined by a hyphen (-).

```
Example
```
172.17.11.10-20

Use this format when you want to perform a search within a group of consecutive IP addresses.

3. Describe the IP address to the 3rd byte. For the last byte, specify multiple figures separated by comma (,).

```
Example
```

```
172.17.11.10,11,100,200
```
Use this format when you want to search within a group of non-consecutive IP addresses.

4. Combination of the options (2) and (3).

Example

172.17.11.10,50-100,200

5. Describe the IP address to the 3rd byte.

Example

172.17.11

Use this format when you want to conduct a search among all the IP addresses within the same subnet.

The table below shows the actual search range of each of the above specifications. The item numbers, shown in the table, correspond to the numbers of the search methods used above.

| Item<br>number | Example                  | Actual search range                                           | No. of addresses subject<br>to the search |
|----------------|--------------------------|---------------------------------------------------------------|-------------------------------------------|
| (1)            | 172.17.11.10             | 172.17.11.10                                                  |                                           |
| (2)            | 172.17.11.10-20          | 172.17.11.10 to 172.17.11.20                                  | 11                                        |
| (3)            | 172.17.11.10,11,100,200  | 172.17.11.10, 172.17.11.11<br>172.17.11.100, 172.17.11.200    | 4                                         |
| (4)            | 172.17.11.10,50-100, 200 | 172.17.11.10, 172.17.11.50 to<br>172.17.11.100, 172.17.11.200 | 53                                        |
| (5)            | 172.17.11                | 172.17.11.0 to 172.17.11.255                                  | 256                                       |

Table C-1: Examples of agent search ranges

# C.2 The status of found agents

The agent status shown in the Search Agents dialog box will be **Awaiting connection**, **Connection rejected**, **Not running**, or **Not responding**. The figure below defines each status.

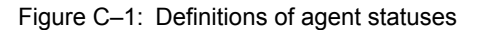

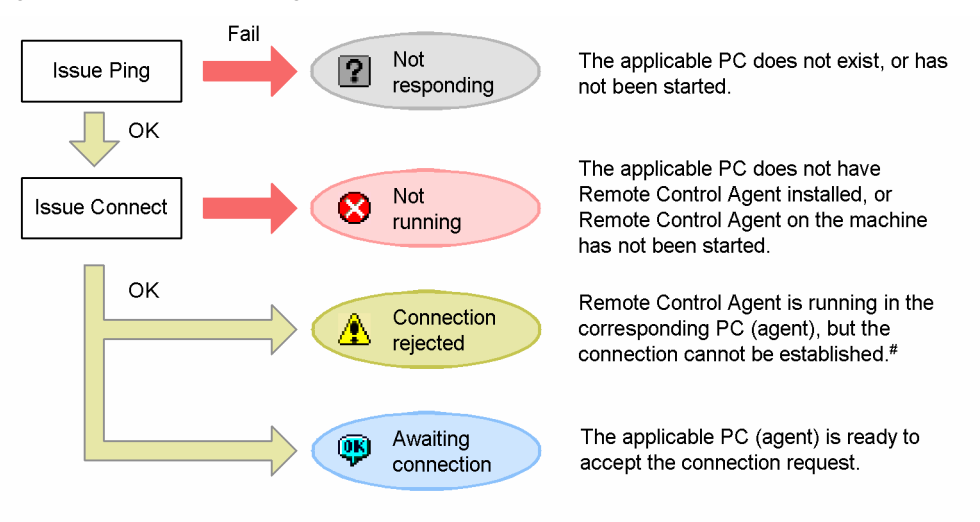

# The reasons include the following: The agent is not registered as a permitted controller, or the port required for remote control connection is being used for another application. To identify the cause, go to the Search Agents dialog box, see the Details page and read the error message.

# C.3 Customizing the search method

When searching for agents, you can customize the search method: for example, by using the host name option or status check setting.

Customize the search method from the following dialog boxes:

**•** When searching for agents from the Remote Control window:

From the Search Agents dialog box, click the **Settings** button to display the Settings for Agent Search dialog box. You can customize the search method from this dialog box.

Figure C-2: Settings for Agent Search dialog box

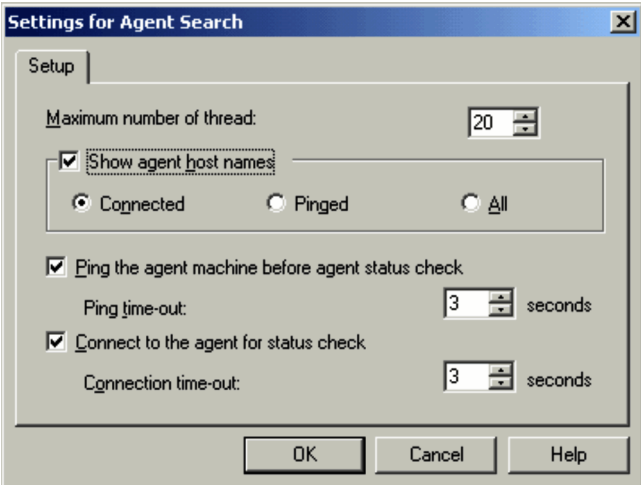

**•** When searching from the Agent Manager window:

Customize the search method from the dialog boxes listed below. The setting contents are the same as the Settings for Agent Search dialog box. In Agent Manager, however, you can also set the connection options for a found agent.

- **•** The New Network dialog box
- The **Settings** page of the Networks' Properties dialog box.
- **•** The Update Setup dialog box that is displayed from the Properties dialog box for folders and multiple items. Figure C‒3: Settings page

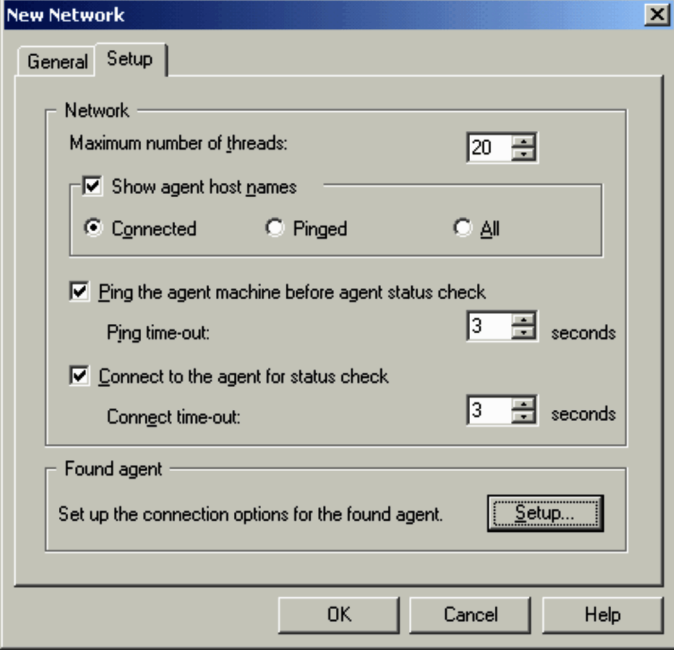

The following describes the settings in each of these dialog boxes:

#### **Maximum number of threads**

Specify the maximum number of threads to be used during an agent search as an integer from 1 and 100. The default setting is 20.

### **Show agent host names**

Select this option to use gethostbyaddr() and resolve the name from the IP address. This option is not checked by default. Choosing this option will add the **Name** field in the **Agent** page of the Search Agents dialog box. When the found agent is added on the agent manager, its name is set on the **Name** field.

When using this option, you need to select the name resolution timing from the following 3 alternatives. The default setting is **Connected**.

#### **Connected**

Resolve the name upon successful connection. Only the names of the agents in the Awaiting connection or Connection rejected status will be shown.

#### **Pinged**

Resolve the name when the ping confirms that the PC is running. The names of all agents, excluding those in the Not responding status, will be shown.

#### **All**

Resolve the name before the ping confirms that the PC is running. The names of all the agents are shown.

#### **Ping the agent machine before agent status check**

Uses the ping to check whether a PC is running. This setting is checked by default.

If you clear this option, the system will check the connection without using the ping. For this reason, machines in the Not responding status will be identified as Not running.

#### **Ping time-out:**

Specify the maximum time to wait for a response to the ping command as an integer from 1 to 60 (seconds). The default time is 3 seconds.

#### **Connect to the agent for status check**

Select this option when you want to issue the Connect command to check whether Remote Control Agent is running.

The check is performed by default.

If you clear this option, the system does not connect to the machines subject to the search. For this reason, the search results will be either Not responding or Not running.

#### **Connect time-out:**

Specify the maximum time to wait for a response to a Connect command, and a response to message transmission following the connection. Specify an integer from 1 to 60 (seconds). The default setting is 3 seconds.

#### **Found agents** (this is displayed for Agent Manager only)

Clicking the **Setup** button displays the Found Agent Settings dialog box, which is used for setting the connection option to be used when connecting a found agent.

# C.4 Notes on agent search

This subsection describes points you should remember when using the find agent facility.

- **•** Versions of Remote Control Agent 05-10 will not be shown.
- When you perform an agent search from the Remote Control window, connecting to a detected agent will erase the search results. If you wish to save the results you should perform the search from the Agent Manager window and move the icons of the found agents to other folders.

# D. Notes on Using JP1/Remote Control in a Cluster System

You can only use JP1/Remote control in a cluster system when you are not using the failover function. This means that you cannot use logical host names or logical IP addresses when configuring permitted controllers on the agent. Use the actual host names or actual IP addresses of the permitted controllers, instead.

# E. Available NAT Function

This section describes the NAT function available for JP1/Remote Control.

You can use the NAT function when you use JP1/Remote Control in a firewalled network environment, such as when JP1/Remote Control is used in a cluster system.

The NAT function translates addresses on the network to prevent internal network addresses from being viewed from the external network and leakage to the public.

The available types of address translation are the fixed address assignment (static mode) and dynamic address assignment (dynamic mode).

For JP1/Remote Control, use the fixed address assignment (static mode).

# F. Process Information

The table below lists the resident JP1/Remote Control process. When monitoring processes, use this information. The number in parentheses after the process name is the number of processes that can be executed concurrently.

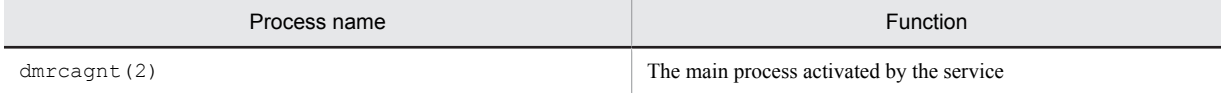

You can use the service monitoring function of JP1/Performance Management/SNMP System Observer. When you use this function to monitor the JP1/Remote Control service installed on a Windows 8, Windows Server 2012, Windows 7, Windows Server 2008, Windows Vista, Windows Server 2003, Windows XP, Windows 2000, or Windows NT 4.0 computer, specify the monitoring conditions based on the following information:

Name of the application to be monitored JP1/Remote Control Agent (service)

Name of the service to be monitored

Remote Control Agent

For details on how to set up the service monitoring function for JP1/Performance Management/SNMP System Observer, see the manual *Job Management Partner 1/Performance Management/SNMP System Observer Description, Operator's Guide and Reference*.

# G. Port Numbers

This appendix lists the port numbers used in JP1/Remote Control and the connection directions of these port numbers.

# G.1 Port numbers

The table below lists the port numbers used in JP1/Remote Control.

When the product is shipped, the ports are assigned default port numbers. You can change these default port numbers.

| Port number | Protocol   | Service name | Explanation                                              |
|-------------|------------|--------------|----------------------------------------------------------|
| 30003       | <b>TCP</b> |              | Remote control                                           |
| 30004       | <b>TCP</b> |              | File transfer                                            |
| 30005       | <b>TCP</b> |              | Chat                                                     |
| 30006       | <b>TCP</b> |              | Remote control<br>(connection initiation from the agent) |
| 30007       | <b>TCP</b> |              | File transfer<br>(connection initiation from the agent)  |

Table G-1: Port numbers used in JP1/Remote Control

Legend:

-: Not applicable

# G.2 Connection directions

The table below lists the connection directions.

Table G-2: Connection directions

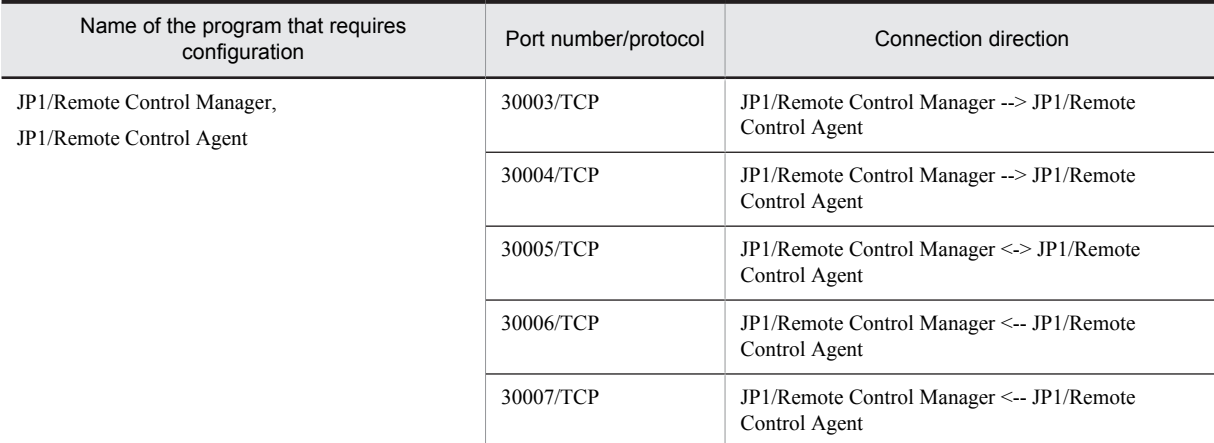

Legend:

-->: From left to right

- <->: Both directions -- from left to right and from right to left
- <--: From right to left

*Note*

When a port that is not listed in the table above is used for connection, the connection direction of that port is the opposite of the direction assigned to the currently used port. The range of port numbers that can be used depends on the operating system.

# H. Combinations of Display Board Chip Sets and Drivers

Tables H-1 to H-3 list the combinations of display board chip sets and drivers for each agent OS. Note that if the agent is on Windows 8, Windows Server 2012, Windows 7, Windows Server 2008, Windows Vista, Windows Server 2003, Windows XP, or Windows 2000, no restriction is placed on the combination of the chip set on the display board and the driver.

For the latest information, see the DRIVERS.TXT.

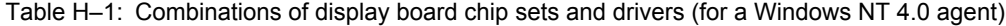

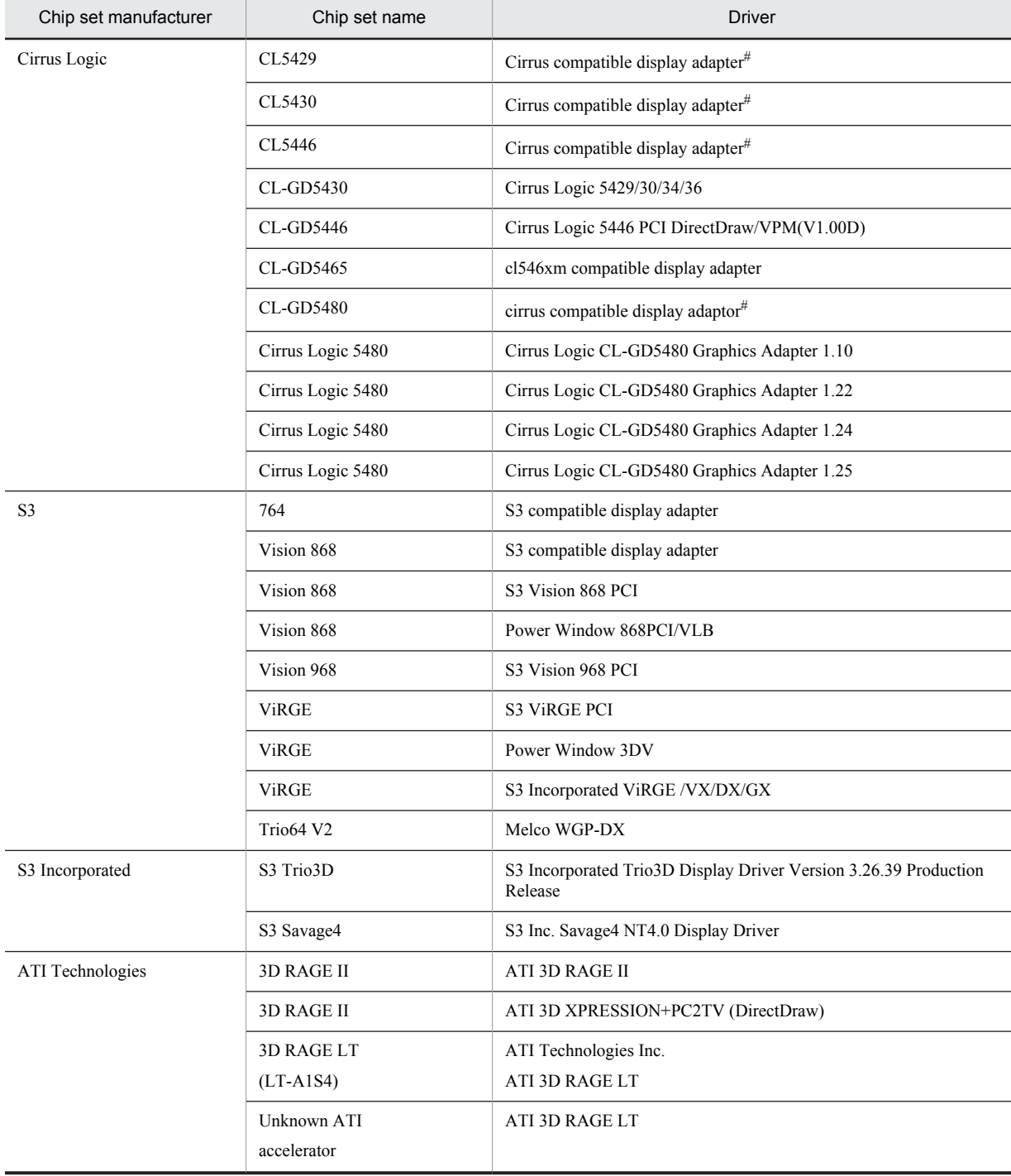

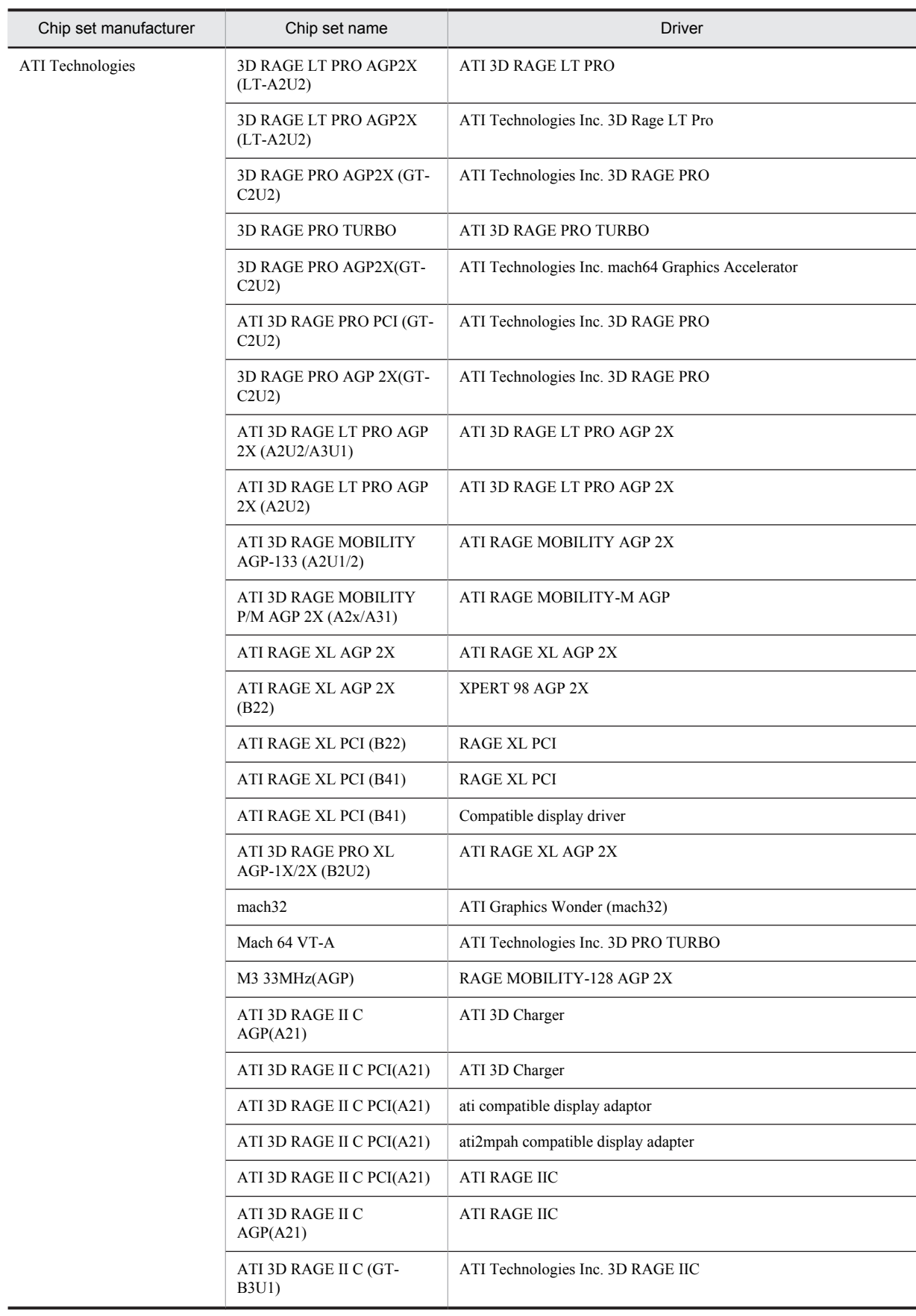

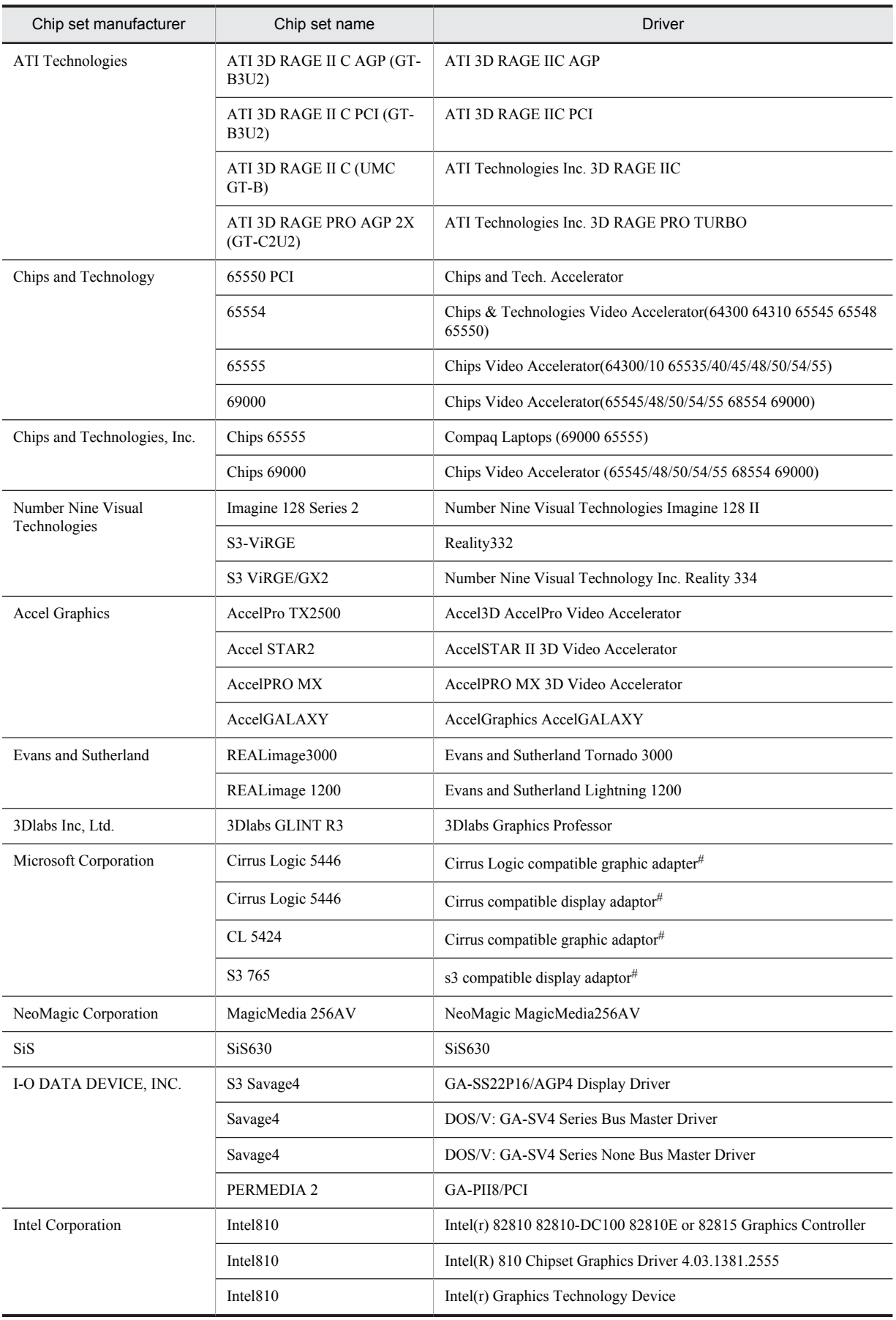

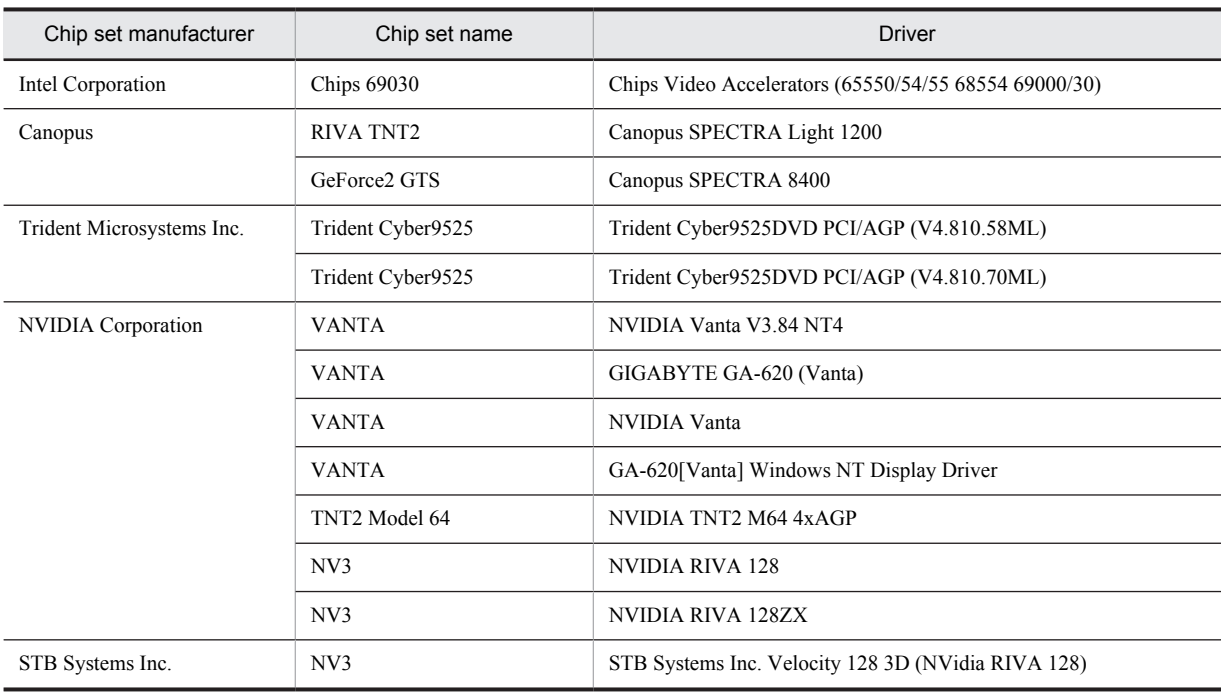

#

The mouse pointer may be shown in double vision during remote control operations.

## Table H-2: Combinations of display board chip sets and drivers (for a Windows Me agent)

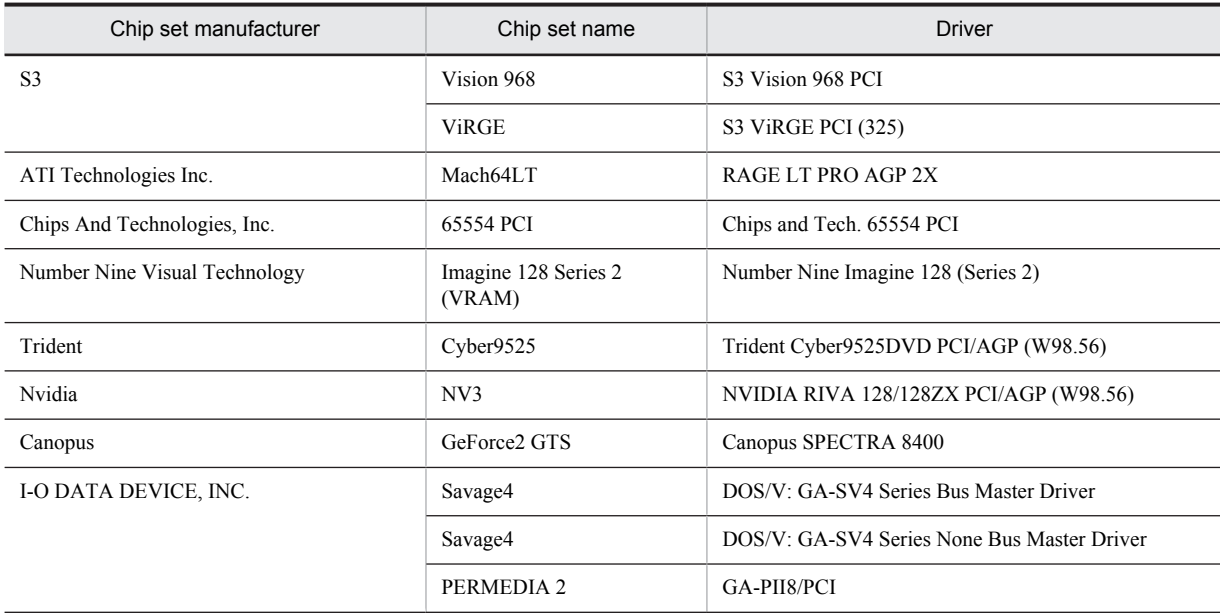

## Table H-3: Combinations of display board chip sets and drivers (for a Windows 98 agent)

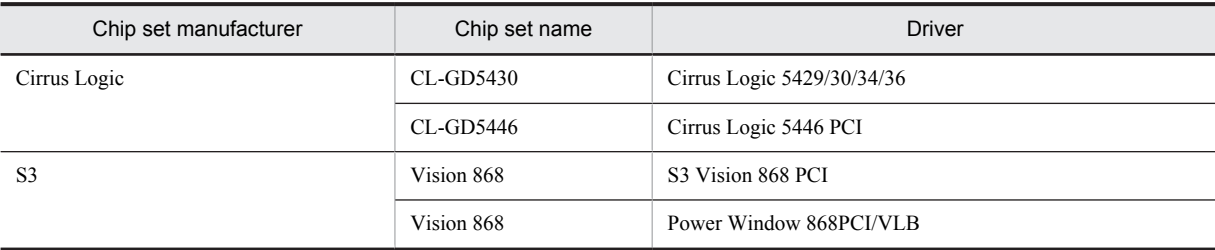

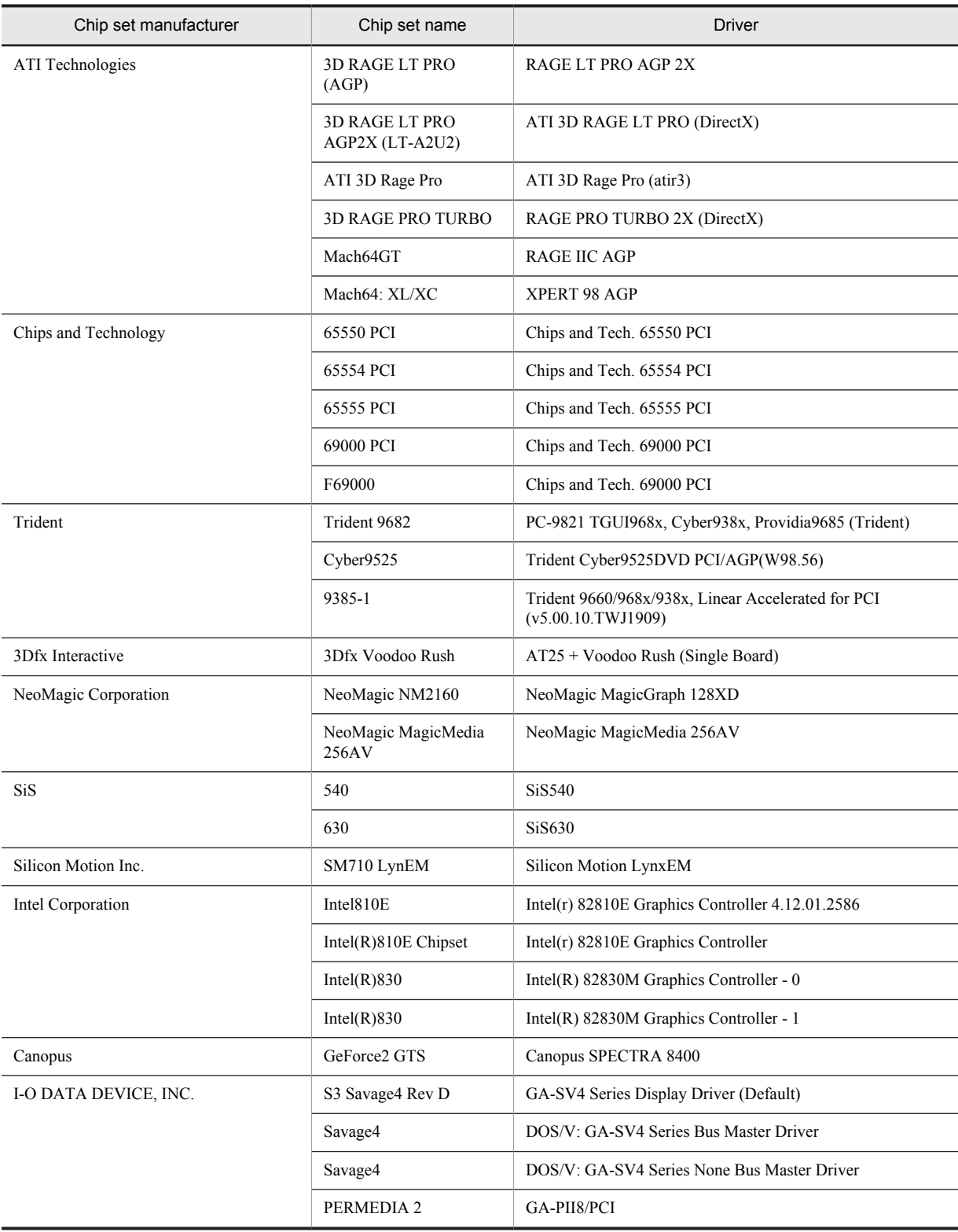

# I. Connection with a Security PC

This section describes the operation of an agent when a security PC has connected to it, and provides notes on playing agent sounds on the security PC.

# I.1 Operation of an agent when a security PC has connected to it

A *security PC* is a PC equipped with only minimal functions, and which has no external storage capability, such as a hard disk or floppy disk.

The security PC connects to the agent, which enables remote control from the security PC.

The figure below provides an overview of the remote control facility when a security PC is connected to an agent.

#### Figure I-1: Overview of the remote control facility when a security PC is connected to an agent

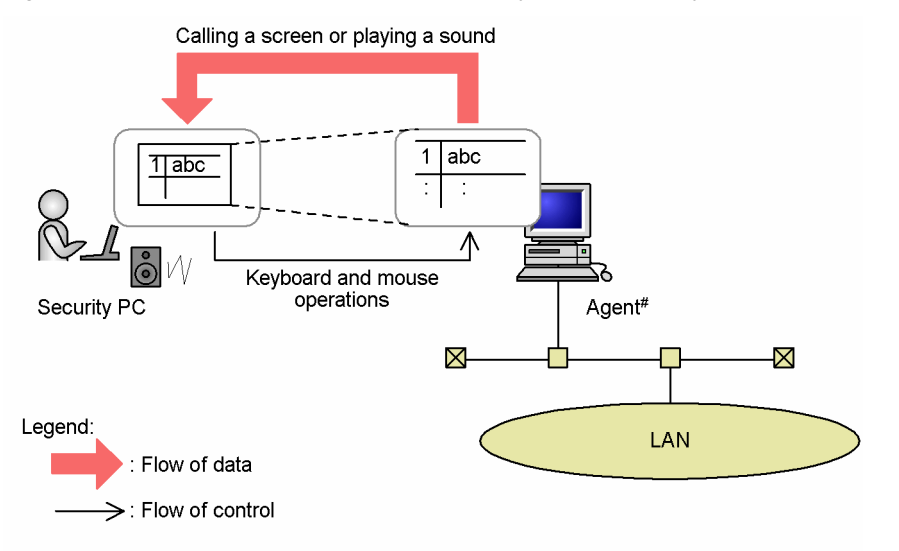

# The prerequisite operating systems for the agent to which the security PC connects are Windows Server 2008, Windows Vista, Windows Server 2003, Windows XP, and Windows 2000.

The following describes the operation of an agent when a security PC has connected to it:

- **•** The agent screen does not display anything (black screen).
- **•** The wallpaper, window animation, and contents of a window being dragged are not displayed.
- The screen saver does not start. If the screen saver has been set up and no operations are performed on the security PC during the wait time for the screen saver to start, the computer is automatically locked when the screen saver starts. The computer is locked even when a password is not set for the screen saver.
- **•** The computer is automatically locked when remote control operation terminates. The lock is released when the user enters the *user name* and *password*.

# I.2 Notes on playing agent sound on a security PC

To play sound for an agent other than *FLORA bd* and *FLORA gd* on a security PC, the agent must meet prerequisites described below.

### (1) Agent prerequisites

For agent sound to be played on a security PC, the agent must meet the following conditions:

- The operating system of the agent is Windows 8, Windows Server 2012, Windows 7, Windows Server 2008, Windows Vista, Windows Server 2003, Windows XP, or Windows 2000.
- **•** The version of the agent is 08-00 or later.
- **•** A sound board is installed in the agent, and sound from a mixer device is able to be recorded when the speaker volume is set to 0.

For information about how to check whether it is possible to record sound by using a mixer device when the speaker volume is set to 0, see *(2) Checking whether or not sound from a mixer device can be recorded*.

## (2) Checking whether or not sound from a mixer device can be recorded

The following procedure describes how to check whether or not sound from a mixer device of an agent can be recorded when the speaker volume is set to 0:

In Windows Server 2003, Windows XP, or Windows 2000:

- 1. Open Control Panel, and choose **Sounds and Audio Devices** (In Windows 2000, click **Sound and Multimedia**).
- 2. In the Sounds and Audio Devices Properties dialog box (In Windows 2000, the Sounds and Multimedia Properties dialog box), click the **Audio** tab. In the **Sound Recording** section, click the **Volume** button.
- 3. In the Wave In dialog box, from the **Options** menu, choose **Properties**.
- 4. In the Properties dialog box, select **Stereo Mixer** from the list in the **Show the following volume controls** section, and then click the **OK** button.

If you cannot find **Stereo Mixer** in the list, select a device that contains *Wave* or *mixer* in its name, or any one of the following devices:

- **Mixer**
- **Monaural Mixer**
- **Stereo Mix**
- **Stereo Out**
- **Wave Out Mix**

If none of the above is displayed, no sound can be recorded from a mixer device regardless of the speaker volume.

- 5. In the Wave In dialog box, select the check box of the device you selected in step 4.
- 6. In the Sounds and Audio Devices Properties dialog box, click the **Volume** tab and either select the **Mute** check box in the **Device volume** section or move the slider to **Low**. Then click the **OK** button.

In Windows 2000, in the Sounds and Multimedia Properties dialog box, click the **Audio** tab. In the **Sound Playback** section, click the **Volume** button. When the Volume Control dialog box appears, either select the **Mute** check box for the device you selected in step 4 or move the slider down to the bottom.

- 7. From the **Start** menu, choose **Accessories**, **Entertainment**, and then **Sound Recorder**.
- 8. In the Sound Sound Recorder dialog box, click the  $\bullet$  (Record) button.
- 9. Within 60 seconds, open the Sounds and Audio Devices Properties dialog box, and then click the **Sounds** tab. From the **Program events** list, select any of the listed events such as **Start Windows** or **Exit Windows**, and then click the **OK** button.

In Windows 2000, within 60 seconds, open the Sounds and Multimedia Properties dialog box, and click the **Sound** tab. From the **Sound Events** list, select any of the listed events such as **Start Windows** or **Exit Windows**, and then click the **OK** button.

10. In the Sound - Sound Recorder dialog box, check whether the green line is fluctuating. If the green line is not fluctuating, no sound can be recorded from the mixer device.

In Windows 8, Windows Server 2012, Windows 7, Windows Server 2008 or Windows Vista:

- 1. Open Control Panel, and choose **Hardware and Sound** and then **Sound**.
- 2. In the Sound dialog box, click the **Recording** tab.
- 3. Right-click in the area where recording devices are displayed. From the displayed menu, choose **Show Disabled Devices**.
- 4. Right-click **Stereo Mixer**, and choose **Enable** from the displayed menu.

If you cannot find **Stereo Mixer** in the list, select a device that contains *Wave* or *mixer* in its name, or any one of the following devices:

- **Mixer**
- **Monaural Mixer**
- **Stereo Mix**
- **Stereo Out**
- **Wave Out Mix**

If none of the above is displayed, no sound can be recorded from a mixer device regardless of the speaker level.

- 5. Right-click to display the menu again, and choose **Set as Default Device**.
- 6. In the Sound dialog box, click the **Playback** tab. Select **Speakers**, and then click the **Properties** button.
- 7. In the Speakers Properties dialog box, click the **Levels** tab. Then either drag the **Levels** slider to **0**, or click the speaker icon to mute the sound, and then click the **OK** button.
- 8. From the **Start** menu, choose **Accessories**, and then **Sound Recorder**.
- 9. In the Sound Recorder dialog box, click the button to start recording.
- 10. Within 60 seconds, open the Sound dialog box, and then click the **Sounds** tab. From the **Program events** list, select any of the listed events such as **Start Windows** or **Exit Windows**, and then click the button to the left of the Browse button to test the sound.
- 11. In the Sound Recorder dialog box, check whether the green line is fluctuating. If the green line is not fluctuating, no sound can be recorded from the mixer device.

# (3) Notes on transferring sound from Windows 8, Windows Server 2012, Windows 7, Windows Server 2008 or Windows Vista agent

When a security PC has been connected to a Windows 8, Windows Server 2012, Windows 7, Windows Server 2008 or Windows Vista agent, a mixer device must be enabled beforehand to transfer sound to the security PC.

To enable a mixer device:

- 1. Open Control Panel, and choose **Hardware and Sound** and then **Sound**.
- 2. In the Sound dialog box, select the **Recording** tab.
- 3. Right-click the area where recording devices are displayed. From the displayed menu, select **Show Disabled Devices**.
- 4. Right-click **Stereo Mixer** (or a device that contains *Wave* or *mixer* in its name), and then choose **Enable** from the displayed menu.
- 5. Right-click to display the menu again, and choose **Set as Default Device**.
- 6. Click the **OK** button.

If you performed this operation from a security PC, terminate Remote Controller and then reconnect it.

# J. Setting Permissions for Access via the Network

When you specify authentication information for Remote Control Agent, Windows users and groups using Windows authentication need user rights for accessing a computer via the network. Use the Windows functionality to set the user rights.

This section shows Windows user permissions required for setting the user rights, and describes how to specify the user rights for each type of operating system and usage of the computer.

# J.1 Windows user permissions required for setting user rights

Before setting user rights, make sure that the Windows user permissions listed in the table below have been set.

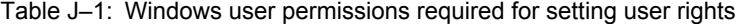

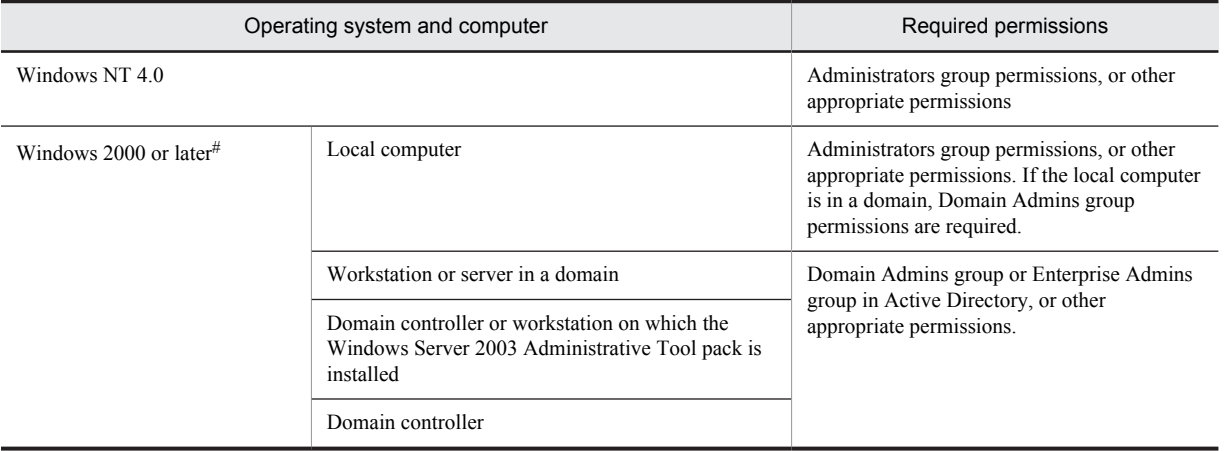

#

From the point of view of security, consider logging in with a user account other than the system administrator and then using **Execute as another user** to set user rights using the system administrator account.

# J.2 Procedure for setting user rights

The following describes how to set user rights according to how the computer is being used.

# (1) In Windows NT 4.0

To set user rights:

- 1. Choose **Start**, **Programs**, **Administrative Tools (Common)**, and then **User Manager** (or **User Manager for Domains**).
- 2. From the **Policies** menu, choose **User Rights**.
- 3. In the User Rights Policy dialog box, from the pull-down list of permissions, choose **Access this computer from the network**.

Change the security settings.

## (2) For local computers (Windows 2000 or later)

To set user rights:

- 1. Choose **Start**, **Control Panel**, and then **Administrative Tools**.
- 2. Double-click **Local Security Policy**.
- 3. In the console tree, choose **Security Settings**.
- 4. Choose **Local Policies**, and then **User Rights Assignment**.
- 5. In the window area for detailed information, double-click **Access this computer from the network** or **Deny access to this computer from the network**. Change the security settings.
- (3) For workstations and servers in a domain (Windows 2000 or later)
	- 1. Choose **Start** and then **Run**.

box.

- 2. Enter mmc, and then click the **OK** button.
- 3. From the **File** menu for the console, choose **Add/Remove Snap-in**.
- 4. In the Add/Remove Snap-in dialog box, click the **Add** button.
- 5. In the Add Standalone Snap-in dialog box, choose **Group Policy Object Editor**.
- 6. In the Select Group Policy Object dialog box, click the **Browse** button. Browse for the policy object you want to change, and then specify the necessary setting.
- 7. Choose **Group Policy Object**, and then **Computer Name Policy**. Choose **Computer Configuration**, **Windows Settings**, and then **Security Settings**.
- 8. Choose **Local Policies** and then **User Rights Assignment**.
- 9. In the window area for detailed information, double-click **Access this computer from the network** or **Deny access to this computer from the network**. Change the security settings. If a security setting has not been defined, select the **Define this policy setting** check

# (4) For domain controllers and workstations on which the Windows Server 2003 Administrative tool pack is installed (Windows 2000 or later)

- 1. Choose **Start**, **Control Panel**, **Performance and Maintenance**, and then **Administrative Tools**.
- 2. Double-click **Active Directory Users and Computers**.
- 3. In the console tree, right-click the group policy object for which you want to edit security.
- 4. Choose the **Properties** and the **Group Policy** tabs.
- 5. To edit an existing group policy object, choose **Edit**. To create a new group policy object, choose **New** and then **Edit**.
- 6. Choose **Group Policy Object** and then **Computer Name Policy**. Choose **Computer Configuration**, **Windows Settings**, and then **Security Settings**.
- 7. Choose **Local Policies** and then **User Rights Assignment**.
- 8. In the window area for detailed information, double-click **Access this computer from the network** or **Deny access to this computer from the network**. Change the security settings. If a security setting has not been defined, select the **Define this policy setting** check box.

## (5) For domain controllers (Windows 2000 or later)

- 1. Choose **Start**, **Control Panel**, **Performance and Maintenance**, and then **Administrative Tools**.
- 2. Double-click **Domain Controller Security Policy**.
- 3. Choose **Group Policy Object** and then **Computer Name Policy**. Choose **Computer Configuration**, **Windows Settings**, and then **Security Settings**.
- 4. Choose **Local Policies** and then **User Rights Assignment**.
- 5. In the window area for detailed information, double-click **Access this computer from the network** or **Deny access to this computer from the network**.

Change the security settings. If a security setting has not been defined, select the **Define this policy setting** check box.

# <span id="page-272-0"></span>K. Logging Format and Output Information

This appendix explains logs that can be output by a controller and agent.

# K.1 Remote control facility logs

This subsection describes what logging information is collected while the remote control facility is in use, as well as the format in which the information is output.

From the log files, you can view basic operation information such as the remote control modes or connected/ disconnected remote control programs. The controller log file is output to RcHstCtr.log. The agent log file is output to RcHstAgt.log.

You can determine whether the log should be output and what kind of information should be output by configuring the settings in the Properties dialog box's **Logging** page on the controller, and in the Remote Control Agent Settings on the agent. For details on how to configure these settings on a controller, see *[3.3.7 Logging page](#page-71-0)*. For agents, see *[3.4.5](#page-100-0) [Settings for logging](#page-100-0)*. For both controllers and agents, the default setting is not to output log information.

Log information is output to the following destinations:

# (1) Log output directory

Logging information is output to the following location:

For Windows 8, Windows Server 2012, Windows 7, Windows Server 2008 and Windows Vista

```
Controller
```
%SYSTEMDRIVE%\ProgramData\hitachi\jp1rcmgr\log\RcHstCtr.log

```
Agent
```
%SYSTEMDRIVE%\ProgramData\hitachi\jp1rcagt\log\RcHstAgt.log

For Windows Server 2003, Windows XP, and Windows 2000<sup>#</sup>

Controller

```
%SYSTEMDRIVE%:\Documents and Settings\All Users\Application Data\hitachi
\jp1rcmgr\log\RcHstCtr.log
```
Agent

```
%SYSTEMDRIVE%:\Documents and Settings\All Users\Application Data\hitachi
\jp1rcagt\log\RcHstAgt.log
```
For Windows NT 4.0, Windows Me, and Windows 98

#### Controller

```
\remote-control-manager-installation-destination-directory\log
\RcHstCtr.log
```
If the program is installed in the default directory, the log is output to the following file: C:\Program Files\hitachi\jp1rcmgr\log\RcHstCtr.log

Agent

```
\remote-control-agent-installation-destination-directory\log\RcHstAgt.log
If the program is installed in the default directory, the log is output to the following file:
```
C:\Program Files\Hitachi\jp1rcagt\log\RcHstAgt.log

#

The Application Data directory is not displayed by default.

To display the Application Data directory, change the view settings as follows:

- 1. Double-click the **My Computer** icon.
- 2. From the **Tools** menu, choose **Folder Options**.
- 3. From the **View** tab, select the **Advanced** area's **Show hidden files and folder** option.

### 4. Click the **OK** button.

These settings can also be changed from Windows Explorer or **Control Panel**'s **Folder Options**.

You can also manage log data by generation. The default generation count is 0. If you set the number 1 or above, the last 2 characters of the file name will be replaced with the generation number.

Example

Setting 1 : RcHstC01.log Setting 20: RcHstC20.log

When the number of lines in a log file exceeds the maximum, a new log file *xxxxx*01.log is created and the old log file is renamed *xxxxxx*02.log (*xxxxxx* is the first six characters of the log file name). Thereafter, each time a new log file is created, the generation number at the end of the old log file name increases by one. When the number of created generations exceeds the maximum, the oldest log file is deleted.

### (2) Logging format

This section describes, with an output example, the logging format when the remote control facility is used.

Figure K-1: Logging format when the remote control facility is used

- Counter section

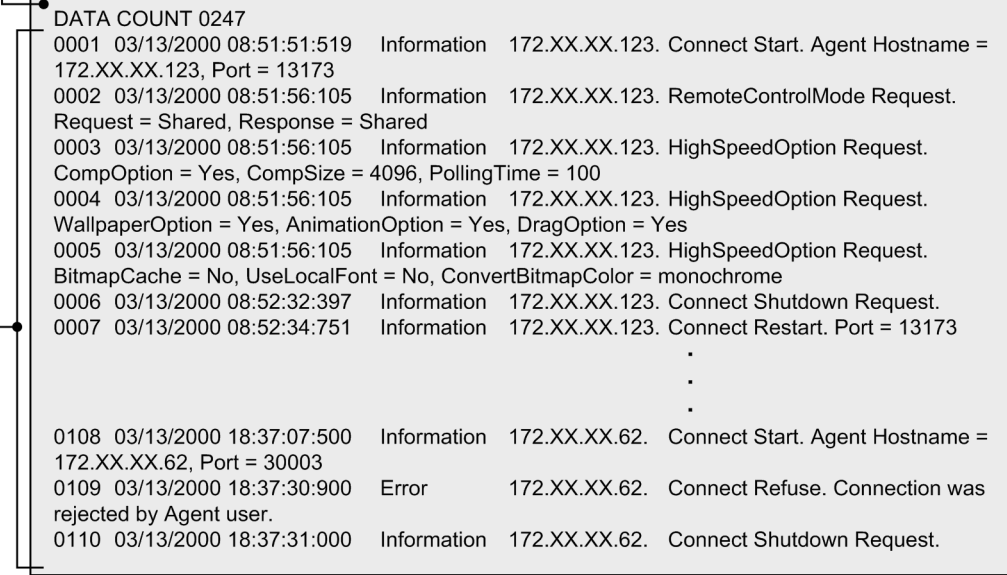

Log information section

#### (a) Counter section

Represents the line number for which a log has been output. Columns 1 to 10 contain the counter section's header, and columns 12 to 15 contain the final logging number. For example, in DATA COUNT 0007, DATA COUNT is the header, and 0007 represents the final output line number.

### (b) Log information section

The log information section is from the second line onwards. It is comprised of the log's line number, the output date and time, and the log information. They are described in the following format:

Format

```
0001 MM/DD/YYYY hh:mm:ss:nnn log-type IP-address log-information
```
#### 0001

Represents the line number in a value between 0001 and 9999. Set in columns 1 to 4.

#### MM/DD/YYYY

Represents the date. Set in columns 7 to 16.

hh:mm:ss:nnn

Represents the time. *nnn* indicates a value in milliseconds. Set in columns 18 to 29.

#### *log-type*

Represents the type of the log. Set in columns 33 to 43.

- **•** Information Indicates information.
- **•** Warning

Indicates a warning.

- **•** Error
- Indicates an error.

#### *IP-address*

Set in columns 45 to 60.

*log-information*

Set in columns 62 to 161 (99 characters). If the actual log information is shorter than 99 characters, blank spaces are added so that the information will be output in 99 characters.

# (3) Output information

Table K-1 lists the contents of log information output by a controller. Table K-2 shows the contents of log information output by an agent.

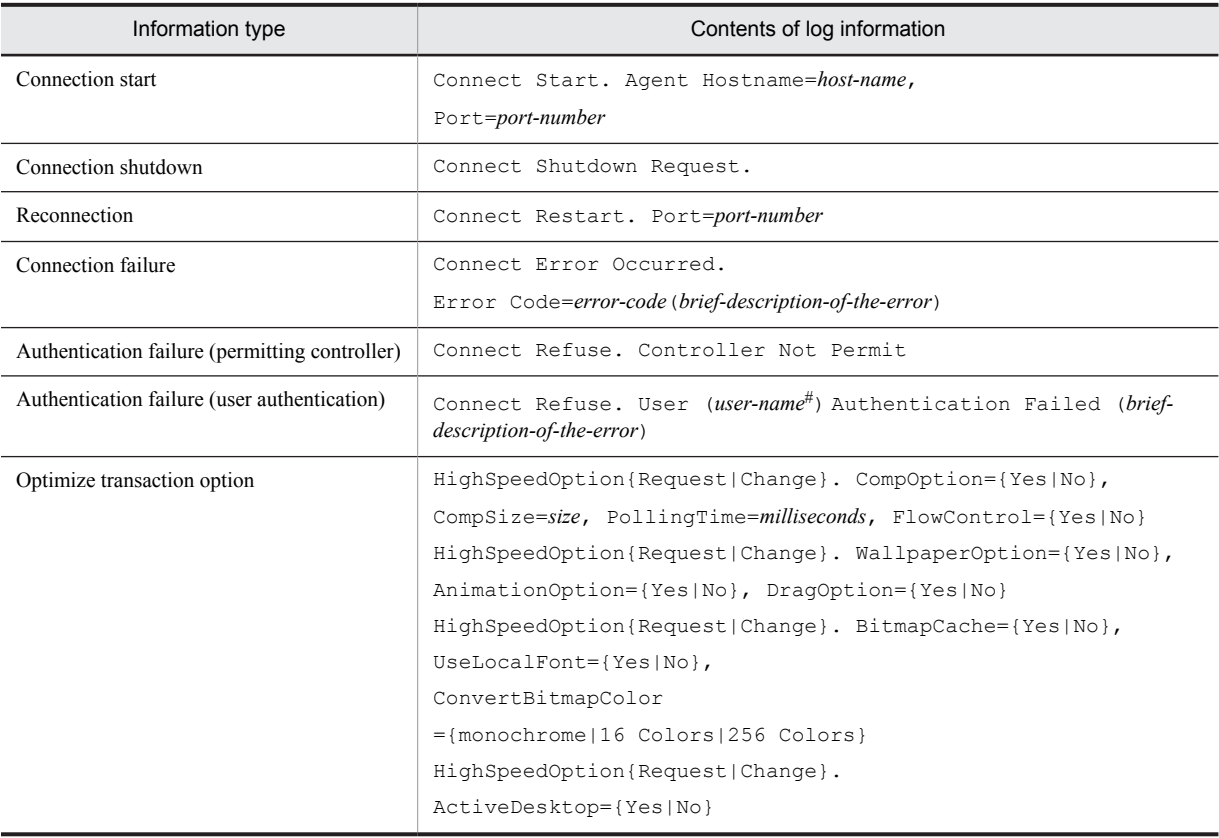

#### Table K-1: Controller's log output information and messages

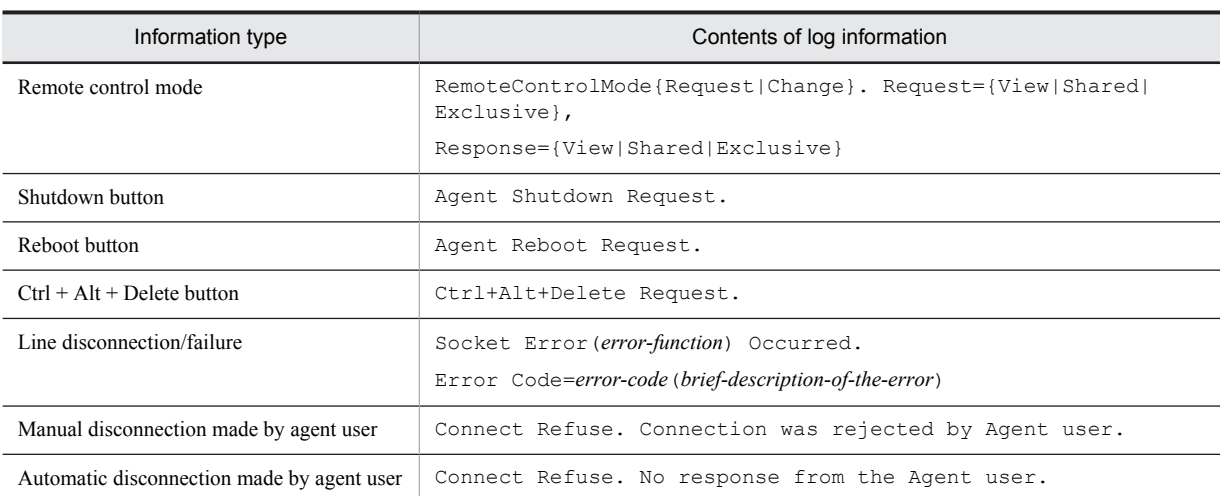

*Note*

If a number of items separated by a vertical bar (|) are enclosed in braces ({}), one of the items is selected based on the configuration and/or connection condition and is output.

#

The user name entered from the controller is output.

## Table K-2: Agent's log output information and messages

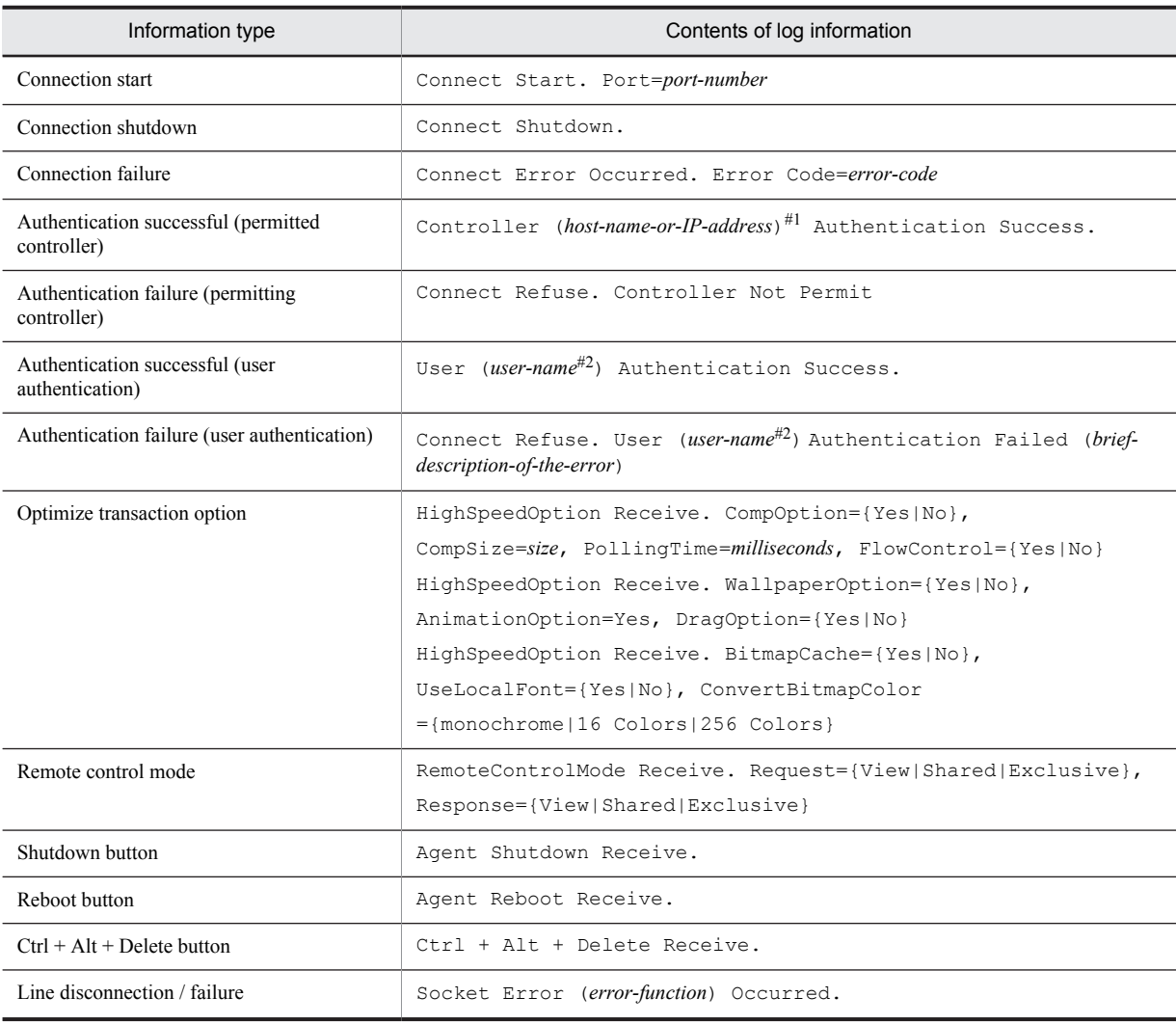

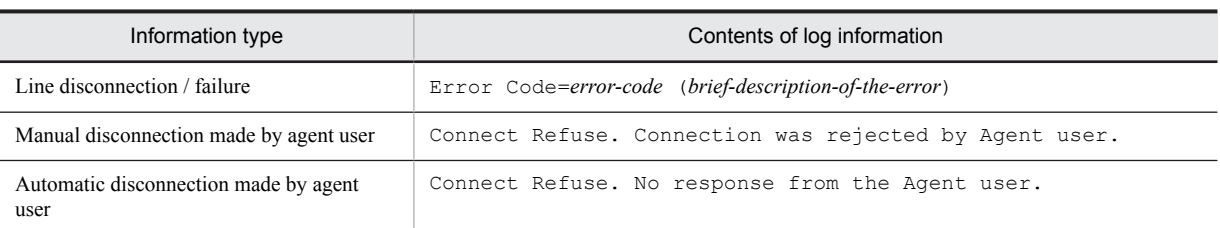

*Note*

If a number of items separated by a vertical bar  $( )$  are enclosed in braces  $( )$ , one of the items is selected based on the configuration and/or connection condition and is output.

#1

If the connection is permitted for a host name, the host name is output. If the connection is permitted for an IP address, the IP address is output.

#2

The user name entered from the controller is output.

# K.2 File access logs

This subsection describes the logging information collected for file accesses performed in the File Transfer window, and the format of the output information.

The file access log files allow you to view a history of operations, such as the copying or deletion files and the creation of folders. The controller log file is output to RcHstCFT.log. The agent log file is output to RcHstSFT.log.

You can select which logs are to be output and what kind of information is to be output. For a controller, you configure the settings in the **Logging** page that is displayed by choosing **Options** in the File Transfer window. For an agent, you set up Remote Control Agent. For details on how to configure these settings on a controller, see *[4.3.9\(4\)](#page-150-0) [Logging page](#page-150-0)*. For details on how to configure these settings on agents, see *[3.4.6 File transmission settings](#page-101-0)*. For each controller and agent, the default setting is not to output log information.

## (1) Log output directory

Log information about file access is output to the following destinations.

Note that agent log information is also output to the controller.

For Windows 8, Windows Server 2012, Windows 7, Windows Server 2008 and Windows Vista

%SYSTEMDRIVE%\ProgramData\hitachi\jp1rcmgr\log\RcHstCFT.log Agent

Controller

%SYSTEMDRIVE%\ProgramData\hitachi\jp1rcagt\log\RcHstSFT.log

For Windows Server 2003, Windows XP, and Windows 2000#

#### Controller

```
%SYSTEMDRIVE%:\Documents and Settings\All Users\Application Data\hitachi
\jp1rcmgr\log\RcHstCFT.log
```
Agent

%SYSTEMDRIVE%:\Documents and Settings\All Users\Application Data\hitachi \jp1rcagt\log\RcHstSFT.log

For Windows NT 4.0, Windows Me, and Windows 98

#### Controller

\*Remote-Control-Manager-installation-directory*\log\RcHstCFT.log

When Remote Control Manager is installed in the default directory, log information is output to the following file:

C:\Program Files\hitachi\jp1rcmgr\log\RcHstCFT.log

Agent

```
\Remote-Control-Agent-installation-directory\log\RcHstSFT.log
```
When Remote Control Agent is installed in the default directory, log information is output to the following file:

```
C:\Program Files\Hitachi\jp1rcagt\log\RcHstSFT.log
```
#

The Application Data directory is not displayed by default.

To display the Application Data directory, change the view settings as follows:

- 1. Double-click the **My Computer** icon.
- 2. From the **Tools** menu, choose **Folder Options**.
- 3. From the **View** tab, select the **Advanced** area's **Show hidden files and folder** option.
- 4. Click the **OK** button.

These settings can also be changed from Windows Explorer or **Control Panel**'s **Folder Options**.

You can also manage log data by generation. The default number of generations is 0. If you set the number to 1 or above, the file name (RcHCFT or RcHSFT) will be replaced with the generation number.

Example

```
Setting 1 : RcHCFT01.log
Setting 20: RcHCFT20.log
```
When the number of lines in a log file exceeds the maximum, a new log file *xxxxx*01.log is created and the old log file is renamed *xxxxxx*02.log (*xxxxxx* is RcHCFT or RcHSFT). Thereafter, each time a new log file is created, the generation number at the end of the old log file name increases by one. When the number of created generations exceeds the maximum, the oldest log file is deleted.

## (2) Logging format

The following describes the logging format of file access logs with the use of an output example.

Figure K-2: Logging format of file access logs

Counter section DATA COUNT 0006 0001,01/25/2006 20:16:18:656,moving,F,ABC.txt,10.xx.xx.161,D:\Temp,,Admin,10.xx.xx.161,C:\ temp., Admin, 0002,01/25/2006 20:16:18:671, moved, F, ABC.txt, 10.xx.xx.161, D:\Temp,, Admin, 10.xx.xx.161, C:\ temp, Admin, 0003,01/25/2006 20:20:04:218,copying,F,ABC.txt,10.xx.xx.161,C:\temp,,Admin,10.xx.xx.166,D:\ Temp,, User, 0004,01/25/2006 20:20:04:437,copied,F,ABC.txt,10.xx.xx.161,C:\temp,,Admin,10.xx.xx.166,D:\ Temp,, User, 0005,01/25/2006 20:30:01:157,renaming,F,ABC.txt,10.xx.xx.161,,,Admin,10.xx.xx.161,C:\temp\ 123.txt,,Admin, 0006,01/25/2006 20:30:01:157,renamed,F,ABC.txt,10.xx.xx.161,,,Admin,10.xx.xx.161,C:\temp\ 123.txt,, Admin,

Log information section

#### (a) Counter section

Represents the line number for which a log has been output. Columns 1 to 10 contain the counter section's header, and columns 12 to 15 contain the final logging number. For example, in DATA COUNT 0006, DATA COUNT is the header, and 0006 represents the final output line number.

#### (b) Log information section

The log information section starts with the second line and is output in the CSV format. Each entry has 14 fields, including the line number, output date and time, and operation and object names. They are described in the following format:

Logging format

0001, MM/DD/YYYY hh:mm:ss:nnn, operation, object-type, object-name,  $\mathfrak{D}$ 3 1  $\boldsymbol{\Lambda}$ 5 IP-address (or host-name), target-folder, attribute, user-name,  $\overline{6}$  $\overline{8}$ IP-address (or host-name), target-folder, attribute, user-name,  $1<sub>0</sub>$  $11$  $12$  $13$ details 14

Note:

Items 6 to 9: Information about the requestor Items 10 to 13: Information about the receiver

#### 0001

Represents the line number in a value from 0001 to 9999.

#### MM/DD/YYYY hh:mm:ss:nnn

Represents the date and time when the operation was performed.

MM/DD/YYYY indicates the date, and *hh:mm:ss:nnn* indicates the time. *nnn* indicates a value in milliseconds.

#### *operation*

Represents the type of operation. For details about the displayed items, see Table K-3.

#### *object-type*

Represents the type of the object on which the operation was performed.

- **•** D: Folder
- **•** F: File
- **•** Unknown: The object type cannot be identified.

#### *object-name*

Represents the name of the object that performed the operation or on which the operation was performed.

#### Requestor information

Represents information about the machine that performed the operation on the object. This information corresponds to items 6 to 9 above.

- **•** *IP-address* (or *host-name*#1)
- **•** *target-folder*
- **•** *attribute*
- **•** *user-name*#2

#### Receiver information

Represents information about the machine on which the operation was performed on the object. This information corresponds to items 10 to 13 above.

**•** *IP-address* (or *host-name*#1)

- **•** *target-folder*
- **•** *attribute*
- **•** *user-name*#2

*details*

Represents the authentication user for remote control during connection. If an access error occurs, a system error code is output.

#1

When a controller is connected by specifying the host name of an agent, the host name is displayed if name resolution fails.

#2

Information is output only when both the controller and the agent versions are 08-00 or later.

# (3) Output information

The table below shows, in alphabetical order by item, the types of logs for items indicated in *operation* in the log information section.

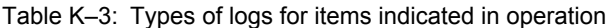

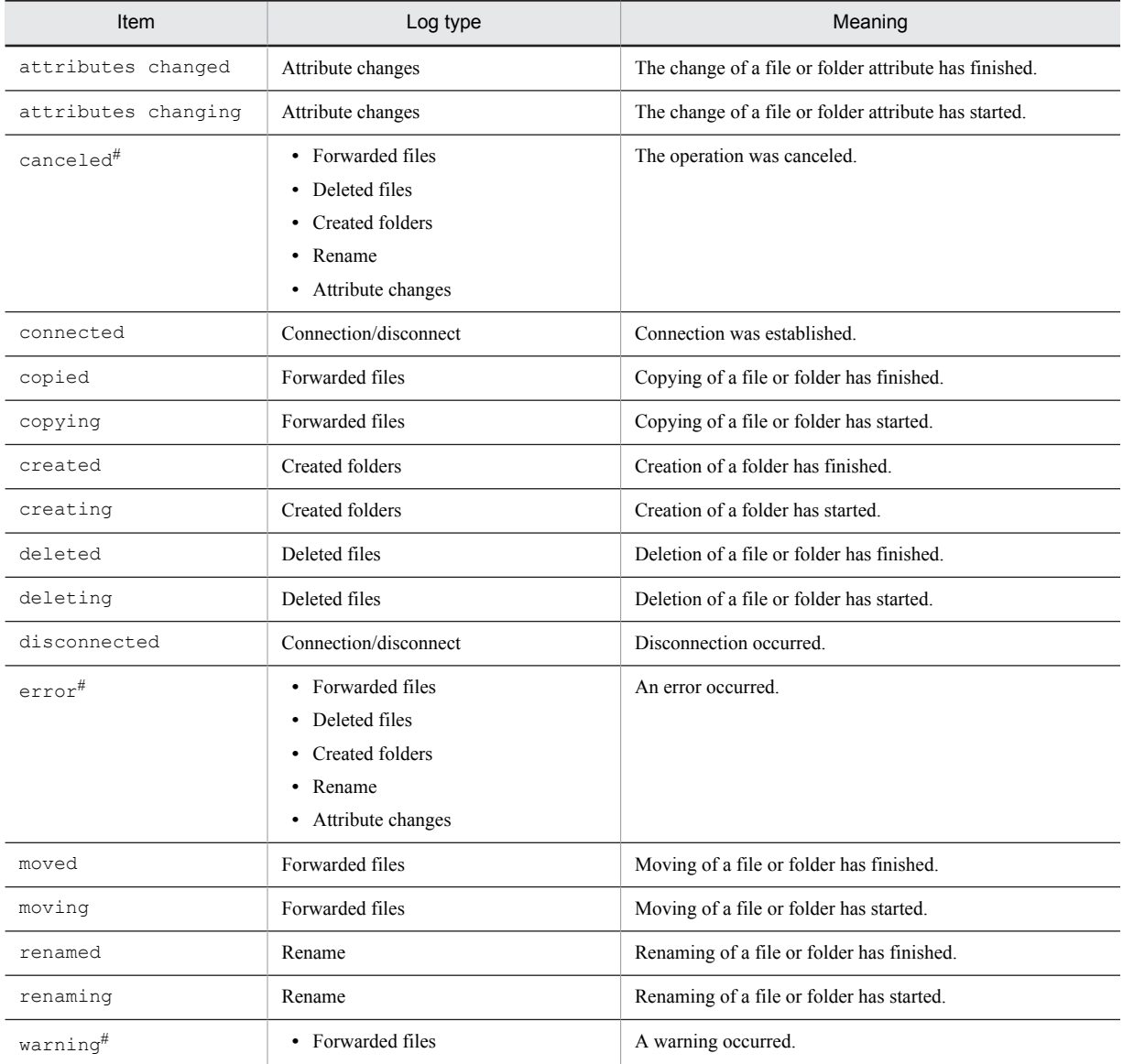

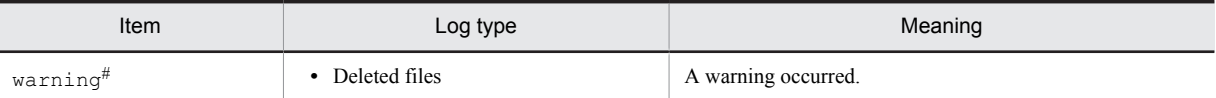

# The operation to which canceled, error, or warning applies is shown by the type of log that was output immediately before this information.

See the explanations in (a) to (f) for details about the information displayed for each type of log. Note that the line number and date are omitted.

#### (a) Connection/disconnect log

#### *operation*

The output items are as follows:

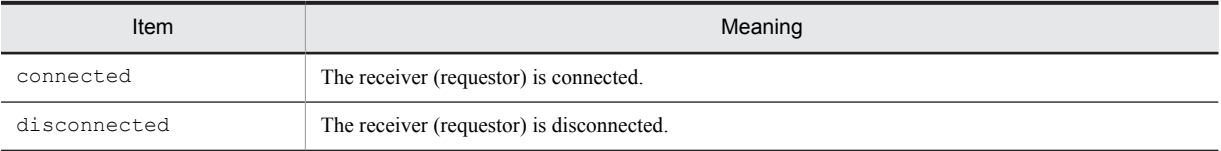

#### *object-type*

No information is output.

#### *object-name*

No information is output.

#### Requestor information

#### *host-name*

Indicates the IP address (or host name) of the machine that requested connection or disconnection.

#### *target-folder*

No information is output.

#### *attribute*

No information is output.

#### *user-name*

Indicates the desktop logon user name of the machine that requested the connection. No information is output for disconnection.

#### Receiver information

#### *host-name*

Indicates the IP address (or host name) of the machine that accepted connection or disconnection.

#### *target-folder*

No information is output.

#### *attribute*

No information is output.

#### *user-name*

Indicates the desktop logon user name of the machine that accepted the connection. No information is output for disconnection.

#### *details*

Indicates the user name if the connection was established using the user authentication function.

#### (b) Forwarded files log

#### *operation*

The output items are as follows:

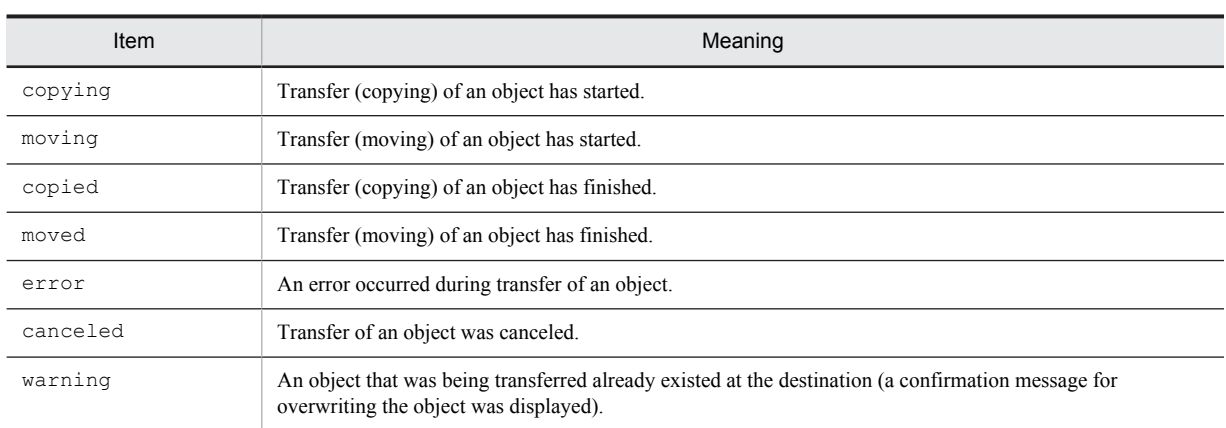

#### *object-type*

Indicates whether the object is a folder or file.

#### *object-name*

Indicates the name of the object to be transferred.

#### Requestor information

#### *host-name*

Indicates the IP address (or host name) of the machine (sender) that requested the transfer.

### *target-folder*

Indicates the path of the machine (sender) that requested the transfer (higher path for *object-name*).

#### *attribute*

No information is output.

#### *user-name*

Indicates the desktop logon user name of the machine (sender) that requested the transfer.

#### Receiver information

#### *host-name*

Indicates the IP address or host name of the machine (receiver) that accepted the transfer. If the controller performed the operation locally, the indicated IP address or host name is the same as that of the requestor.

#### *target-folder*

Indicates the path of the machine (receiver) that accepted the transfer (higher path for *object-name*).

#### *attribute*

No information is output.

#### *user-name*

Indicates the desktop logon user name of the machine (receiver) that accepted the transfer. If the controller performed the operation locally, the indicated user name is the same as that of the requestor.

#### *details*

Indicates a system error code if *operation* is error, or indicates 80 (a file exists) if *operation* is warning. No information is output when *operation* is neither error nor warning.

If an error occurs when *Preparing* is displayed in the Progress of the File Transfer dialog box, an error message appears, although no error is output to the log. Also, an error is not output if the file to be transferred does not exist.

#### (c) Deleted files log

#### *operation*

The output items are as follows:

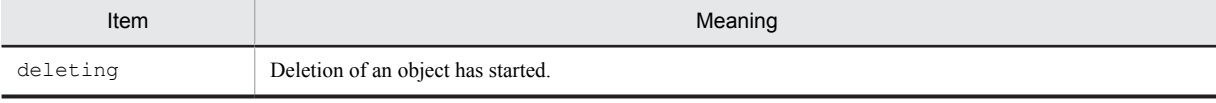

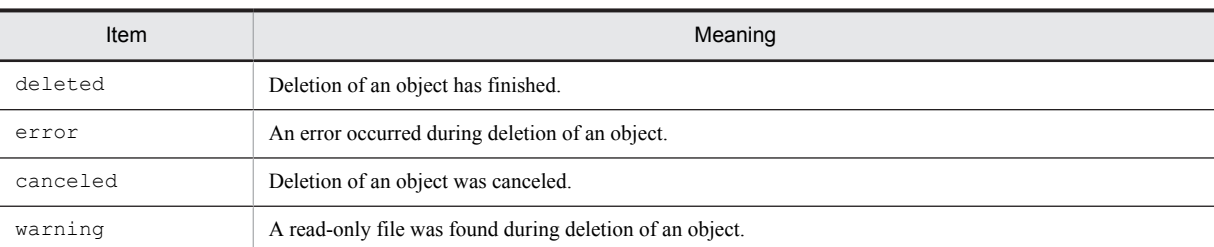

#### *object-type*

Indicates whether the object is a folder or file.

#### *object-name*

Indicates the name of the object to be deleted.

#### Requestor information

#### *host-name*

Indicates the IP address (or host name) of the machine that requested the deletion.

#### *target-folder*

No information is output.

#### *Attribute*

No information is output.

### *user-name*

Indicates the desktop logon user name of the machine that requested the deletion.

#### Receiver information

#### *host-name*

Indicates the IP address or host name of the machine that accepted the deletion. If the controller performed the operation locally, the indicated IP address or host name is the same as that of the requestor.

#### *target-folder*

Indicates the path of the machine from which the object was to be deleted (higher path for *object-name*).

#### *attribute*

No information is output.

### *user-name*

Indicates the desktop logon user name of the machine that accepted the deletion. If the controller performed the operation locally, the indicated user name is the same as that for the requestor.

#### *details*

Indicates a system error code if *operation* is error, or indicates read only (a read-only file exists) when *operation* is warning*.* No information is output if *operation* is neither error nor warning.

If an error occurs when *Preparing* is displayed in the Progress of File Deletion dialog box, an error message appears, although no error is output to the log. Also, an error is not output if the file to be deleted does not exist.

#### (d) Created folders log

#### *operation*

The output items are as follows:

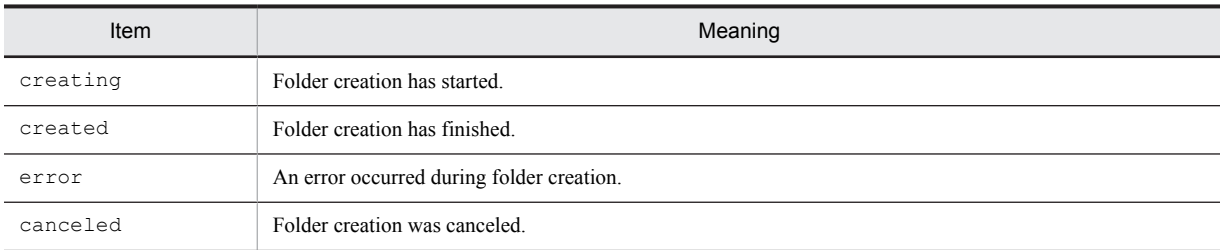

*object-type*

Indicates D (folder).

#### *object-name*

Indicates the name of the folder to be created.

Requestor information

#### *host-name*

Indicates the IP address (or host name) of the machine that requested creation of the folder.

#### *target-folder*

No information is output.

*attribute*

No information is output.

#### *user-name*

Indicates the desktop logon user name of the machine that requested creation of the folder.

#### Receiver information

#### *host-name*

Indicates the IP address or host name of the machine that accepted creation of the folder. If the controller performed the operation locally, the indicated IP address or host name is the same as that for the requestor.

#### *target-folder*

Indicates the path of the machine where the object was to be created (higher path for *object-name*).

#### *attribute*

No information is output.

#### *user-name*

Indicates the desktop logon user name of the machine that accepted creation of the folder. When the controller performed the operation locally, the indicated user name is the same as for the requestor.

#### *details*

Indicates a system error code if *operation* is error. No information is output if *operation* is not error.

#### (e) Rename log

#### *operation*

The output items are as follows:

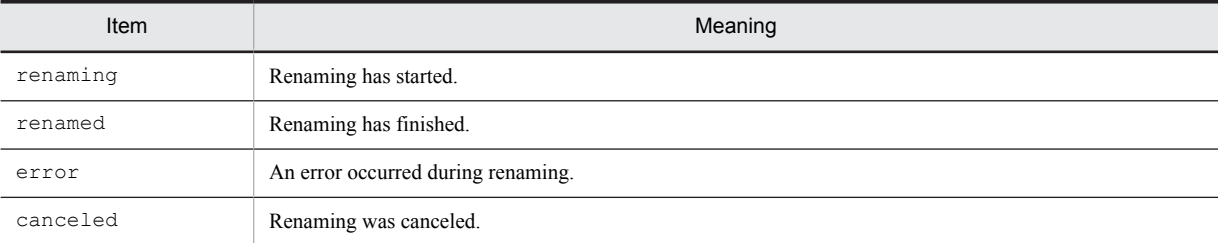

#### *object-type*

Indicates whether the object is a folder or file.

#### *object-name*

Name of the object to be renamed.

#### Requestor information

*host-name*

Indicates the IP address (or host name) of the machine that requested renaming.

#### *target-folder*

Indicates the path after the renaming.

#### *Attribute*

No information is output.

#### *user-name*

Indicates the desktop logon user name of the machine that requested renaming.

#### Receiver information

#### *host-name*

Indicates the IP address (or host name) of the machine that accepted the renaming. If the controller performed the operation locally, the indicated IP address or host name is the same as that for the requestor.

# *target-folder*

Indicates the path before the renaming.

#### *attribute*

No information is output.

#### *user-name*

Indicates the desktop logon user name of the machine that accepted renaming. If the controller performed the operation locally, the indicated user name is the same as that for the requestor.

*details*

Indicates a system error code if *operation* is error. No information is output if *operation* is not error.

Note that when one of the following operations is performed, an error message appears in a window, but no information is output to the log:

- **•** Renaming was performed with no name entered as the name after renaming.
- **•** Renaming was performed with 255 or more characters entered for the name after renaming.
- **•** Renaming was performed with one of the following symbols entered as a character in the name after renaming:  $\setminus$ ,  $/$ ,  $:$ ,  $,$ ,  $,$ ,  $*$ ,  $",$   $\leq,$   $>$ ,  $|$

#### (f) Attribute changes log

#### *operation*

The output items are as follows:

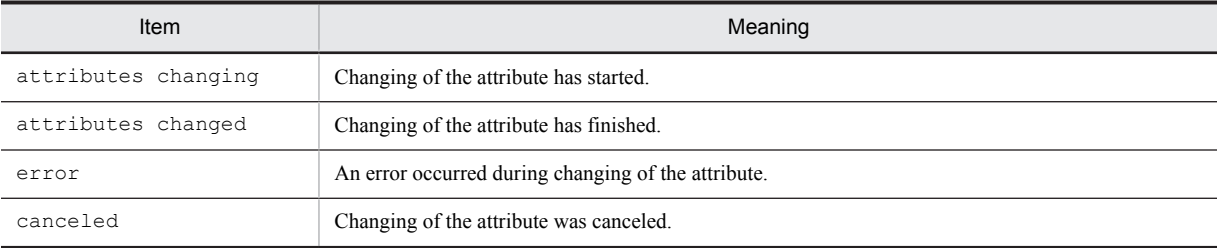

#### *object-type*

Indicates whether the object is a folder or file.

#### *object-name*

Indicates the name of the object whose attribute was to be changed.

#### Requestor information

#### *host-name*

Indicates the IP address (or host name) of the machine that requested changing of the attribute.

#### *target-folder*

No information is output.

#### *Attribute*

Indicates the code of the attribute after the change. For the meaning of the output codes, see Table K-4.

#### *user-name*

Indicates the desktop logon user name of the machine that requested to change the attribute.

### Receiver information

#### *host-name*

Indicates the IP address or host name of the machine that accepted changing of the attribute. If the controller performed the operation locally, the indicated IP address or host name is the same as that or the requestor.

*target-folder*

Indicates the path of the machine where the attribute was to be changed (higher path for *object-name*).

*Attribute*

Indicates the code of the attribute before the change. For the meaning of the output codes, see Table K-4.

#### *user-name*

Indicates the desktop logon user name of the machine that accepted changing of the attribute. If the controller performed the operation locally, the indicated user name is the same as that for the requestor.

*details*

Indicates a system error code if *operation* is error. No information is output if *operation* is not error.

The table below shows the meaning of the codes output for *Attribute*.

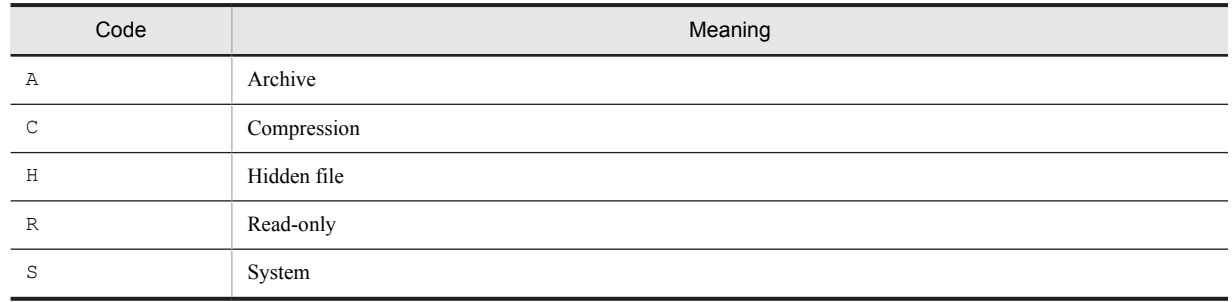

#### Table K-4: Output attribute codes

## (4) Output examples of file access logs

The following provides an example of outputting file access logs. In this example, a controller and an agent are defined as follows:

### Controller

- **•** IP address: 10.100.100.1
- **•** Desktop logon user name: Admin

#### Agent

- **•** IP address: 10.100.100.2
- **•** Desktop logon user name: User

The example assumes that the following operations were performed between the controller and the agent.

- 1. ABC.txt in  $D$ : \Temp on the controller was moved to  $C$ : \temp on the controller.
- 2. ABC.txt in C:  $Temp$  on the controller was moved to D:  $\temp$  on the agent.
- 3. An attempt to copy ABC.txt in C: \Temp on the controller to A: on the agent failed (The operation was canceled after the error occurred (error code 21)).

The following indicates the file access logs output in this example.

(a) File access logs output on the controller

Figure K-3: Example of file access logs output on the controller

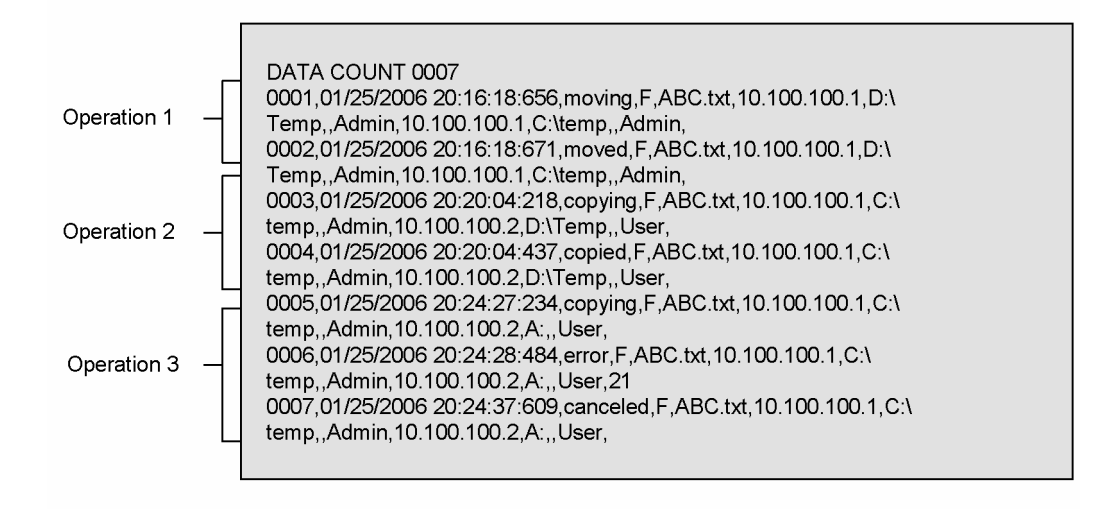

(b) File access logs output on the agent

Figure K-4: Example of file access logs output on the agent

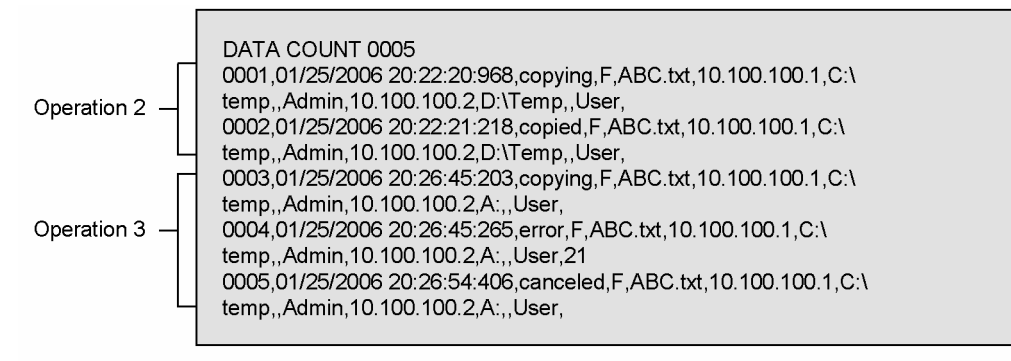

# L. Version Changes

# (1) Changes in version 09-50

- **•** Windows 7 and Windows Server 2008 R2 have been added as applicable operating systems.
- **•** Notes on upgrading the OS have been added.
- The minimum and recommended values for controller CPU performance have been changed.
- **•** FLORA gd has been added as an applicable model for the remote control agent.

# (2) Changes in version 09-00

- **•** When user authentication is set on the agent, the dialog box for changing the user name and password can be displayed when an attempt is made to connect to the agent from Remote Control Manager.
- **•** A note stating that other products must not be installed befor the computer is restarted has been added to the notes on installation.

# (3) Changes in version 08-51

- Notes on using the file transmission functionality when both the English version and the Japanese version of JP1/ Remote Control exist have been added.
- **•** Windows Server 2008 has been added as an applicable operating system.
- The check box for displaying the Readme file when the installation is completed has been deleted.
- **•** Notes on playing sound of an agent in a security PC have been added.

# (4) Changes in version 08-10

- **•** Notes on setting authentication information have been added.
- **•** Notes on connecting to a Windows Server 2003 agent have been changed.
- **•** Notes on connecting to a Windows Vista or Windows XP agent have been changed.
- **•** A description of the action to be taken when the OS does not start after an agent was installed has been added.
- **•** JP1/Software Distribution and JP1/Remote Control series products that support Windows Vista have been added as applicable products.
- **•** A function that blacks out the display of a connected agent when the remote control mode of the controller is *exclusive* has been added. A function that locks the agent PC if the blackout display restriction is forcibly lifted has been added.

# (5) Changes in version 08-00

- **•** You can now create a user who is permitted to connect to an agent for only a predefined period of time.
- **•** The contents of operations performed in the File Transfer window can now be obtained as logs by controllers and agents.
- **•** A function has been added that automatically switches flow control when a security PC connects to an agent.
- **•** A function has been added that automatically locks a computer if a screen saver starts when a security PC has connected to an agent.
- **•** Windows Server 2003 (x64) has been added to the list of supported OSs for JP1/Remote Control Agent.
- **•** You can now specify parentheses [(...)] in the installation directory name when installing JP1/Remote Control Agent from JP1/Software Distribution.
- **•** Descriptions have been added to explain that the screen saver does not start when a security PC has connected to an agent, and that wallpaper, window animation, and the contents of a window being dragged are not displayed.
## (6) Changes in version 07-50

- **•** A description has been added to explain that you must restart the computer if you change the setting of **Agent is started automatically** in the start options for Remote Control Agent.
- **•** A note regarding a Windows Server 2003, Windows XP, or Windows 2000 agent running in the monitoring mode has been added.
- **•** A description about the operations performed when a security PC connects to an agent has been added.
- Wildcards can now be used to register multiple permitted managers in one operation.
- **•** Multiple users can now be managed by passwords and can be set as agent authentication information. In addition, user authentication linked with the Windows Authentication facility can now be used. Due to this change, a description about how to use the Windows functionality to set permissions for access via a network for Windows users and groups has been added.

# (7) Changes in version 07-11

- **•** Notes on using the Windows authentication function for setting user information have been added.
- **•** Windows Server 2003 (x64) has been added to the list of supported OSs for JP1/Remote Control Manager.
- **•** You can now specify parentheses [(...)] for the installation directory name when installing JP1/Remote Control Manager from JP1/Software Distribution.
- **•** The dialog box that is displayed when Remote Manager attempts connection during user authentication on an agent has been changed.
- **•** The type of log information output by a controller and agent has been changed from *Authentication failure (user ID/password)* to *Authentication failure (user authentication)*. Accordingly, the contents of log information have also been changed. Agent log information that is output when authentication for the permitted controller and user authentication is successful has been added.
- **•** A description of the NAT function available for JP1/Remote Control has been added.

#### (8) Changes in version 07-00

- **•** Windows Server 2003 was added to the list of supported OSs. Windows 95 was removed from the list of supported OSs.
- **•** You can now specify whether to install the online help when installing JP1/Remote Control.
- **•** You can now save and read controller properties.
- **•** You can now specify that the amount of data to be sent to the controller from the agent is to be adjusted automatically.
- **•** From the operating environment of the controller, you can now specify that the agent window size is to be zoomed to fit the window size of the controller.
- **•** The **Properties** and **Control Mode** menus of the Remote Control window have been moved to below the **Tools** menu.

# M. Glossary

#### **action key**

A key which the controller user can execute on agents to perform operations normally performed with function keys or shortcut keys.

#### **agent**

A PC on which Remote Control Agent is running.

#### **agent list**

A list used to manage connected agents arranged in a hierarchy.

#### **agent manager**

A function that is used to manage agent lists and connection history lists.

#### **Agent Manager window**

You can start this window from the Remote Control window. This is where you will be able to manage agents. You can organize the configuration of agents by assigning names or grouping them.

#### **Application page**

A page that appears when the **Application** tab is selected in the Remote Control Process Viewer window. This page displays information on the currently running applications.

#### **connection history**

A list that contains a chronological record of connected agents.

#### **connection option**

A connection-related option, such as a port number or optimization.

#### **controller**

A PC on which Remote Control Manager is running.

#### **conversion wizard**

A program used to convert a recording file to an AVI file.

#### **customized transfer**

A method used to transfer files to or from multiple agents at one time. The transfer destination folder may be the default folder or the same folder as the transfer source folder.

#### **Exclusive**

A remote control mode. In this mode, an agent can be operated only by the local machine and rejects control from any controller or agent to which the agent is connected. Other machines that are connected are all in view mode.

#### **export**

To write the settings required to issue connection requests from an agent to controllers. The settings are written from the agent to a settings file, using the Requester Wizard.

#### **file transfer list window**

A window that lists the transfer files. The window is displayed when you open an agent file from the File Transfer window. From this window, you can return files to agents or remove files left in the controller.

### **File Transfer window**

A window that displays, in a tree view, the controllers and file information of agents connected to the controller. The window is started from the Remote Control window. From this window, you can transfer files by simple operations such as drag-and-drop. You can also create a folder or remove and delete files.

#### **found agent**

One of the agents that are included in the list obtained by a search performed in the Agent Manager window. A found agent is temporarily displayed under the **Network** icon. When a found agent is moved to another folder, the found agent becomes an ordinary agent that can be renamed and/or reconfigured.

#### **import**

To load a settings file, which contains the settings required to issue connection requests from an agent to controllers, into an agent using the Requester Wizard.

### **permitted controller**

A controller that has given an agent permission to perform remote operations.

#### **Process page**

A page that appears when the **Process** tab is selected in the Remote Control Process Viewer window. This page displays information on the currently running processes.

#### **recording file**

A file that contains screen information records storing the operations performed on the connected agent and the actions taken by the user attending the agent.

#### **remote control**

A facility used to call the screen of a remote PC (agent) into the local PC (controller) via a telephone line or LAN, so as to operate the remote PC as if it were a local machine.

#### **Remote Control Agent**

The program that runs on a machine subject to remote control operations. It executes operation instructions received from the controller on the screen of the local PC.

#### **Remote Control Manager**

The program that runs on a machine which issues the remote control operation instructions.

#### **remote control mode**

The mode representing the level of permission a machine has in operating the agent. There are 3 modes; view, shared and exclusive. Both the controller and agent sides can set their own remote control modes. The mode used in actual remote control operations will be determined when the controller and agent establish a connection.

#### **Remote Control Player**

A program that is activated from the Remote Control window and used to play back recording files.

#### **Remote Control Process Viewer window**

A window used to abort applications and processes on an agent from a controller. This window opens on the agent when so instructed by a controller.

#### **Remote Control window**

A window used for viewing and operating the agent window when performing remote control of the agent from the controller.

#### **request agent**

An entry that appears in the Agent Manager window (agent list) when an agent issues a connection request to a controller.

#### **request server**

An entity that can receive connection request from agents. By creating a request server in the Agent Manager window (agent list) on a controller, you enable the controller to receive connection requests from agents.

#### **Requester Wizard**

A program that is used to configure a request for connection from an agent to a controller.

#### **Security PC**

A PC with an OS installed in read-only compact flash memory instead of a hard disk. A security PC can connect to an agent to remotely control application software and files. Since the security PC does not have external storage such as a hard disk or a floppy disk, it provides protection against information leakage resulting from lost or stolen media.

#### **Shared**

A remote control mode. In this mode, an agent can be operated from a controller or agent that is connected to the agent and shares resources with the agent.

### **View**

A remote control mode. In this mode, the controller can view agent screens, but cannot operate on the agent.

# Index

# A

abbreviations for products [II](#page-5-0) aborting application or process on agent that is running on Windows Me or Windows 98 [176](#page-193-0) application running on agent [177](#page-194-0) process running on agent [178](#page-195-0) acronyms [V](#page-8-0) action key [57,](#page-74-0) [105](#page-122-0) input bar [94](#page-111-0) list [108](#page-125-0) registering and executing [107](#page-124-0) adding component [29](#page-46-0) address bar [94](#page-111-0) connecting with agent [96](#page-113-0) agent [3](#page-20-0) aborting application running on [177](#page-194-0) aborting process running on [178](#page-195-0) connecting to [149](#page-166-0) connection request from [144](#page-161-0) connection request to controller [7](#page-24-0) disconnecting from [121](#page-138-0) managing [136](#page-153-0) rebooting [106](#page-123-0) shutting down Windows system on [178](#page-195-0) supervising [5](#page-22-0) agent's log output information and message [258](#page-275-0) agent attribute changing [157](#page-174-0) agent file editing [124](#page-141-0) manipulating [124](#page-141-0) agent list [136](#page-153-0) creating [138](#page-155-0) agent list and connection history editing [153](#page-170-0) Agent Manager window connecting from [149](#page-166-0) customize operations in [159](#page-176-0) exiting [137](#page-154-0) screen components [136](#page-153-0) starting [137](#page-154-0) agent menu [136](#page-153-0) agent path recording [150](#page-167-0) agent screen making more readable and easier for operation [112](#page-129-0) operating [3](#page-20-0) recording and playing back display [5](#page-22-0) recording and playing back display: overview [164](#page-181-0) saving [113](#page-130-0) agent screen display [165](#page-182-0) recording: pause and restart [166](#page-183-0) recording: starting and stopping [165](#page-182-0) recording file: playback [167](#page-184-0)

recording file: setting up [166](#page-183-0) recording status: display [166](#page-183-0) Application page [177](#page-194-0) argument defined as JP1/Remote Control reserved word [162](#page-179-0) attaching Status window to desktop border [186](#page-203-0) attribute of multiple items batch change [158](#page-175-0) attribute setting request server [145](#page-162-0) authentication setting [72](#page-89-0) authentication function status according to combinations of version, applicable OS, and user type [82](#page-99-0) automatic dialing connection [40,](#page-57-0) [99](#page-116-0) setting up [40](#page-57-0) automatic disconnection [102](#page-119-0) automatic transmission [111](#page-128-0) auto-scroll [114](#page-131-0) available NAT function [242](#page-259-0) avi file converting to [170](#page-187-0)

# B

batch change attributes of multiple items [158](#page-175-0)

# C

canceling connection request [200](#page-217-0) central manager [24](#page-41-0) changing agent attribute [157](#page-174-0) device file [90](#page-107-0) folder attribute [156](#page-173-0) installation contents [29](#page-46-0) network attribute [158](#page-175-0) playback speed [169](#page-186-0) remote control mode [189](#page-206-0) remote control mode of agent in view mode [36](#page-53-0) request server attribute [158](#page-175-0) changing and viewing item attributes [155](#page-172-0) chat overview [204](#page-221-0) sending message [217](#page-234-0) chat function [6,](#page-23-0) [203,](#page-220-0) [204](#page-221-0) chat messages saving and printing [221](#page-238-0)<br>rver 204 chat server operating environment setup [208](#page-225-0) setting [87](#page-104-0) starting [216](#page-233-0) Chat Server icon operation [222](#page-239-0) chat session

ending [218](#page-235-0) starting [215](#page-232-0) starting using command [217](#page-234-0) Chat window [204](#page-221-0) checking detailed user information [220](#page-237-0) closing [207](#page-224-0) components [205](#page-222-0) opening [206](#page-223-0) operating environment setup [209](#page-226-0) operations [220](#page-237-0) checking connection status [188](#page-205-0) connection status with agent [101](#page-118-0) detailed user information in Chat window [220](#page-237-0) settings for installation [20](#page-37-0), [28](#page-45-0) client [25](#page-42-0) clipboard data automatic transmission [111](#page-128-0) manual transmission [109](#page-126-0) transferring [106](#page-123-0), [109](#page-126-0) Clipboard page [56](#page-73-0) closing Chat window [207](#page-224-0) File Transfer window [121](#page-138-0) Remote Control Process Viewer window [177](#page-194-0) collecting resource for error [235](#page-252-0) combinations of display board chip set and driver [245](#page-262-0) completing installation [21,](#page-38-0) [28](#page-45-0) component adding and removing [29](#page-46-0) of Chat window [205](#page-222-0) to be installed [19](#page-36-0), [25](#page-42-0) compression threshold for transmission data specifying [103](#page-120-0) configuring file transmission option [130](#page-147-0) Remote Control Process Viewer window [179](#page-196-0) setting to starting recording when connection is established [167](#page-184-0) confirming file information [126](#page-143-0) connecting from history connect button [99](#page-116-0) to agent [120](#page-137-0) to chat server [215](#page-232-0) to controller [192](#page-209-0) with agent [95](#page-112-0) connection from Agent Manager window [149](#page-166-0) using automatic dialing facility [99](#page-116-0) connection history [137](#page-154-0) connection option [69,](#page-86-0) [150](#page-167-0) for each agent setting [150](#page-167-0) for found agent [153](#page-170-0) for request agent [153](#page-170-0) inheriting [153](#page-170-0) Connection page [42](#page-59-0) connection request canceling [200](#page-217-0) from agent [144](#page-161-0) issued from controller [188](#page-205-0)

issued to controller [7,](#page-24-0) [192](#page-209-0) notes [201](#page-218-0) operations performed to confirm reception of [148](#page-165-0) connection status with agent checking [101](#page-118-0) connection status with controller checking [188](#page-205-0) controller [3](#page-20-0) connecting to [192](#page-209-0) disconnecting [190](#page-207-0) controller's log output information and message [257](#page-274-0) Control Mode page [48](#page-65-0) conventions abbreviations for products [II](#page-5-0) acronyms [V](#page-8-0) diagrams [V](#page-8-0) fonts and symbols [VI](#page-9-0) KB, MB, GB and TB [VII](#page-10-0) version numbers [VII](#page-10-0) conversion wizard [171](#page-188-0) converting to avi file [170](#page-187-0) CPU performance and hard disk requirements [13](#page-30-0) creating agent list [138](#page-155-0) Network icon [140](#page-157-0) request server [144](#page-161-0) Ctrl/Alt key status indicator [104](#page-121-0)  $Ctrl + Alt + Delete$  keys pressing [105](#page-122-0) Ctrl and Alt keys monitoring [105](#page-122-0) customized transfer [123](#page-140-0) customizing operations in Agent Manager window [159](#page-176-0) search method [238](#page-255-0) toolbar [114](#page-131-0)

# D

data encryption [121](#page-138-0) determining remote control mode [34](#page-51-0) device file settings (for Windows NT 4.0)  $90$ diagram conventions [V](#page-8-0) Dial-up Connection dialog box [99](#page-116-0) dial-up networking [40](#page-57-0) Dial-up Settings page [62](#page-79-0) disconnecting agent [102](#page-119-0) automatically [102](#page-119-0) controller [190](#page-207-0) from agent [121](#page-138-0) manually [102](#page-119-0) drag and drop transferring file [122](#page-139-0)

## E

editing

agent list and connection history [153](#page-170-0)

file (using File Transfer window) [128](#page-145-0) encrypting remote control data [112](#page-129-0) ending chat session [218](#page-235-0) error collecting resources for [235](#page-252-0) error message issued when error occur during connection request issuance [201](#page-218-0) estimation hardware [13](#page-30-0) Exclusive [34](#page-51-0) exiting Agent Manager window [137](#page-154-0) Remote Control Agent [187](#page-204-0) export [192](#page-209-0) Export [200](#page-217-0) external command registering [161](#page-178-0)

# F

file deleting [125](#page-142-0) editing [128](#page-145-0) transferring [119,](#page-136-0) [125](#page-142-0) file access permission setting [122](#page-139-0) file information confirming [126](#page-143-0) file registration [123](#page-140-0) file transfer list window [125](#page-142-0) File Transfer page [53](#page-70-0) file transfer security [121](#page-138-0) File Transfer window [119](#page-136-0) opening and closing [119](#page-136-0) file transmission [4](#page-21-0) notes [135](#page-152-0) operation [122](#page-139-0) option [130](#page-147-0) setting [84](#page-101-0) folder attribute changing [156](#page-173-0) font conventions [VI](#page-9-0) forcibly releasing view mode [190](#page-207-0) found agent [142](#page-159-0) setting connection options for [153](#page-170-0) viewing [159](#page-176-0) found agent and request agent attributes viewing [159](#page-176-0)

# G

GB meaning [VII](#page-10-0)

# H

hard disk requirements [13](#page-30-0) how to use find agent facility [237](#page-254-0)

## I

import [192](#page-209-0) Import [194](#page-211-0) inheriting connection options [153](#page-170-0) installation [15](#page-32-0) checking settings for [20,](#page-37-0) [28](#page-45-0) completing [21](#page-38-0), [28](#page-45-0) components [19](#page-36-0), [25](#page-42-0) notes [11](#page-28-0) installation contents changing [29](#page-46-0) installation directory setting [18,](#page-35-0) [23](#page-40-0) installation procedure for JP1/Remote Control [15](#page-32-0) for JP1/Software Distribution [22](#page-39-0) installer starting [15,](#page-32-0) [22](#page-39-0) installing JP1/Remote Control [15](#page-32-0) remote control program from JP1/Software Distribution [21](#page-38-0) issuing connection request from agent to controller [7,](#page-24-0) [192](#page-209-0) from controller to agent [188](#page-205-0) item attribute changing [155](#page-172-0) viewing [155](#page-172-0)

### J

JP1/Remote Control installing [15](#page-32-0) JP1/Software Distribution installing remote control program from [21](#page-38-0)

# K

KB meaning [VII](#page-10-0)

# L

list program [10](#page-27-0) toolbar button [115](#page-132-0) listing action key [108](#page-125-0) logging format (file access) [260](#page-277-0) format (remote control facility) [256](#page-273-0) information [118](#page-135-0) output directory [255](#page-272-0) output information [257](#page-274-0) setting [83](#page-100-0) logging format and output information [255](#page-272-0) Logging page [54](#page-71-0)  $log$  output  $54, 83$  $54, 83$ 

## M

maintenance wizard [29](#page-46-0) manager type selecting (for JP1/Software Distribution Manager only) [24](#page-41-0) managing agent [136](#page-153-0) manipulating agent file [124](#page-141-0) manual disconnection [102](#page-119-0) manually transferring and deleting file [125](#page-142-0) manual transmission [109](#page-126-0) MB meaning [VII](#page-10-0) memory [13](#page-30-0) requirement [13](#page-30-0) memory setting for Windows Me and Windows 98 [88](#page-105-0) menu [226](#page-243-0) mixer device checking whether sound can be recorded [251](#page-268-0) monitoring Ctrl and Alt keys [105](#page-122-0) mouse button settings [117](#page-134-0) multi-connection environment remote control mode [37](#page-54-0)

# N

network attribute changing [158](#page-175-0) Network icon [140](#page-157-0) creating [140](#page-157-0) note for JP1/Remote Control Agent only [16](#page-33-0) on file transmission [135](#page-152-0) on installation [11](#page-28-0) on issuing connection request [201](#page-218-0) only when installing Remote Control Agent [26](#page-43-0) on uninstallation [31](#page-48-0) on using JP1/Remote Control in cluster system [241](#page-258-0) on using remote control [180](#page-197-0) Notes dialog box [16,](#page-33-0) [26](#page-43-0)

# O

opening Chat window [206](#page-223-0) File Transfer window [120](#page-137-0) Remote Control Process Viewer window [176](#page-193-0) operating agent screen [3](#page-20-0) Chat Server icon [222](#page-239-0) on agent without being aware of controller [117](#page-134-0) operating environment item of Remote Control Agent authentication setting [72](#page-89-0) chat server setting [87](#page-104-0) connection option [69](#page-86-0) device file setting (for Windows NT 4.0) [90](#page-107-0) file transmission setting [84](#page-101-0) memory setting (for Windows Me and Windows 98) [88](#page-105-0) password to change setup [89](#page-106-0)

setting for logging [83](#page-100-0) setting for permitted controller [70](#page-87-0) start option [68](#page-85-0) operating environment item of Remote Control Manager Clipboard page [56](#page-73-0) Connection page [42](#page-59-0) Control Mode page [48](#page-65-0) Dial-up Settings page [62](#page-79-0) File Transfer page [53](#page-70-0) Logging page [54](#page-71-0) Optimize Transaction page [43](#page-60-0) Others page [65](#page-82-0) Record page [59](#page-76-0) Register Action Key page [57](#page-74-0) Security page [60](#page-77-0) Toolbar page [51](#page-68-0) Window page [49](#page-66-0) operating environment setting corresponding to connection options [151](#page-168-0) of Remote Control Agent [67](#page-84-0) of Remote Control Manager [41](#page-58-0) operating environment setup chat server [208](#page-225-0) chat window [209](#page-226-0) operation environment which requires tuning while connecting with agent [103](#page-120-0) operation performed to confirm reception of connection request [148](#page-165-0) Optimize Transaction page [43](#page-60-0) Others page [65](#page-82-0) output information [257](#page-274-0) overview chat [204](#page-221-0) recording and playing back information on agent screen [164](#page-181-0)

# overwrite installation [12](#page-29-0)

# P

page Application [177](#page-194-0) Clipboard [56](#page-73-0) Connection [42](#page-59-0) Control Mode [48](#page-65-0) Dial-up Settings [62](#page-79-0) File Transfer [53](#page-70-0) Logging [54](#page-71-0) Optimize Transaction [43](#page-60-0) Others [65](#page-82-0) Process [178](#page-195-0) Record [59](#page-76-0) Register Action Key [57](#page-74-0) Security [60](#page-77-0) Toolbar [51](#page-68-0) Window [49](#page-66-0) password to change setup [89](#page-106-0) pause and restart [169](#page-186-0) permissions for access via network setting [253](#page-270-0) permitted controller [70](#page-87-0) setting [70](#page-87-0) permitting or rejecting

remote control [188](#page-205-0) playback pause and restart [169](#page-186-0) recording file [167](#page-184-0) skip [169](#page-186-0) starting and ending [168](#page-185-0) playback screen making more readable and easier to operate [170](#page-187-0) playback speed changing [169](#page-186-0) polling interval specifying [103](#page-120-0) port number [244](#page-261-0) power-off functionality [105](#page-122-0) pressing  $Ctrl + Alt + Delete keys 105$  $Ctrl + Alt + Delete keys 105$ shortcut key [105](#page-122-0) procedure for specifying setting using Requester Wizard [193](#page-210-0) process information [243](#page-260-0) Process page [178](#page-195-0) program list [10](#page-27-0) required for use of remote control facility [10](#page-27-0) type [10](#page-27-0) program folder specifying [19,](#page-36-0) [26](#page-43-0) Progress dialog box [100](#page-117-0)

# R

RcHstAgt.log [255](#page-272-0) RcHstCFT.log [259](#page-276-0) RcHstCtr.log [255](#page-272-0) RcHstSFT.log [259](#page-276-0) rebooting agent [106](#page-123-0) receiving connection request from agent [144](#page-161-0) reconnection [102](#page-119-0) recording agent path [150](#page-167-0) agent screen display [165](#page-182-0) recording and playing back agent screen display [5,](#page-22-0) [164](#page-181-0) recording file [59](#page-76-0), [164](#page-181-0) playback [167](#page-184-0) recording status display [166](#page-183-0) Record page [59](#page-76-0) refreshing Remote Control Process Viewer window [179](#page-196-0) Register Action Key page [57](#page-74-0) registering as user [17,](#page-34-0) [23](#page-40-0) registering and executing action key [107](#page-124-0) registering external command [161](#page-178-0) Relationship between controller, agent, Remote Control Manager, and Remote Control Agent [3](#page-20-0) relay manager [24](#page-41-0) relay system [25](#page-42-0) Remote Access Service [40](#page-57-0) remote control [2](#page-19-0) notes [180](#page-197-0)

of agent [104](#page-121-0) operation [104](#page-121-0) permitting [188](#page-205-0) programs [10](#page-27-0) rejecting [188](#page-205-0) Remote Control Agent [10](#page-27-0) exiting [187](#page-204-0) operating environment item [67](#page-84-0) reading notes [16,](#page-33-0) [26](#page-43-0) setting up operating environment [67](#page-84-0) starting [186](#page-203-0) Remote Control Agent icon [186](#page-203-0) Remote Control Agent - Properties dialog box [67](#page-84-0) Remote Control Agent Setup dialog box [67](#page-84-0) remote control data encrypting [112](#page-129-0) remote control facility [2](#page-19-0), [3](#page-20-0) program required for use of [10](#page-27-0) Remote Control Manager [10](#page-27-0) operating environment item [41](#page-58-0) setting up operating environment [41](#page-58-0) starting [94](#page-111-0) terminating [102](#page-119-0) Remote Control menu [95](#page-112-0) remote control mode [34](#page-51-0) agent in view mode [36](#page-53-0) changing [189](#page-206-0) determining [34](#page-51-0) in multi-connection environment [37](#page-54-0) Remote Control Player [167](#page-184-0) screen component [167](#page-184-0) Remote Control Process Viewer window [176](#page-193-0) aborting application running on agent [177](#page-194-0) aborting process running on agent [178](#page-195-0) closing [177](#page-194-0) configuring [179](#page-196-0) opening [176](#page-193-0) refreshing [179](#page-196-0) shutting down Windows system on agent [178](#page-195-0) remote control program installing from JP1/Software Distribution [21](#page-38-0) Remote Control Requester icon [200](#page-217-0) Remote Control window Remote Control menu [95](#page-112-0) removing component [29](#page-46-0) request agent [147](#page-164-0) setting connection options for [153](#page-170-0) Request Agent icon displaying [147](#page-164-0)<br>ter Wizard 192 Requester Wizard procedure for specifying settings [193](#page-210-0) Request icon [200](#page-217-0) request server [144](#page-161-0) creating [144](#page-161-0) starting [147](#page-164-0) starting and stopping [147](#page-164-0) stopping [147](#page-164-0) request server attribute changing [158](#page-175-0) reserved word [162](#page-179-0)

# S

saving agent screen [113](#page-130-0) saving and printing chat message [221](#page-238-0) screen component Agent Manager window [136](#page-153-0) Remote Control Player [167](#page-184-0) scrolling with mouse scroll wheel [114](#page-131-0) searching for agent via dialog box [97](#page-114-0) search method customizing [238](#page-255-0) Security page [60](#page-77-0) selecting components to be installed [19,](#page-36-0) [25](#page-42-0) manager type (for JP1/Software Distribution Manager only) [24](#page-41-0) sending chat message [217](#page-234-0) system key [117](#page-134-0) setting authentication [72](#page-89-0) chat server [87](#page-104-0) connection option for each agent [150](#page-167-0) file access permission [122](#page-139-0) file transmission [84](#page-101-0) installation directory [18](#page-35-0), [23](#page-40-0) logging [83](#page-100-0) permitted controller [70](#page-87-0) remote control mode [101](#page-118-0) setting up automatic dialing connection [40](#page-57-0) operating environment of Remote Control Agent [67](#page-84-0) operating environment of Remote Control Manager [41](#page-58-0) recording file [166](#page-183-0) Shared [34](#page-51-0) shortcut key pressing [105](#page-122-0) showing Status window [186](#page-203-0) shutting down Windows system on agent [178](#page-195-0) skip [169](#page-186-0) sound checking whether sound from mixer device can be recorded [251](#page-268-0) specifying agent via dialog box [97](#page-114-0) compression threshold for transmission data [103](#page-120-0) how often screen display should be automatically updated [179](#page-196-0) polling interval [103](#page-120-0) program folder [19,](#page-36-0) [26](#page-43-0) standard authentication [72](#page-89-0) starting Agent Manager window [137](#page-154-0) chat server [216](#page-233-0) chat session [215](#page-232-0) chat session using command [217](#page-234-0) installer [15,](#page-32-0) [22](#page-39-0) Remote Control Agent [186](#page-203-0) Remote Control Manager [94](#page-111-0)

request server [147](#page-164-0) starting and ending playback [168](#page-185-0) starting and stopping recording [165](#page-182-0) starting Remote Control Manager command [94](#page-111-0)  $JP1/IM - View$  [95](#page-112-0) start option [68](#page-85-0) status icon [60,](#page-77-0) [104,](#page-121-0) [166](#page-183-0) Status window attaching to desktop border [186](#page-203-0) exiting [187](#page-204-0) showing [186](#page-203-0) stopping request server [147](#page-164-0) supervising agent [5](#page-22-0) suppressing operation [160](#page-177-0) symbol conventions [VI](#page-9-0) system key sending [117](#page-134-0)

# T

TB meaning [VII](#page-10-0) temporary authentication [72](#page-89-0) temporary user [72](#page-89-0) terminating Remote Control Manager [102](#page-119-0) toolbar customizing [114](#page-131-0) Toolbar page [51](#page-68-0) transferring clipboard data [106,](#page-123-0) [109](#page-126-0) transferring file [4](#page-21-0), [119](#page-136-0) customized transfer [123](#page-140-0) drag and drop [122](#page-139-0) file registration [123](#page-140-0) transmission icon [101](#page-118-0), [104](#page-121-0) transmission process canceling [124](#page-141-0) transmission status displaying [124](#page-141-0) troubleshooting [234](#page-251-0)

## U

uninstallation [15,](#page-32-0) [30](#page-47-0) notes [31](#page-48-0) useful operation you should remember [111](#page-128-0) user registration [17,](#page-34-0) [23](#page-40-0)

# V

variable window size [114](#page-131-0) version compatibility [10](#page-27-0) version number conventions [VII](#page-10-0) View [34](#page-51-0) viewing found agent attribute [159](#page-176-0) request agent attribute [159](#page-176-0) view mode forcibly releasing [190](#page-207-0)

# W

Window page [49](#page-66-0) Windows authentication [72](#page-89-0) window size variable [114](#page-131-0) Windows Me and Windows 98 memory settings for [88](#page-105-0) Windows NT 4.0 device file settings for [90](#page-107-0)